# **Basic Thermodynamics: Software Solutions -**Part I

Dr. M. Thirumaleshwar

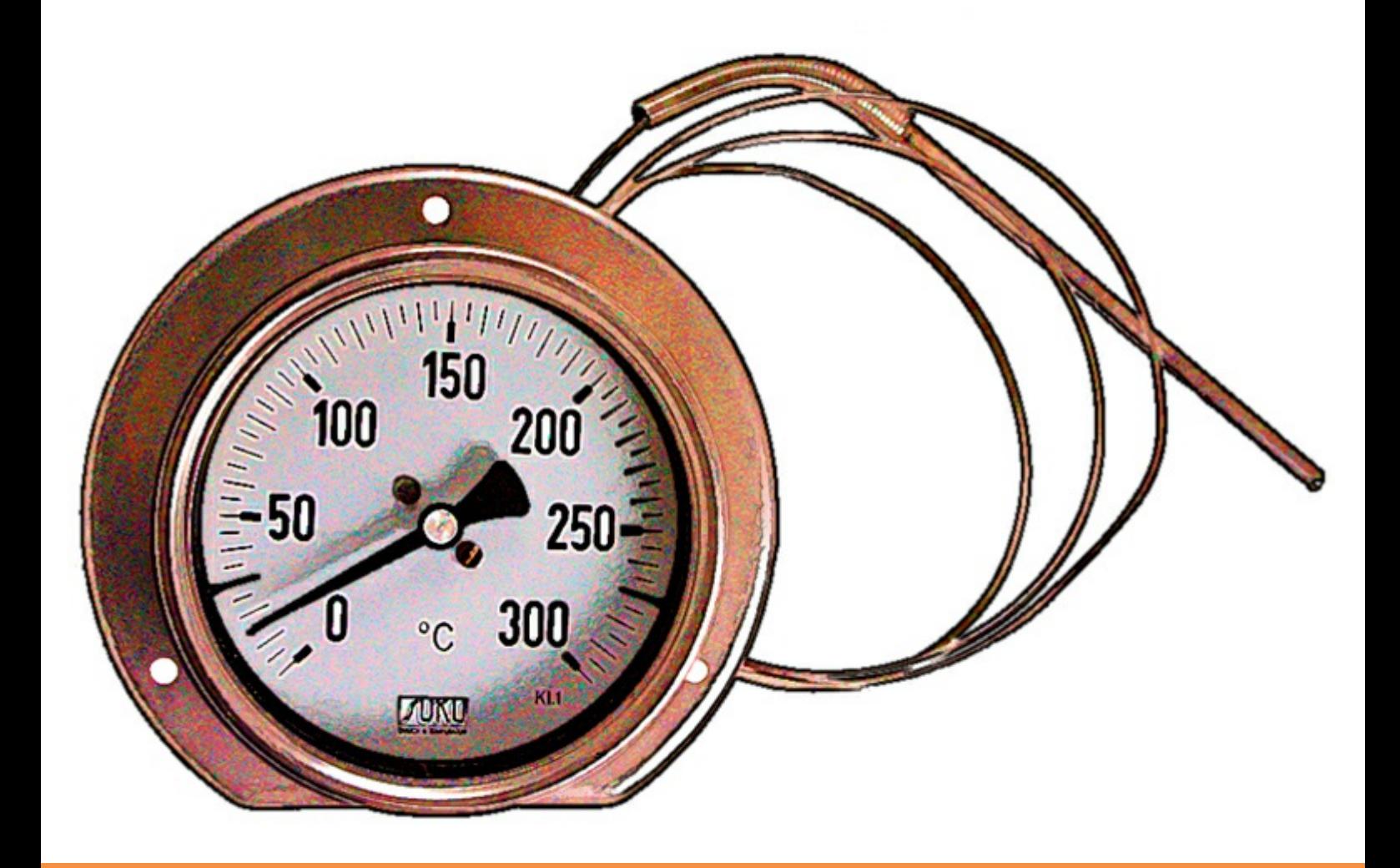

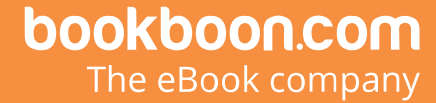

Dr. M. Thirumaleshwar

### **Basic Thermodynamics: Software Solutions – Part I**

(Software used, Units, Pressure, Temp, Pure substances)

 Basic Thermodynamics: Software Solutions – Part I 1<sup>st</sup> edition © 2014 Dr. M. Thirumaleshwar & [bookboon.com](http://bookboon.com) ISBN 978-87-403-0672-9

### **Contents**

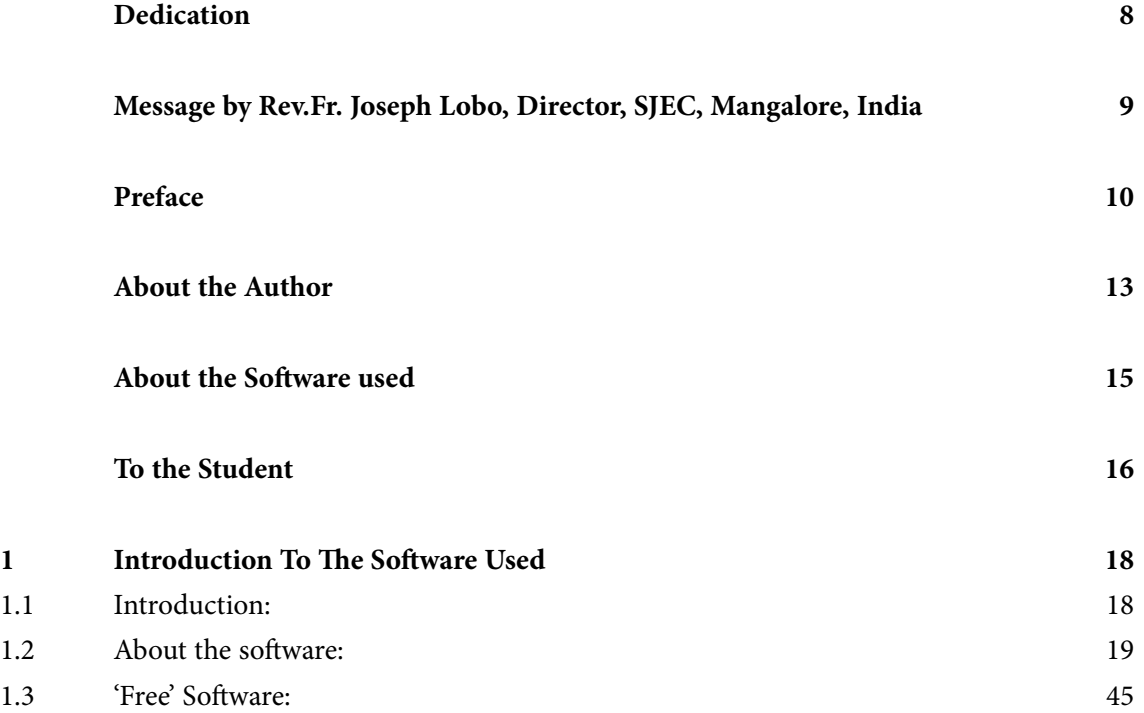

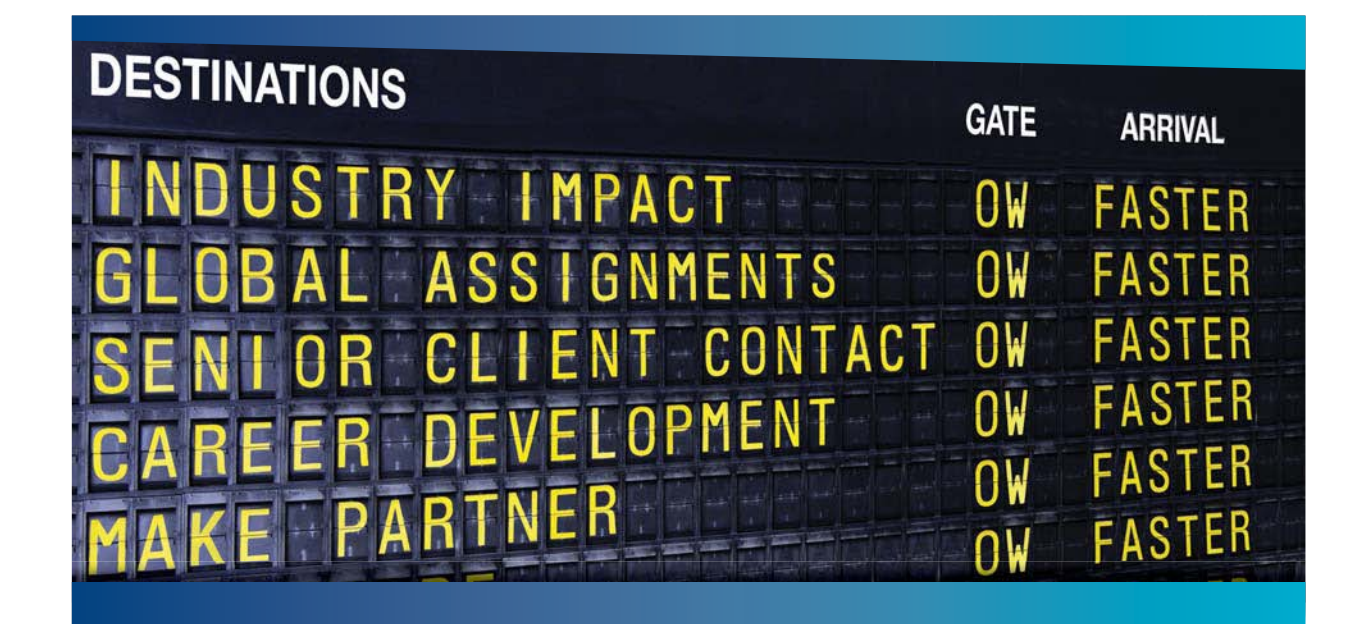

### **COLIVER WYMAN**

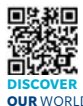

nsulting firm that combine deep industry knowledge with specialized expertise in strategy, operations, risk management, organizational transformation, and leadership development. With offices in 50+ cities across 25 countries, Oliver Wyman works with the CEOs and executive teams of Global 1000 companies. **OUR** WORLD An equal opportunity employer.

#### GET THERE FASTER

**Some people know precisely where they want to go.** Others seek the adventure of [discovering uncharted territory. Whatever you want your professional journey to be,](http://www.oliverwyman.de/careers/index.html)  you'll find what you're looking for at Oliver Wyman.

Discover the world of Oliver Wyman at **oliverwyman.com/careers** 

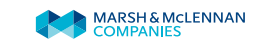

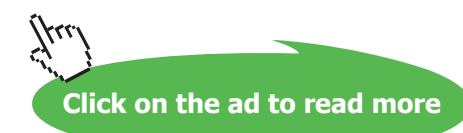

**4**

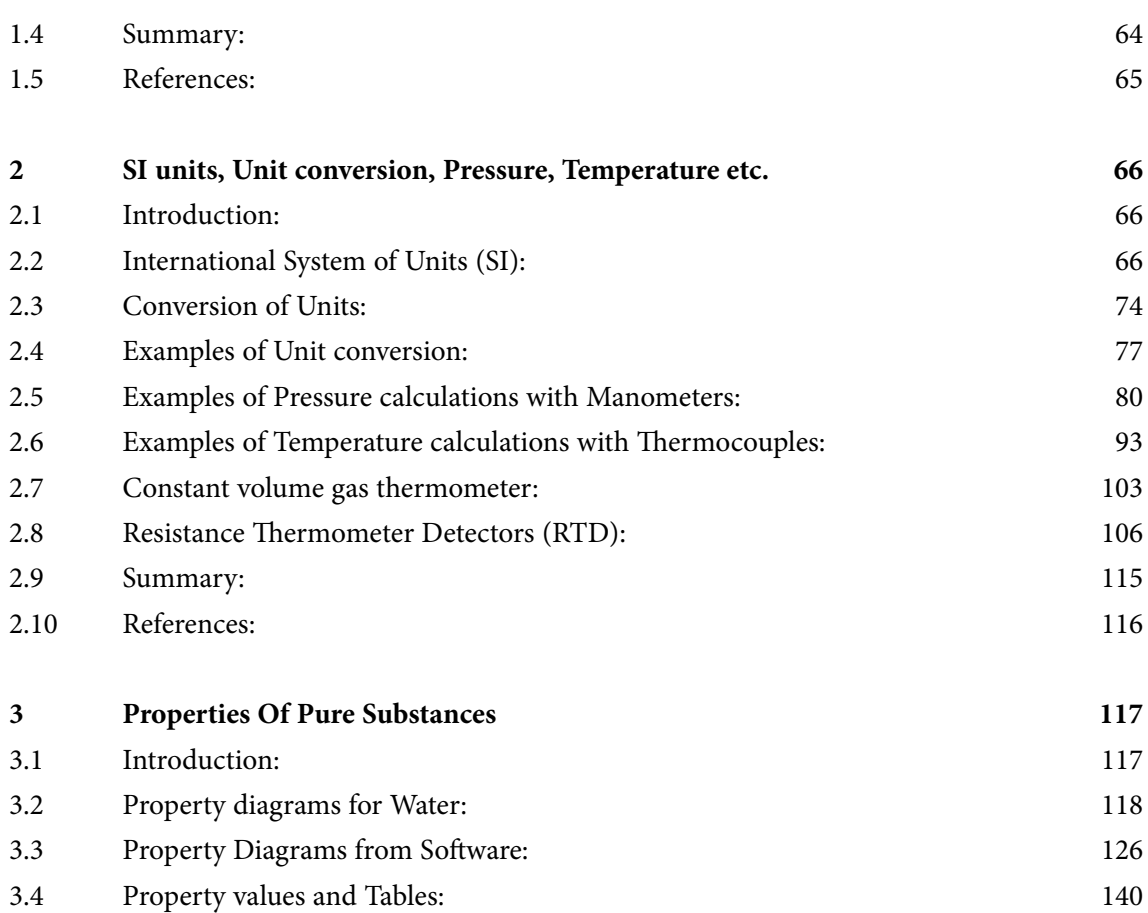

# Day one and you're ready

Day one. It's the moment you've been waiting for. When you prove your worth, meet new challenges, and go looking for the next one. It's when your dreams take shape. And your expectations can be exceeded. From<br>the day you join us, we're committed to helping you achieve your potential. So, whether your career lies in assurance, tax, transaction, advisory or core business services, shouldn't your day one be at Ernst & Young?

What's next for your future? ey.com/careers

**ENNST & YOUNG** Quality In Everything We Do

C 2010 EYGM Limited. All Rights Re

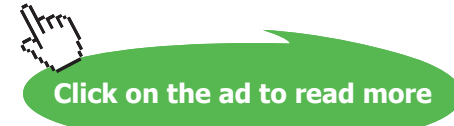

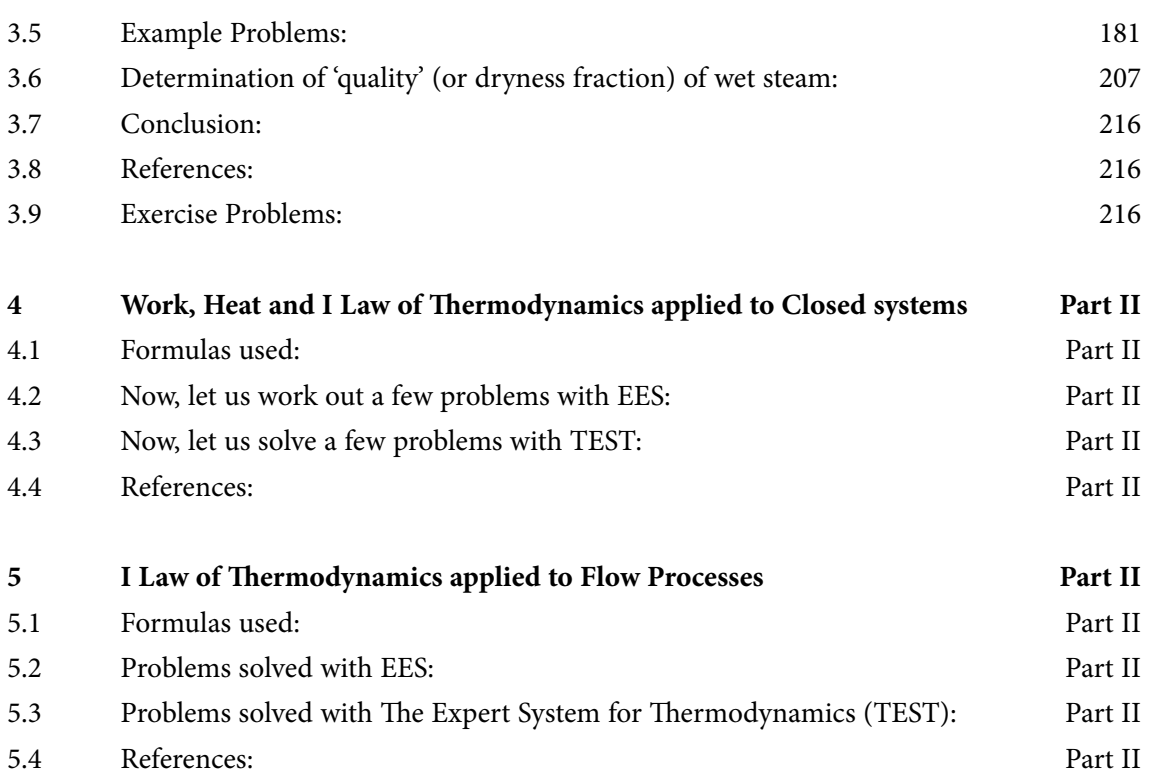

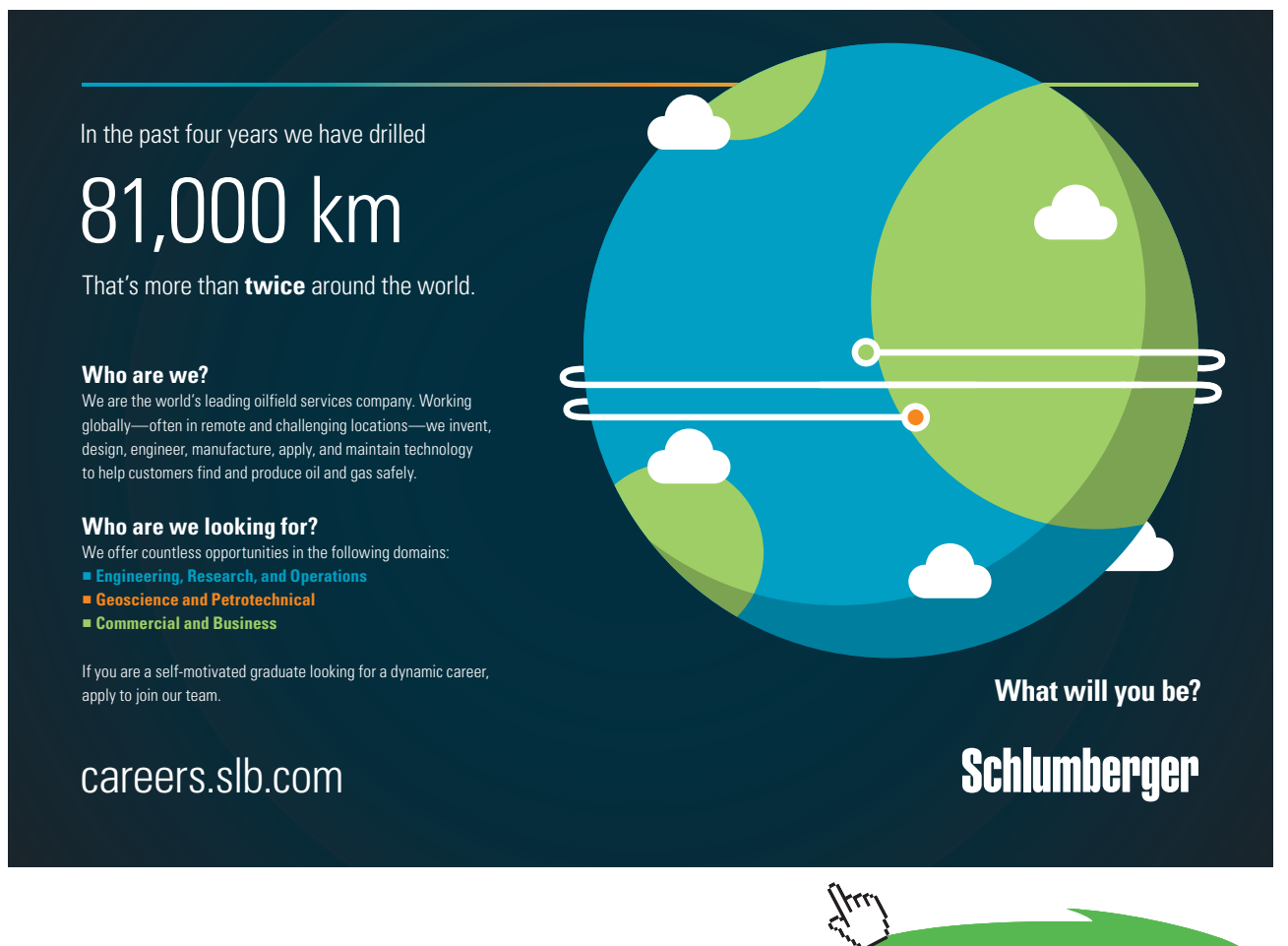

**Click on the ad to read more**

#### **Contents**

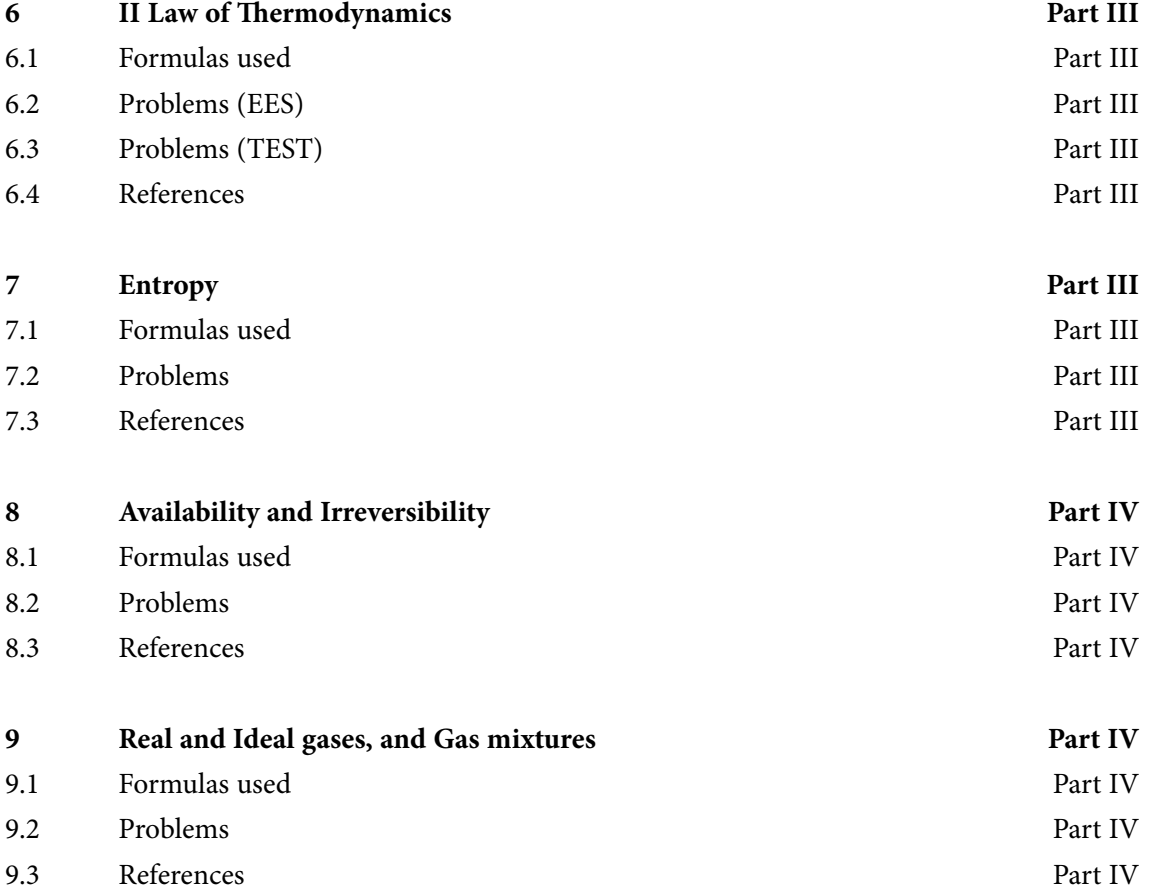

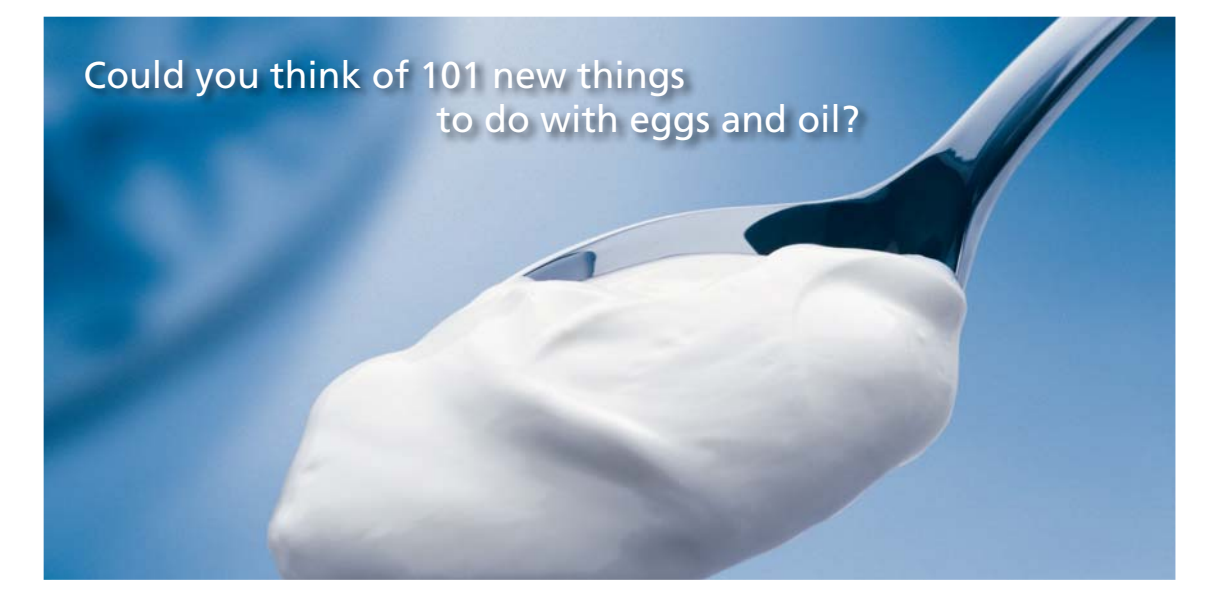

Hellmann's is one of Unilever's oldest brands having been popular for over 100 years. If you too share a passion for discovery and innovation we will give you the tools and opportunities to provide you with a challenging career. Are you a great scientist who would like to be at the forefront of scientific innovations and developments? Then you will enjoy a career within Unilever Research & Development. For challenging job opportunities, please visit www.unilever.com/rdjobs.

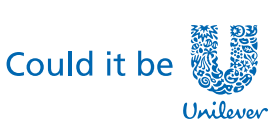

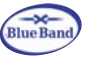

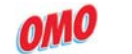

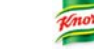

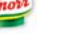

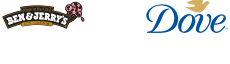

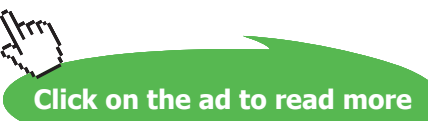

**7**

### <span id="page-7-0"></span>Dedication

This work is lovingly dedicated at the lotus feet of

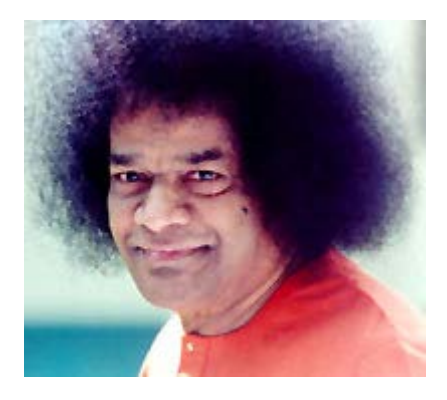

"There is only one religion, the religion of Love. There is only one caste, the caste of Humanity. There is only one language, the language of the Heart. There is only one God, He is Omnipresent."

**"Help Ever, Hurt Never!"**

 *…Bhagavan Sri Sathya Sai Baba*

# <span id="page-8-0"></span>Message by Rev.Fr. Joseph Lobo

#### **Director, St. Joseph Engineering College, Vamanjoor, Mangalore – 575 028 India**

I am honoured to write this message to the E-book written by Dr Thirumaleshwar Muliya. My acquaintance with Dr Muliya is of a short time while he was visiting our college as a visiting faculty to the department of Mechanical Engineering. I admire his simplicity, great humane approach and a deep passion for teaching. As a senior Professor of Mechanical Engineering, a Principal and as the Senior Scientific Officer heading Cryogenics Dept. at Bhabha Atomic Research Centre, Trombay, Mumbai and Centre for Advanced Technology, Indore, he comes across as a man with intellectual calibre, rich competence and a wealth of experience. As a teacher, he has keenly seen the challenges and the problems that are faced by hundreds of students studying Engineering.

Dr Muliya is a great teacher who has integrated both knowledge and experience in his teaching. He has authored many books with a noble purpose for helping the students to acquire the right knowledge. His recent book entitled "*Software Solutions to Problems in Basic Thermodynamics*" is here before you. This book is written keeping in mind the syllabus of *Visvesvaraya Technological University* and helping the students to find the right solutions to the problems that are described in each subject.

I congratulate him for his hard work and a very thoughtful initiative taken in accomplishing this wonderful work. This book is made available to all for free as a generous gift publishing as an E-book by bookboon. com. St Joseph Engineering College is very proud of Dr Muliya, of all his outstanding achievements and incalculable contributions that he has made to the society in the field of Science and Technology. May this book be a source of joy to him and a source of learning to every reader across the world.

**Fr Joseph J. Lobo Director – St Joseph Engineering College** Date: 21.03.2014

# <span id="page-9-0"></span>Preface

"Thermodynamics" is an important subject in engineering studies and has applications in almost all fields of engineering. As such, it is included as a 'core subject' in the engineering syllabi of many Universities.

In engineering colleges, generally, the subject of Thermodynamics is taught over two semesters:

- a) In the first half, **'Basic Thermodynamics'** is taught. This covers the topics of Units, Pressure, Temperature, Properties of Pure substances, Zeroth Law, Heat and Work, First Law of Thermodynamics for a closed system and for flow processes, Second Law of Thermodynamics, Heat engines, Refrigerators and Heat Pumps, Entropy, Availability and Irreversibility, Real and Ideal gases and Gas mixtures etc.
- b) In the second half, **'Applied Thermodynamics'** is dealt with. Here, the topics studied are: Thermodynamic relations, Vapour power cycles, Gas power cycles, Refrigeration cycles, Psychrometrics, Reactive Systems and Compressible fluid flow.

Thermodynamics is also considered as an abstract subject by students since many of the concepts introduced are unfamiliar to them. Therefore, the subject is better learnt by solving a large number of problems.

This book contains **solutions to problems in Basic Thermodynamics**, as per the syllabus of B.E. courses in Visweswaraya Technological University (VTU), Karnataka, India (and other Universities as well).

Solutions to Problems in **Applied Thermodynamics** will be presented in a subsequent book.

In this book, problems are solved using three popular software, viz. **"Mathcad"**, **"Engineering Equation Solver (EES)"** and **"The Expert System on Thermodynamics (TEST)"**.

Comments are included generously in the codes so that the logic behind the solutions is clear. An introductory chapter gives a brief overview of the software used.

Advantages of using computer software to solve problems are many:

- 1) It helps in solving the problems fast and accurately
- 2) Parametric analysis (what if analysis) and graphical visualization is done very easily. This helps in an in-depth analysis of the problem.
- 3) Once a particular type of problem is solved, it can be used as a *template* and solving similar problems later becomes extremely easy.
- 4) In addition, one can plot the data, curve fit, write functions for various properties or calculations and re-use them.
- 5) These possibilities create interest, curiosity and wonder in the minds of students and enthuse them to know more and work more.

This book is an expanded version of the teaching notes of the author, who has taught this subject over the past many years to Engineering students.

S.I. Units are used throughout this book. Wide variety of worked examples presented in the book should be useful for those appearing for University, AMIE and Engineering Services examinations.

This particular book may be used in conjunction with any of the standard Text Books on Engineering Thermodynamics.

The book is presented in *four Parts***:**

Part-1 contains the following:

Chapter 1. Introduction to the Software used Chapter 2. S.I. Units, Unit conversion, Pressure, Temperature etc. Chapter 3. Properties of Pure substances

Part-2 contains problems on following topics:

Chapter 4. Work, Heat and I Law of Thermodynamics applied to Closed Systems Chapter 5. I Law of Thermodynamics applied to Flow processes

Part-3 contains problems on following topics:

Chapter 6. II Law of Thermodynamics Chapter 7. Entropy

Part-4 contains problems on following topics:

Chapter 8. Availability and Irreversibility Chapter 9. Real and Ideal gases and Gas Mixtures

**Acknowledgements**: Firstly, I would like to **thank all my students**, who have been an inspiration to me and without whose active involvement, this work would not have been possible.

I am grateful to **Rev. Fr. Valerian D'Souza,** former Director of St. Joseph Engineering College (SJEC), Mangalore, for his love, deep concern and support in all my academic pursuits.

Sincere thanks are due to **Rev. Fr. Joseph Lobo**, Director, SJEC, for his kindness, regard and words of encouragement, and for providing a very congenial and academic atmosphere in the college. **He has, very graciously, given a Message to this book to bless my effort.**

I would also like to thank **Dr. Joseph Gonsalves**, Principal, SJEC, for giving me all the facilities and unstinted support in my academic activities.

Also, I should express my appreciation to **Dr. Thirumaleshwara Bhat**, Head, Dept. of Mechanical Engineering, SJEC, and other colleagues in Department, for their cooperation and encouragement in this venture.

I should mention my special thanks to <Bookboon.com> for publishing this book on the Internet. **Ms. Sophie** and her editorial staff have been most helpful.

Finally, the author would like to express his sincere thanks and appreciation to **his wife, Kala,** who has given continuous support and encouragement, and made many silent sacrifices during the period of writing this book, so that this book becomes a reality.

**M. Thirumaleshwar March 2014**

### <span id="page-12-0"></span>About the Author

Dr. M. Thirumaleshwar graduated in Mechanical Engineering from Karnataka Regional Engineering College, Surathkal, Karnataka, India, in the year 1965. He obtained M.Sc (cryogenis) from University of Southampton, U.K. and Ph.D. (cryogenics) from Indian Institute of Science, Bangalore, India.

He is a Fellow of Institution of Engineers (India), Life Member, Indian Society for Technical Education, and a Foundation Fellow of Indian Cryogenics Council.

He has worked in India and abroad on large projects in the areas involving heat transfer, fluid flow, vacuum system design, cryo-pumping etc.

He worked as Head of Cryogenics Dept. in Bhabha Atomic Research Centre (BARC), Bombay and He worked as Head of Cryogenics Dept. in Bhabha Atomic Resear<br>Centre for Advanced Technology (CAT), Indore, from 1966 to 1992.

He worked as Guest Collaborator with Superconducting Super Collider Laboratory of Universities Research Association, in Dallas, USA from 1990 to 1993. dore, from 1966 to 1992.<br>uperconducting Super Collider I<br>1990 to 1993.

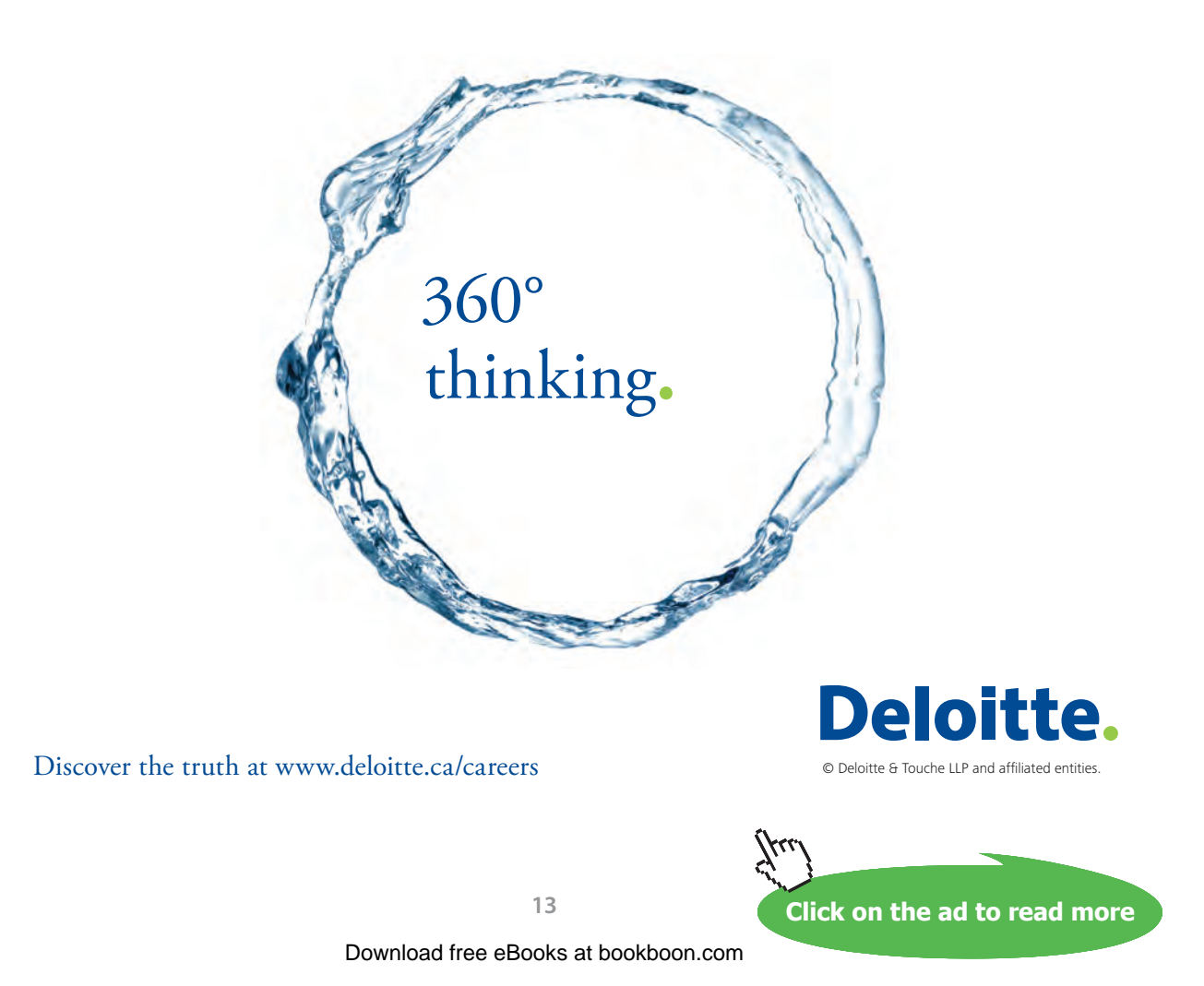

He also worked at the Institute of Cryogenics, Southampton, U.K. as a Visiting Research Fellow from 1993 to 1994.

He was Head of the Dept. of Mechanical Engineering, Fr. Conceicao Rodrigues Institute of Technology, Vashi, Navi Mumbai, India for eight years.

He also worked as Head of Dept. of Mechanical Engineering and Civil Engineering, and then as Principal, Vivekananda College of Engineering and Technology, Puttur (D.K.), India.

#### **He was Professor and coordinator of Post-graduate program in the Dept. of Mechanical Engineering in St. Joseph Engineering College, Vamanjoor, Mangalore, India.**

A book entitled **"Fundamentals of Heat and Mass Transfer"** authored by him and published by M/s Pearson Education, India (2006) **has been adopted as a Text book** for third year engineering students by the Visweswaraya Technological University (V.T.U.), Belgaum, India.

He has recently authored a *free e-book* entitled **"Software Solutions to Problems on Heat Transfer"** wherein problems are solved using 4 software viz. Mathcad, EES, FEHT and EXCEL. This book, containing about 2750 pages, is presented in 9 parts and all the 9 parts can be downloaded *for free* from <www.bookboon.com>.

He has also written and published three booklets entitled as follows:

- 1. Towards Excellence… How to Study (A Guide book to Students)
- 2. Towards Excellence… How to teach (A guide book to Teachers)
- 3. Towards Excellence… Seminars, GD's and Personal Interviews (A guide book to Professional and Management students)

Dr. M. Thirumaleshwar has attended several National and International conferences and has more than 50 publications to his credit.

## <span id="page-14-0"></span>About the Software used

Following three software are used while solving problems in this book:

- 1. Mathcad 2001 (Ref: [www.ptc.com](http://www.ptc.com))
- 2. Engineering Equation Solver (EES) (Ref: [www.fchart.com](http://www.fchart.com)), and
- 3. The Expert System for Thermodynamics (TEST) (Ref: [www.thermofluids.net\)](www.thermofluids.net)

Trial versions of the first two software and detailed Instruction Manuals may be down-loaded from the websites indicated.

TEST is a very versatile and popular Java based software for solving Thermodynamics problems and can be accessed freely on the website indicated. Initially, free registration is required.

Chapter 1 gives an introduction to these software as well as some free software available for water/steam properties, humidity calculations and Unit conversions.

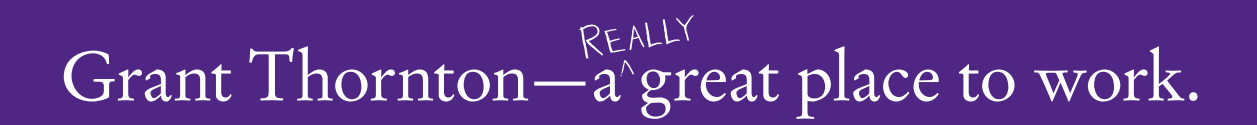

We're proud to have been recognized as one of Canada's Best Workplaces by the Great Place to Work Institute™ for the last four years. In 2011 Grant Thornton LLP was ranked as the fifth Best Workplace in Canada, for companies with more than 1,000 employees. We are also very proud to be recognized as one of Canada's top 25 Best Workplaces for Women and as one of Canada's Top Campus Employers.

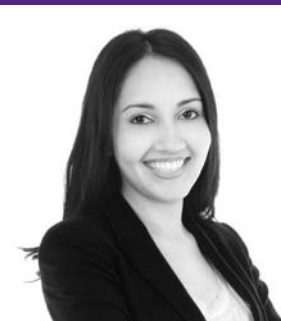

Priyanka Sawant Manager

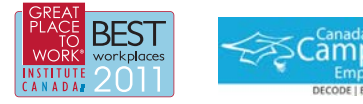

Audit • Tax • Advisory www.GrantThornton.ca/Careers

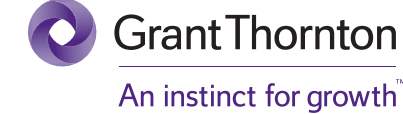

© Grant Thornton LLP. A Canadian Member of Grant Thornton International Ltd

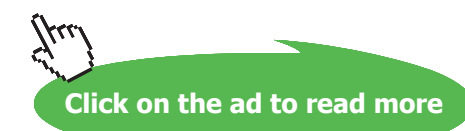

**15** Download free eBooks at bookboon.com

## <span id="page-15-0"></span>To the Student

#### *Dear Student:*

Thermodynamics is an important core subject useful in many branches of engineering.

When the subject 'Basic Thermodynamics' is first introduced, students often feel that it is an abstract subject, since the terms such as 'work', 'heat' 'energy' etc seem to appear with new meanings; also, terms such as 'entropy', 'enthalpy', 'exergy' etc are rather unfamiliar! In addition, the teacher talks of the Carnot cycle as an Ideal cycle, but says that 'it is not a practical cycle'! Immediately the student asks himself: 'then, why am I studying this?'. Well, importance of these topics are appreciated by students only when they are exposed to 'Applied Thermodynamics' where topics such as Gas power cycles used in I.C. Engines and Turbines, Vapour power cycles used in Power plants, Refrigeration cycles etc are taught.

Best way to learn such an abstract subject is to work out a large number of problems, particularly of practical applications.

This book contains solutions to problems on **'Basic Thermodynamics'** using three popular software, viz. Mathcad, Engineering Equation Solver (EES), and The Expert System for Thermodynamics (TEST). Trial versions of Mathcad, and EES can be downloaded from the websites indicated. TEST can be accessed directly from the website [www.thermofluids.net](http://www.thermofluids.net) after an initial, free registration.

Problems in this book are chosen from the University question papers and standard Thermodynamics Text books.

Use of Software in solving problems has many advantages:

- 1. It helps in logical thinking
- 2. Problems are solved quickly and accurately
- 3. Parametric solutions (or 'what-if' solutions) are obtained easily
- 4. Solutions can be presented in tabular or graphical form, very easily and quickly
- 5. Once a particular type of problem is solved, solving a similar problem with different data input becomes very easy
- 6. Ease of getting solutions to problems in tabular or graphical form creates further interest and curiosity on the subject and encourages students to be creative and work further
- 7. In Thermodynamics, traditionally, one has to interpolate property values from Tables, and this is a very tedious process while solving problems. Use of suitable software allows one to get accurate property values with minimum effort.

#### **How to use this Book?**

You need not worry if you don't know about these software. Since each problem is solved systematically step by step, and is well commented, just reading through the solution will make the logic of the solution clear to you. That is the most important thing in solving the problems. *Then, you must work out the problem yourself***,** *by hand or using the software*. Of course, use of software has the above-mentioned advantages. *Simply reading the book won't do*. Have your favorite Text book nearby, in case you need to refer to it for any formulas or clarifications. There is no other 'easy method'. As they say, *'Success is 1% inspiration plus 99% perspiration!'*

Lastly, I hope that you too will enjoy as much as I did in solving these problems. Good Luck!

*Author*

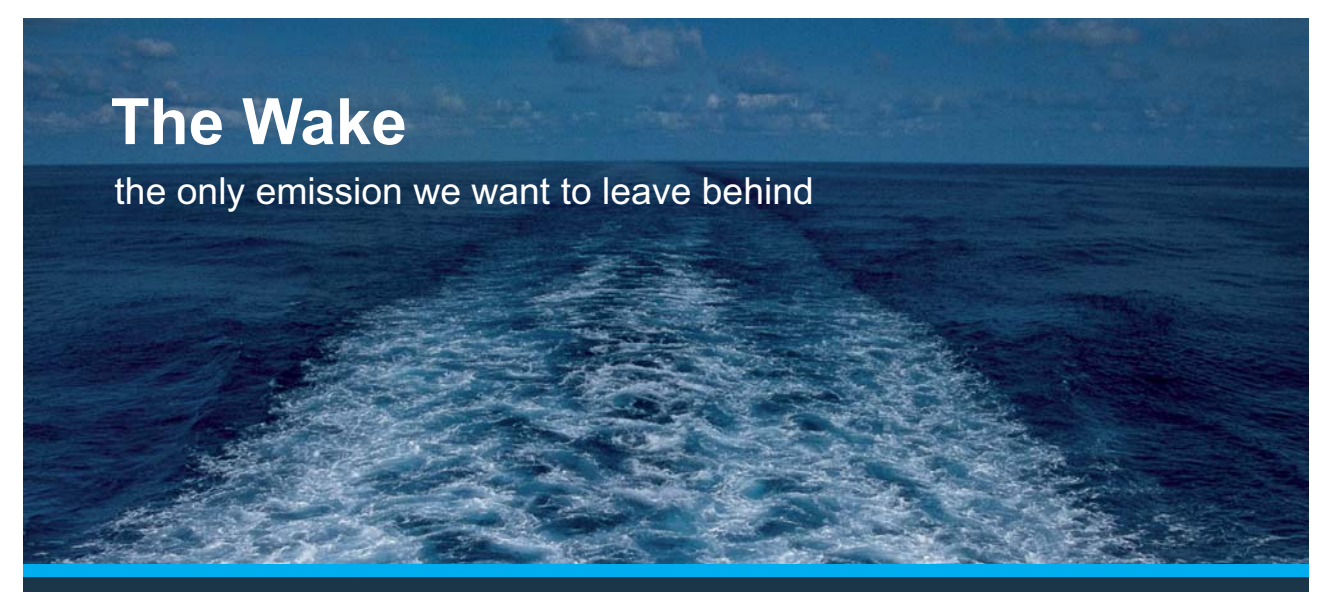

Low-speed Engines Medium-speed Engines Turbochargers Propellers Propulsion Packages PrimeServ

The design of eco-friendly marine power and propulsion solutions is crucial for MAN Diesel & Turbo. Power competencies are offered with the world's largest engine programme – having outputs spanning from 450 to 87.220 kW per engine. Get up front! Find out more at www.mandieselturbo.com

Engineering the Future  $-$  since 1758. **MAN Diesel & Turbo** 

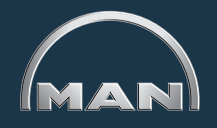

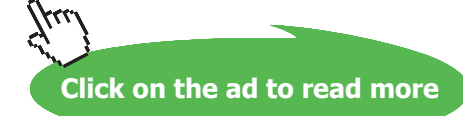

# <span id="page-17-0"></span>1 Introduction To The Software Used

#### **Learning objectives:**

- 1. In this chapter, a brief overview is given about three very useful commercial, technical software, viz. Mathcad, EES and TEST, particularly useful to solve problems in Thermodynamics.
- 2. This chapter is not intended as a tutorial on these software. However, *since many examples have been worked out*, it is expected that the reader will get sufficient working knowledge on use of these software.
- 3. In addition, four 'free' software are described, with worked examples. Out of these, two programs viz. SteamTab of ChemicaLogic and SteamTable of Figener S/A are for finding out properties of Steam/Water and the 'Humidity Calculator' program of Vaisala, Finland is for psychrometric calculations. Also, a very useful program for Units conversion viz. 'UConeer' from Katmar Software is explained. They are handy, little programs, though with some limitations.

#### 1.1 Introduction:

'Thermodynamics' deals with heat, work and their interactions. Traditionally, Thermodynamics course requires considerable amount of problem solving, since the subject is studied better by applying the theory to practical problems. Study of Thermodynamics also involves referring to tables and charts to find out the thermodynamic and other properties of various working substances such as water/steam, air, refrigerants, fuels etc. Interpolation in tables and charts is always a tedious work and is a source of error. With the advent of high speed personal computers, and with the availability of good thermodynamic and technical computing software, calculations and problem solving in Thermodynamics has become easy, fast and straight-forward. However, it must be clearly appreciated that there is no substitute for 'thorough understanding' of the theory on the part of the student; computers are only tools to be used efficiently, and cannot replace the originality, thinking, analysis and intuition associated with human brain.

In this book, problems in Thermodynamics are solved using three popular software, viz. Mathcad, Engineering Equation Solver (EES), and The Expert System for Thermodynamics (TEST). We also introduce four 'free' software, viz. 'SteamTab Companion' (from M/s ChemicaLogic Corporation) and 'SteamTable' (from M/s Figener S/A) to determine the properties of Steam/Water, 'Humidity calculator' from Vysala Oyj (Finland) for psychrometric calculations, and 'Uconeer', a very popular Units conversion program from Katmar Software.

<span id="page-18-0"></span>In this Chapter, we shall give an introduction to these software. *It is not intended to give a tutorial on these software*; but, only the salient features immediately required for the purpose of solving problems in the present context, will be explained. These software, have much higher capabilities than explained here, and for a detailed information on any of them, the reader must refer to the respective instruction manual or specialized publications on that particular software.

#### 1.2 About the software:

#### 1.2.1 Mathcad:

#### **What is Mathcad?**

Mathcad, supplied by M/s Parametric Technology Corporation, USA, is a very powerful and popular problem solving tool for students of Science and engineering. It turns the computer screen in to a 'live Maths note pad', and has a 'free form interface', i.e. you can add equations, text and graphs in a single document. One great advantage of Mathcad is that equations are entered in 'real Math' notation (i.e. as you would enter in a note pad by hand) and not in a single line, complicated manner as in programming languages such as FORTRAN. This makes it very easy to see if there is any mistake committed while entering the equation. There are built-in functions and formulae and there is facility for user-defined functions too. Unlimited vectors and matrices, ability to solve problems numerically and symbolically , root finding, quick and very easy 2-D and 3-D graphics, 'click selecting' of greek and other symbols from palettes are some other high-lights. All this is done without any programming, but, just with a few clicks in Windows.

#### **Symbols in Mathcad worksheet:**

Mathcad uses usual math notations. +, -,  $*$  and / have usual meaning: addition, subtraction, multiplication and division. One advantage in Mathcad is that you can assign a value to a variable and use that variable subsequently throughout your worksheet. Symbol for assignment is:= i.e. a colon combined with 'equal' sign.

Consider the following example. Let variables A, B and C be assigned values of 3, 5 and 7 respectively. Then, the product A .B. C is obtained by simply typing A.B.C  $=$  , i.e. result is obtained by typing the desired mathematical operation, followed by  $=$  (i.e. equals sign of maths). Some typical calculations using A, B and C are shown below:

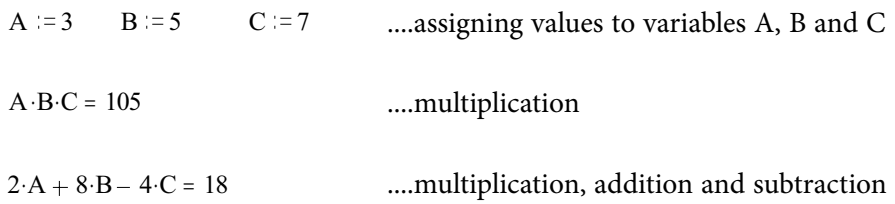

**Basic Thermodynamics: Software Solutions Part I**

**Introduction To The Software Used**

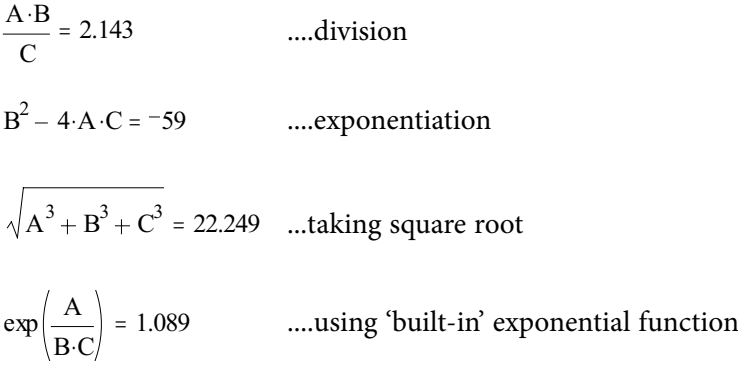

Note that typing the equals sign (' = ') after typing the mathematical operation, gives the final result **immediately and accurately.**

#### **'What-if ' analysis in Mathcad:**

If a phenomenon depends on any variables, estimating the effect of varying one variable on the phenomenon, while rest of the variables are held constant, is known as 'what-if' analysis. Such an analysis is carried out very easily in Mathcad.

Consider, for example, the heat flow by conduction through a rod.

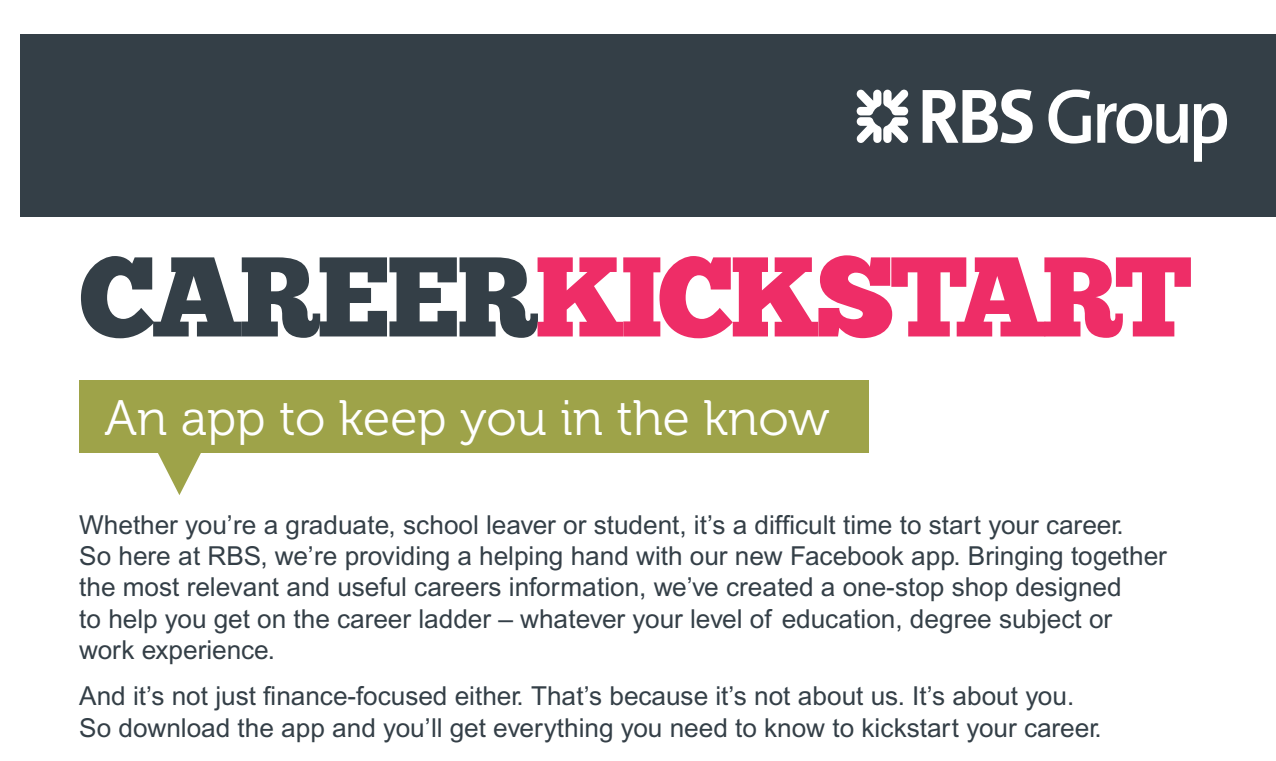

So what are you waiting for?

Click **here** to get started.

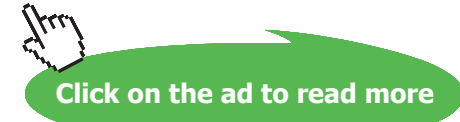

**20**

Heat flow rate Q, through the rod is given by:

$$
Q = k \cdot A \cdot \frac{\left(T_1 - T_2\right)}{L} \quad \dots W
$$

where,  $k =$  thermal conductivity of the material,  $(W/(m.K))$ 

A = area of cross-section of the rod,  $m<sup>2</sup>$ 

 $(T_1 - T_2)$  = temperature difference between the two ends of rod, (where T1 > T2), and

#### **L = Length of rod, m**

Now, suppose that we are interested to find out the value of Q for rods made of different materials, say, copper, Aluminium and stainless steel. i.e. we would like to study the variation of Q with k, rest of the variables being held constant. This is done very easily and quickly in Mathcad, as follows: Let  $T_1 =$ 300 K, T<sub>2</sub> = 200 K, L = 05 m, A =  $0.785 \times 10^{-4}$  m<sup>2</sup>.

First, define Q as a function of all variables. Then, write the data, assigning values for  $T_1$ ,  $T_2$ , L and A. Next, assign the first value of k (i.e. for copper), and type  $Q(k) =$  '(i.e.  $Q(k)$  followed by an 'equals' sign), and the value of Q appears immediately. Now, to see the change in Q for the next value of k, again, assign the new value for k, followed by  $Q(k) = \prime$ , and the new value of Q appears immediately. Similarly, repeat for other values of k. Entire worksheet of these calculations is shown below:

Q=k-A 
$$
\frac{(T_1 - T_2)}{L}
$$
 ...W...heat transfer rate by conduction

 $T_1 := 300$  K,  $T_2 := 200$  K,  $L := 0.5$  m,  $A := 0.785 \cdot 10^{-4}$  m<sup>2</sup>

 $Q(k, A, T_1, T_2, L) := k \cdot A \cdot \frac{(T_1 - T_2)}{L}$  $\frac{(1 - 1)^2}{(1 - 1)^2}$  ....define Q as a function of variables involved

**Copper:**  $k = 407 W/(m.K)...$  mean value of k between 300 K and 200 K

Then,  $Q(k, A, T_1, T_2, L) = 6.39$  **W....Ans.** 

**Aluminiumm:**  $k := 237$  W/(m.K)....mean value of k between 300 K and 200 K

Then,  $Q(k, A, T_1, T_2, L) = 3.721$  **W....Ans.** 

**S.S (AISI 304):** k = 13.75 W/(m.K)....mean value of k between 300 K and 200 K

Then,  $Q(k, A, T_1, T_2, L) = 0.216$  **W....Ans.** 

In a similar manner, by individually changing other values viz. area of cross-section (A), end temperatures  $(T_1, T_2)$  and length (L), effect on the heat transfer rate (Q) can be studied.

#### **Producing the results in tabular form:**

Many times, we need the results to be presented in a tabular form. This is done very easily in Mathcad. Let us say, we need to produce a table of values for air standard efficiency  $(\eta_{\text{ato}})$  of Otto cycle against the compression ratio  $(r_k)$ .

$$
\eta_{\text{otto}}\left(\gamma, r_{k}\right) := 1 - \frac{1}{r_{k}^{(\gamma - 1)}} \qquad \dots \eta_{\text{otto}} \quad \text{is defined as a function of } \gamma \text{ and } r_{k}
$$

To draw the Table: First, define a range variable  $r_k$ , varying from 6 to 15 with an increment of 1. Then typing 'r<sub>k</sub> = ' immediately gives the values of r<sub>k</sub> one below the other; similarly, type 'η<sub>otto</sub>(γ,r<sub>k</sub>) =', and values of  $η_{\text{otto}}(γ, r_k)$  appear one below the other. Arrange these two sets side by side, and we have the required results in a tabular form. This worksheet procedure is shown below:

 $\gamma$  = 1.4 ..ratio of sp. heats for air

 $r_k = 6, 7, 15, \dots$  define range value of comp. ratio

 $\eta$  otto  $(\gamma, r_k) := 1 - \frac{1}{\gamma}$ r k  $\frac{1}{\gamma( \gamma - 1)}$  ....,  $\eta_{\text{otto}}$  is defined as a function of γ and rk

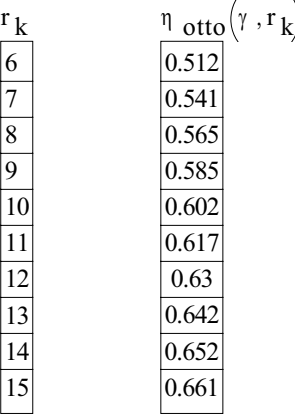

#### **Graphing in Mathcad:**

Graphing in Mathcad is very easy. Let us say, we would like to produce a graph of the Air standard effcy. of Otto cycle against the compression ratio.

**Basic Thermodynamics: Software Solutions Part I**

We have:

$$
\eta_{\text{otto}}(\gamma, r_k) := 1 - \frac{1}{r_k^{(\gamma - 1)}} \qquad \dots \eta_{\text{otto}} \qquad \text{is defined as a function of } \gamma \text{ and } r_k
$$

First step is to define a 'range variable'  $r_k$ , varying from say, 6 to 15, in increments of 1. In Mathcad, it is written in the form:

 $r_k = 6, 7, 15$  .... define range value of comp. ratio

Then click on the graphing palette, and select the x-y graph. A graphing area appears with two 'place holders', one on the x-axis and the other on the y-axis. Fill in the x-axis place holder with  $r_k$ . On the y-axis place holder, fill in  $η_{_{\text{otto}}(γ, r_k)}$ . Click any where outside the graph and immediately the graph appears. Further, there are simple mouse-click commands for giving titles for the graph, x-axis and y-axis, and also for showing grid lines and legend. Logarithmic scaling also can be applied by simple mouse click commands. Entire worksheet is shown below:

### ORACLE®

### **Be BRAVE** enough to reach for the sky

Oracle's business is information - how to manage it, use it, share it, protect it. Oracle is the name behind most of today's most innovative and successful organisations.

Oracle continuously offers international opportunities to top-level graduates, mainly in our Sales, Consulting and Support teams.

If you want to join a company that will invest in your future, Oracle is the company for you to drive your career!

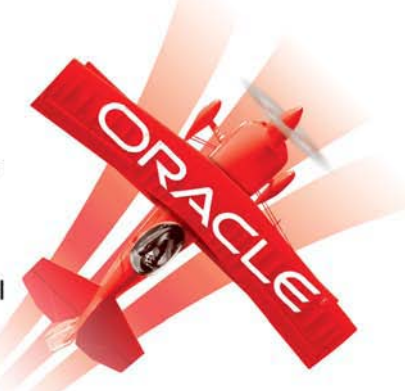

### https://campus.oracle.com

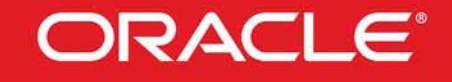

#### **ORACLE IS THE INFORMATION COMPANY**

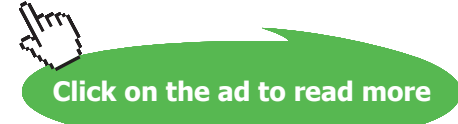

**23**

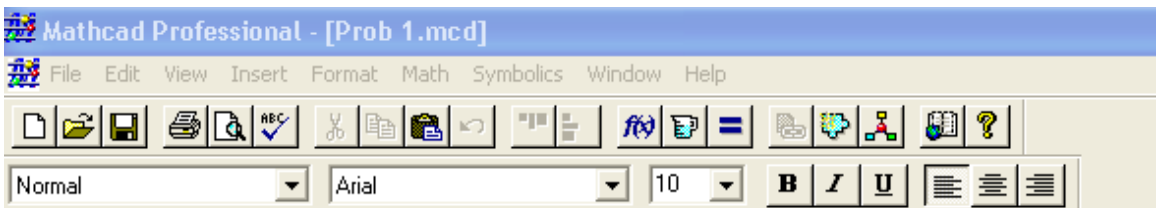

Ŧ Prob 1: Find out the air standard efficiency of Otto cycle for a compression ratio of 7. Draw a graph of compression ratio vs. air standard efficiency for compression ratios varying from 6 to <sup>15.</sup>

We have for Air standard efficiency of Otto cycle:

$$
\eta_{\text{otto}} = 1 - \frac{1}{r_k^{(y-1)}}
$$
 where  $y = \text{ratio of sp. heats for air}$   
rk = compression ratio

Now.  $r_{\mathbf{k}} := 7$  ....compression ratio

$$
\gamma := 1.4
$$

Therefore,

 $\prec$ 

 $\eta_{\text{otto}} := 1 - \frac{1}{r_k(r-1)}$  i.e.  $\eta_{\text{otto}} = 0.541$  ....thermal effcy....Ans.

To draw the graph:

 $r_k := 6, 7...15$  .... define range value of comp. ratio

$$
\eta_{\text{otto}}(y, r_{k}) := 1 - \frac{1}{r_{k}(y-1)} \qquad \dots \eta_{\text{otto}} \text{ is defined as a function of } y \text{ and } r_{k}
$$

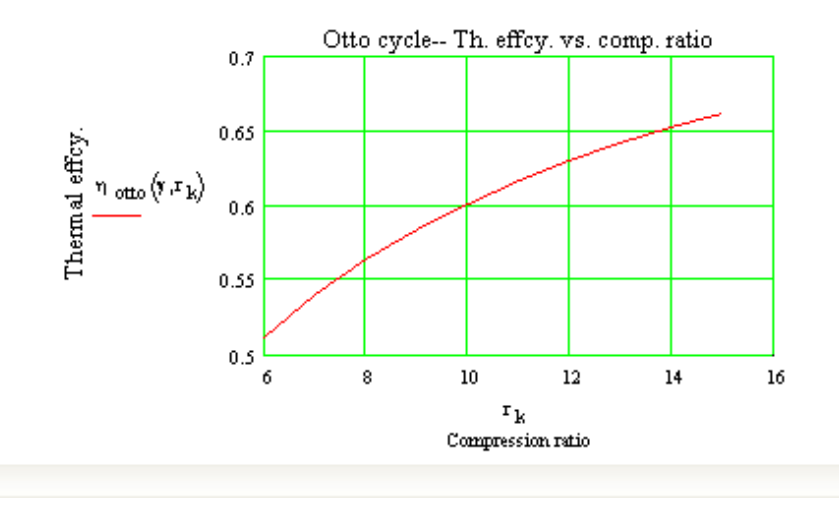

**Fig. 1.1** Mathcad Worksheet for producing graph of Otto cycle efficiency

#### **Solving a set of simultaneous equations (both linear and non-linear):**

To solve a set of simultaneous equations, we use the 'Solve block' of Mathcad. Again, the procedure is very simple: start with guess values for the variables involved say x, y, z. Then type 'Given' and immediately below it, type the constraints, i.e. the set of equations to be solved. Here, while typing the constraints, take care to use the ' =  $\prime$  sign, and not the assignment sign, ': =  $\prime$ . Then type 'Find(x,y,z) =', and immediately, the answer appears, in vector form, giving values of x, y and z, in that order. Entire worksheet of solving a set of three equations is shown below:

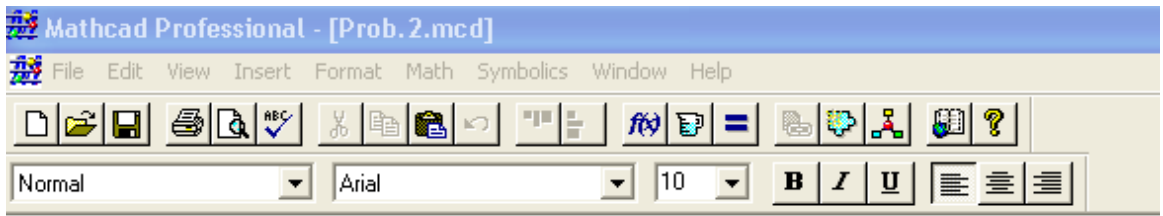

Prob. 2: Solve the following set of 3 equations:

 $2x - y + z = 5$  $3x^2 + 2y - z = 2$  $x-y+2z=8$ 

#### **Solution:**

Start with guess values for x, y and z:

$$
x := 1 \qquad y := 1 \qquad z := 1 \qquad \dots \text{guess values} \qquad \qquad +
$$

Given

$$
2 \cdot x - y + z = 5
$$
  
\n
$$
3 \cdot x^{2} + 2 \cdot y - z = 2
$$
  
\n
$$
x \cdot y + 2 \cdot z = 8
$$
  
\nFind(x, y, z) = 
$$
\begin{bmatrix} 1.141 \\ 0.816 \\ 3.535 \end{bmatrix}
$$
  
\ni.e.  $x = 1.141$  y=0.816 z=3.535 ...Ans.

**Fig. 1.2** Mathcad Worksheet for solving simultaneous equations

Mathcad has several other capabilities such as: differentiation, integration, matrices, symbolic calculations etc. There is also programming capability in Mathcad with the usual constructs such as if–then–else, doloops etc. Thus, with its very wide mathematical and graphing functionality, coupled with programming capability and the convenience of Windows platform, Mathcad is a very powerful and versatile tool for engineering and scientific calculations.

*Note:* It is pertinent to make one note here. Mathcad does not contain built-in functions for thermodynamic properties of working substances such as steam/water, air, refrigerants, fuels etc; one has to buy separately add-in programs supplied by third parties.

1.2.2 Engineering Equation Solver (EES):

#### **What is EES?**

**EES**, supplied by M/s F-Chart Software, USA, is basically an equation solver, which gives numerical solutions of a set of linear or non-linear algebraic or differential equations. EES also provides built-in functions for thermodynamic and transport properties of many fluids such as water/steam, dry and moist air, refrigerants, cryogenic fluids, fuels and others. User written data and functions can also be added to the library. Parametric study can easily be conducted to provide optimum design solutions. There is good graphing capability and publication quality graphs of different types can easily be generated. Combined with this is the programming capability, as in other computer languages such as 'Fortran' or 'C', making EES a powerful tool to solve problems in Thermodynamics.

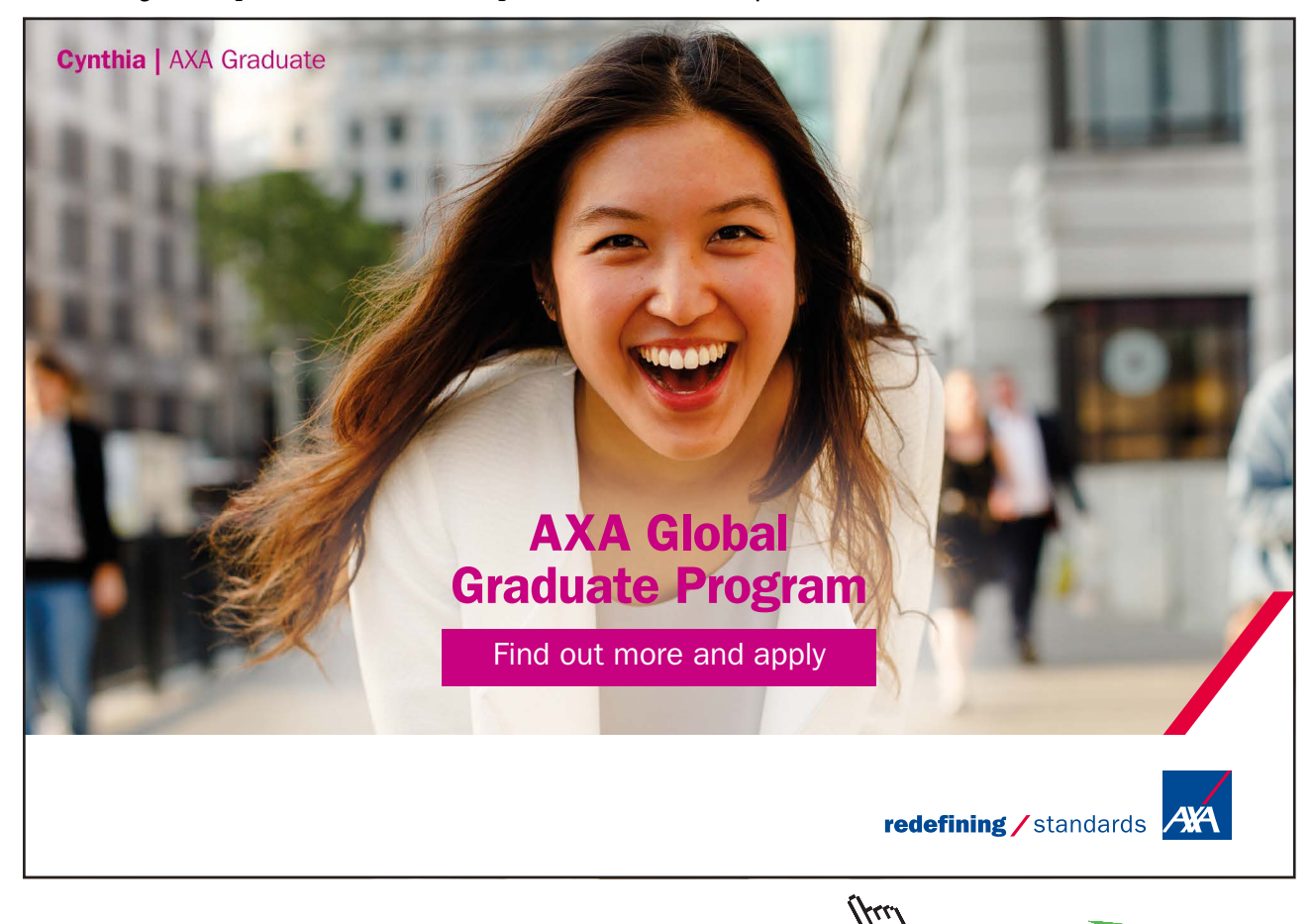

**26**

#### **Equations Window of EES:**

As you start EES, equations window appears. Here, you enter your equations. Formatting rules are as follows (Ref: <F-chart.com>):

- 1. Upper and lower case letters are not distinguished. EES will (optionally) change the ease of all variables to match the manner in which they first appear.
- 2. Blank lines and spaces may be entered as desired since they are ignored.
- 3. Comments must be enclosed within braces { } or within quote marks " ". Comments may span as many lines as needed. Comments within braces may be nested in which case only the outermost set of  $\{\}$  are recognized. Comments within quotes will also be displayed in the Formatted Equations window.
- 4. Variable names must start with a letter and consist of any keyboard characters except ( ) ' | \*  $/ + - \land$  { }: " or ;. Array variables are identified with square braces around the array index or indices, e.g., X[5,3]. String variables are identified with a \$ as the last character in the variable name. The maximum length of a variable name is 30 characters.
- 5. Multiple equations may be entered on one line if they are separated by a semi-colon (;). The maximum line length is 255 characters.
- 6. The caret symbol  $\wedge$  or  $**$  is used to indicate raising to a power.
- 7. The order in which the equations are entered does not matter.
- 8. The position of knowns and unknowns in the equation does not matter.

#### **Unit System:**

Initially, EES is configured for SI system. Go to 'Unit System' under OPTIONS menu, if you need to check or change the unit system. See screen shot below:

| Unit System                     | <b>Specific Properties</b>                |                 |
|---------------------------------|-------------------------------------------|-----------------|
| $G$ SI                          | • Mass basis                              | <b>B</b> Load   |
| <b>English</b>                  | <b>Molar basis</b>                        | 图 Store         |
| Temperature Units               | <b>Pressure Units</b>                     |                 |
| <b>Celsius</b>                  | C Packar                                  |                 |
| <b>C</b> Kelvin                 | CkPa CMPa                                 |                 |
|                                 |                                           | <b>OK</b>       |
| <b>Energy Units</b><br>$\cap$ J | <b>Trig Functions</b><br><b>C</b> Degrees |                 |
| G kJ                            | <b>C</b> Radians                          | <b>X</b> Cancel |

**Fig. 1.3** EES screen shot – setting Unit system

Also, go to 'Variable Info' under OPTIONS menu and set the units of all variables; this makes sure that all units are consistent and avoids unnecessary error messages popping up.

#### **Formatted equations Window:**

In this window, you can see the equations entered in the equations window, in a formatted manner. This is useful to quickly check if you have entered the equations properly.

#### **Solutions Window:**

After entering the equations successfully, press F2 to solve; solutions window will appear with all variables shown.

**Example:** Let us now solve in EES the same system of three equations, solved in Mathcad earlier. Equations window, Formatted equations window and Solutions window are shown below:

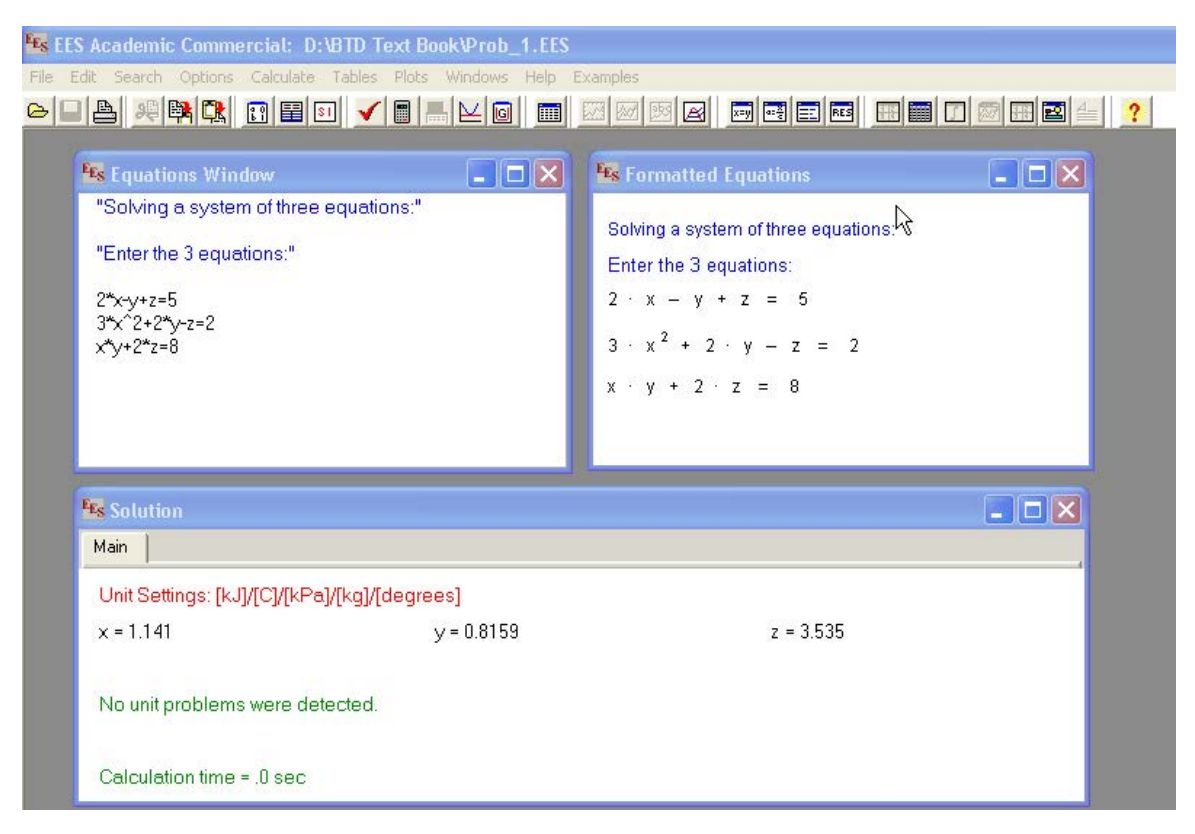

**Fig. 1.4** EES Worksheet to solve a system of simultaneous equations

As expected, answers are the same as obtained with Mathcad.

#### **Parametric study in EES:**

One of the most useful features of EES is its ability to provide parametric studies. For example, let us work out the Air standard efficiency of Otto cycle for various values of compression ratios. This is the same problem as worked out earlier with Mathcad.

First, enter the equation in the equations window. Next, select the New Table command. A dialog will be displayed listing the variables appearing in the Equations window.

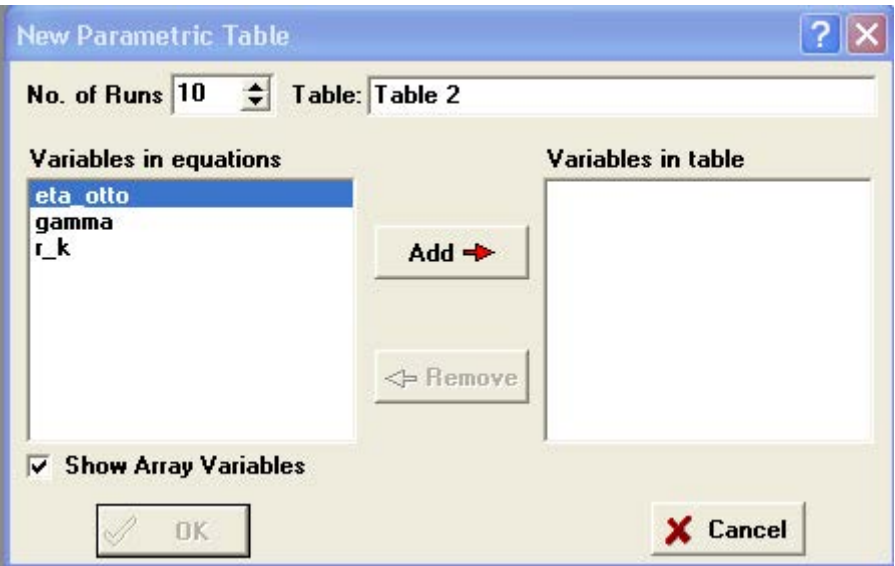

**Fig. 1.5** EES screen shot – setting up the Parametric Table

Choose the variables r\_k and eta\_otto for the Table and click OK. The Parametric Table works much like a spreadsheet. You can type numbers directly into the cells. Numbers which you enter are shown in black and produce the same effect as if you set the variable to that value with an equation in the Equations window. Delete the  $r_k = 6$  equation currently in the Equations window or enclose it in comment brackets { }. This equation will not be needed because the value of r\_k will be set in the table. Now enter the values of r\_k for which eta\_otto are be determined. Values of r\_k = 6 to 15 have been chosen for this example. Now, select Solve Table from the Calculate menu. The Solve Table dialog window will appear allowing you to choose the runs for which the calculations will be done. Click the OK button. A status window will be displayed, indicating the progress of the solution. When the calculations are completed, the values of eta\_otto will be entered into the table.

| <b>Ex Equations Window</b>                                                                                                    | $\Box$ $\Box$ $\times$ | <b>Ex Parametric Table</b><br>Table 1 |           |          |
|----------------------------------------------------------------------------------------------------|------------------------|---------------------------------------|-----------|----------|
| "Otto cycle efficiency:"<br>qamma=1.4 "ratio of sp. heats for air"<br>{r_k=6 "compression ratio"}<br>eta_otto=1-(1/r_K)^(qamma-1) |                        | Þ<br>1.10                             | $r_k$     | M<br>$0$ |
|                                                                                                    |                        | Run 1                                 | 6         | 0.5116   |
|                                                                                                    |                        | Run 2                                 | 7         | 0.5408   |
|                                                                                                    |                        | Run 3                                 | 8         | 0.5647   |
|                                                                                                    |                        | Run 4                                 | 9         | 0.5848   |
|                                                                                                    |                        | Run 5                                 | $10^{-1}$ | 0.6019   |
|                                                                                                    |                        | Run 6                                 | 11        | 0.6168   |
|                                                                                                    |                        | Run 7                                 | 12        | 0.6299   |
|                                                                                                    |                        | Run 8                                 | 13        | 0.6416   |
|                                                                                                    |                        | Run 9                                 | 14        | 0.652    |
|                                                                                                    |                        | <b>Run 10</b>                         | 15        | 0.6615   |

**Fig. 1.6** EES Worksheet – calculations in Parametric Table

#### **Graphing in EES:**

Select New Plot Window from the Plot menu. The New Plot Window dialog window shown below will appear. Choose r\_k to be the x-axis by clicking on r\_k in the x-axis list. Click on eta\_otto in the y-axis list. Select the scale limits for r\_k and eta\_otto, if required. Grid lines make the plot easier to read. Click on the Grid Lines control for both the x and y axes. When you click the OK button, the plot will be constructed and the plot window will appear. In the screen shot shown below, all the tree windows (i.e. Equation, Parametric Table and the Plot windows) are arranged side by side:

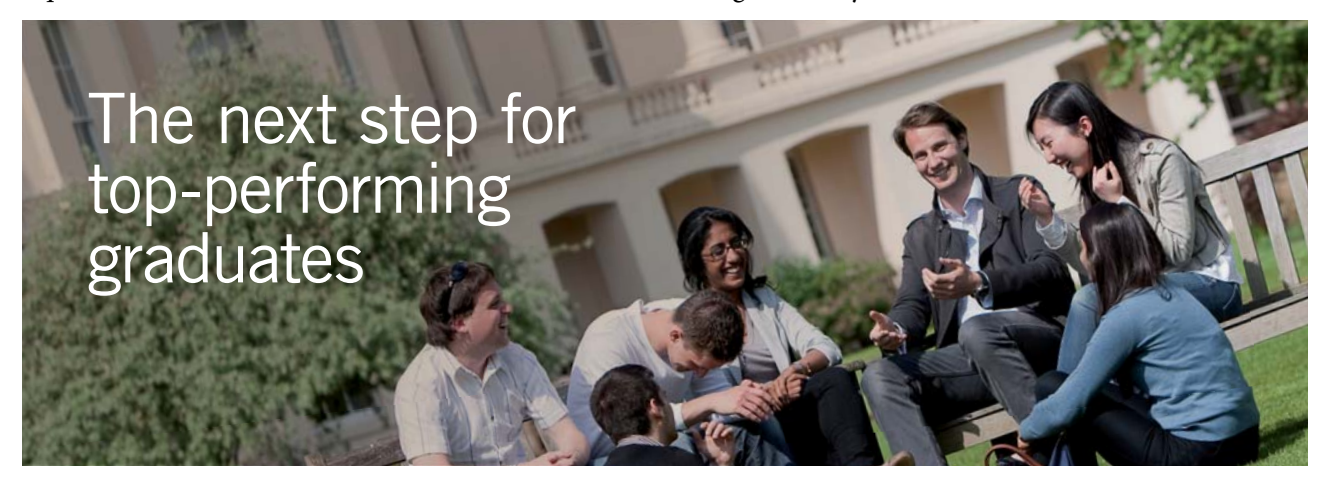

#### **Masters in Management**

Designed for high-achieving graduates across all disciplines, London Business School's Masters in Management provides specific and tangible foundations for a successful career in business.

This 12-month, full-time programme is a business qualification with impact. In 2010, our MiM employment rate was 95% within 3 months of graduation\*; the majority of graduates choosing to work in consulting or financial services.

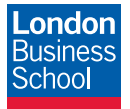

As well as a renowned qualification from a world-class business school, you also gain access to the School's network of more than 34,000 global alumni – a community that offers support and opportunities throughout your career.

For more information visit **www.london.edu/mm**, email **mim@london.edu** or give us a call on **+44 (0)20 7000 7573**.

\* Figures taken from London Business School's Masters in Management 2010 employment report

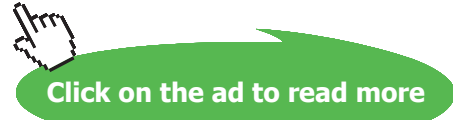

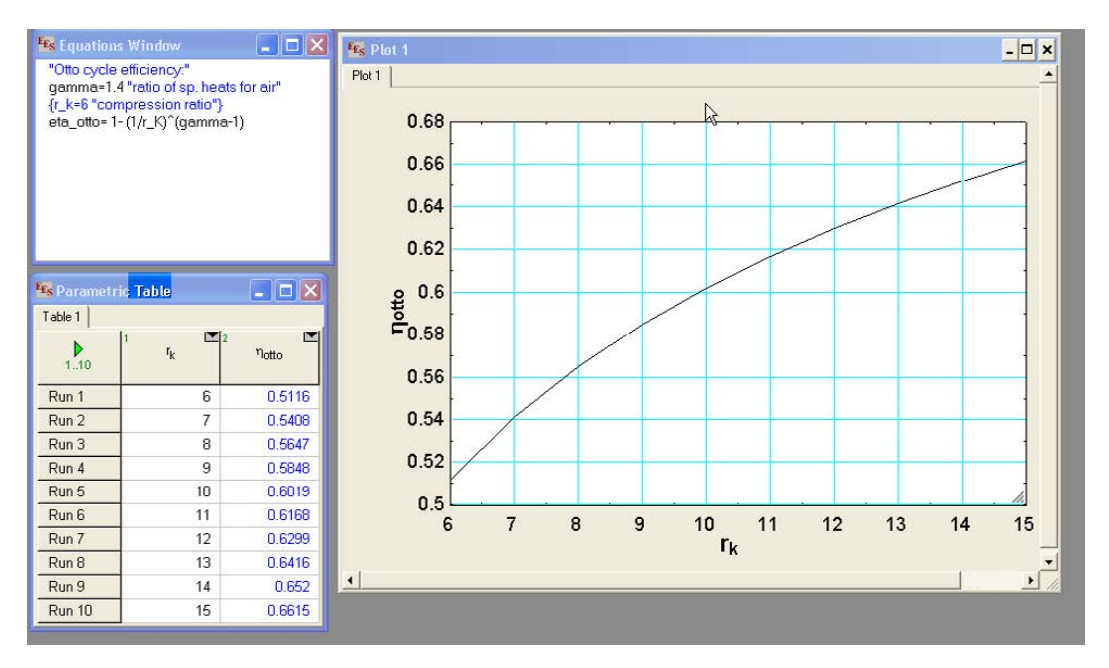

**Fig. 1.7** EES graph – screen shot

Once created, there are a variety of ways in which the appearance of the plot can be changed. Refer to the EES manual for further study. Help can also be obtained at any time by pressing F1.

**Fluid property functions in EES:** As mentioned earlier, EES has built-in functions for thermodynamic and properties of a variety of fluids, making it very convenient to solve problems in Thermodynamics.

*As an example,* let us find out the isentropic work produced in a turbine when steam expands from 30 bar, 350 C to 10 kPa. Also, find out the quality of exit steam.

Procedure is as follows: We know that isentropic turbine work =  $(h1 - h2)$  per kg of steam, where  $h1 =$ enthalpy at inlet to the turbine, and  $h2 =$  enthalpy at exit. In EES, open the Equations window. Enter the given data:

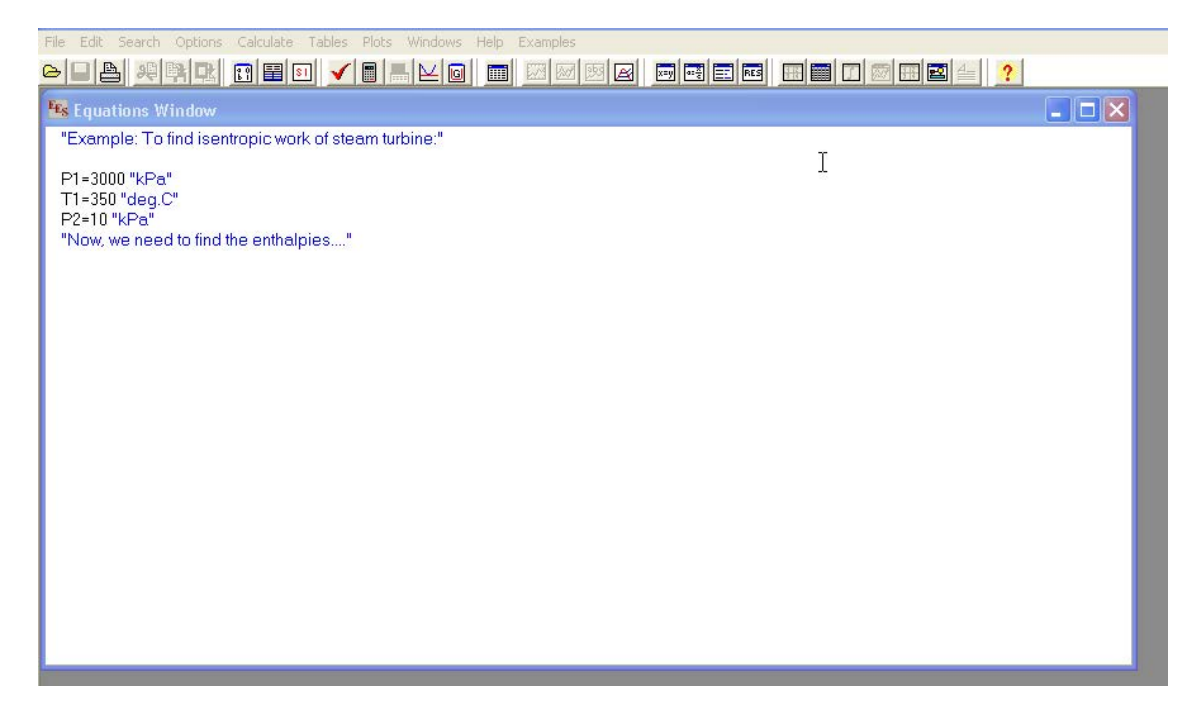

**Fig. 1.8** EES Worksheet to find Isentropic work of Turbine

Now, to get enthalpies of steam/water we have to use the built-in functions of EES. Before doing so, it is *important to confirm* that the unit settings are alright. So, under OPTIONS menu, click on 'unit system' and check that units are set OK, as shown earlier.

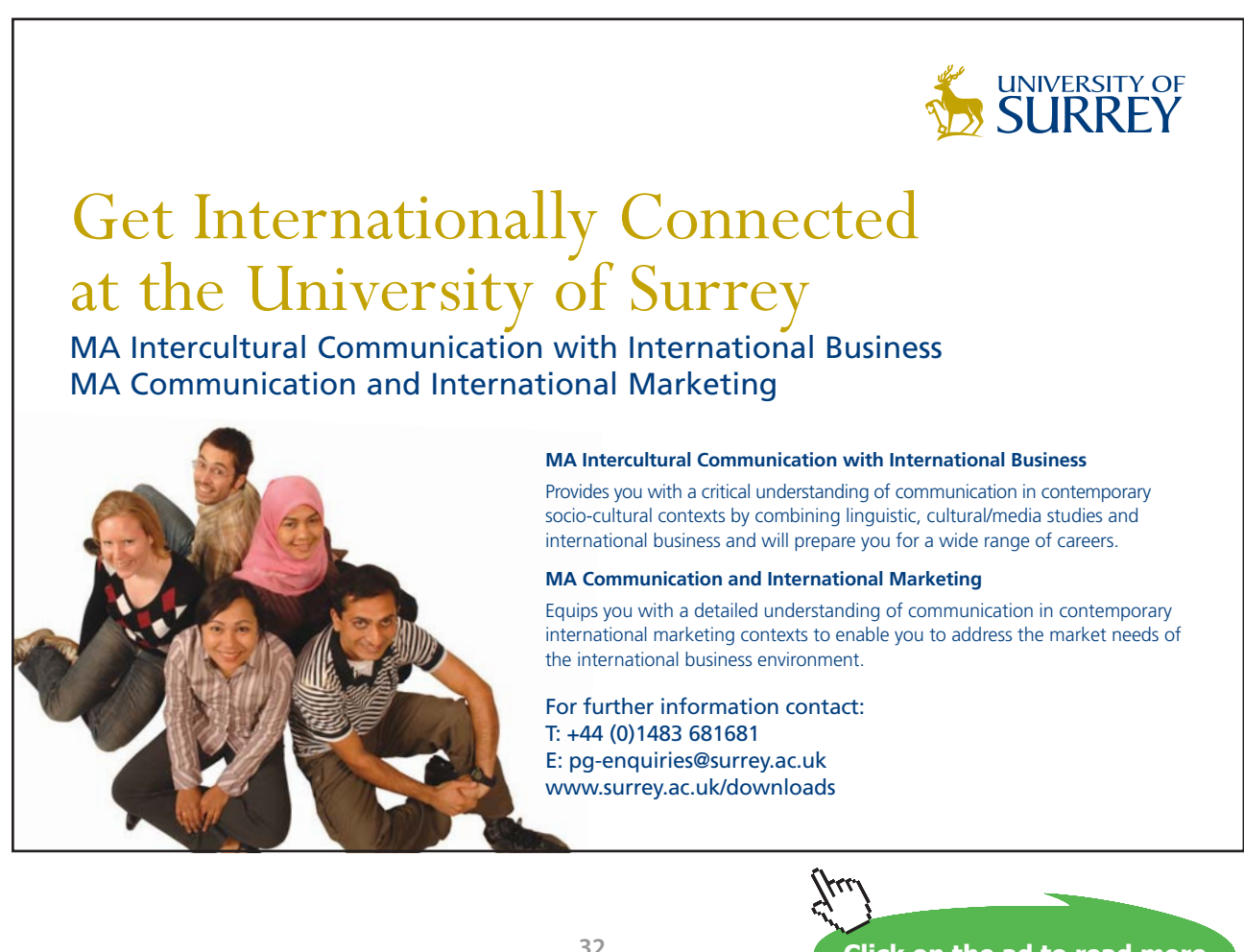

Now, go to 'Function Info' in OPTIONS menu: Select 'Fluid properties' button. On the RHS, names of several fluids appear. Select Steam\_NBS. On the LHS, select the property required viz. Enthalpy. To get enthalpy, you have to input any two independent properties. You can choose the independent properties, using the selection arrows at the bottom of screen. We have chosen P and T for state 1, since the same are given as data. Format for entering the function is also shown at the bottom line, in Ex: (see the screen shot below).

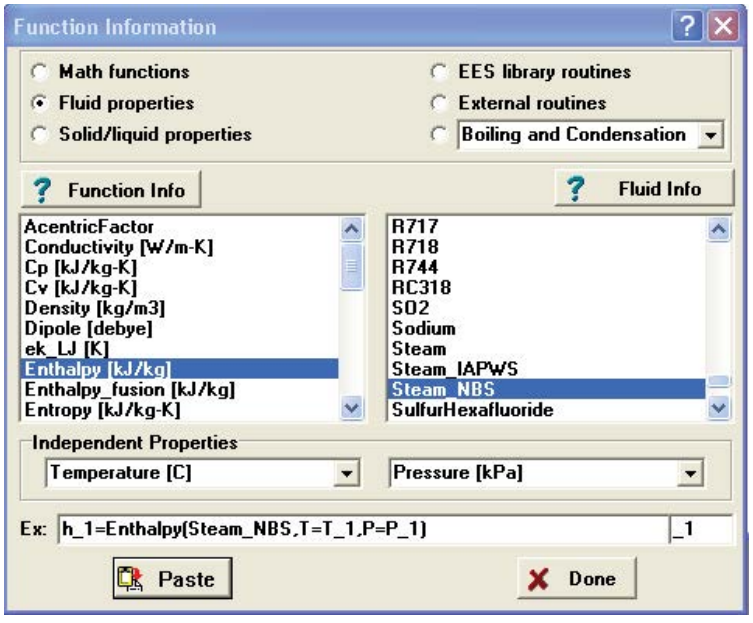

**Fig. 1.9** EES – Function Info window

Now, paste the format on the equations window, taking care to enter the same notations for P and T used earlier. For state 2 at the exit of the turbine, input the pressure and entropy; the pressure at exit of turbine, P2, is given as 10 kPa and we know that s2 = s1 for isentropic expansion in turbine. To determine quality at state 2, input pressure P2 and enthalpy h2.

Go to 'Variable Info' under OPTIONS menu and set the units of all variables to make sure that all units are consistent and no unnecessary error messages pop up. Screen shot is shown below:

| $\sqrt{\phantom{a}}$ Show array variables<br><b>Show string variables</b> |                            |           |                  |                |              |     | 西              |
|---------------------------------------------------------------------------|----------------------------|-----------|------------------|----------------|--------------|-----|----------------|
| Variable                                                                  | Guess $\blacktriangledown$ | Lower     | <b>Upper</b>     | <b>Display</b> | <b>Units</b> | Key | <b>Comment</b> |
| h 1                                                                       | 3115                       | -infinity | infinity         | A 0            | N kJ/kg      |     |                |
| $h_2$                                                                     | 2135                       | -infinity | infinity         | A <sub>0</sub> | N kJ/kg      |     |                |
| P <sub>1</sub>                                                            | 3000                       | -infinity | infinity         | A <sub>0</sub> | N kPa        |     |                |
| P <sub>2</sub>                                                            | 10                         | -infinity | infinity         | A <sub>0</sub> | N kPa        |     |                |
| $s_1$                                                                     | 6.742                      | -infinity | infinity $A3$    |                | N kJ/kg-C    |     |                |
| $s_2$                                                                     | 6.742                      | -infinity | infinity         | A3             | N kJ/kg-C    |     |                |
| T1                                                                        | 350                        | -infinity | infinity $ A $ 1 |                | N C          |     |                |
| W turb                                                                    | 979.7                      | -infinity | infinity         | A <sub>1</sub> | N kJ/kg      |     |                |
| x2                                                                        | 0.8124                     | -infinity | infinity         | A3<br>N        |              |     |                |
|                                                                           |                            |           |                  |                |              |     |                |

**Fig. 1.10** EES – Variable Info window to set Units

Now, press F2 to calculate. Solutions window will appear, where we read the isentropic turbine work as 979.7 kJ/kg and the 'quality' at exit of turbine, x2 as 0.8124. See the screen shot below:

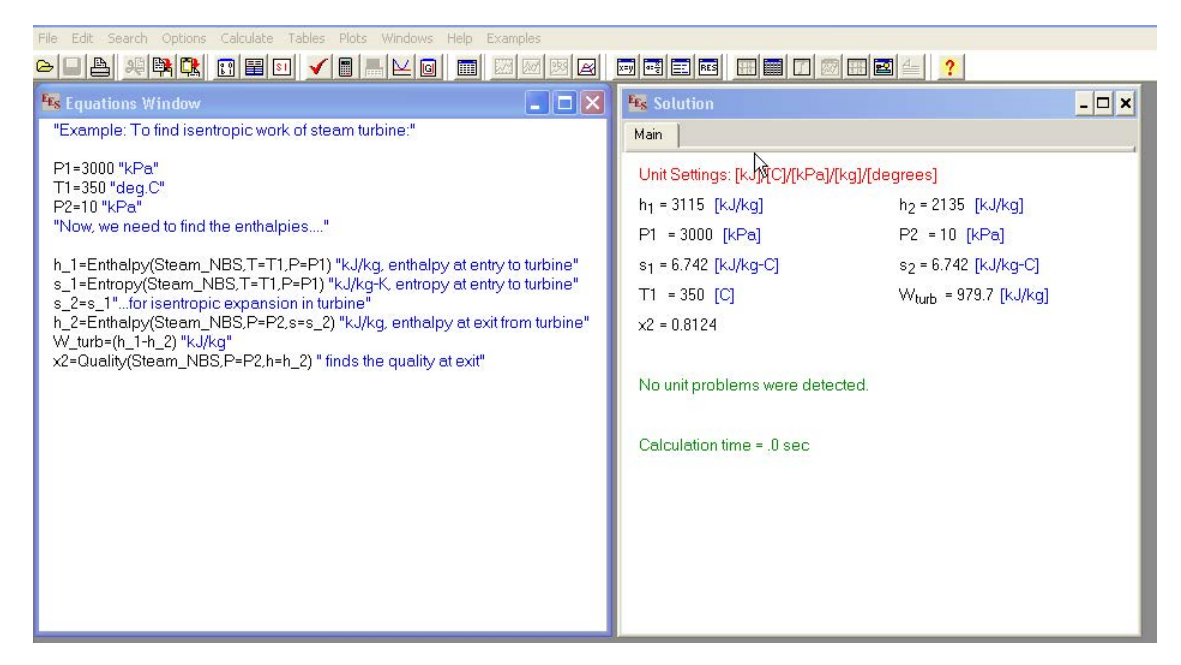

Fig. 1.11 EES Solution Window-- Isentropic work of Turbine

Thus, we see that EES is a very versatile software. It is easy to learn, has an intuitive interface, and is particularly suited to solve problems in Thermodynamics because of its built-in functions for a large number of substances. EES is developed by Prof. Klein and his colleagues who teach Thermodynamics and Heat Transfer at Wisconsin University, USA.

#### 1.2.3 The Expert System for Thermodynamics (TEST):

#### **What is TEST?**

TEST is a web based learning tool for Thermodynamics. It is not a 'commercial' software, in its strict sense. Educational version of TEST is freely made available to Educators by the author of TEST, Prof. Subrata Bhattacharjee. 'Mirroring' is also encouraged to ensure that every one has access to the same, updated version.

TEST, according to its author, Prof. Subrata Bhattacharjee of San Diego State University, USA, is "…a visual environment to solve thermo problems, pursue what-if scenarios, perform numerical experiments, and engage in a life-long learning experience… It is a visual platform where a user can look up traditional charts and tables, explore hundreds of thermodynamic systems through Flash animations, browse online solutions to problems". Calculations in TEST are done by…Daemons – smart thermodynamic calculators customized for specific classes of problems". A TEST solution is visual in nature, but can be saved and recreated later.

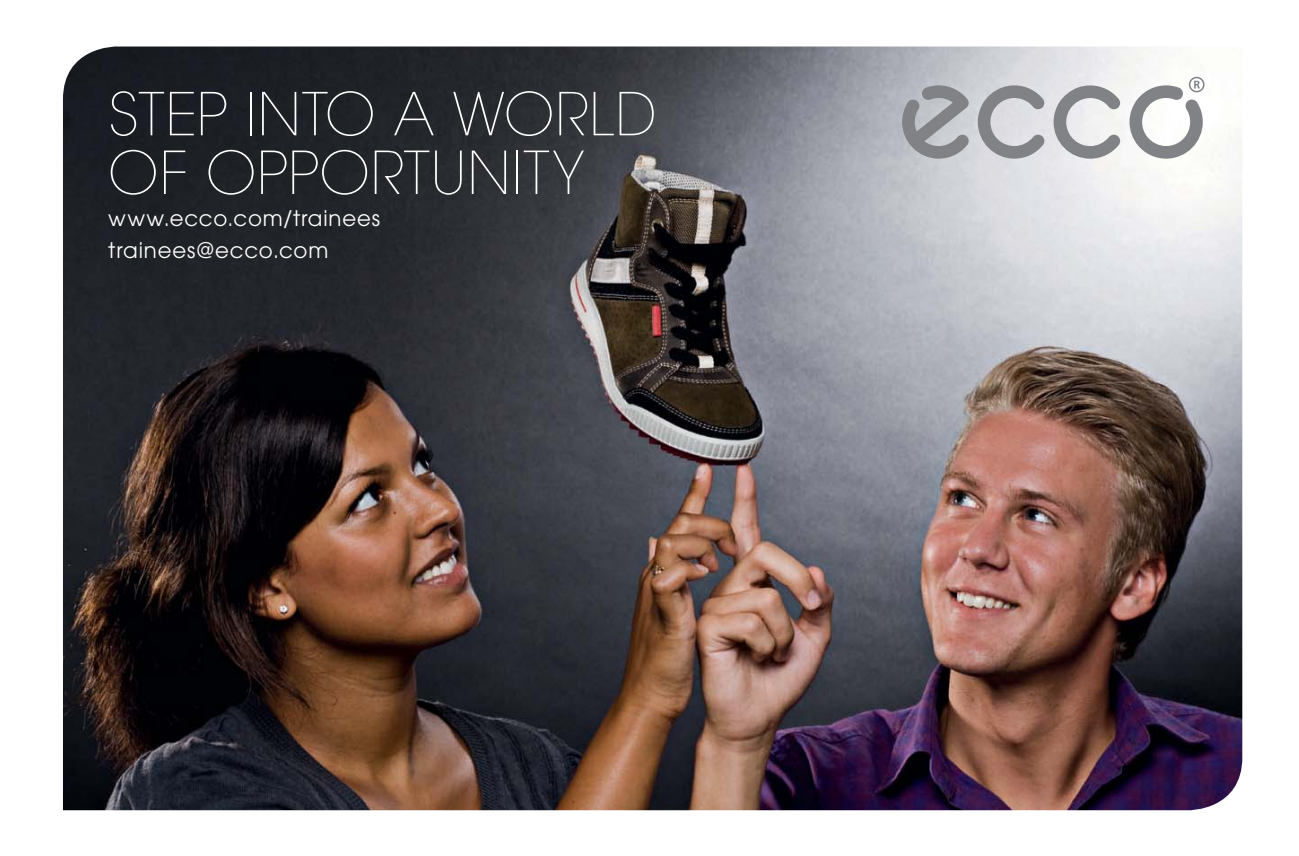

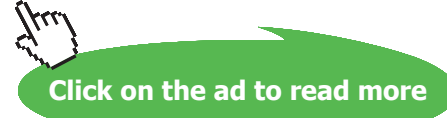

**35**

'Daemons' (i.e. TEST calculators) can be used to evaluate thermodynamic properties, define complete states, analyze thermodynamic systems such as: IC engines, gas turbines, steam power plants, refrigeration, air-conditioning, combustion, etc., and perform what-if analysis, produce solution report, plot thermodynamic charts, and create solution macros called TEST-codes, which can be saved for later use. TEST has a rich database of working substances – solids, liquids, gases, gas mixtures, phasechange fluids, moist air etc. One can also create a custom solid, liquid, or gas. There are more than forty refrigerants in the TEST database. TEST also has hundreds of animations of systems and old fashioned thermodynamic tables and charts are also provided. There is an I/O panel, wherein one can perform numerical calculations in an 'Excel-like' environment. Refer to the exhaustive tutorial of TEST (Ref: [www.thermofluids.net\)](http://www.thermofluids.net) for complete instructions on using TEST.

While TEST is great as a visual solution to problems in thermodynamics, another aspect to be remembered is that the equations, formulas and steps involved in calculations are hidden 'behind the scene'. Therefore TEST is very much useful as a visual tool for quick calculations and verification of designs. To produce 'publication quality' graphs, it is recommended that the graph data produced in TEST are transferred to some other software such as Excel (or any other) for further processing.

#### **Systematic approach to solve thermodynamic problems:**

Fig. 1.12 shows the TEST – Map i.e. classification of daemons for solving different types of thermodynamic problems. Essentially, there are 3 types of daemons: Basic, State and System daemons. See the subclassification under each type of daemon. Note that under "Basic' daemons, there is a very good Units conversion program, a desk calculator and conventional thermodynamic property tables. Click on the appropriate daemon to bring it to surface. "…The core of the daemon is its robust state calculator, which bundles the relevant state variables (*p, T, v, u, h, s,* etc.) into a single graphical interface called a state. You can enter the known state variables in any desired units and calculate the state fully or partially by the click of a button. The daemon checks for redundancy in inputs, determines phase composition, and plots simple thermodynamic diagrams (such as the T-s diagram, psychrometric plot etc.)".
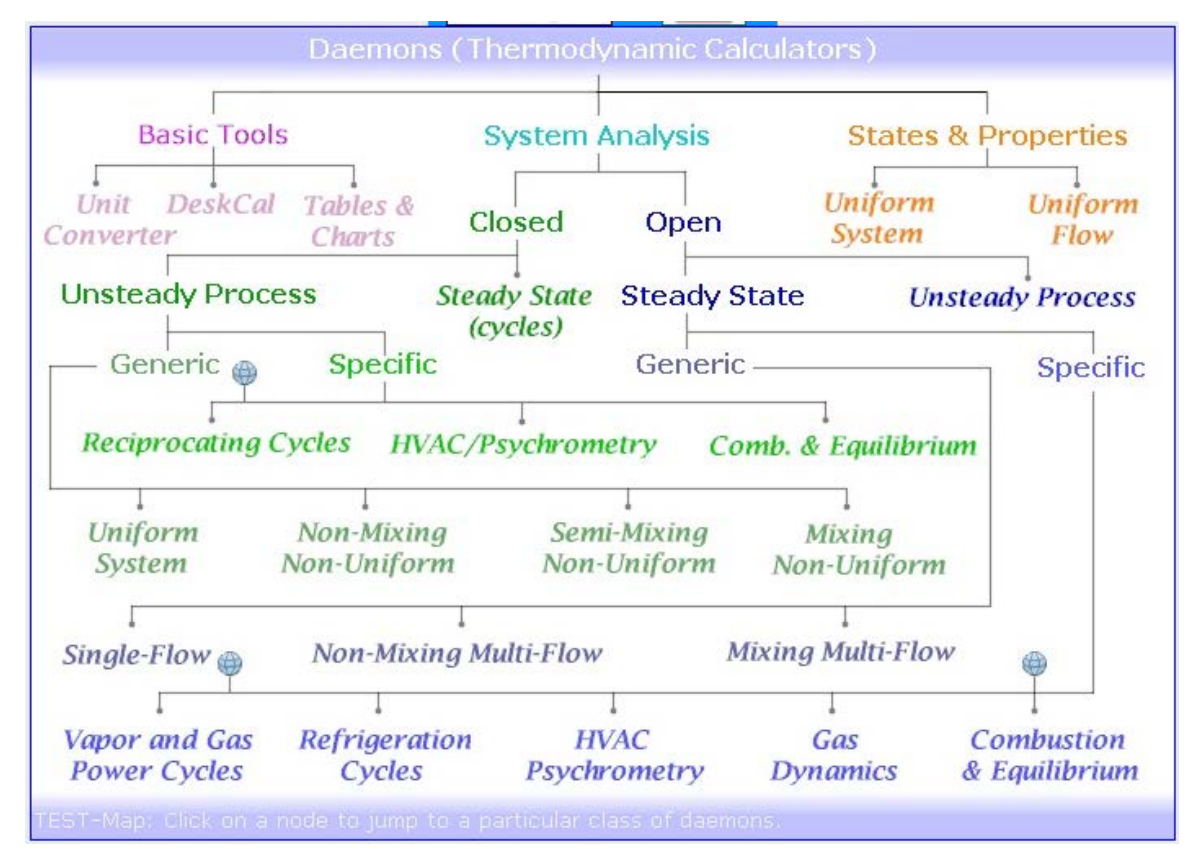

**Fig. 1.12** TEST – Map

After selecting the system, you have to select the material model before the daemon is launched. There are four models of working substances: Solid/Liquid, Gases, Gas mixtures and Phase change fluids. Gas models are subdivided into Perfect (i.e. constant cp), Ideal and Real gas models. Phase change fluids' refers to Steam/Water, Refrigerants etc. As an example, in TEST-Map shown above, if you click on States-Uniform System, following screen will appear from where you choose the material model.

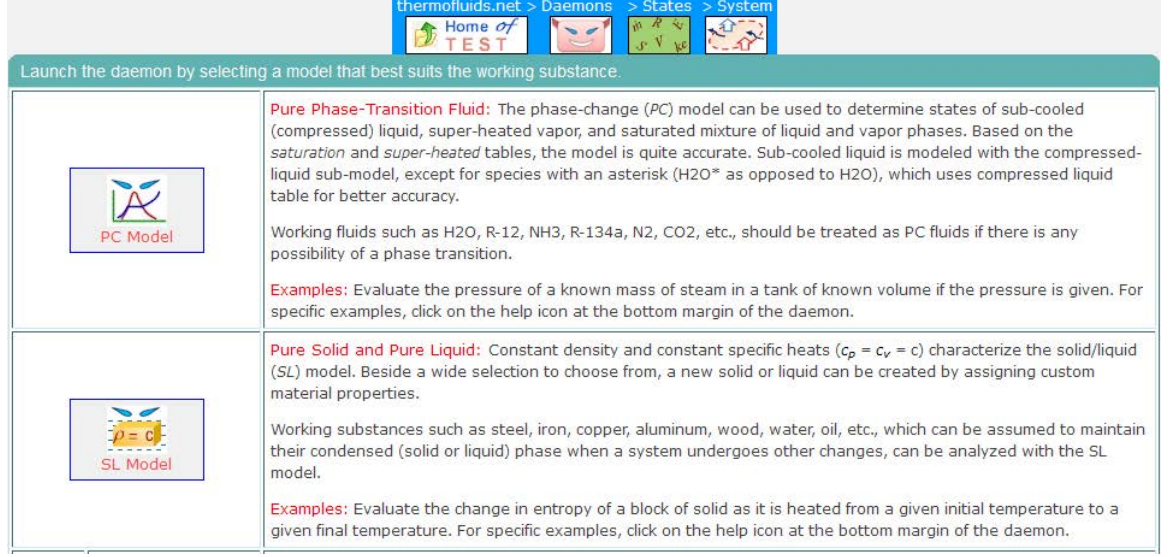

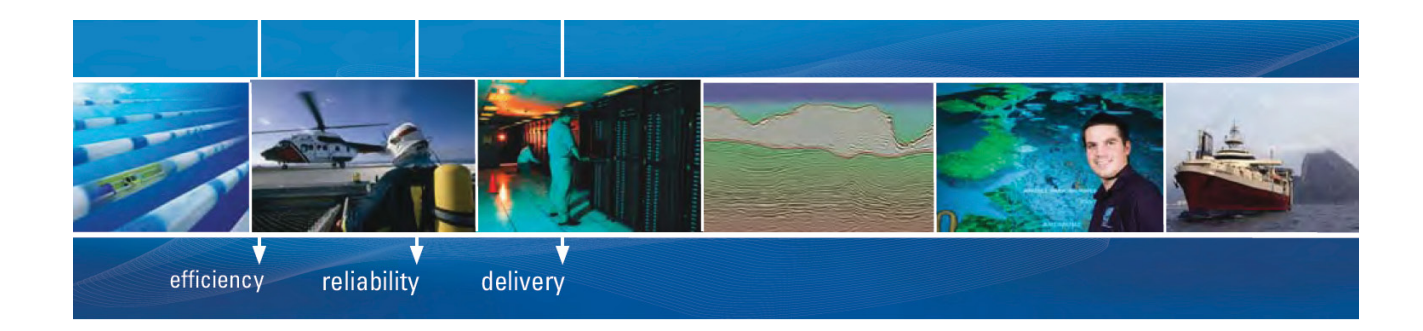

As a leading technology company in the field of geophysical science, PGS can offer exciting opportunities in offshore seismic exploration.

We are looking for new BSc, MSc and PhD graduates with Geoscience, engineering and other numerate backgrounds to join us.

To learn more our career opportunities, please visit www.pgs.com/careers

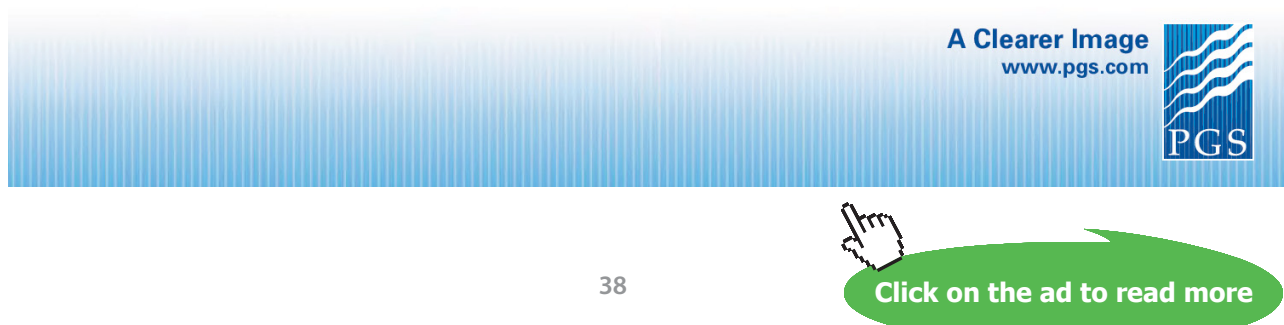

Download free eBooks at bookboon.com

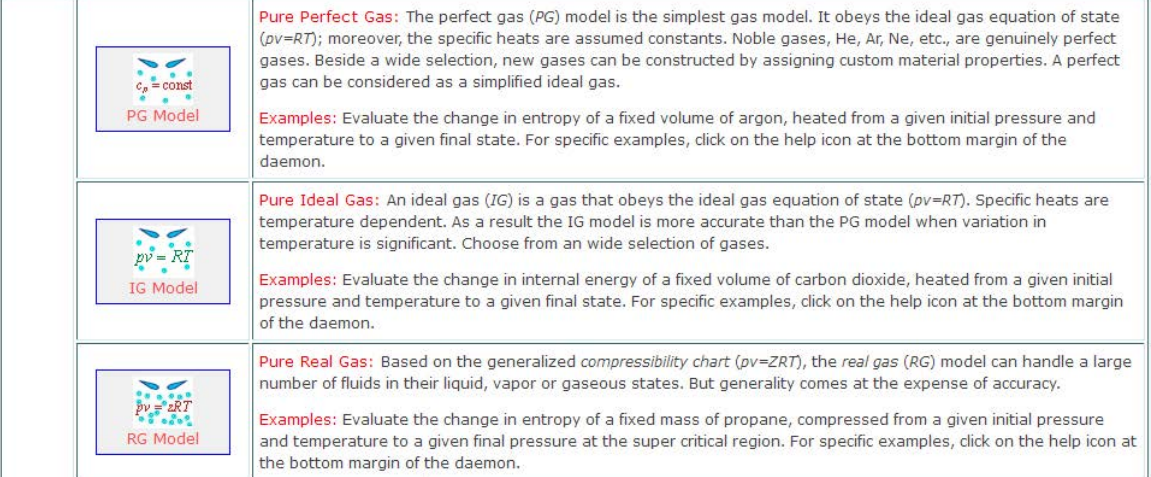

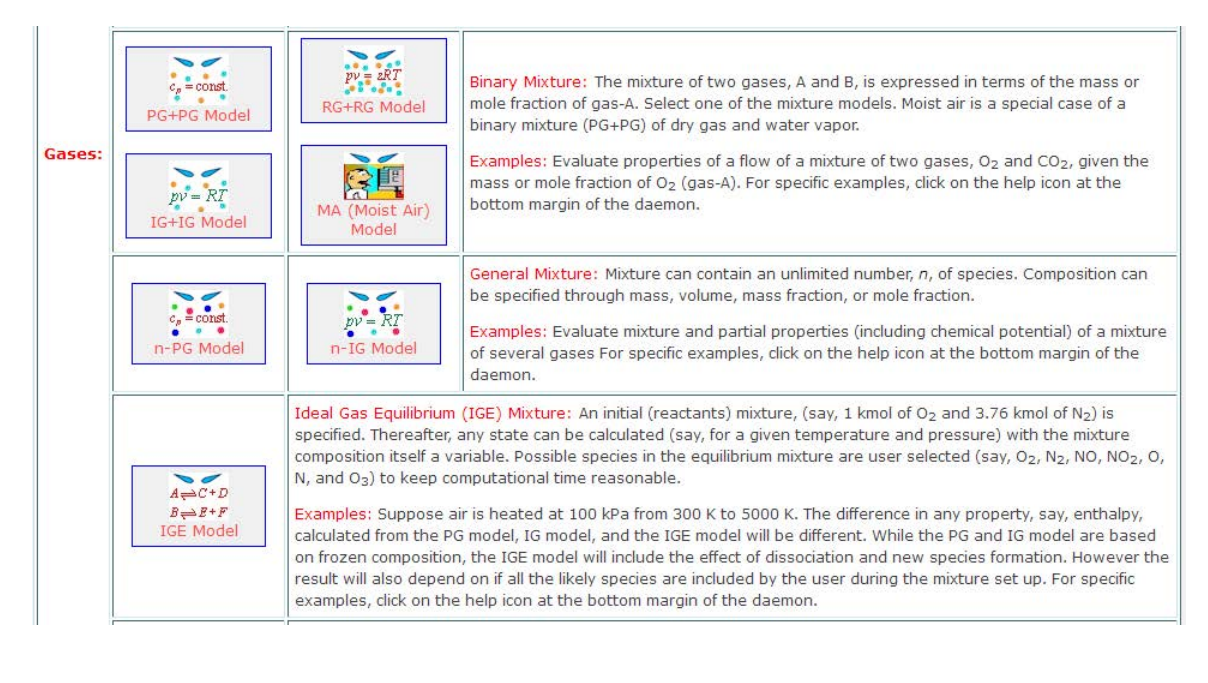

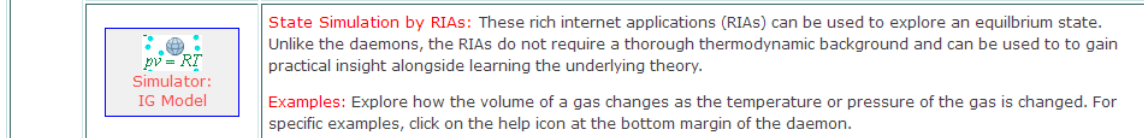

Fig. 1.13 TEST – Material models

Depending upon the problem, choose the material model.

As an *example***,** let us find out the properties of steam at 30 bar and 350 C.

So, in TEST-Map, choose States-Uniform System (Fig. 1.12), and, then choose the PC (i.e. Phase Change) model in the Fig. 1.13 and the PC model daemon will appear. In that screen, working fluid is already chosen as H2O; change the fluid in case you are working with any other fluid, such as refrigerants etc. Select P and T (since these are given as data in the problem) and enter the respective values. Note that you can the units as you require. This is shown in the following screen shot:

|                                                        |                                                      | System State Daemon: Phase-Change (PC) Model                                                                         |                                                                                                    |                                                        |
|--------------------------------------------------------|------------------------------------------------------|----------------------------------------------------------------------------------------------------|----------------------------------------------------------------------------------------------------|--------------------------------------------------------|
|                                                        | Home $\sigma f$<br>E <sub>S</sub>                    | thermofluids.net > Daemons > States > System > PC-Model<br>$\boldsymbol{R}$<br>Ñ.<br>n<br>$\hat{P}$<br>$\mathcal{L}$ |                                                                                                    |                                                        |
| $T1 =$<br>deg-C [Absolute temperature]                 |                                                      |                                                                                                    |                                                                                                    |                                                        |
| <b>C</b> Mixed<br>C SI C English                       | Case-0<br>$\checkmark$<br>$\epsilon$<br>$\geq$       | $\nabla$ Help Messages On                                                                                            | Super-Iterate<br><b>Super-Calculate</b>                                                                          | <b>Super-Initialize</b><br>Load                        |
|                                                        | <b>State Panel</b>                                   |                                                                                                    | I/O Panel                                                                                                    |                                                        |
| $\checkmark$<br>State-1<br>$\epsilon$<br>$\rightarrow$ | <b>Calculate</b><br>$T-S$                            | Initialize<br>$\checkmark$                                                                                           | Unknown Phase                                                                                                    | <b>V</b><br><b>H20</b>                                 |
| D <sub>1</sub>                                         | T1                                                   | x <sub>1</sub>                                                                                                    | y1                                                                                                    | V <sub>1</sub>                                         |
| 30<br>$\checkmark$<br>350<br>bar                       | $\checkmark$<br>$deq-C$                              | fraction                                                                                                    | $\checkmark$<br>Ÿ<br>fraction                                                                                    | $\overline{\mathbf{v}}$<br>$m^3/kg$                    |
| u1                                                     | h1                                                   | s1                                                                                                    | Vel1<br>✔                                                                                                    | z1                                                     |
| $\checkmark$<br>kJ/kg                                  | $\checkmark$<br>kJ/kg                                | kJ/kg K                                                                                                    | $\checkmark$<br>10.0<br>m/s                                                                                      | $\checkmark$<br>$\checkmark$<br>10.0<br>m              |
| e1                                                     | j1                                                   | Dh11                                                                                                    | psi1                                                                                                    | m <sub>1</sub>                                         |
| $\checkmark$<br>kJ/kg                                  | $\checkmark$<br>kJ/Kq                                | kJ/kg                                                                                                    | $\checkmark$<br>$\checkmark$<br><b>KJ/kg</b>                                                                     | v<br>kg                                                |
| Vol1                                                   | MM <sub>1</sub>                                      |                                                                                                    |                                                                                                    |                                                        |
| $\checkmark$<br>$m^{3}$                                | $\checkmark$<br>kg/kmol                              |                                                                                                    |                                                                                                    |                                                        |
|                                                        |                                                      |                                                                                                    | The system state represents the condition of a uniform system. It is an extended set of properties (grouped and  |                                                        |
| <b>System</b>                                          |                                                      |                                                                                                    | color-coded below) that builds upon the underlying thermodynamic state, the core state representing equilibrium. |                                                        |
| <b>State</b><br>· Material                             | Intrinsic properties of a<br>substance - MM, R, etc. | <b>Thermodynamic</b>                                                                                                 | Intrinsic properties describing                                                                                  | equilibrium - $p$ , $T$ , $v$ , $u$ , $h$ , $s$ , etc. |
|                                                        | <b>Fytringic</b> Properties that depend on           |                                                                                                    | <b>Extensive (Total)</b> Addditive properties that depend on                                                     |                                                        |

**Fig. 1.14** TEST – to find properties of Steam

Now, click on 'Calculate' or hit Enter, and immediately, all other property values will appear on the screen. Along with it, a T-s plot will also be presented if we choose T-s plot from the plot widget. See fig. below:

| Move mouse over a variable to display its value with more precision. |                            |                                    |                                  |                         |                                   |
|----------------------------------------------------------------------|----------------------------|------------------------------------|----------------------------------|-------------------------|-----------------------------------|
| <b><i>C</i></b> Mixed<br>C SI C English                              | Case-0<br>$\leq$<br>$\vee$ | <b>V</b> Help Messages On          | Super-Calculate<br>Super-Iterate | Load                    | <b>Super-Initialize</b>           |
|                                                                      | <b>State Panel</b>         |                                    | I/O Panel                        |                         |                                   |
| ©State-1<br> v <br>$\epsilon$                                        | <b>Calculate</b>           | Initialize<br>$No-Plots \sim$      | Superheated Vapor                | <b>H2O</b>              | <b>V</b>                          |
| $\overline{\mathcal{L}}$<br>p1                                       | T1                         | $x_1$                              | y1                               | V <sub>1</sub>          |                                   |
| $\checkmark$<br>30.0<br>bar                                          | deg-C<br>350.0             | fraction<br>$\checkmark$           | Y<br>fraction                    | $\checkmark$<br>0.09053 | $\checkmark$<br>m <sup>3/kg</sup> |
| U <sub>1</sub>                                                       | h <sub>1</sub>             | s <sub>1</sub>                     | ✔<br>Vel1                        | ✔<br>Z <sub>1</sub>     |                                   |
| $\checkmark$<br>2843.641<br>kJ/kg                                    | 3115.2256<br>kJ/kg         | $\checkmark$<br>6.74266<br>kJ/kg.K | $\checkmark$<br>m/s<br> 0.0      | $\vee$ 0.0              | $\ddotmark$<br>m                  |
| e1                                                                   | i1                         | phi1                               | DS17                             | m <sub>1</sub>          |                                   |
| $\checkmark$<br>2843.641<br>kJ/kg                                    | 3115.2256<br>kJ/kg         | $\checkmark$<br>kJ/kg              | $\checkmark$<br>kJ/kg            | $\ddot{\phantom{1}}$    | $\checkmark$<br>kg                |
| Vol1                                                                 | MM <sub>1</sub>            |                                    |                                  |                         |                                   |
| $\checkmark$<br>$m^3$                                                | kg/kmol<br>18.0            | $\checkmark$                       |                                  |                         |                                   |

**Fig. 1.15** (a) TEST – properties of Steam at 30 bar, 350 C

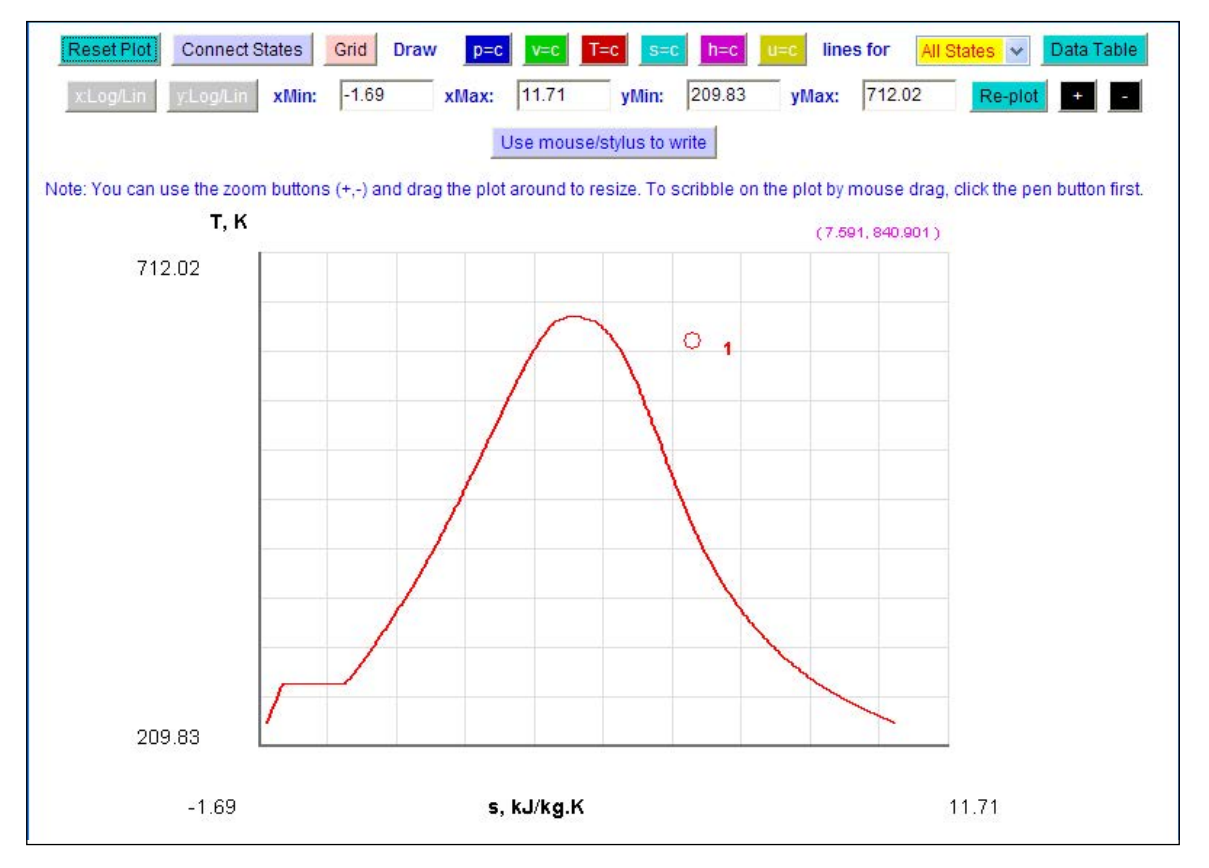

**Fig. 1.15** (b) TEST – T-s plot for Steam at 30 bar, 350 C

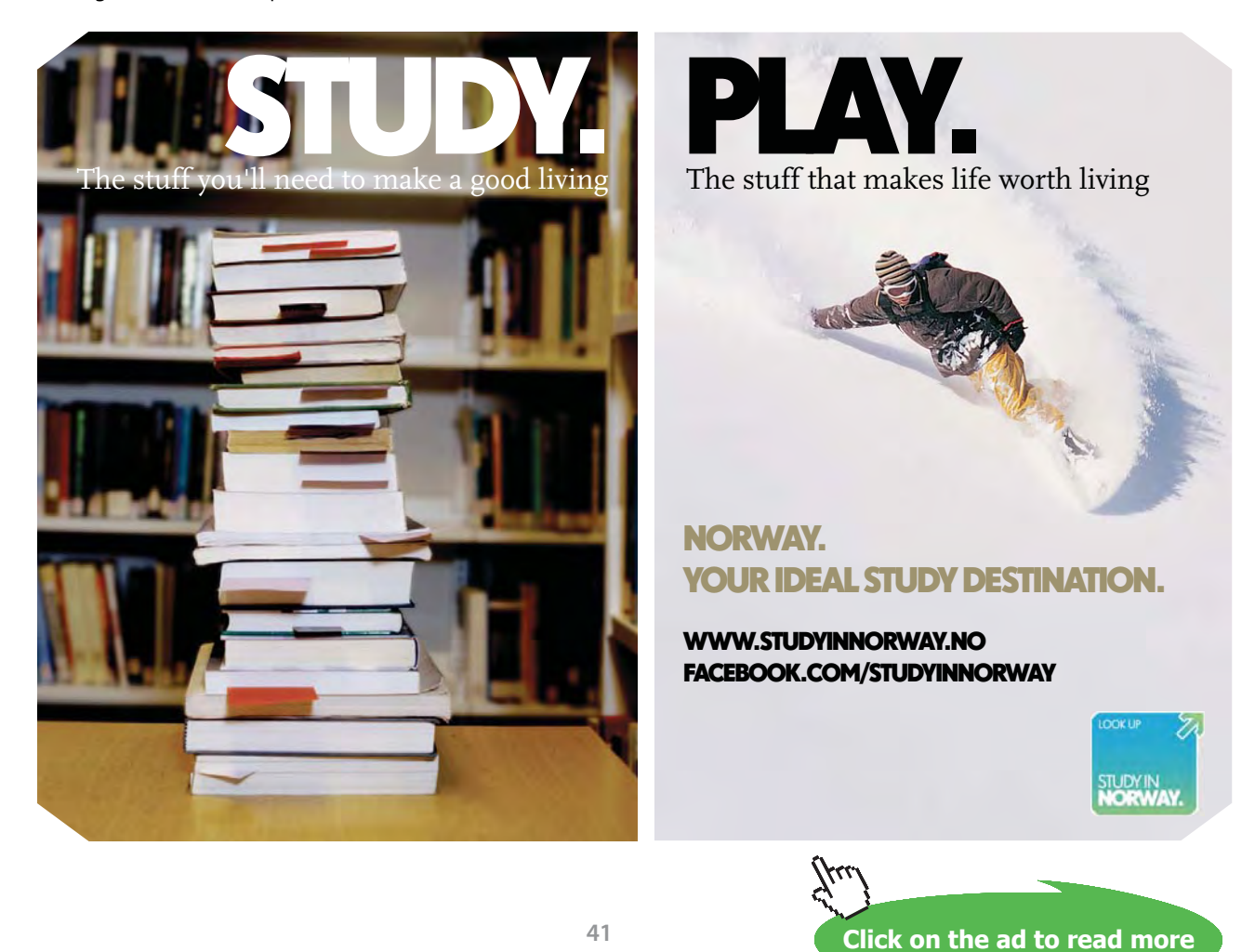

If required, state point can be shown on a variety of plots by selecting the type of plot from the widget in the State panel. In the fig. below, p-v plot and the State point 1 is drawn:

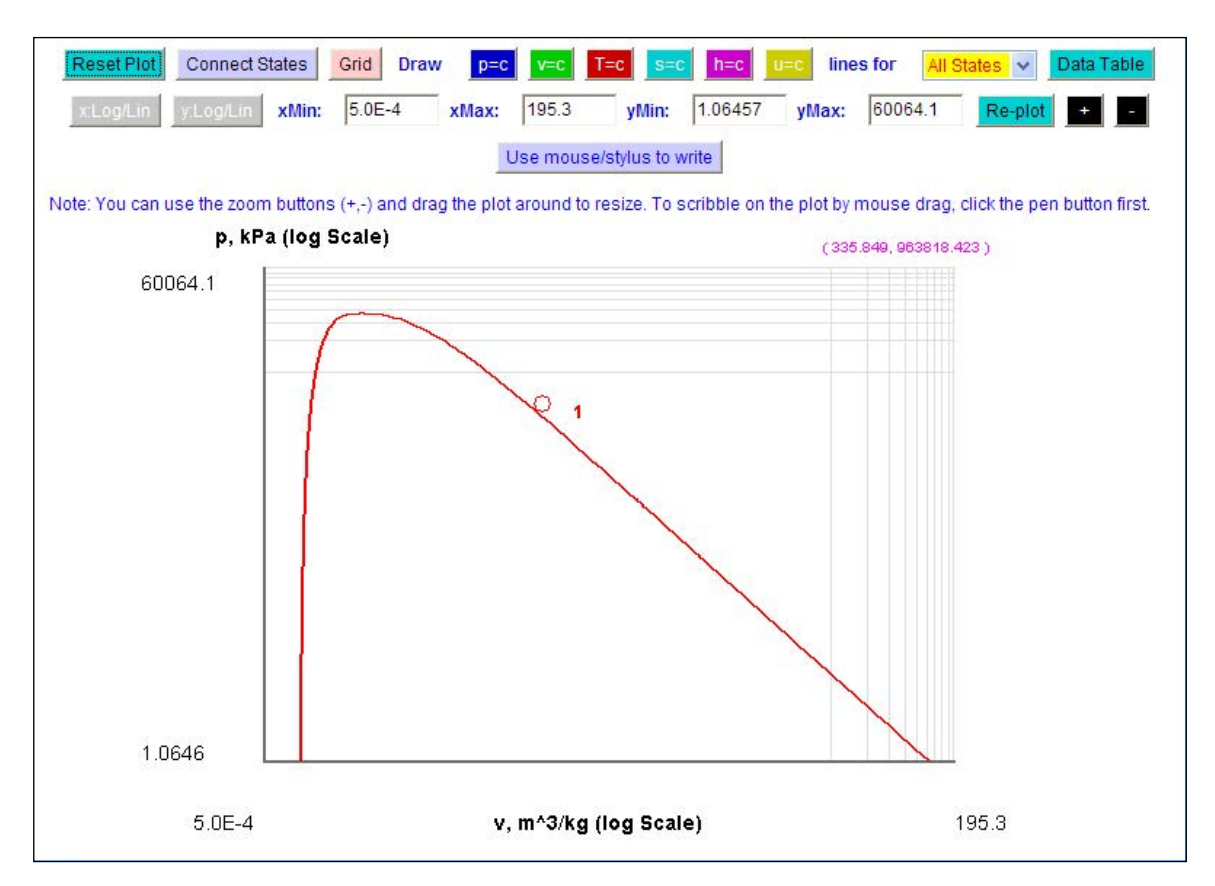

**Fig. 1.16** TEST – Steam at 30 bar, 350 C- state point on p-v plot

**TEST Codes:** The results of this calculation can be stored as a TEST code, which can be used to recreate this TEST solution, later. To do so, simply click on 'Super-Calculate' button, and then go to the I/O panel. There, TEST code and the detailed results are available. You can copy the TEST code on a word processor (say, MS Word) and save it as a separate file. This window is shown in two halves below:

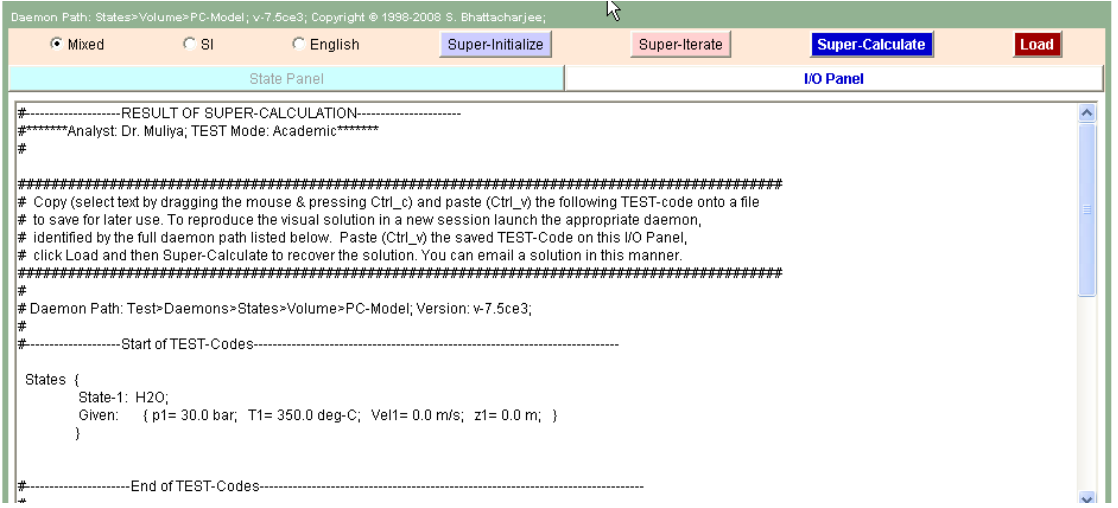

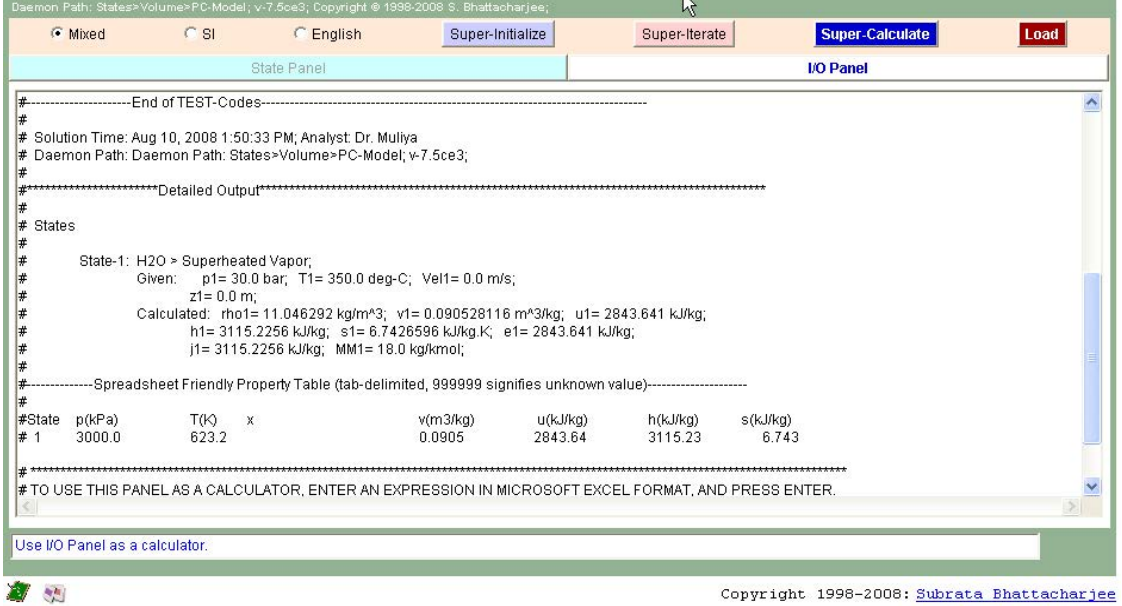

**Fig. 1.17** TEST – codes for properties of Steam at 30 bar, 350 C

To recreate the solution, go to the relevant daemon page and just copy the TEST code from the saved file on to the I/O panel and click on 'Super-Calculate' button. Then, the code will be 'loaded', and a message will appear on successful completion.

As shown in TEST – Map (Fig. 1.12), TEST can be used not only just to calculate properties at state points, but also to solve many system problems such as Steam power cycles, Gas power cycles, Refrigeration cycles, Psychrometry.. etc. We shall show more examples of using TEST when we deal with those chapters.

#### 1.2.4 Comparison of Mathcad, EES and TEST:

Features of these three software are presented below in a tabular form for comparison:

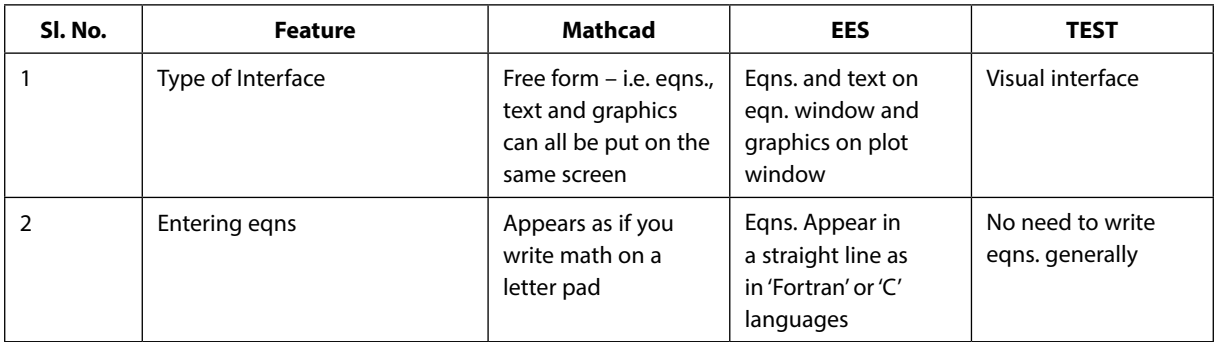

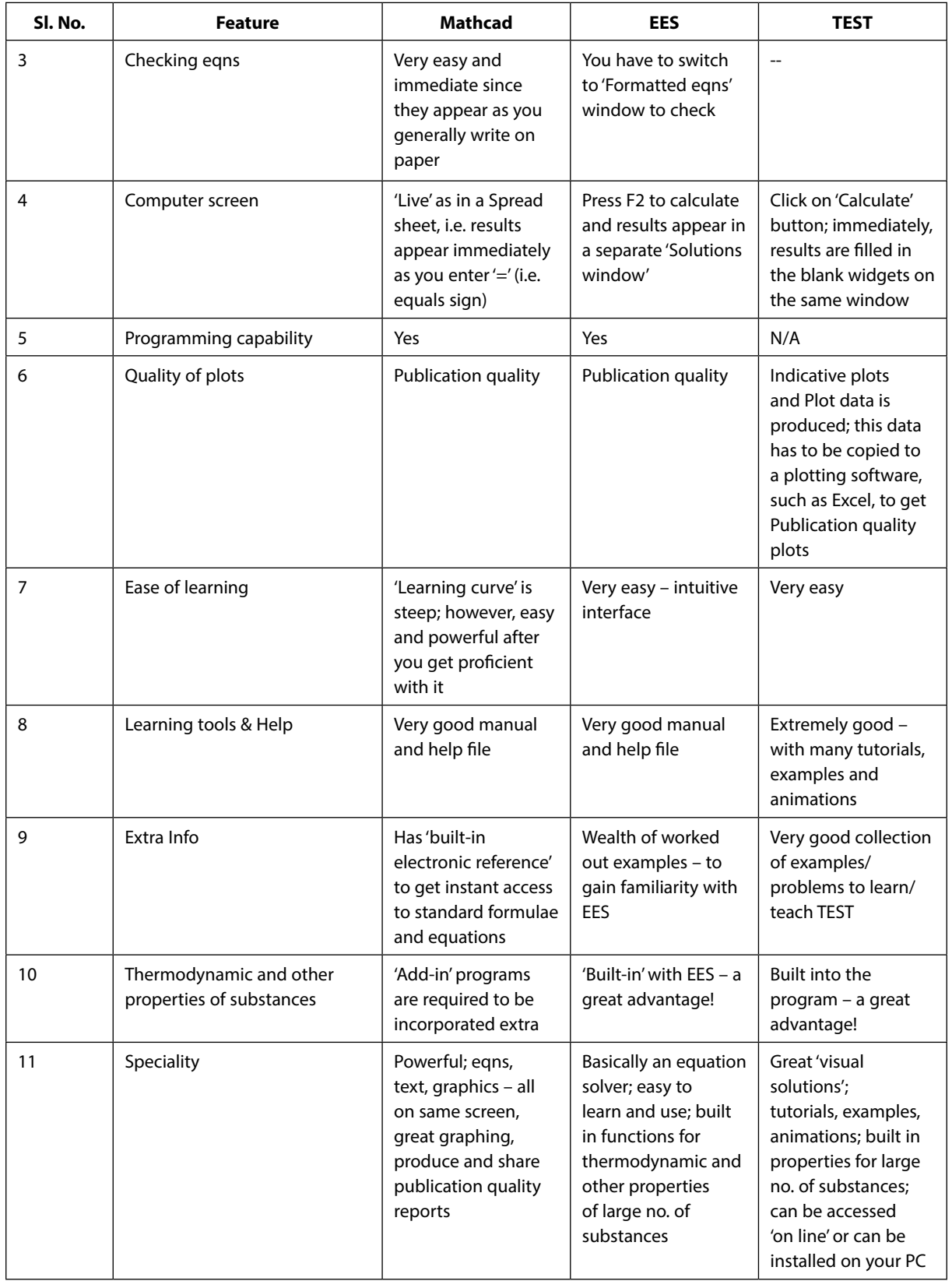

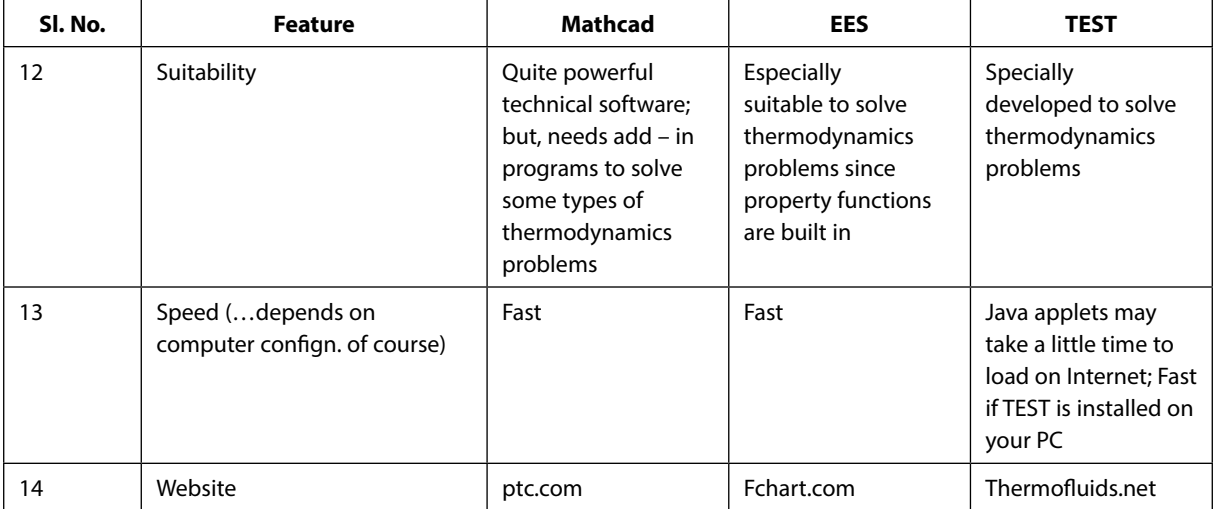

**Table 1.1** Comparison of Mathcad, EES and TEST5

#### 1.3 'Free' Software:

There are many 'free' software available in the Internet, made available by well known companies or some well meaning individuals. Generally, such software are not very versatile and are meant to do some specific job; but, they may do that job very well indeed, some times, even better than commercially available software!

# **[Technical training on](http://www.idc-online.com/onsite/)**  *WHAT* **you need,** *WHEN* **you need it**

**At IDC Technologies we can tailor our technical and engineering training workshops to suit your needs. We have extensive experience in training technical and engineering staff and have trained people in organisations such as General Motors, Shell, Siemens, BHP and Honeywell to name a few.**

Our onsite training is cost effective, convenient and completely customisable to the technical and engineering areas you want covered. Our workshops are all comprehensive hands-on learning experiences with ample time given to practical sessions and demonstrations. We communicate well to ensure that workshop content and timing match the knowledge, skills, and abilities of the participants.

We run onsite training all year round and hold the workshops on your premises or a venue of your choice for your convenience.

**For a no obligation proposal, contact us today at training@idc-online.com or visit our website for more information: www.idc-online.com/onsite/** 

**OIL & GAS ENGINEERING**

**ELECTRONICS**

**AUTOMATION & PROCESS CONTROL**

> **MECHANICAL ENGINEERING**

**INDUSTRIAL DATA COMMS**

**ELECTRICAL POWER**

Phone: **+61 8 9321 1702** Email: **training@idc-online.com** Website: **www.idc-online.com**

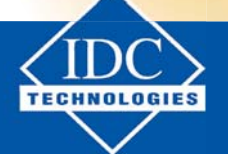

**Click on the ad to read more**

**45**

Download free eBooks at bookboon.com

Here, we shall mention about three software: two for finding out properties of Steam/Water, and the other one for doing psychrometric calculations.

#### 1.3.1 ChemicaLogic SteamTab Companion:

This is a small, but handy program to find out the properties of Steam/ Water.

As you start the program, following screen appears:

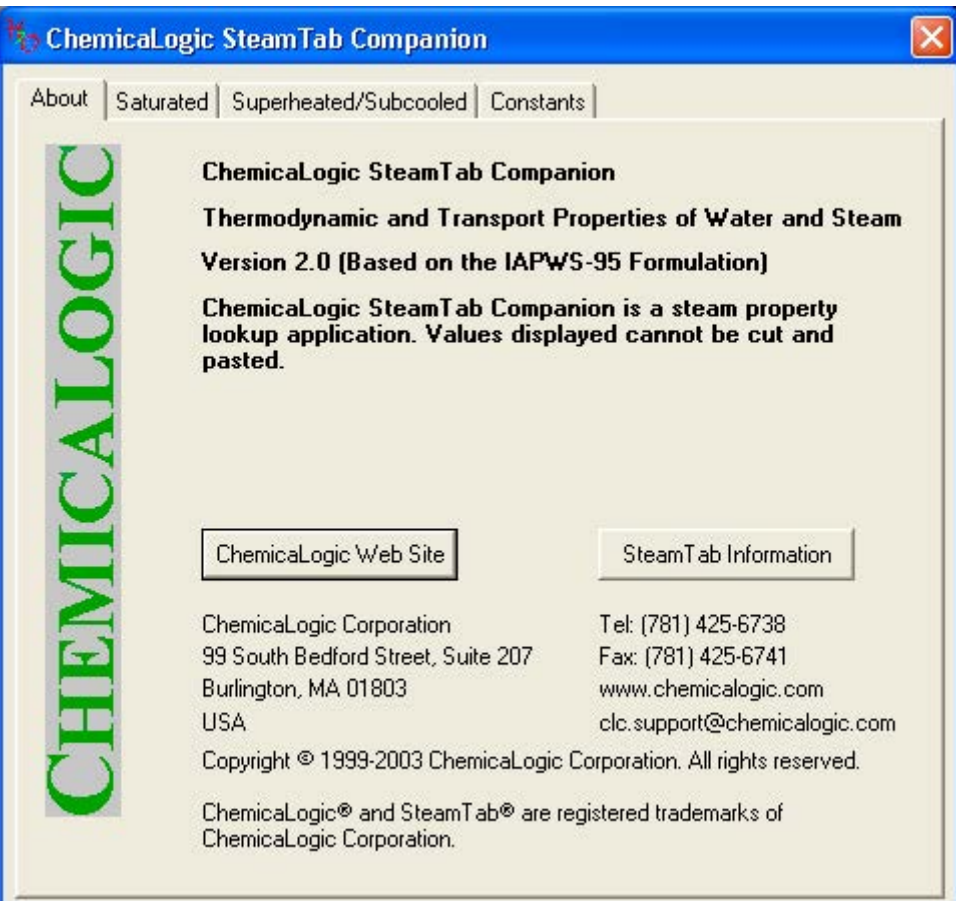

**Fig. 1.18** About SteamTab Companion

As can be seen in the above fig., there are 4 tabs: About, Saturated, Superheated/Subcooled and Constants. Clicking 'About' brings up the above screen, which gives details about the company etc. 'Saturated' tab gives properties of saturated steam; either P or T has to be input, since in saturated state only one intrinsic property determines the state.

*As an example*, let us find out the saturated properties at, say, P = 6 bar. Click on the 'Saturated tab and enter the value of P when the screen appears. See the following screen shot:

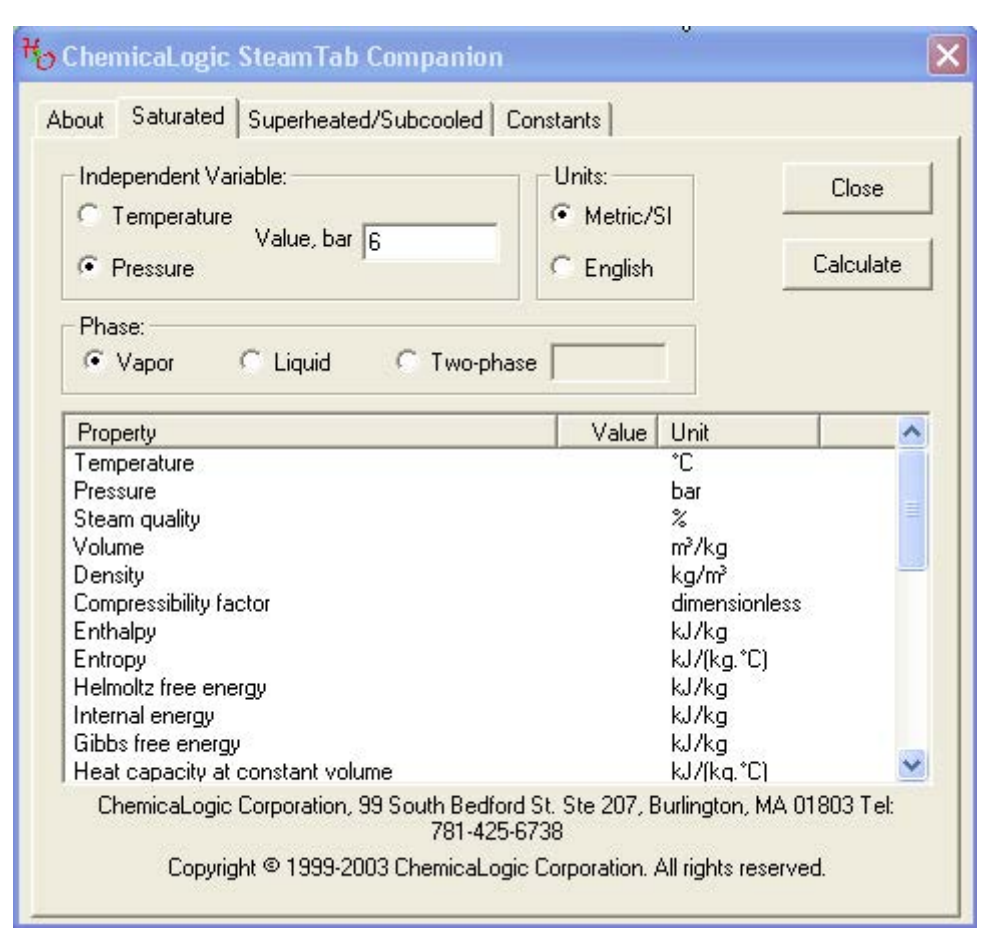

**Fig. 1.19** Sat. properties of Steam

Note that P is selected as independent variable. You can also choose either Metric/SI. or English units. We have chosen Metric/SI. We can read either Sat. Vapor properties or Sat. Liquid properties. Here, we have chosen Vapor properties. Now, click 'Calculate' and immediately, the properties are shown on the screen. Following fig. shows both the Sat. Vapor and Sat. Liquid properties:

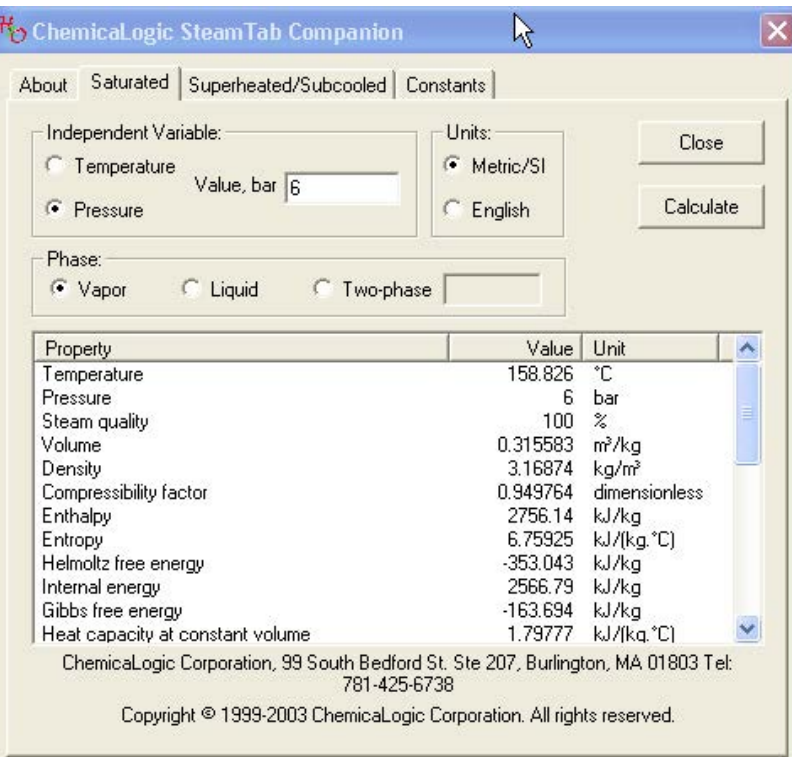

**Fig. 1.20** (a) Sat. Vap. properties of Steam at  $P = 6$  bar

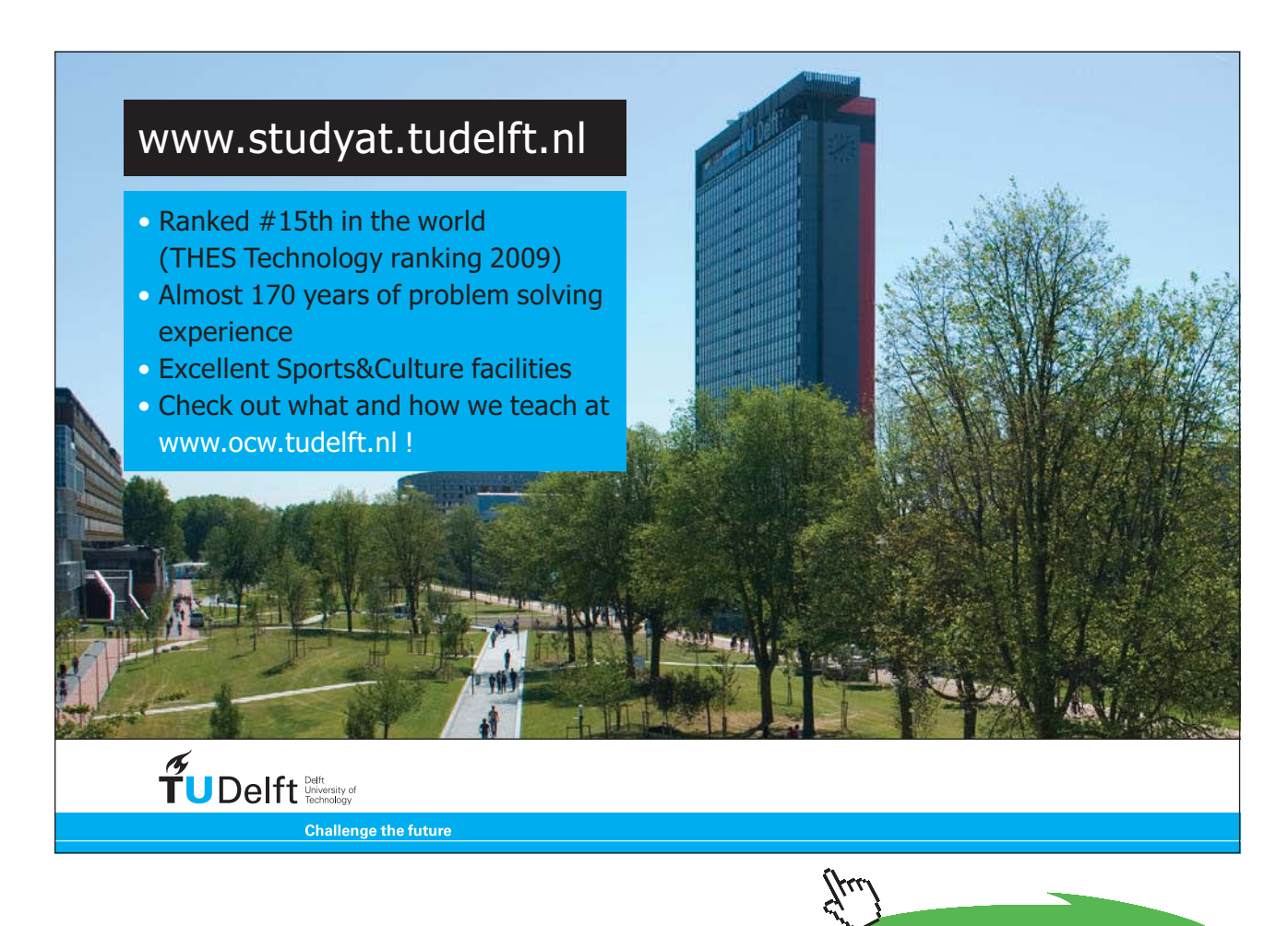

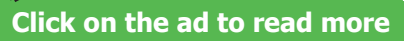

| Independent Variable:<br>Temperature | Units:<br>G<br>Metric/SI | Close              |           |
|--------------------------------------|--------------------------|--------------------|-----------|
| Value, bar 6<br>G<br>Pressure        | English                  |                    | Calculate |
| Phase:                               |                          |                    |           |
| C Vapor<br>C Liquid<br>Two-phase     |                          |                    |           |
| Property                             | Value                    | Linit              |           |
| Temperature                          | 158.826                  | ۴C.                |           |
| Pressure                             | £.                       | har.               |           |
| Steam guality                        | $100 -$                  | $\%$               | ā         |
| Volume                               | 0.315583                 | m <sup>3</sup> /ka |           |
| Density                              | 3.16874                  | ka/m <sup>3</sup>  |           |
| Compressibility factor               | 0.949764                 | dimensionless      |           |
| Enthalpy                             | 2756.14                  | kJ/ka              |           |
| Entropy                              | 6.75925                  | kJ/fkg.°C)         |           |
| Helmoltz free energy                 | $-353.043$               | kJ/ka              |           |
| Internal energy                      | 2566.79                  | kJ/kg              |           |
| Gibbs free energy                    | $-163.694$               | kJ/kg              |           |
| Heat capacity at constant volume     | 1.79777                  | kJ/fka.°C)         |           |

**Fig. 1.20** (b) Sat. Liq. properties of Steam at  $P = 6$  bar

Note that there are several other properties which can be read by scrolling down the scroll bar.

*Another example* to find the Superheated/Subcooled properties of Steam: Consider the earlier example of Steam at 30 bar and 350 C: Click on the 'Superheated/Subcooled' tab; now, two intrinsic properties must be input – so, we enter values of P and T and click on 'Calculate'. Following screen appears giving the results:

| 350<br>Temperature                 | • Metric/SI        |                     |   |
|------------------------------------|--------------------|---------------------|---|
|                                    |                    |                     |   |
| 30<br>Pressure                     | English<br>C.      | Calculate           |   |
| Property                           | <b>Value</b>       | <b>Unit</b>         |   |
| Temperature                        | 350                | °C                  |   |
| Pressure                           | 30.                | bar                 |   |
| Steam quality                      | Superheated        | $\%$                |   |
| Volume                             | 0.0905564          | m <sup>3</sup> /kg  | Ξ |
| Density                            | 11.0428            | kg/m <sup>3</sup>   |   |
| Compressibility factor             | 0.944624           | dimensionless       |   |
| Enthalpy                           | 3116.06<br>6.74493 | kJ/kg               |   |
| Entropy<br>Helmoltz free energy    | -1358.71           | kJ/[kg.*C]<br>kJ/kg |   |
| Internal energy                    | 2844.39            | kJ/kg               |   |
| Gibbs free energy                  | $-1087.04$         | kJ/kg               |   |
| Heat capacity at constant volume   | 1.72024            | kJ/(kg. °C)         |   |
| Heat capacity at constant pressure | 2.35587            | kJ/[kg.*C]          |   |
| Speed of sound                     | 591.774            | m/s                 |   |
| Coefficient of thermal expansion   | 0.00199724         | $1/\degree$ C       |   |

**Fig. 1.21** Superheated/Subcooled. properties of Steam at  $P = 6$  bar

Note that at 30 bar, 350 C, enthalpy (h1) = 3116.06 kJ/kg, and entropy (s1) = 6.74493 kJ/kg-C.

Again, more properties are available in this screen if you roll down the scroll bar.

A great advantage is that in 'Superheated/Subcooled' mode, combination of any two of the following properties can be used: Pressure, Volume, Temperature, Enthalpy, Entropy, Internal energy.

*Now, if isentropic expansion occurs in a turbine to a pressure of 10 kPa, what is the exit enthalpy and the isentropic work of the turbine*? To solve this, input  $P = 0.1$  bar and  $s2 = s1 = 6.74493$  kJ/kg-C. Results are in the following screen shot:

| Input:<br>0.1<br>Pressure           | Units:<br>G<br>Metric/SI |                    | Close     |  |
|-------------------------------------|--------------------------|--------------------|-----------|--|
| 6.74493<br>Entropy                  | English<br>C.            |                    | Calculate |  |
| Property                            | Value                    | Unit               |           |  |
| Temperature                         | 45,8063                  | ÎС.                |           |  |
| Pressure                            | 0.1                      | bar                |           |  |
| Steam quality                       | 81.2805                  | $\boldsymbol{\%}$  |           |  |
| Volume                              | 11.9241                  | m <sup>3</sup> /kg | Ē         |  |
| Density                             | 0.0838634                | kg/m <sup>3</sup>  |           |  |
| Compressibility factor              | 0.810042                 | dimensionless      |           |  |
| Enthalpy                            | 2136.08                  | kJ/ka              |           |  |
| Entropy                             | 6.74493                  | kJ/[kg.*C]         |           |  |
| Helmoltz free energy                | $-134.501$               | kJ/kg              |           |  |
| Internal energy                     | 2016.84                  | kJ/ka              |           |  |
| Gibbs free energy                   | $-15.2591$               | kJ/ka              |           |  |
| Heat capacity at constant volume    | N/A                      | kJ/[kg.*C]         |           |  |
| Heat capacity at constant pressure. | N/A                      | kJ/(kg.*C)         |           |  |
| Speed of sound                      | N/A.                     | m/s                |           |  |
| Coefficient of thermal expansion    | N/A                      | $1/{}^{\circ}$ C   |           |  |

**Fig. 1.22** Superheated/Subcooled properties of Steam at P = 0.1 bar, s = 6.74493 kJ/kg-C

Read from the above fig:  $h2 = 2136.08$  kJ/kg. Therefore, Isentropic work of turbine =  $(h1 - h2) = 979.98$  kJ/kg. (Compare this with the value of W = 979.7 kJ/kg, obtained with EES). And, quality at exit of turbine,  $x^2 = 81.2805\%$ , whereas with EES, we got  $x^2 = 81.24\%$ .

#### Clicking on 'Constants' tab brings up the screen giving values of some constants pertaining to Steam/Water:

| Units:<br>Metric/SI                                                               |                               |                   | Close |
|-----------------------------------------------------------------------------------|-------------------------------|-------------------|-------|
| English                                                                           |                               |                   |       |
| Property                                                                          | Value                         | Unit              |       |
| Molecular weight                                                                  | 18.0153                       | kg/kmol           |       |
| Critical temperature                                                              | 373.946                       | ÎС.               |       |
| Critical pressure                                                                 | 220.64                        | bar               |       |
| Critical volume                                                                   | 0.00310559 m <sup>3</sup> /kg |                   |       |
| Critical density                                                                  | 322                           | kg/m <sup>3</sup> |       |
| Critical compressibility factor:                                                  | 0.229441                      | dimensionless     |       |
| Triple point temperature                                                          | 0.01                          | ÎС                |       |
| Triple point pressure                                                             | 0.00611657                    | bar               |       |
| ChemicaLogic Corporation, 99 South Bedford St. Ste 207, Burlington, MA 01803 Tel: |                               |                   |       |

**Fig. 1.23** Constants for Steam/Water

*Two disadvantages* of this software are:

- 1) there is no 'copy and paste' facility, i.e. you can not copy and paste these values into another file, and
- 2) there is no 'log' facility, i.e. each time you make a new calculation, results of earlier calculations are lost since they are not stored in a log file.

Still, this software is quite useful since it permits input of any two properties to get a large number of remaining properties.

#### 1.3.2 SteamTable from M/s Figener S/A:

This is also a very handy, little program to find out properties of Steam/Water. In addition, it gives (T-s), (T-h) and (h-s) or Mollier charts for steam, and the state point calculated is also plotted in those charts. Further, a log facility is also provided, so that you can see the record of calculations done by you in one sitting.

#### As you open the program, following screen appears:

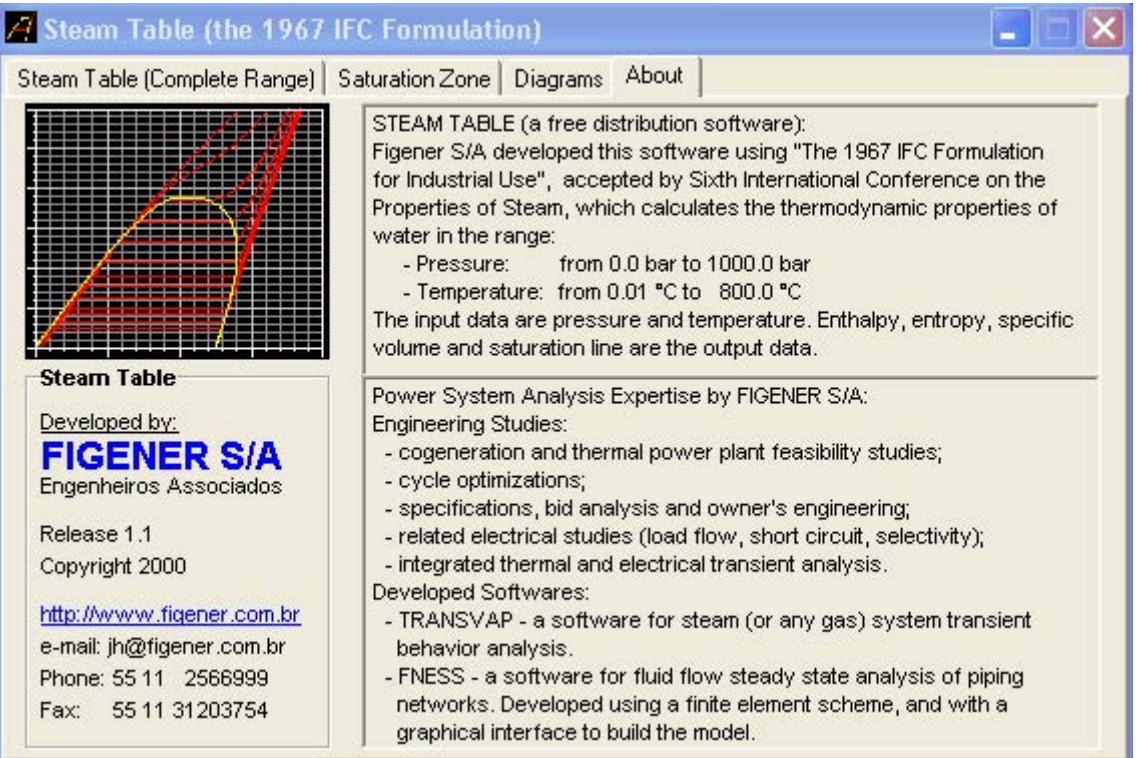

**Fig. 1.24** SteamTable – opening screen

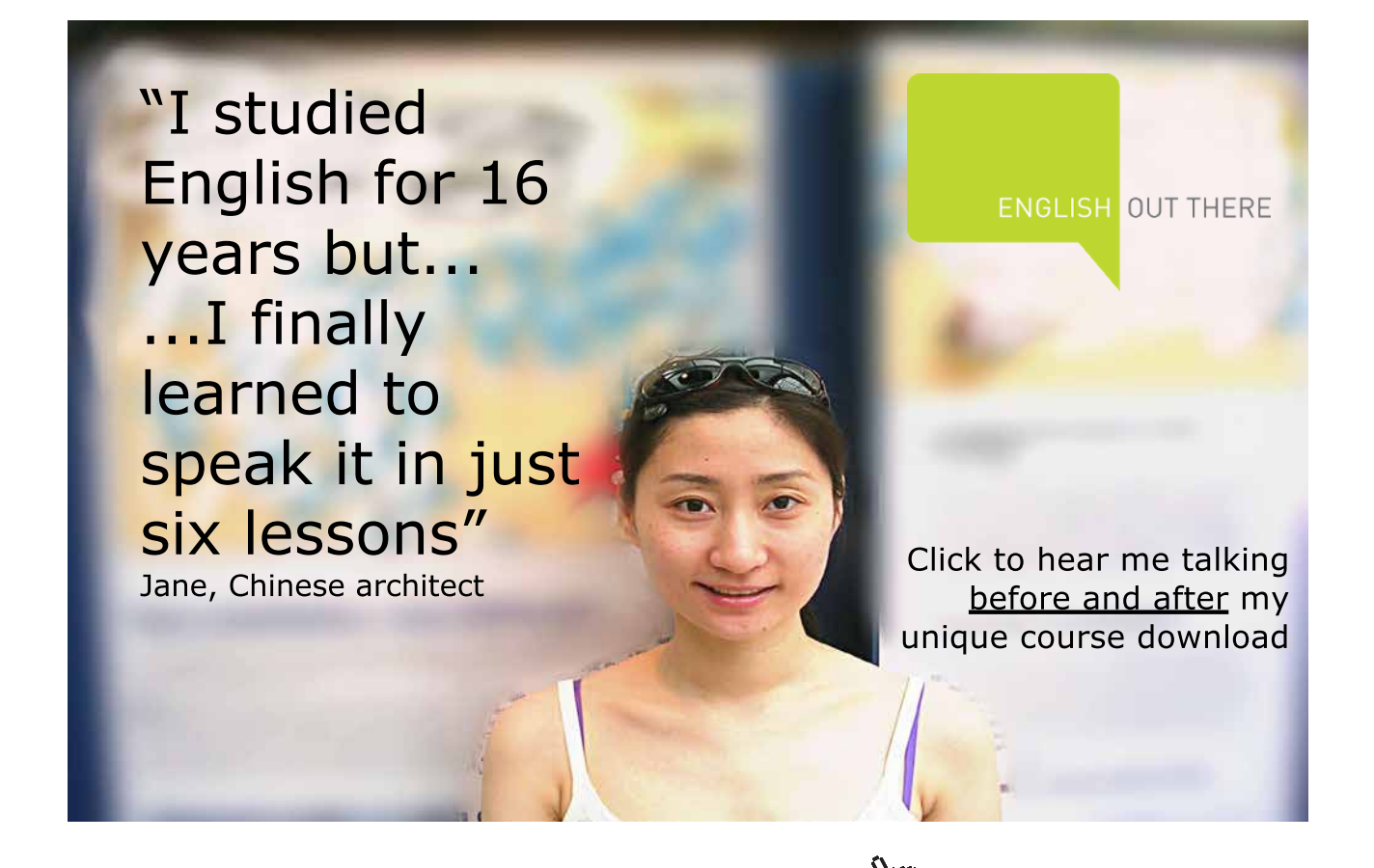

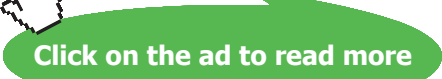

As can be seen, four tabs: 'About' (i.e. above screen), 'Steam table (complete range)', 'Saturation zone' and 'Diagrams'.

*When you click on 'Steam table (complete range)*', a table appears, wherein you have to enter both P and T values. Note that there is no other choice of properties available; this is a *draw back* of this software. However, a log facility is available i.e. in the same table, in the next lines, you can get results for other states. See the example in the following screen shot:

|            | Steam Table (Complete Range) |                       | Saturation Zone   Diagrams | About                                  |                                    |        |
|------------|------------------------------|-----------------------|----------------------------|----------------------------------------|------------------------------------|--------|
| P<br>(bar) | $(^{\circ}C)$                | $\vee$<br>$(m^3$ /kg) | h<br>(kJ/kg)               | $\mathbb{R}$<br>(kJ/kg <sup>n</sup> C) | <b>Saturation</b><br>$(^{\circ}C)$ | State  |
| 4          | 80                           | 0.001029              | 335.2                      | 1.07502                                | 143.62                             | Liquid |
| 18         | 250                          | 0.293210              | 2950.4                     | 7.03970                                | 170.41                             | Steam  |
| 30         | 350                          | 0.090526              | 3117.5                     | 6.74714                                | 233.84                             | Steam  |
|            |                              |                       |                            |                                        |                                    |        |
|            |                              |                       |                            |                                        |                                    |        |
|            |                              |                       |                            |                                        |                                    |        |

**Fig. 1.25** SteamTable – Properties at different P and T

If you immediately click the 'Diagrams' tab, and select any of the three diagrams (i.e. T-s, T-h or h-s diagrams), these state points will be shown plotted in that diagram. For example, the T-s diagram is shown below and note that all these 3 points are marked there:

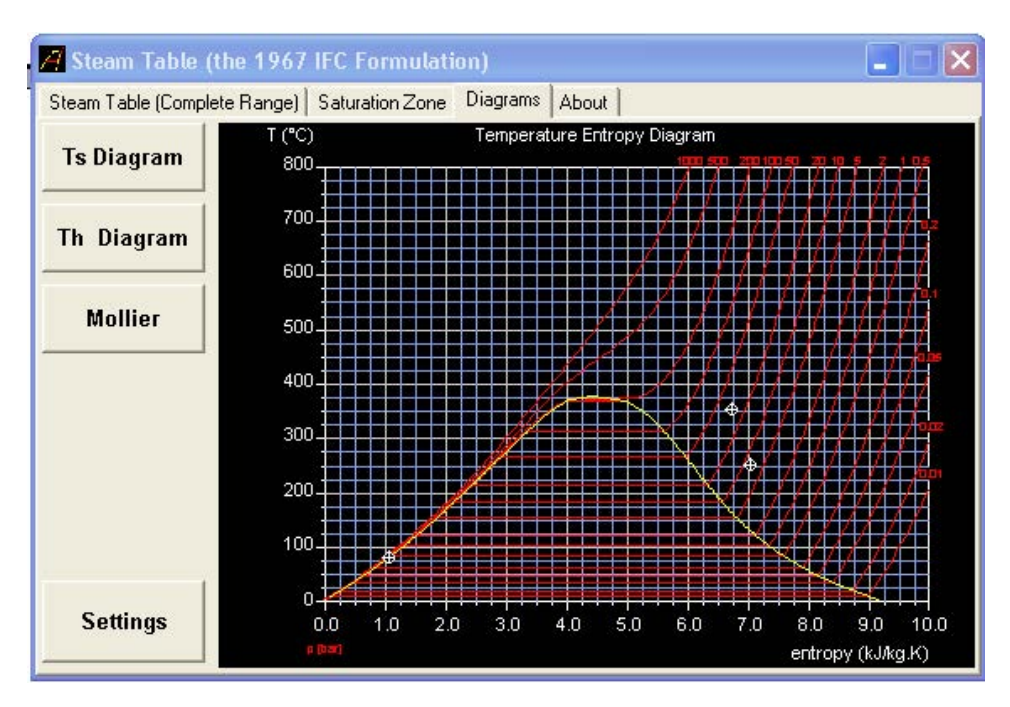

**Fig. 1.26** SteamTable – state points on T-s diagram

Scale in the diagrams can be changed by clicking on the 'Settings' button and making necessary changes.

*When you click on 'Saturation zone'* tab, saturation properties can be calculated. Of course, you have to input either P or T. Also, if you need the properties at some point within the two phase region (i.e. Sat. zone), you can input quality x first, and, then enter either P or T. Following screen shows some results: First, for P = 6 bar, next, for T = 200 C, next for  $x = 0.75$ , P = 20 bar, and, then for  $x = 0.8$  and T = 125 C.

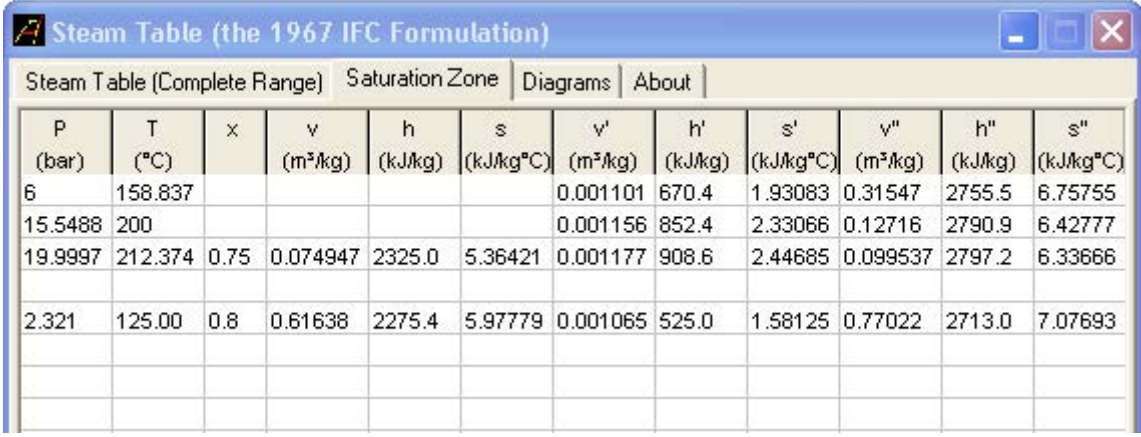

**Fig. 1.27** SteamTable – properties in Sat. zone

# [Study at one of Europe's](http://www.dtu.dk)  leading universities

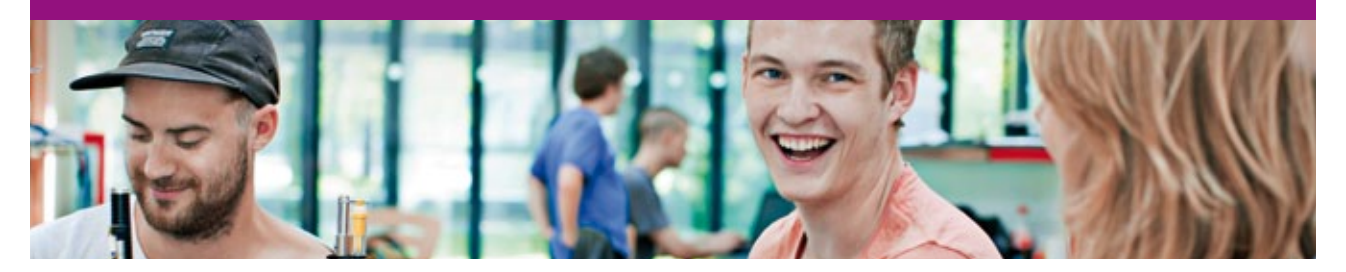

DTU, Technical University of Denmark, is ranked as one of the best technical universities in Europe, and offers internationally recognised Master of Science degrees in 39 English-taught programmes.

DTU offers a unique environment where students have hands-on access to cutting edge facilities and work

closely under the expert supervision of top international researchers.

DTU's central campus is located just north of Copenhagen and life at the University is engaging and vibrant. At DTU, we ensure that your goals and ambitions are met. Tuition is free for EU/EEA citizens.

Visit us at www.dtu.dk

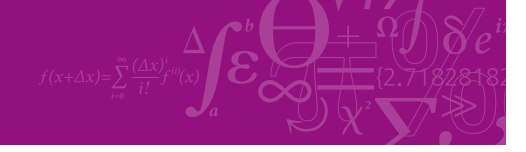

**Click on the ad to read more**

**55**

Download free eBooks at bookboon.com

Now, click on 'Diagrams' tab and choose Mollier diagram. The state points are shown in the Mollier diagram below:

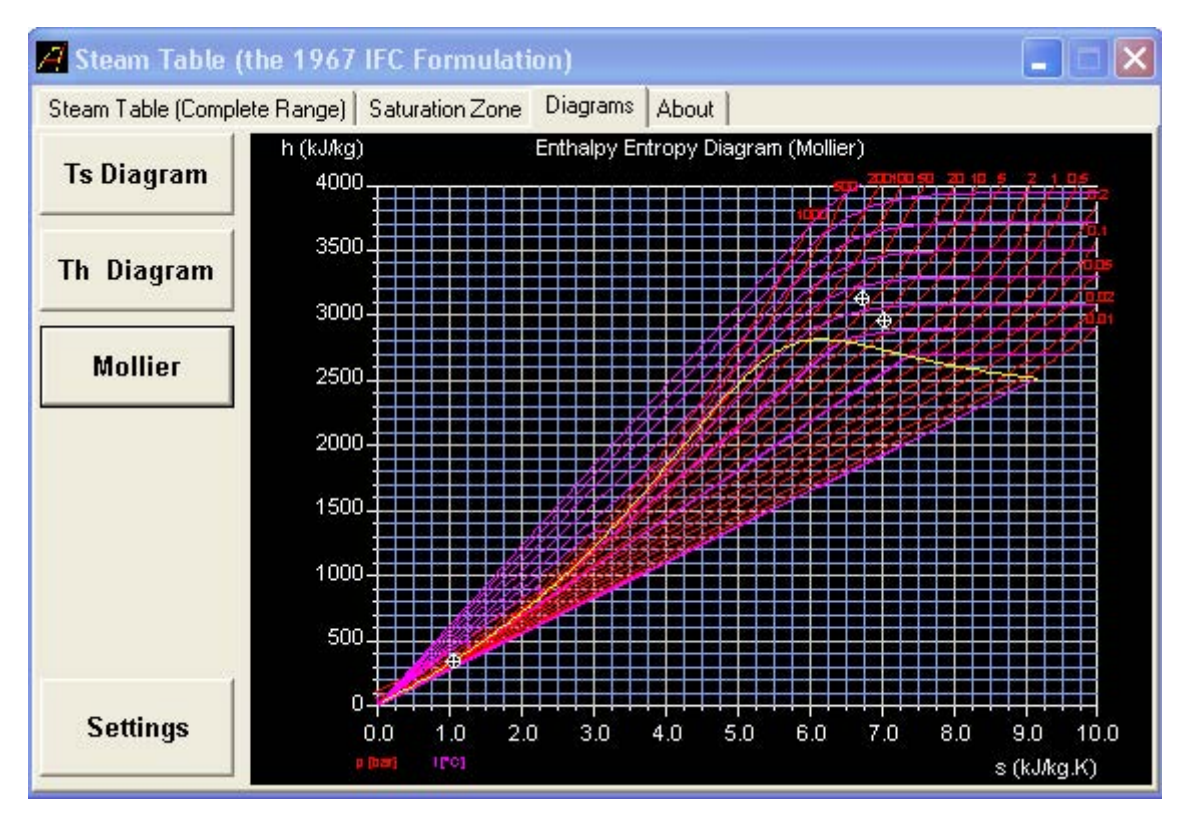

**Fig. 1.28** SteamTable – State points in Mollier diagram

Thus, SteamTable is also a useful program. Choice of the three diagrams and log facility are its added advantages.

#### 1.3.3 Humidity Calculator from M/s Vaisala, Finland:

This is a very versatile and extremely useful software for psychrometric calculations. It is very easy to use. A great *advantage* is that the results obtained can be printed to a printer or stored in a file for future reference. There is also a very good 'Help' file which gives relevant technical information on psychrometrics.

#### Following is the extract from the details supplied in the 'help' file:

"Vaisala Humidity calculator is a software tool that provides an easy way for solving humidity conversions from one humidity parameter to another. It can also be used to calculate the effect of changing ambient conditions. Vaisala Humidity Calculator includes both a basic version and an advanced version which are shown on the user interface as separate sheets. **The basic version** provides calculations between relative humidity and dew point when one of these parameters and temperature are known. Note that below the freezing point of water (0°C/32°F), *frost point* values are provided by convention, although the word *dew point* is commonly used to express both dew point and frost point. **The advanced version** of Vaisala Humidity Calculator includes calculation of:

- • relative humidity
- dewpoint / frostpoint
- parts per million.
- absolute humidity
- mixing ratio
- water content
- vapor pressure
- wet bulb temperature

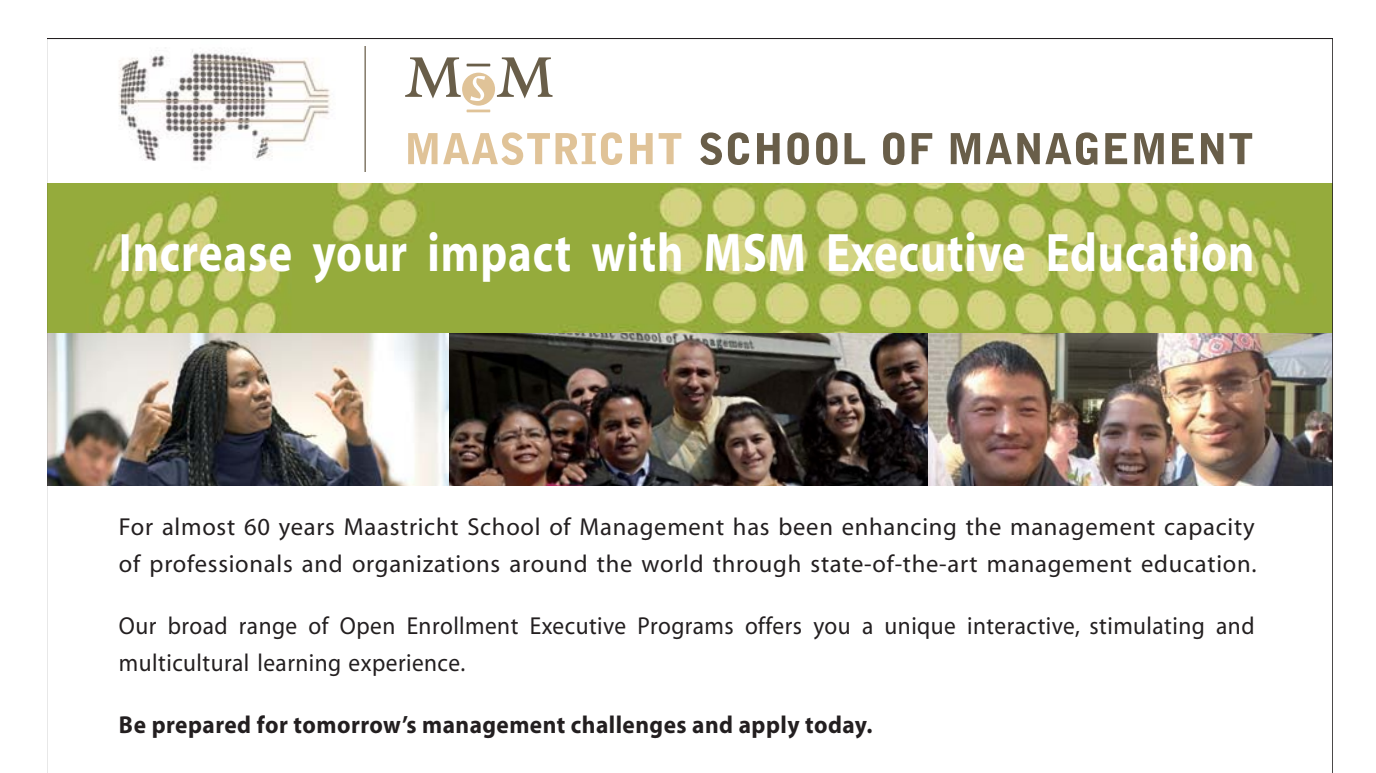

For more information, visit **www.msm.nl** or contact us at +31 43 38 70 808 or via admissions@msm.nl

Executive Education-170x115-B2.indd 1 18-08-11 15:13

the globally networked management school or via admissions@msm.nl

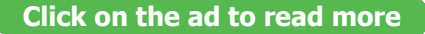

Download free eBooks at bookboon.com

In the advanced version the user can also choose to output dew point (equilibrium over super-cooled water instead of ice) for values below the freezing point of water (0°C/32°F). For gas dependent humidity parameters (e.g., ppm by weight and mixing ratio) a wide selection of carrier gases is available in addition to air (natural gas,  $CO_2$ ,  $SF_6$ , Ar,  $O_2$ ,  $N_2$ ,  $H_2$ ). The user can specify additional carrier gases but must provide the molecular weight of the gas. Wet bulb calculation can be performed based on standard or WMO coefficients, as well as custom values given by the user".

Adobe Flash Player 9 **Allen** File View Control Help Vaisala Humidity Calculator 2.1 **60 VAISALA** Language / 日本語 / 中文 Advanced -<br>Help **Basic** Unit/Conversion **Ambient Conditions** Value  $\propto$ Temperature  $23$ Fill in the known parameter to calculate the other value Value Unit Relative humidity (RH) **96RH** Dewpoint  $\circ$ c Calculat Reset Capyright @ Valsala - www.valsala.com

When you start the Humidity Calculator, following screen appears:

**Fig. 1.29** Vaisala Humidity Calculator – opening screen (Basic version)

This is the basic version. You can input temperatures in deg. C, deg. F or K.

*As an example*, let us find out the Relative Humidity (RH) at a dry bulb temperature of 35 C and dew point temperature of 29 C. Fill up these values and click on 'Calculate' button. Read RH = 71.234% as shown below:

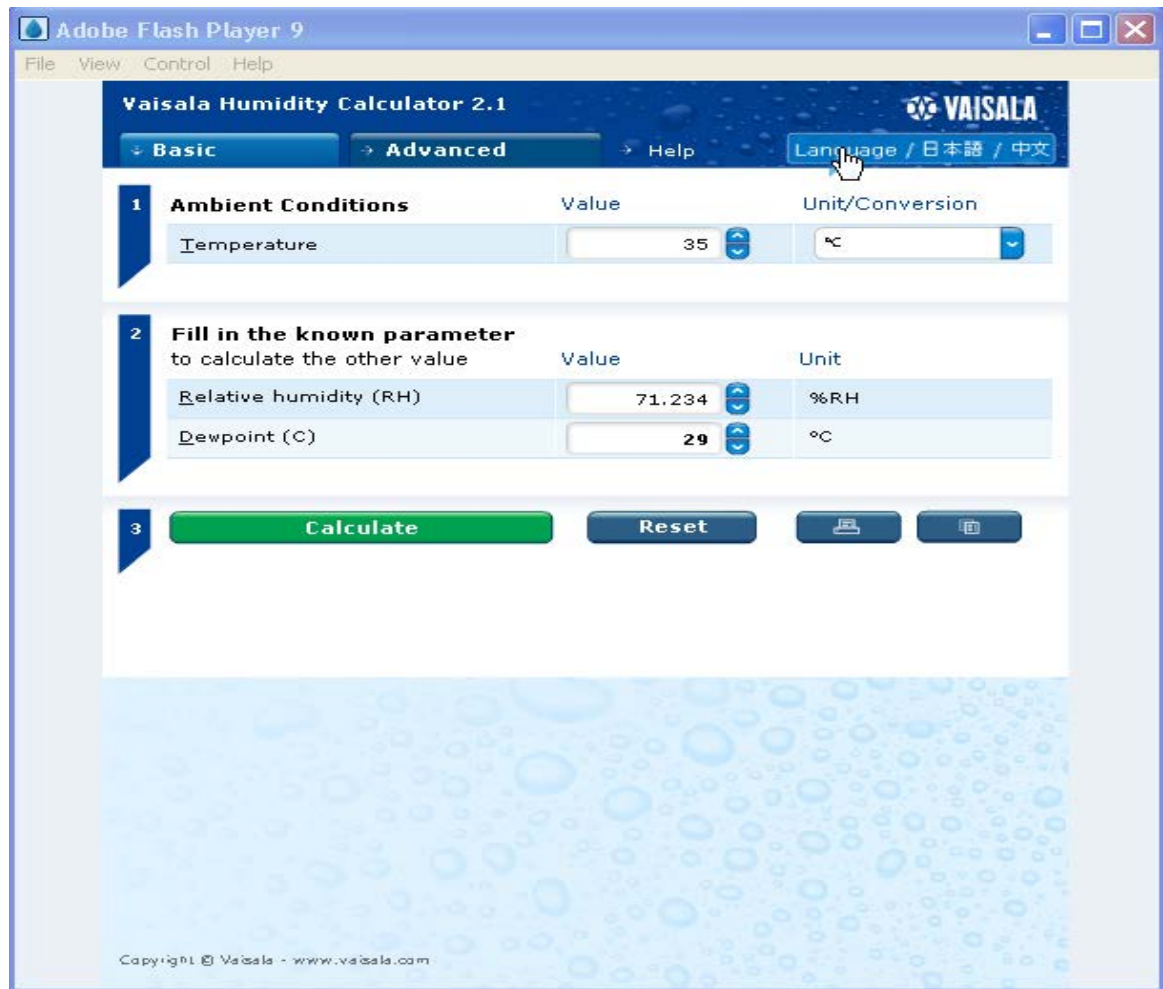

**Fig. 1.30** Vaisala Humidity Calculator – typical calculation in Basic Version

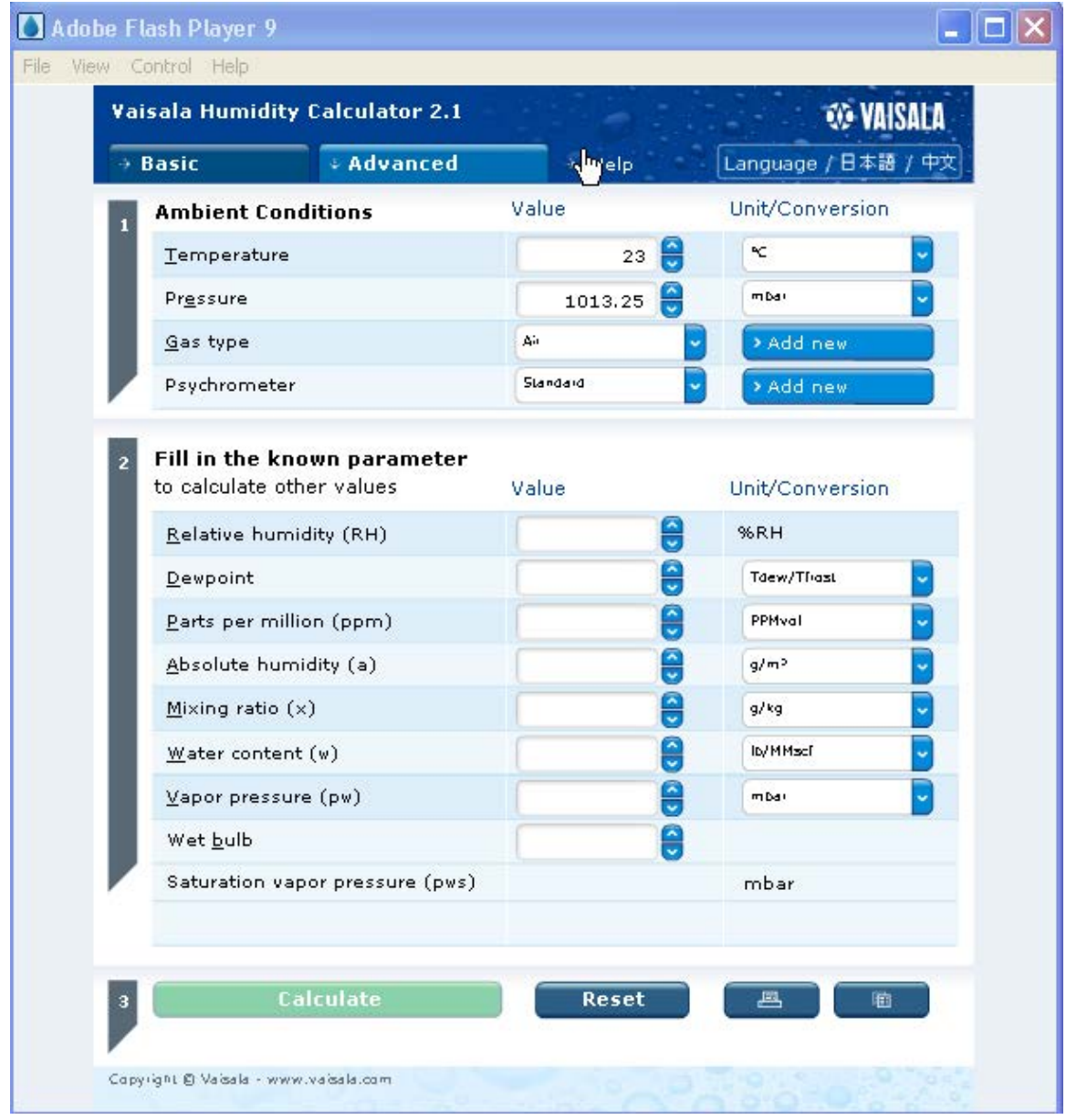

### To use 'Advanced' version, click on that tab, and following screen appears:

**Fig. 1.31** Vaisala Humidity Calculator – Advanced version

Let us again calculate the properties for  $DBT = 35$  C and Wet Bulb Temp (WBT) = 30 C. Enter these values and click on 'Calculate' tab. Following are the results:

|                           | <b>Vaisala Humidity Calculator 2.1</b> |               | <b><i><b>WO VAISALA</b></i></b> |
|---------------------------|----------------------------------------|---------------|---------------------------------|
| <b>Basic</b>              | <b>Advanced</b>                        | Help<br>÷,    | Language / 日本語 / 中文             |
| <b>Ambient Conditions</b> |                                        | Value         | Unit/Conver                     |
| Temperature               |                                        | 35            | ĸ                               |
| Pressure                  |                                        | 1013.25       | mbar                            |
| Gas type                  |                                        | Air           | > Add new                       |
| Psychrometer              |                                        | Standard      | > Add new                       |
| Dewpoint (°C)             |                                        | 28.578        | Tdew/Thast                      |
|                           | Relative humidity (RH)                 | Е<br>69.514   | <b>%RH</b>                      |
|                           | Parts per million (ppm)                | 40271.82      | PPMval                          |
| Absolute humidity (a)     |                                        | ÷<br>27.58199 | g/m <sup>3</sup>                |
| Mixing ratio (x)          |                                        | 25.04869      | g/kg                            |
| $W$ ater content $(w)$    |                                        | 1837.889      | lty/MMscF                       |
| Vapor pressure (pw)       |                                        | 39.22573      | mba)                            |
| Wet bulb                  |                                        | 30            | °C                              |
|                           | Saturation vapor pressure (pws)        | 56.429        | mbar                            |
|                           |                                        |               |                                 |
| з                         | <b>Calculate</b>                       | <b>Reset</b>  | д<br>岫                          |

**Fig. 1.32** Vaisala Humidity Calculator – typical calculation in Advanced version

Note that you can make calculations for different Pressures. All the entered and calculated properties can be expressed in different units; choose the desired units by clicking the 'down arrows' in the widgets under 'Unit/Conversion'.

**Click on the ad to read more**

'Reset' button will reset the values, so that you are ready for next calculation. Next to 'Reset' button is the Print button using which you can print the results; and next to Print button is the Copy button. Click on Copy button and then paste the results to MS Word and save as shown below:

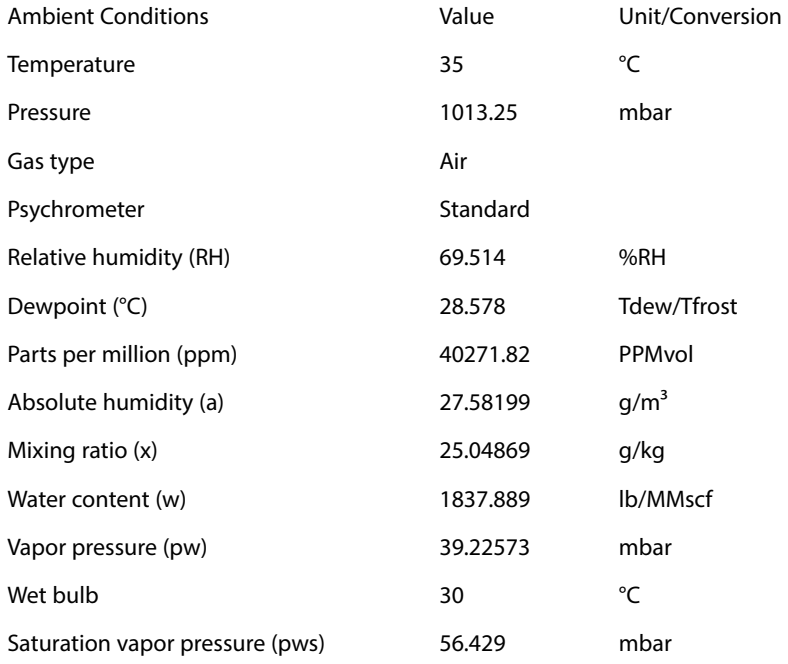

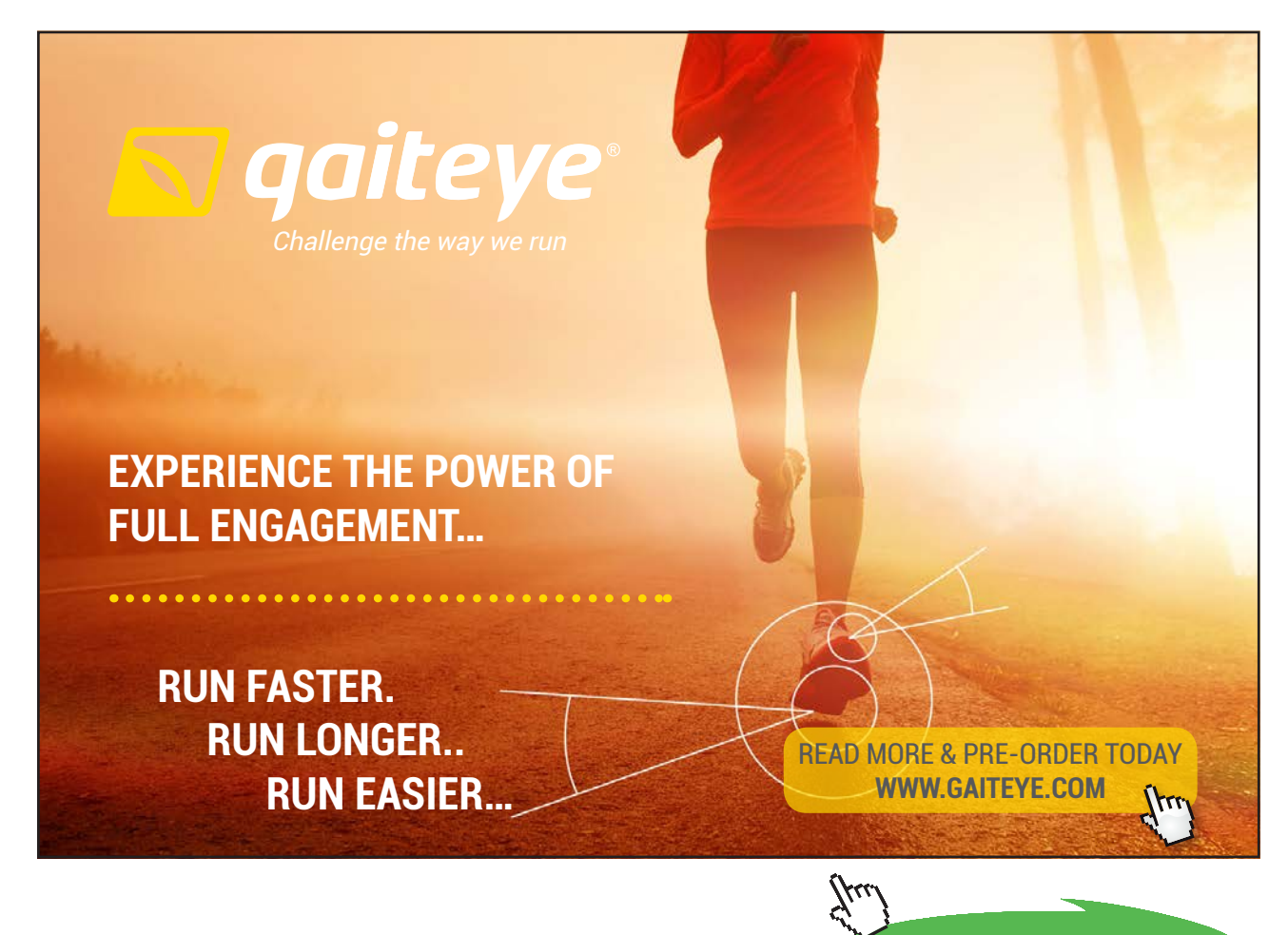

**62**

Download free eBooks at bookboon.com

#### 1.3.4 Free Unit conversion program – 'Uconeer' from Katmar Software:

This is a very popular unit conversion program – created specifically for engineers. Uconeer has over 397 units arranged in 46 categories. Uconeer is claimed to be 'the easiest to use conversion program available', while still retaining all the units engineers actually use.

When you start the program, you get the following screen:

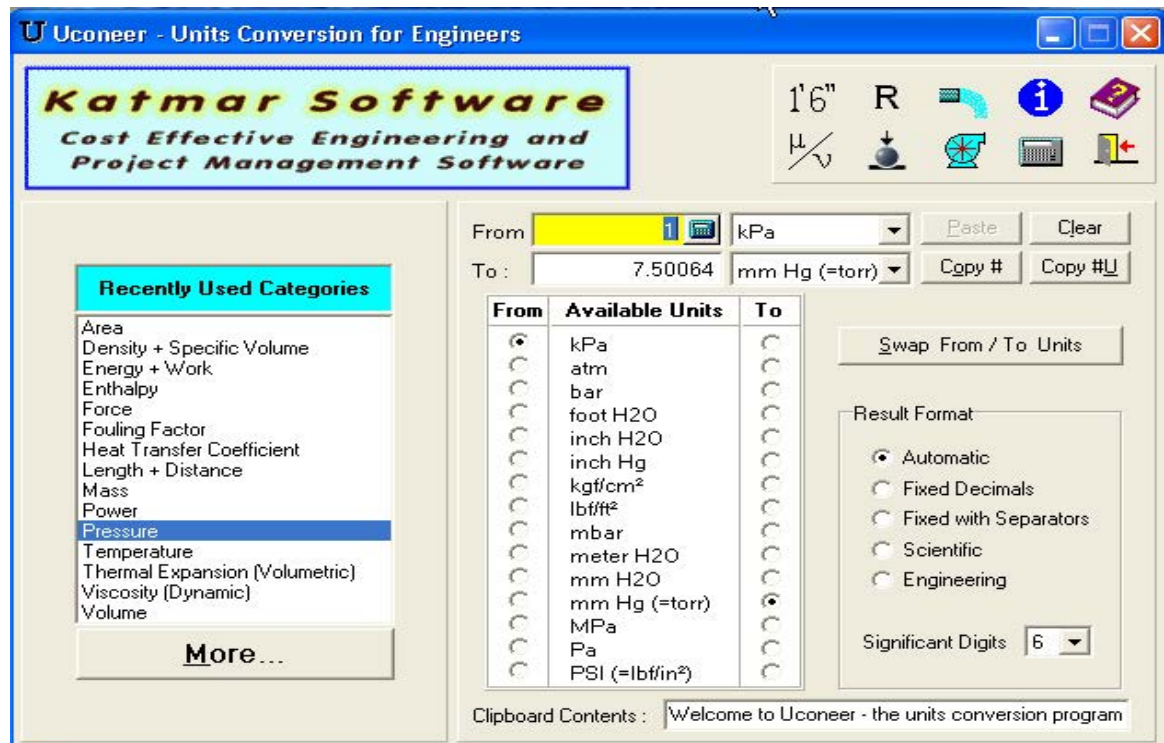

**Fig. 1.33** Uconeer – Units conversion program

Select the category and the 'From' and 'To' radio buttons; enter the numerical value of units to be converted, and the result appears immediately.

*As an example*, consider converting heat transfer coefficient: say, from 25 W/m2-K to BTU/ft2-h-F. Select the category 'heat transfer coeff.' and select 'From' and 'To' buttons as required. Enter 25 in front of 'From' and immediately the answer appears against 'To' as 4.40275 Btu/ft<sup>2</sup>.h.°F. The screen shot is shown below:

| Blending calculations and density-<br>concentration conversions for<br>ethanol/water mixtures.                                                                                                    | <b>AlcoDens</b>                                                              |                                                                                                    | 1'6"<br>$\frac{\mu}{\sqrt{2}}$                                                      | R                                 | <b>HIME</b>                                                                                                    |
|----------------------------------------------------------------------------------------------------|------------------------------------------------------------------------------|----------------------------------------------------------------------------------------------------|-------------------------------------------------------------------------------------|-----------------------------------|----------------------------------------------------------------------------------------------------|
|                                                                                                    | From                                                                         | 25 国                                                                                                    | W/m <sup>2</sup> .K                                                                 |                                   | Clear<br>Paste                                                                                                    |
| <b>Recently Used Categories</b>                                                                                                    | To:<br><b>From</b>                                                           | 4.40275<br><b>Available Units</b>                                                                                                    | Btu/ft <sup>2</sup> .h. <sup>*</sup> F<br>To                                        |                                   | Copy #U<br>Copy #                                                                                                    |
| Area<br>Density + Specific Volume<br>Energy + Work<br>Enthalpy<br>Force<br><b>Fouling Factor</b><br><b>Heat Transfer Coefficient</b><br>Length + Distance<br>Mass<br>Power<br>Pressure<br>Temperature<br>Thermal Expansion (Volumetric)<br>Viscosity (Dynamic)<br>Volume<br>More | G<br>C<br>$\epsilon$<br>$\frac{1}{2}$<br>$\overline{C}$<br>$\circ$<br>Ö<br>Č | W/m <sup>2</sup> .K<br>Btuff <sup>2</sup> .h. <sup>*</sup> F<br>Btuff <sup>2</sup> .s. <sup>*</sup> F<br>cal/cm <sup>2</sup> .s. <sup>*</sup> C<br>Chu/ft <sup>2</sup> .h.°C<br>kcal/ft <sup>2</sup> .h.°C<br>kcal/m <sup>2</sup> .h.°C<br>kJ/m <sup>2</sup> .h.°C<br>kW/m <sup>2</sup> .K<br>pcufff <sup>2</sup> .h. <sup>*</sup> C<br>W/cm <sup>2</sup> .K | $\subset$<br>G<br>Ċ<br>Ċ<br>$\overline{C}$<br>$\overline{C}$<br>Ċ<br>$\hat{C}$<br>Ċ | <b>Result Format</b><br>Automatic | Swap From / To Units<br><b>C</b> Fixed Decimals<br>Fixed with Separators<br><b>Scientific</b><br>Engineering<br>$6 - $<br><b>Significant Digits</b> |

**Fig. 1.34** Uconeer – Units conversion for heat transfer coefficient

There is also facility to copy to clip board and choose the result formats and significant digits. There is a very good 'Help' file, Gas and Liquid Volume/Mass Flow converters, Gas constant converter and Hardness converter. However, there is one 'disadvantage', which does not affect the results anyway: regular popping up of advertisements regarding the products or services provided by the company, as shown in the above screen shot.

#### 1.4 Summary:

In this chapter, a brief overview was given about three very useful commercial, technical software, viz. Mathcad, EES and TEST, particularly useful to solve problems in Thermodynamics. This chapter is not intended as a tutorial on these software. However, since some examples have been worked out, it is expected that the reader will get sufficient working knowledge on use of these software. As we proceed, more problems will be worked out; all the examples will be thoroughly commented, and the reader should not have any difficulty in understanding the solutions, even if he does not use these software.

In addition, four 'free' software are described, with worked examples. Out of these, two programs are for finding out properties of Steam/Water and one program for psychrometric calculations, and another program for Units conversion.

#### 1.5 References:

- 1. Y.A.Cengel and M.A.Boles. Thermodynamics An Engineering Approach. 4<sup>th</sup> ed. New Delhi: Tata McGraw-Hill, 2003
- 2. [http://physics.nist.gov/cuu/Units/index.html](http://http://physics.nist.gov/cuu/Units/index.html)
- 3. [www.ptc.com](http://www.ptc.com)
- 4. [www.fchart.com](http://www.fchart.com)
- 5. [www.thermofluids.net](http://www.thermofluids.net)
- 6. [www.chemicalogic.com](http://www.chemicalogic.com)
- 7. [www.figener.com.br](http://www.figener.com.br)
- 8. [www.vaisala.com](http://www.vaisala.com)
- 9. [www.katmarsoftware.com](http://www.katmarsoftware.com)

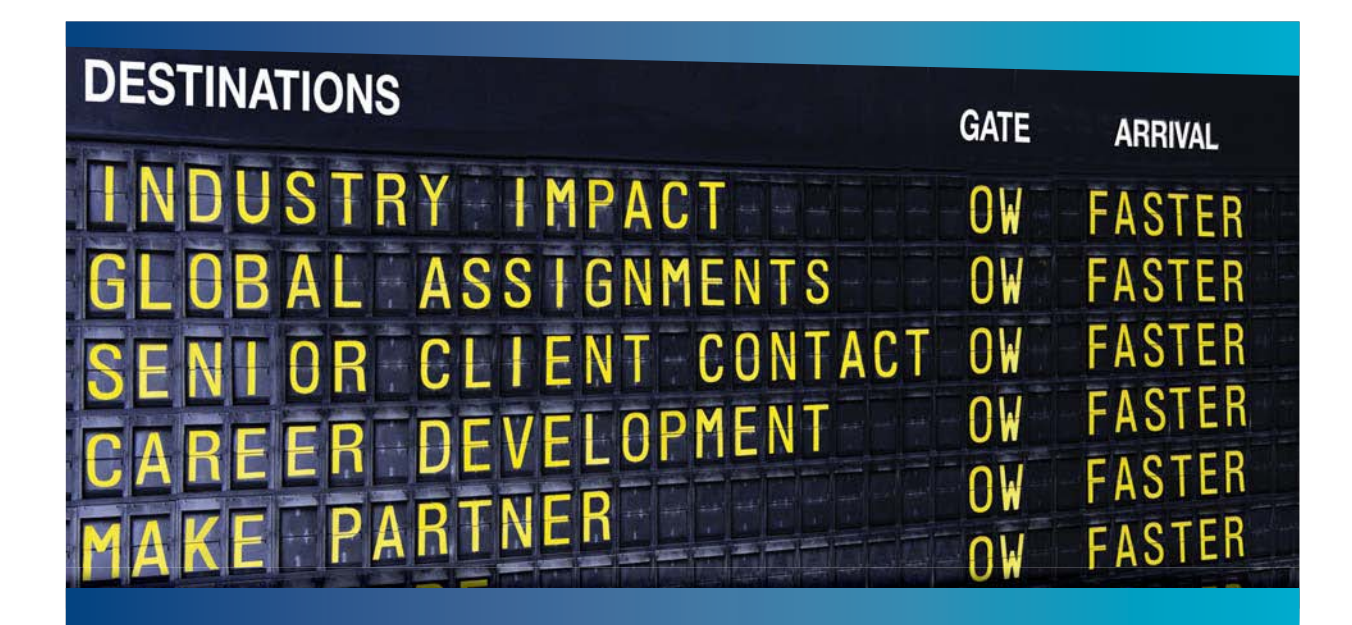

# **COLIVER WYMAN**

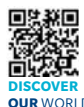

Oliver Wyman is a leading global management consulting firm that combines detry knowledge with specialized expertise in strategy, operations, risk<br>part, experimational transformation, and loadership development, With agement, organizational transformation, and leadership development. offices in 50+ cities across 25 countries, Oliver Wyman works with the CEOs and executive teams of Global 1000 companies. **OUR** WORLD An equal opportunity employer.

#### GET THERE FASTER

**Some people know precisely where they want to go.** Others seek the adventure of [discovering uncharted territory. Whatever you want your professional journey to be,](http://www.oliverwyman.de/careers/index.html)  you'll find what you're looking for at Oliver Wyman.

Discover the world of Oliver Wyman at **oliverwyman.com/careers** 

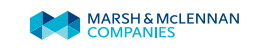

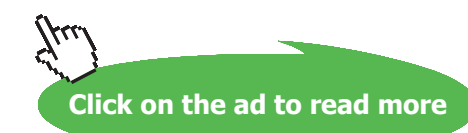

**65**

# 2 SI Units, Unit Conversion, Pressure, Temperature etc.

#### **Learning objectives:**

- 1. In this chapter, we first describe the **International System of Units** (i.e. SI Units). Authentic information from National Institute of Standards and Technology (NIST), USA, formerly (National Bureau of Standards – NBS – USA) is compiled.
- 2. **Unit conversion** examples are demonstrated with Uconeer and the Unit converter of TEST software.
- 3. Then, we discuss about the **pressure measurement with manometers** and work out some examples using Mathcad as well as EES. One example on 'curve fitting' with EES is also explained.
- 4. **Temperature measurement with Thermocouples** is explained next. Details regarding different types of thermocouples are given. Problems are worked out using both Mathcad and EES.
- 5. Next, **constant volume gas thermometer** is described and a problem is worked out using EES.
- 6. Finally, **RTD's and Pt resistance thermometer** are explained; a versatile, free software viz. PRTCalc to make calculations in connection with Pt-100 is introduced and a problem is worked out in Mathcad and verified with PRTCalc.
- 7. Finally, Temperature vs Resistance characteristics for Pt-100 thermometer are drawn in Mathcad.

#### 2.1 Introduction:

In this chapter, we shall, first describe International System of Units (SI), its proper usage, Unit conversion from one system of units to another and, then work out problems on measurement of pressure with manometers, and measurement of temperature with thermocouples.

#### 2.2 International System of Units (SI):

SI Units are now almost universally adopted in scientific work. National Institute of Standards and Technology (NIST), USA, formerly (National Bureau of Standards – NBS – USA) has brought out authoritative information on SI Units and guide lines for the correct usage of SI Units. An extract of that information is given below:

#### There are seven **base units** in SI:

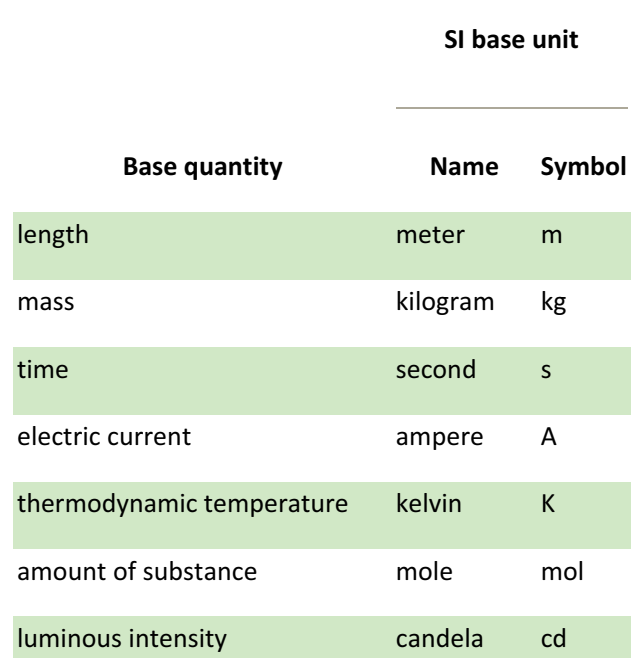

## **Table 2.1. SI base units**

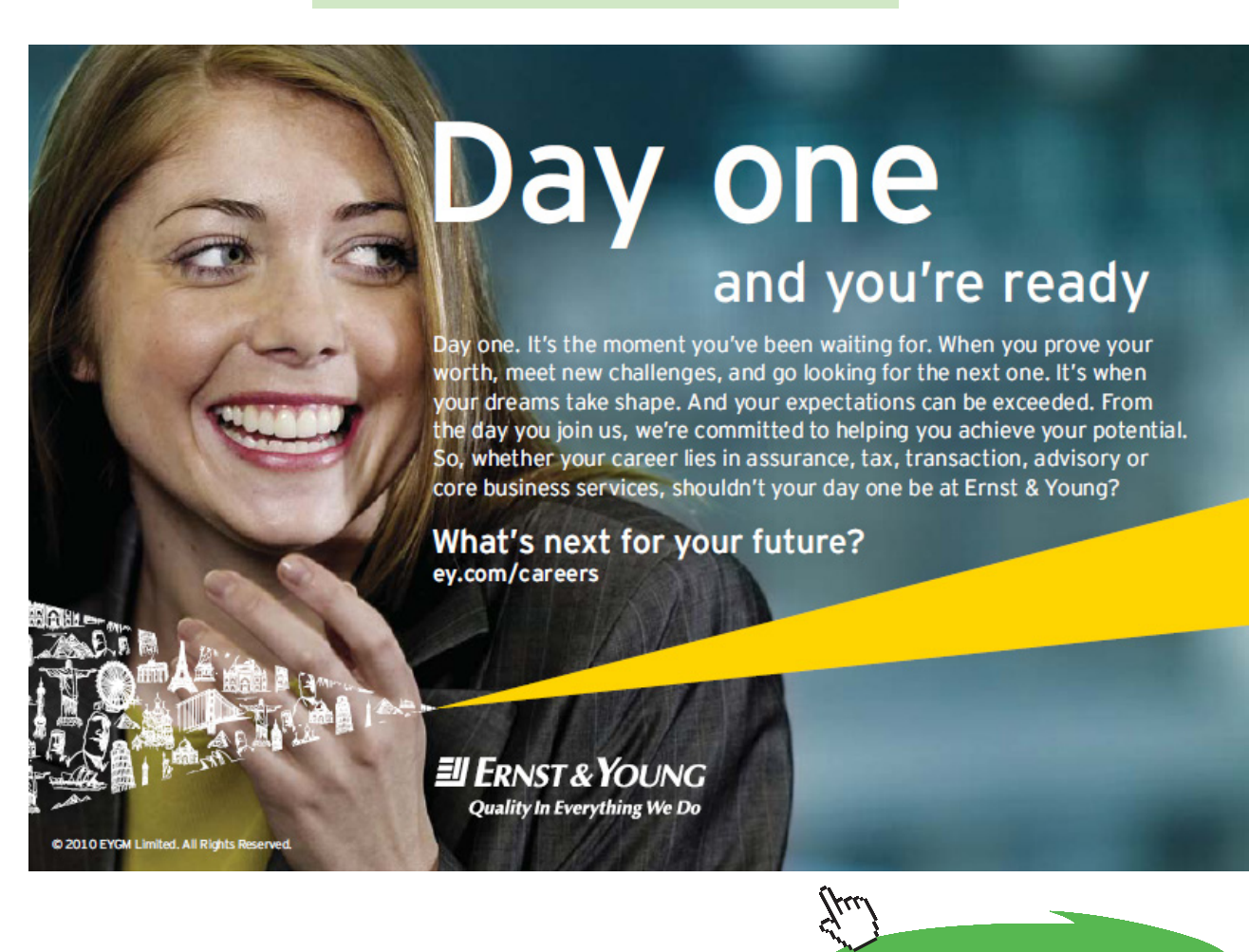

**Click on the ad to read more**

#### Next, **derived units** are defined in terms of these base units:

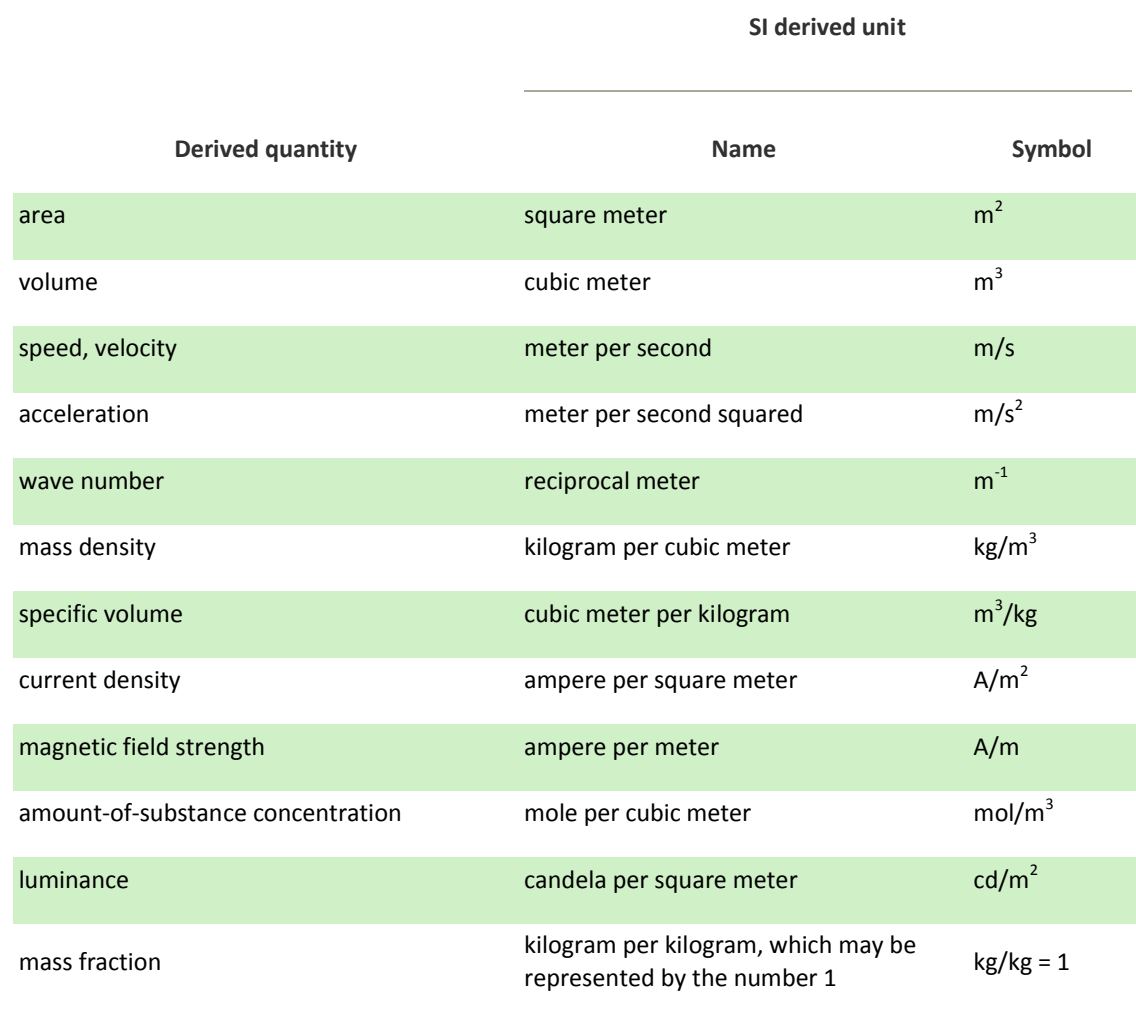

# Table 2.2. Examples of SI derived units

**SI derived unit** 

22 *SI derived units* have been given special names and symbols, as shown in Table 2.3:

# Table 2.3. SI derived units with special names and symbols

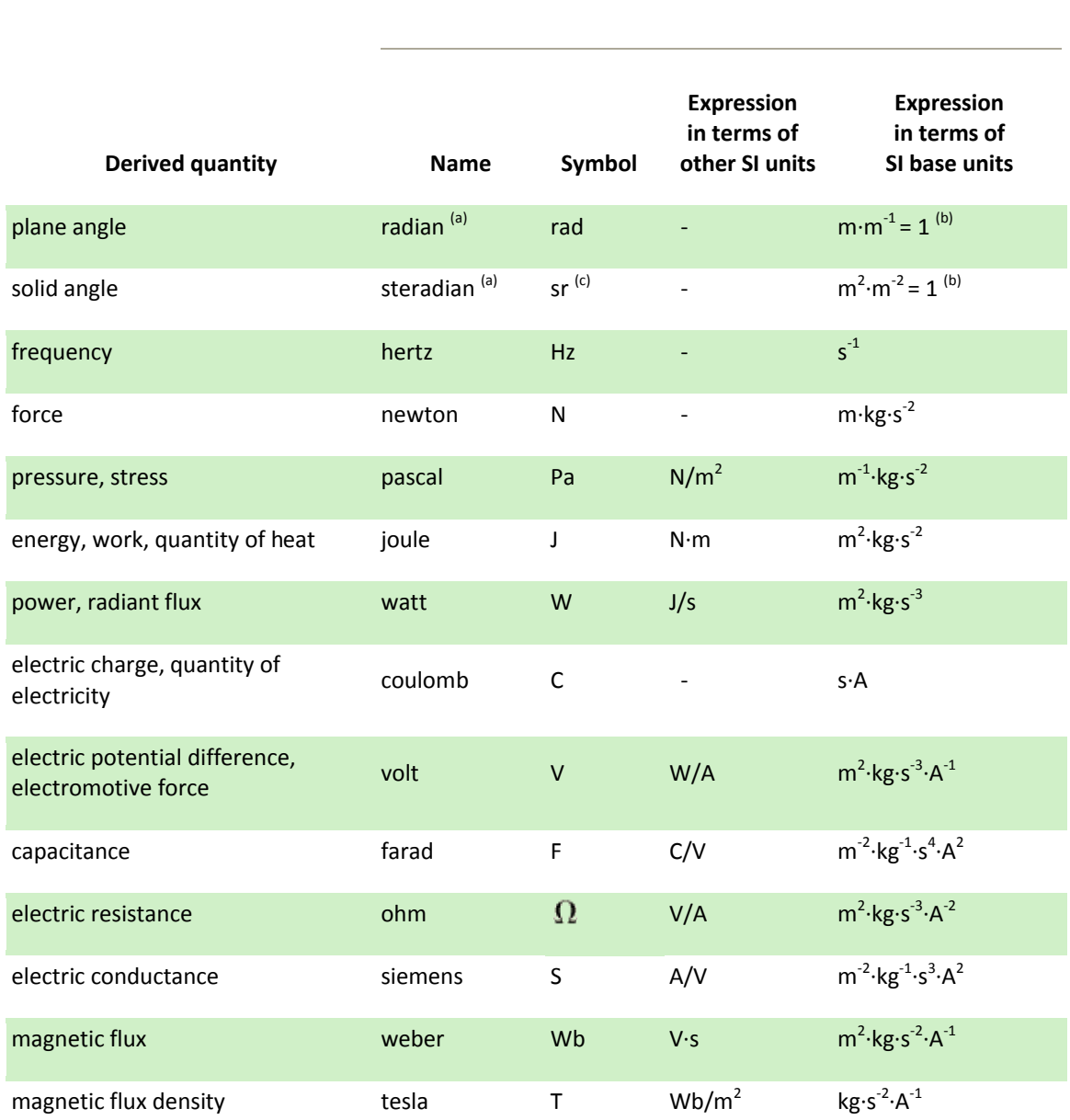

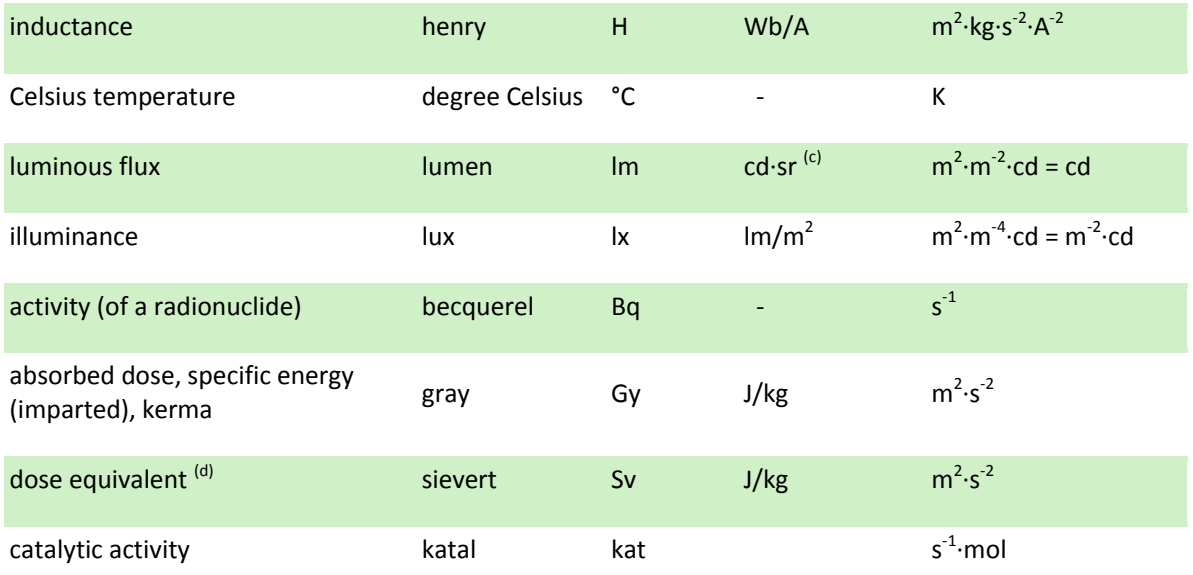

<sup>(a)</sup> The radian and steradian may be used advantageously in expressions for derived units to distinguish between quantities of a different nature but of the same dimension; some examples are given in Table 4.

 $\frac{\text{(b)}}{\text{(c)}}$  In practice, the symbols rad and sr are used where appropriate, but the derived unit "1" is generally omitted.<br> $\frac{\text{(c)}}{\text{(d)}}$  in photomotry, the unit pame steredian and the unit symbol sr are usually retain <sup>(c)</sup> In photometry, the unit name steradian and the unit symbol sr are usually retained in expressions for derived units.

(d) Other quantities expressed in sieverts are ambient dose equivalent, directional dose equivalent, personal dose equivalent, and organ equivalent dose.

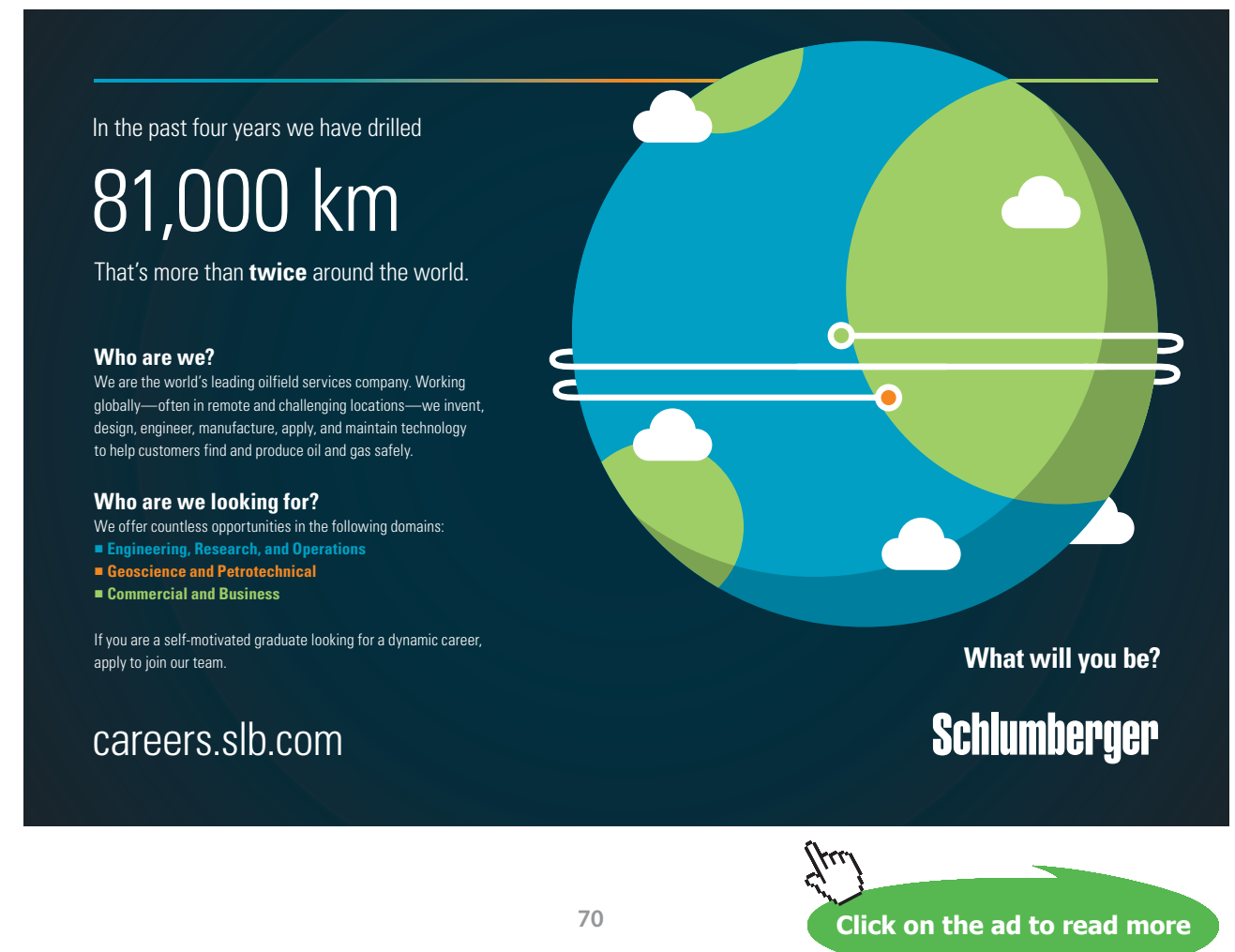

Download free eBooks at bookboon.com

The special names and symbols of the 22 SI derived units with special names and symbols given in Table 2.3 may themselves be included in the names and symbols of *other SI derived units*, as shown in Table 2.4:

# Table 2.4. Examples of SI derived units whose names and symbols include SI derived units with special names and symbols

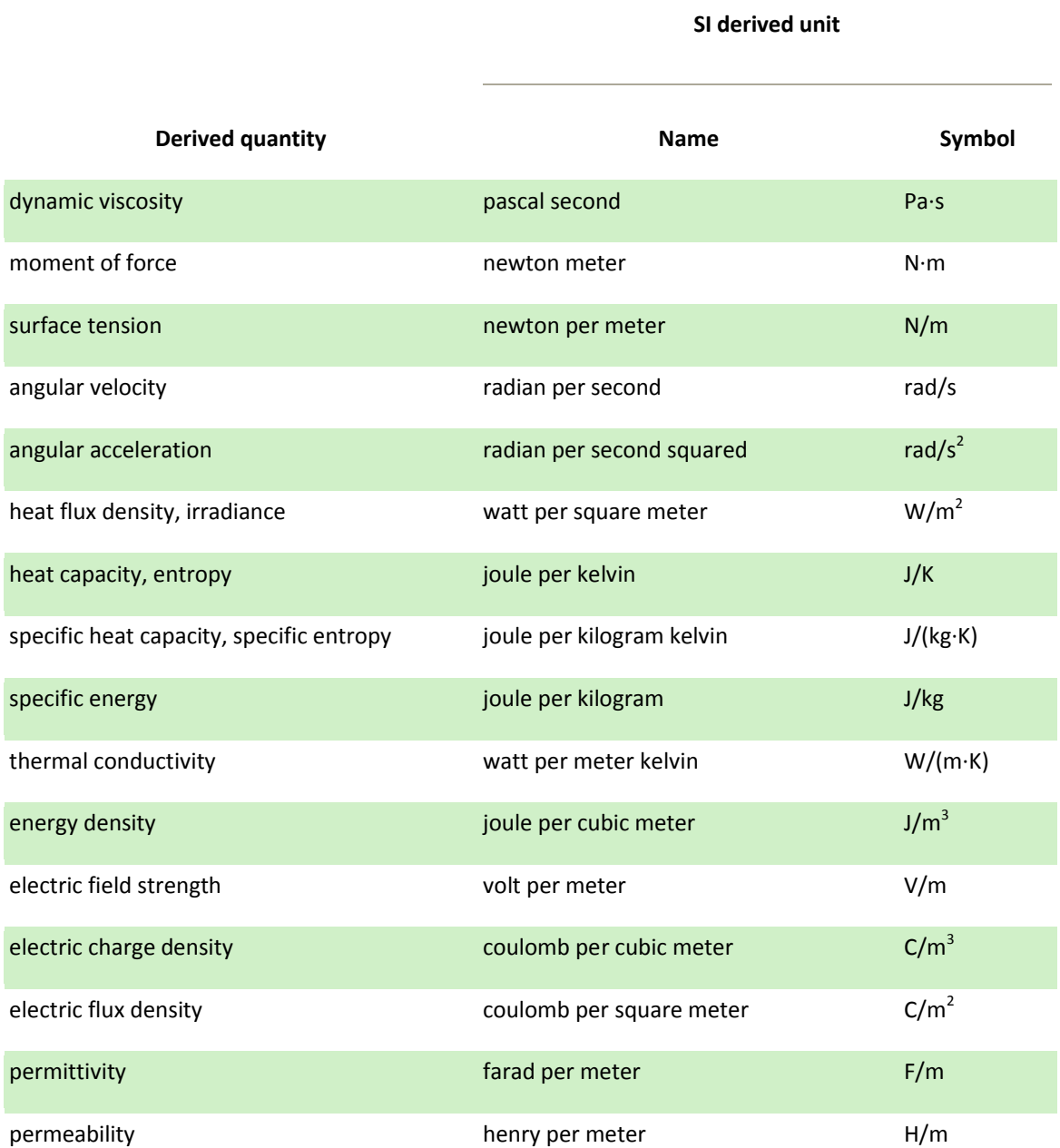

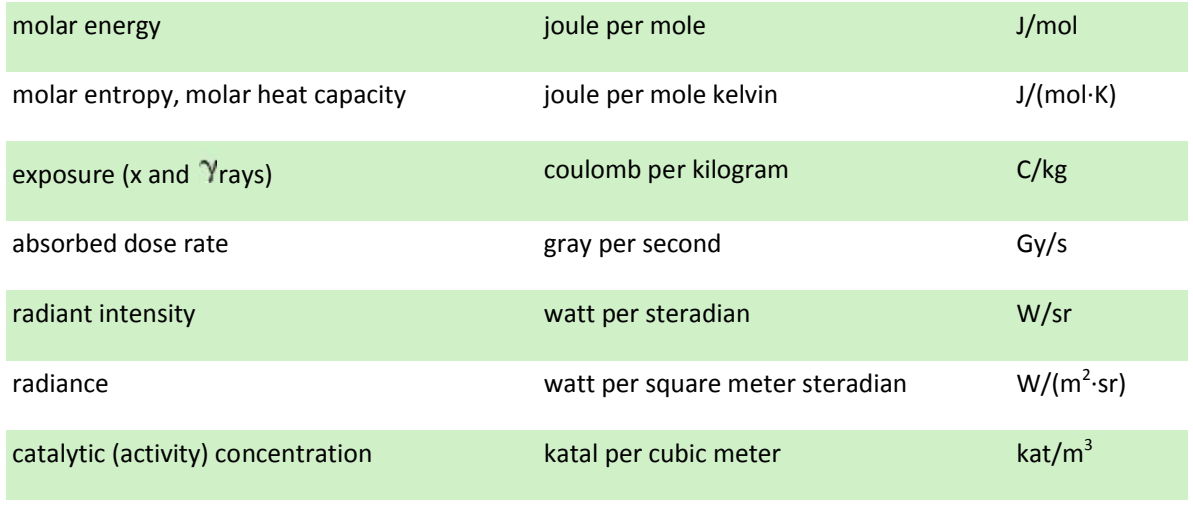

Prefixes of SI Units are shown below:

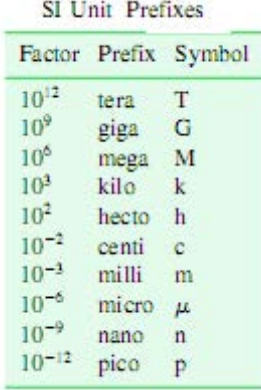

#### **Correct usage of SI Units:**

US Metric Association (USMA) has given guide lines about *correct use of SI Units*:

#### **Important in SI-metric:**

- 1. The short forms for SI units (such as mm for millimeter) are called **symbols**, *not* abbreviations.
- 2. SI symbols *never end with a period* unless they are the last word in a sentence.
	- ο **RIGHT:** 20 mm, 10 kg
	- ο **WRONG:** 20 mm, 10 kg.
- 3. SI symbols should be preceded by digits and *a space must separate the digits from the symbol*.
	- ο **RIGHT:** It was 300 mm wide. The millimeter width was given.
	- ο **WRONG:** It was 300mm wide. The mm width was given.
- 4. Symbols *always are written in the singular form* (even when more than one is meant).
	- ο **RIGHT:** 1 mm, 500 mm, 1 kg, 36 kg
	- ο **WRONG:** 500 mms, 36 kgs
	- ο **BUT:** It is correct to pluralize written-out metric unit names: 25 kilograms, 250 milliliters
- 5. The symbol for a compound unit that is *a quotient of two units is indicated by a solidus* or by a negative exponent.
	- ο **RIGHT:** km/h or km·h-1 (for kilometers per hour)
	- ο **WRONG:** kmph or kph (do *not* use p as a symbol for "per".)
	- ο **BUT:** It is correct to say or write "kilometers per hour".
- 6. The meaning of an SI symbol can be changed if you substitute a capital letter for a lower case letter.
	- ο **RIGHT:** mm (for millimeter, which means 1/1000 of a meter)
	- ο **WRONG:** MM or Mm (M is the prefix for mega, which means one million; a megameter is a million meters)

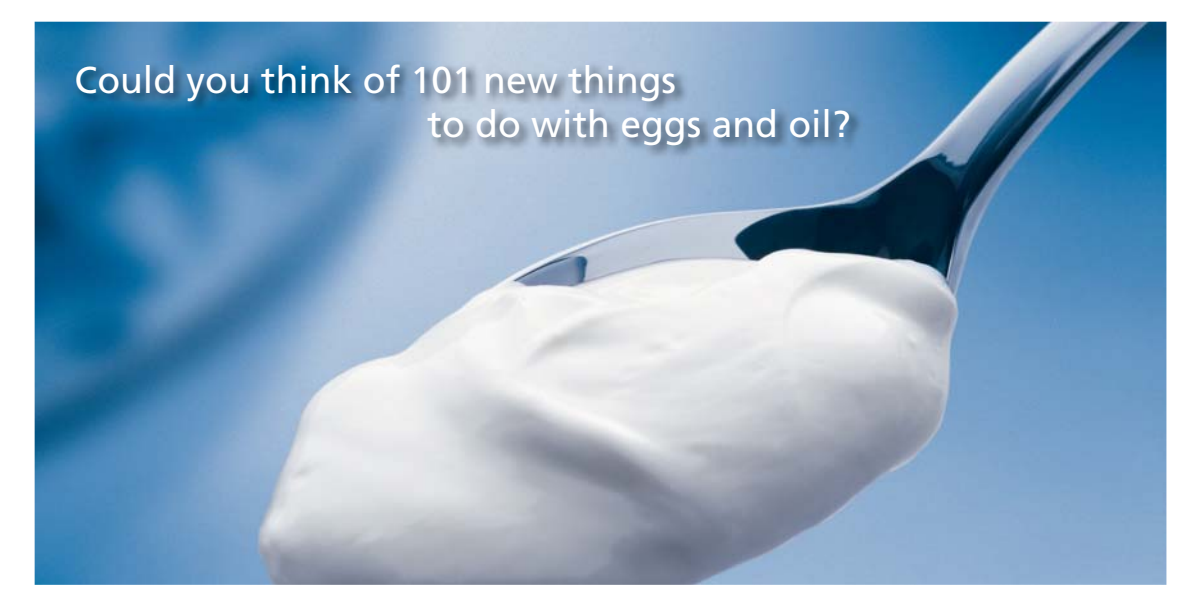

Hellmann's is one of Unilever's oldest brands having been popular for over 100 years. If you too share a passion for discovery and innovation we will give you the tools and opportunities to provide you with a challenging career. Are you a great scientist who would like to be at the forefront of scientific innovations and developments? Then you will enjoy a career within Unilever Research & Development. For challenging job opportunities, please visit www.unilever.com/rdjobs.

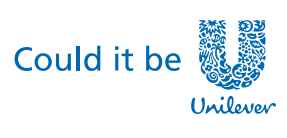

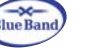

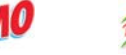

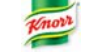

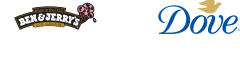

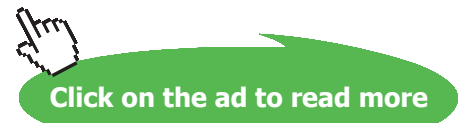

**73**

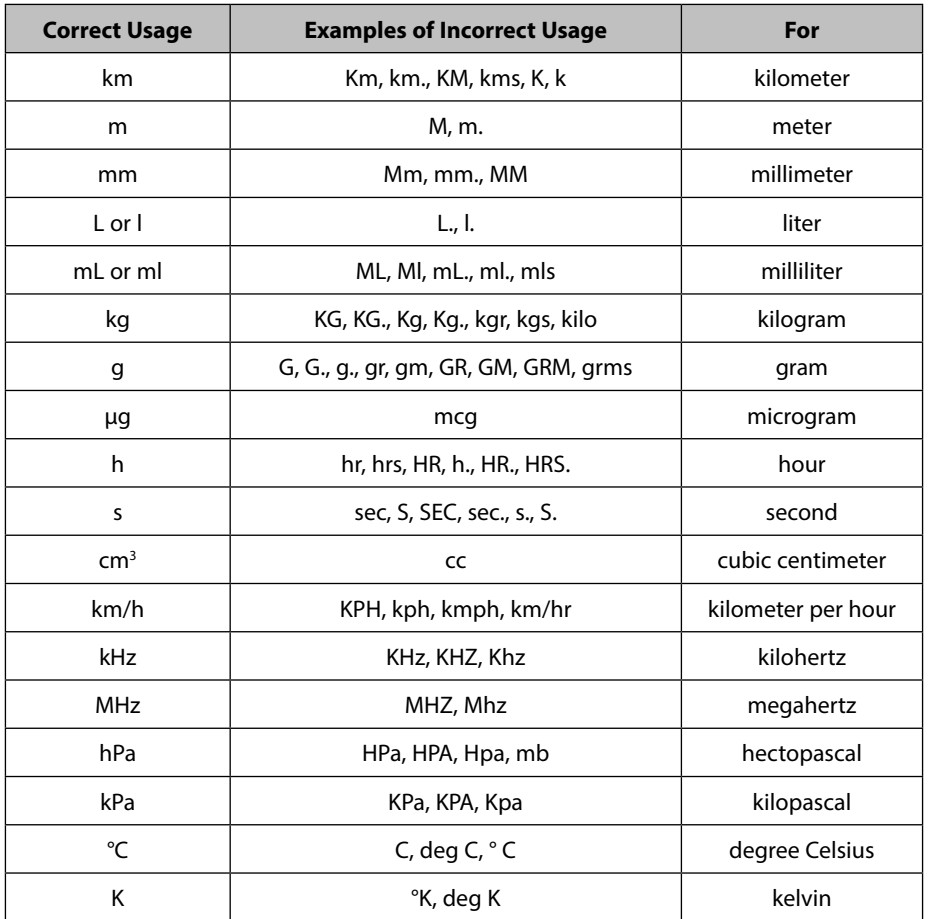

**Table 2.5** Examples of incorrect SI-metric usage:

There is a more detailed *'SI Units rules and style conventions'* (Check list for reviewing manuscripts) published by NIST, USA.

### 2.3 Conversion of Units:

Even though SI system is now generally adopted for scientific work, still, the old FPS system is used by general public in some countries, especially in the US. So, many times it becomes necessary to convert from FPS to SI or vice-versa.

### **FPS System:**

The fundamental units in the foot-pound-second (fps) system of units are: the foot for length, the pound for weight, and the second for time.

### Following Table will be useful for doing unit conversions by hand:

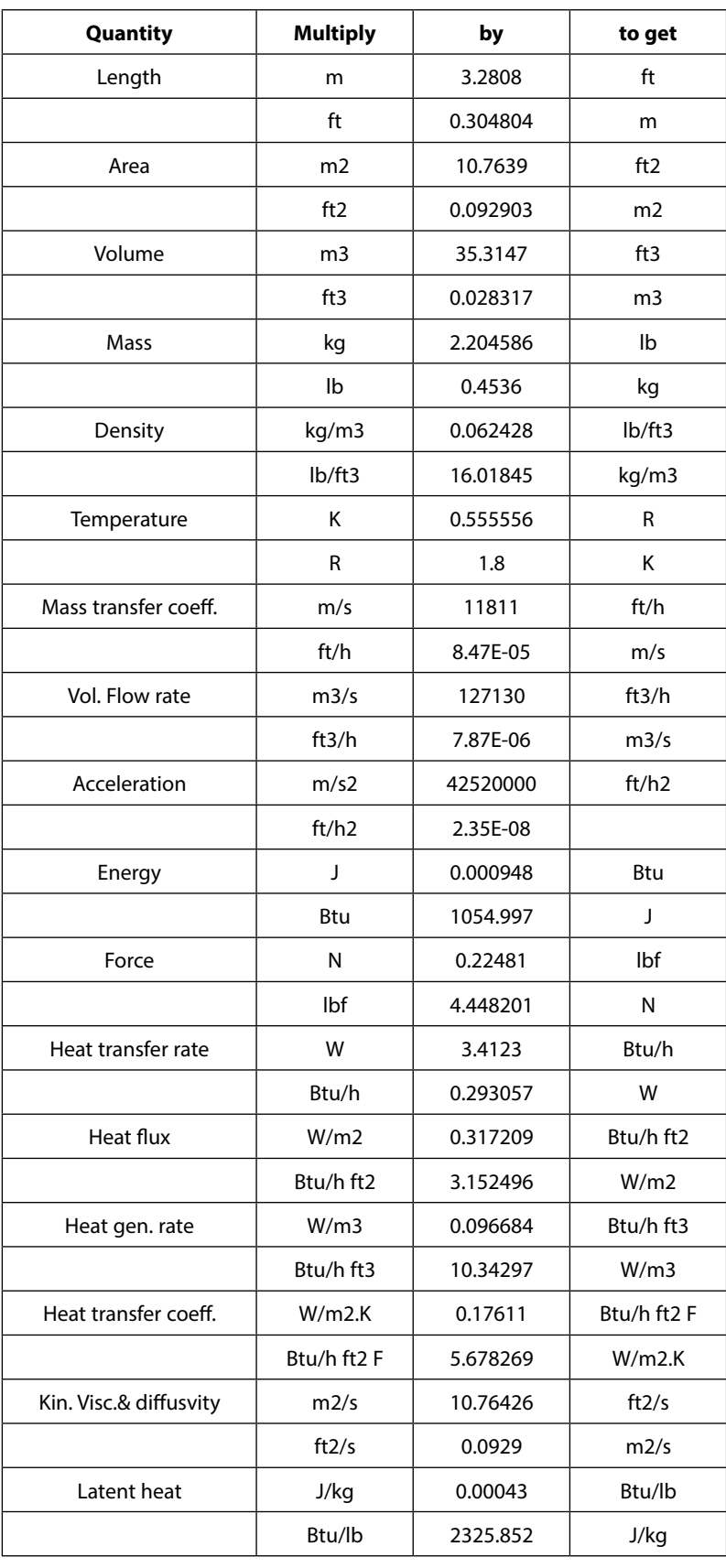

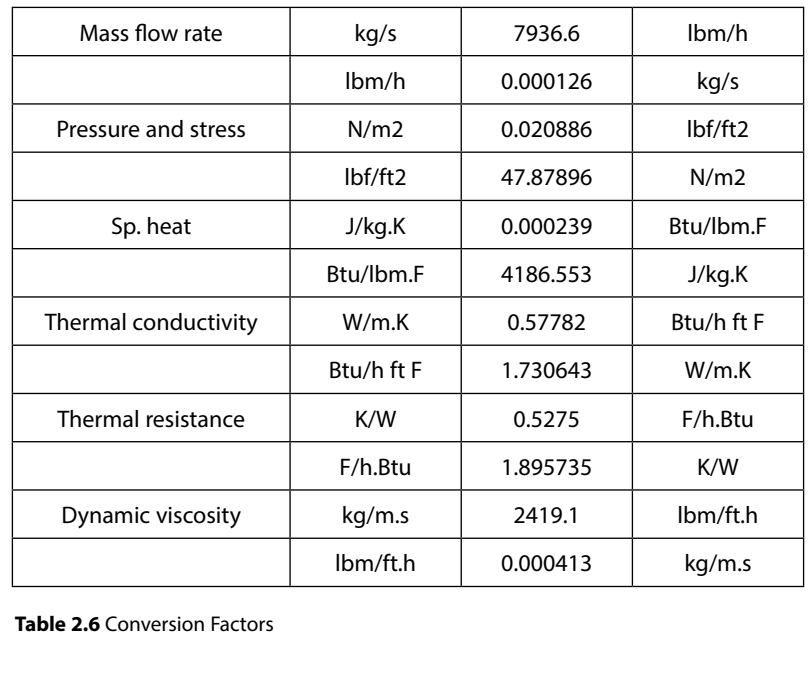

**Table 2.6** Conversion Factors

However, if there is access to a computer, it will be convenient, accurate and fast to use a software like Uconeer. AS mentioned earlier, TEST also has a very good 'Unit converter daemon' under the heading "Basic daemons'. will be convenient, accurate and<br>has a very good 'Unit converter da

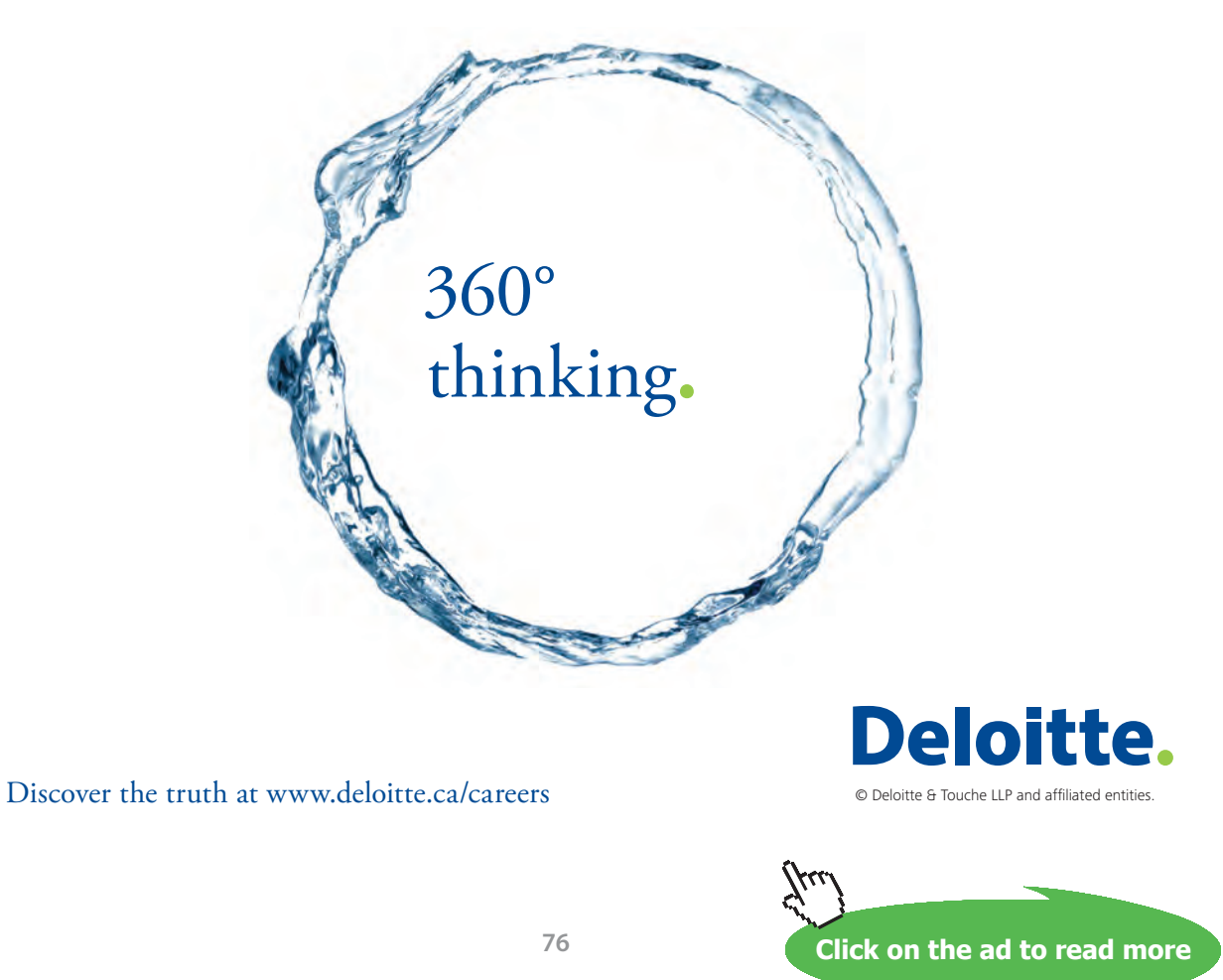

### 2.4 Examples of Unit conversion:

While doing Unit conversions by hand, above Table may be used. If a computer is accessible, it will be quick, accurate and convenient to do unit conversions with the help of one of the softwares. A few examples are shown below.

**Mathcad** can conveniently be used for quick unit conversions. If the unit conversions have to be done quite a few times in the same worksheet, it will be useful to define the unit conversion factors in a function. See below a Mathcad worksheet example:

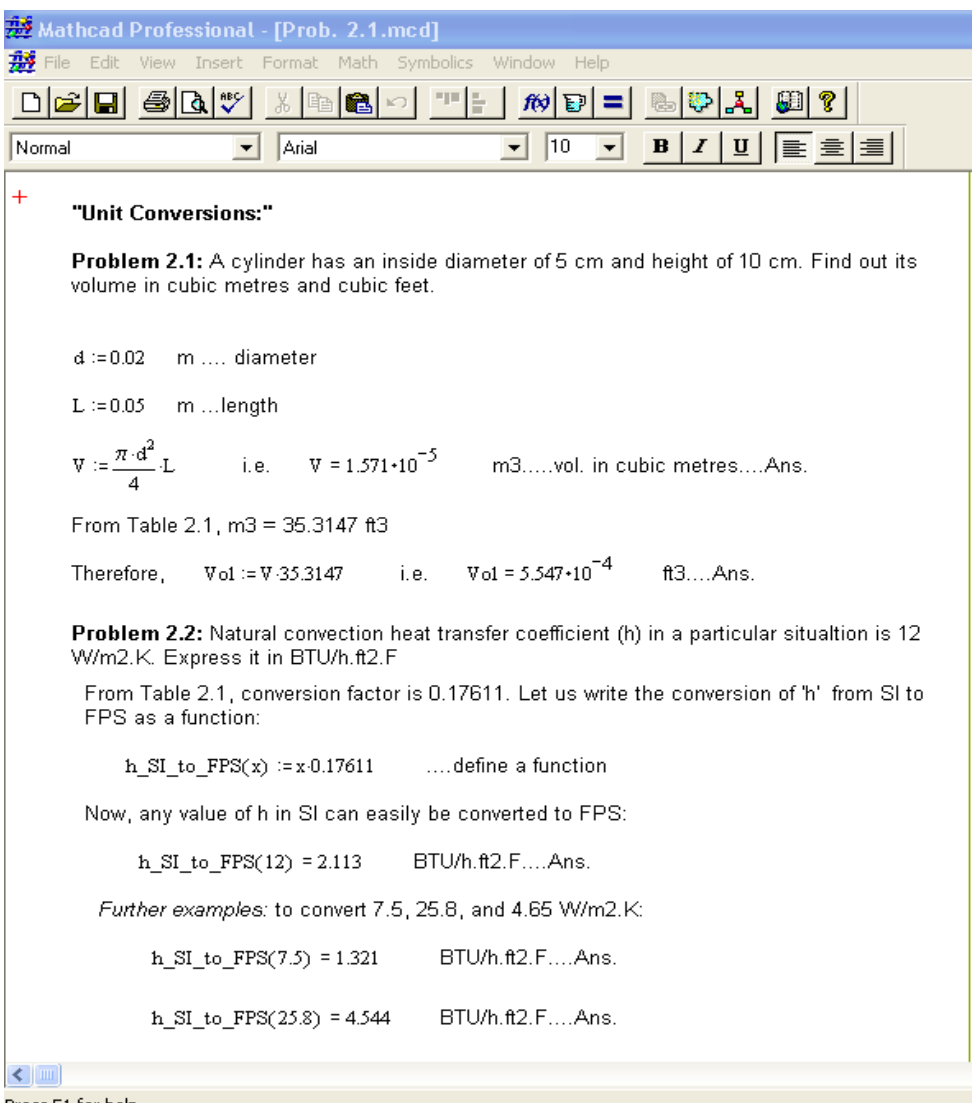

Press F1 for help.

**Fig. 2.1** Mathcad Worksheet for Unit conversion

However, using the software designed specifically for unit conversions is always advantageous; you need not remember the conversion factors. Just a few clicks of the mouse will do the job.

Prob. 2.3 Convert a value of heat transfer coeff. of 25.8 W/m2.K to BTU/h.ft2.F using Uconeer software.

Open Uconeer, choose the category 'heat transfer coeff.', and click the radio buttons in 'From' and 'To'. Enter 25.8 in the 'From' widget. Immediately, you get the following result:

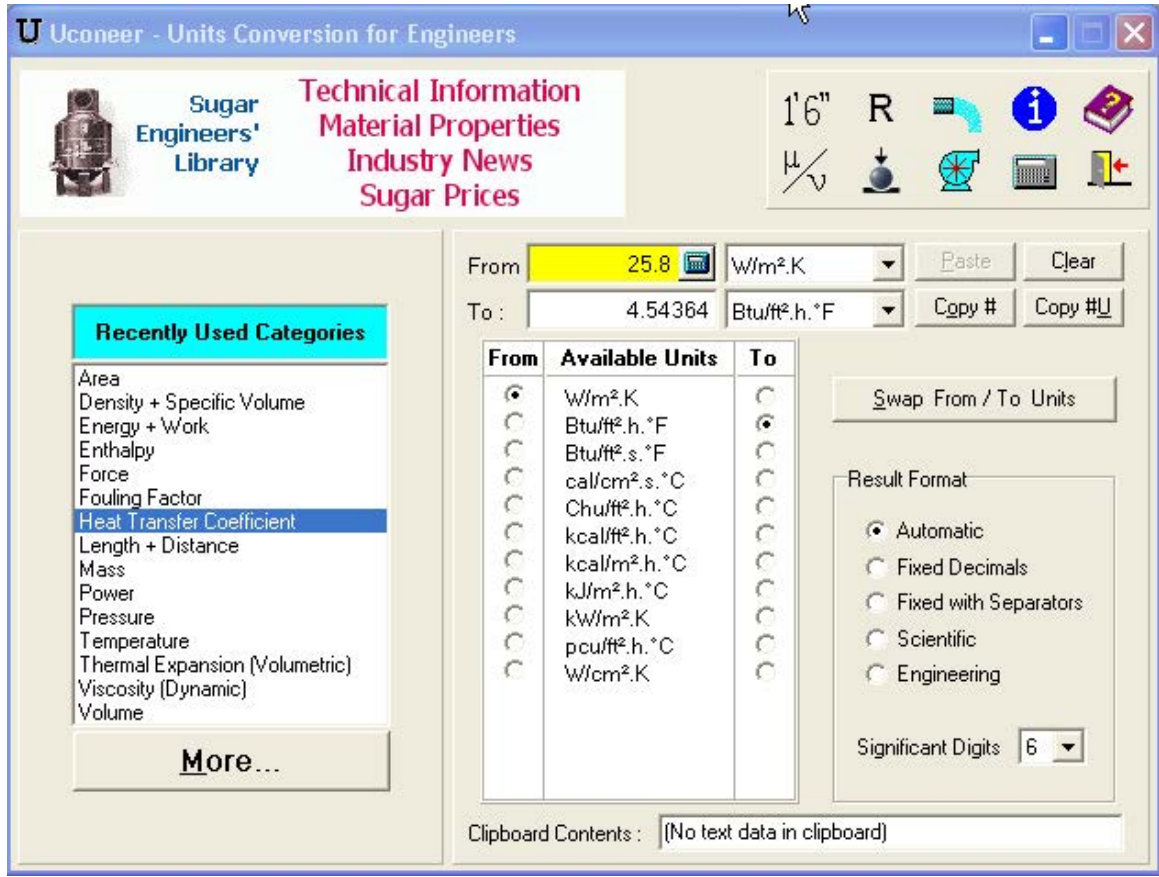

**Fig. 2.2** Unit conversion with Uconeer

Next, an example of using the 'Unit conversion daemon' from TEST software is given below:

**Prob. 2.4** Convert 1013 kJ/kg to BTU/lbm.

Open the Unit converter daemon in TEST. Select the category 'Specific Energy, Enthalpy, Latent Heat'. Enter 1013 on the yellow panel. Select 'kJ/kg' on LHS and select 'BTU/lbm' on RHS, as shown. Immediately the answer appears as 435.54907 BTU/lbm:

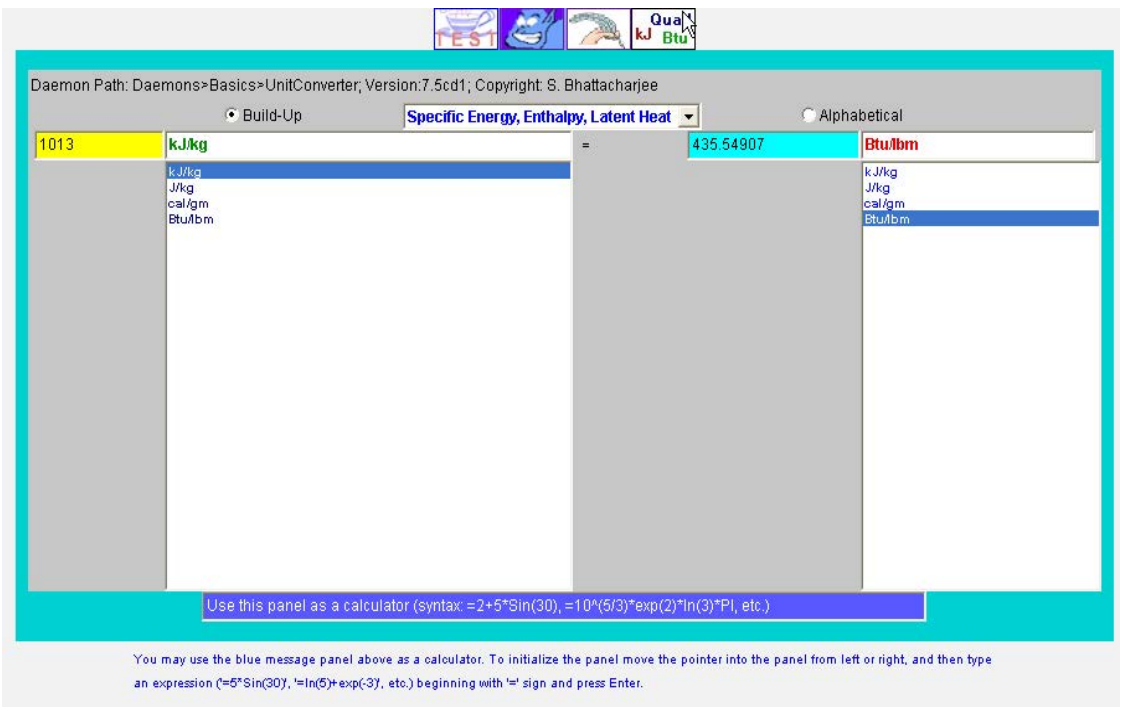

**Fig. 2.3** Unit conversion in TEST software

# Grant Thornton-a<sup>REALLY</sup> great place to work.

We're proud to have been recognized as one of Canada's Best Workplaces by the Great Place to Work Institute™ for the last four years. In 2011 Grant Thornton LLP was ranked as the fifth Best Workplace in Canada, for companies with more than 1,000 employees. We are also very proud to be recognized as one of Canada's top 25 Best Workplaces for Women and as one of Canada's Top Campus Employers.

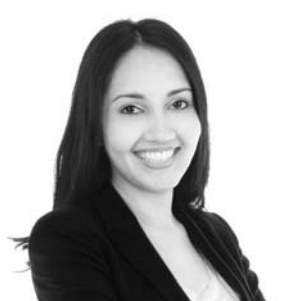

Priyanka Sawant Manager

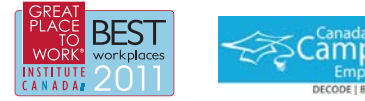

Audit . Tax . Advisory www.GrantThornton.ca/Careers

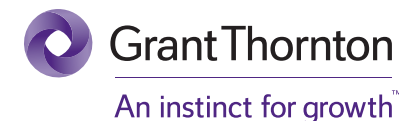

© Grant Thornton LLP. A Canadian Member of Grant Thornton International Ltd

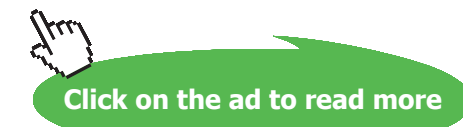

**Basic Thermodynamics: Software Solutions Part I**

### 2.5 Examples of Pressure calculations with Manometers:

Manometers are commonly used in experiments to measure pressures or pressure differentials.

### **Formulae:**

A barometer and a simple U-tube manometer are shown below:

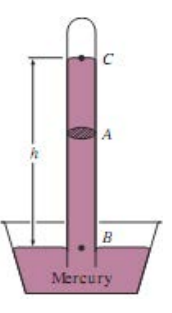

**Fig. 2.4** The barmoter

*First principle* to remember is: if the height of a column of liquid is h, and its density ρ, pressure at the bottom of the column is:

$$
P2 = P1 = P_{atm} + \rho \cdot g \cdot h \qquad \text{Pa} \dots \text{eqn}.\tag{2.2}
$$

where,  $\rho$  = density of fluid in kg/m3, h = vertical height of fluid column in m, g = accn.

 $d_{\text{or,}}$  to gravity = 9.81 m/s2 at sea level

*Second principle* to remember is: in a body of liquid the pressures are the same at all points at the same horizontal level. i.e. in the fig. below,  $P1 = P2$ .

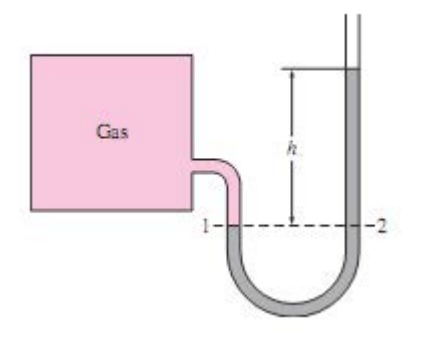

**Fig. 2.5** The basic manometer

i.e

$$
P2 = P1 = P_{\text{atm}} + \rho g \cdot h \qquad \dots \text{.eqn.}
$$

or,

$$
P1 - P_{\text{atm}} = \Delta P = \rho g \cdot h \qquad \dots \text{eqn.}
$$
 (2.3)

**To improve accuracy and sensitivity** of manometers, different arrangements have been devised: simplest one is the *inclined manometer.* Here, the manometer arm is inclined at an angle of say, theta degrees to the horizontal.

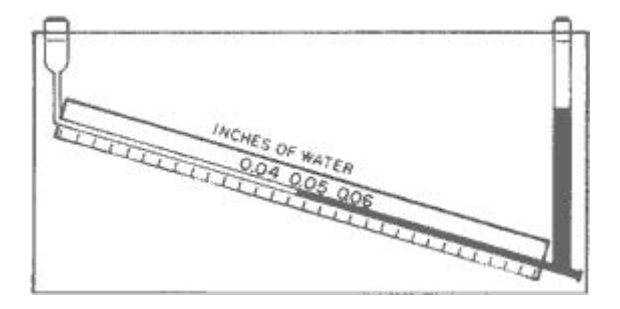

**Fig. 2.6** Inclined manometer

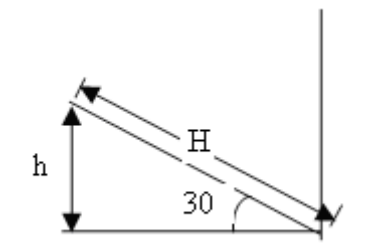

Then, if the inclined reading is H, vertical height h is given by:

$$
h=H\cdot \sin(\theta) \qquad \text{eqn.} \tag{2.4}
$$

And, using this 'h',  $\Delta P$  is calculated from eqn.(2.3)

*Another way* of improving the accuracy and sensitivity of manometers is to use more than one fluid in the manometer. Fig. below shows a manometer with three working fluids:

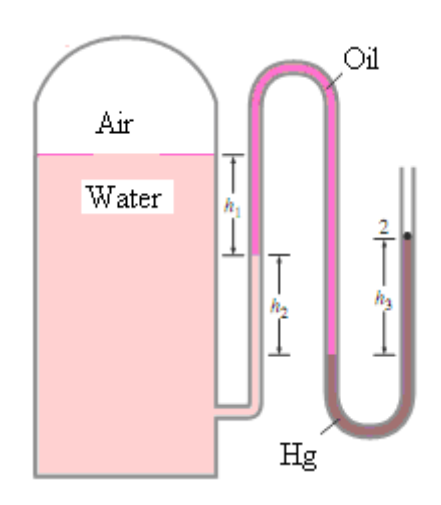

**Fig. 2.7** Manometer with 3 fluids

To find the pressure at point 1, follow this procedure: start from point 1 and proceed along the fluid in the manometer applying the two principles stated earlier. Then we can write:

 $P_1 + \rho$  water  $g \cdot h_1 + \rho_0$ il  $g \cdot h_2 - \rho$  Hg $\cdot g \cdot h_3 = P$  atm

i.e. 
$$
P_1 = P_{atm} - \rho_{water} g \cdot h_1 - \rho_{oil} g \cdot h_2 + \rho_{Hg} g \cdot h_3
$$
 ...eqn. (2.5)

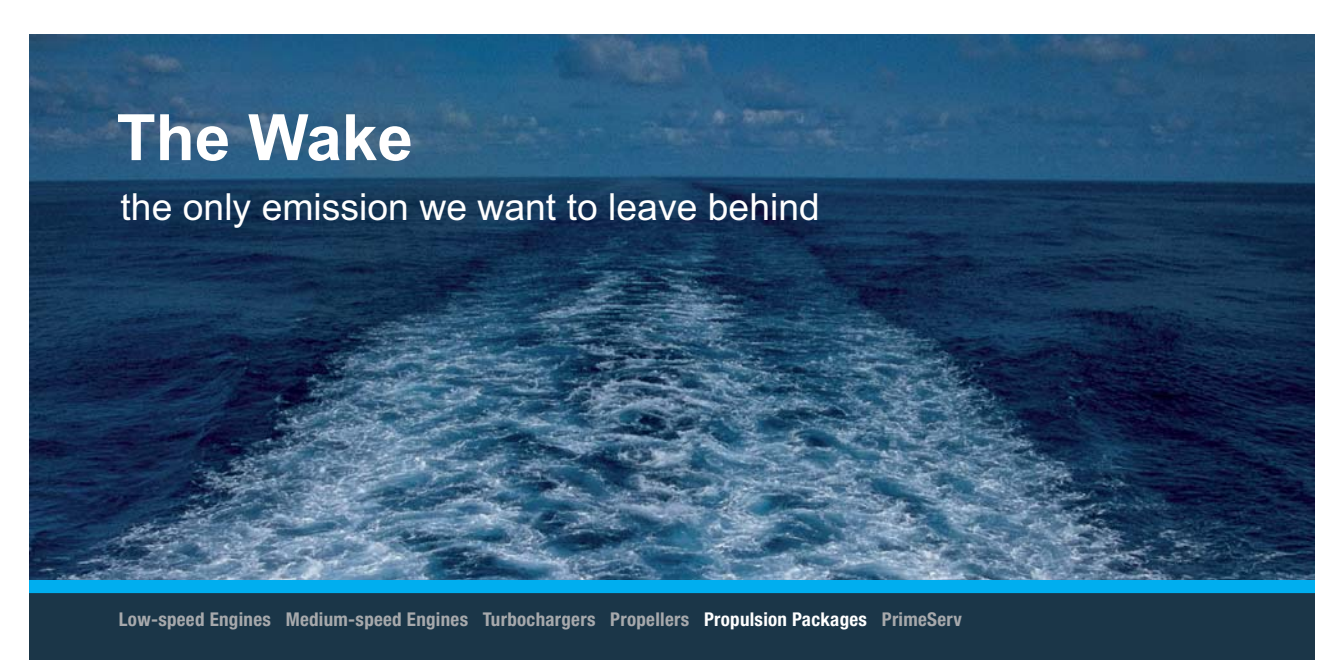

The design of eco-friendly marine power and propulsion solutions is crucial for MAN Diesel & Turbo. Power competencies are offered with the world's largest engine programme – having outputs spanning from 450 to 87.220 kW per engine. Get up front! Find out more at www.mandieselturbo.com

Engineering the Future - since 1758. **MAN Diesel & Turbo** 

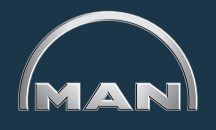

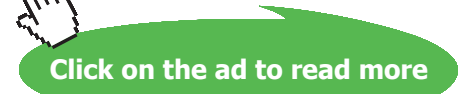

**82**

#### Now, let solve a few problems on pressure measurement.

Following problem is solved in Mathcad.

**Problem 2.5:** A skin diver descends to a depth of 20 m in a salt lake where the density of water is 1025 kg/m3. What is the pressure on the diver's body at this depth?

 $\rho := 1025$  kg/m3....density  $h := 20$  m....depth

 $P_{\text{atm}} \approx 1.01325 \cdot 10^5$  Pa  $g := 9.81$  $m/s2$ 

Pressure on diver's body is the atmospheric pressure + pressure due to a column of 25 m water

i.e. 
$$
P_{total} := P_{atm} + \rho \cdot g \cdot h
$$
  
\ni.e.  $P_{total} = 3.024 \cdot 10^5$  Pa....Ans.  
\ni.e. The total pressure is 3.024 bar.

**Problem 2.6:** In the following fig. if the gauge reads 70 kPa, what should be the height of the liquid column in manometer? Liquid sp. gravity  $= 0.85$ .

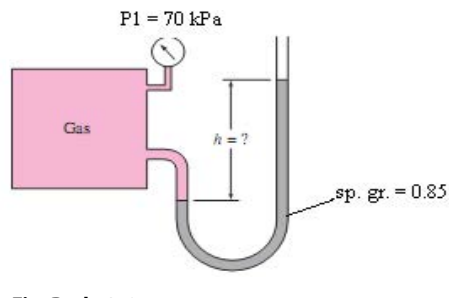

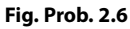

Pressure inside the Gas tank is equal to the gauge pressure + atmospheric pressure. On the right limb of manometer, atm. pressure is acting. Therefore, h should be equivalent to the gauge pressure, i.e.

 $\Delta P = 70 \cdot 1000$  Pa g = 9.81 m/s2  $p_{\text{liq}} = 0.85 \cdot 1000$  kg/m3  $\Delta P = \rho \frac{d}{d}g \cdot h$  ...eqn. for pressure differential

Therefore,  $h := \frac{\Delta P}{\Delta P}$ 

 $\rho$  liq 'g i.e. h=8.395 m....height of liquid column....Ans. Note: This height of liquid column is rather too much. So, let us investigate the variation of liquid height with ρliq, say starting from 800m kg/m3 to 13600 kg/m3:

In Mathcad, this is very easy. Define 'h' as a function of ρ and proceed as shown in the following:

$$
h(\rho_{liq}) := \frac{\Delta P}{\rho_{liq} \cdot g}
$$
 ...define 'h' as a function of pliq.  
\n
$$
\rho_{liq} := 800,850..13600
$$
 ...define the range variable for liq. density; Format is:  
\nfirst value, next value and the last value.

Then from the Insert menu, choose: Graph -x-y plot. A blank plot appears with place holders in x and y axes. Fill up rliq for x and h(rliq) for y. Immediately the graph appears. It can then be formatted for better appearance by adding grid lines, titles etc.

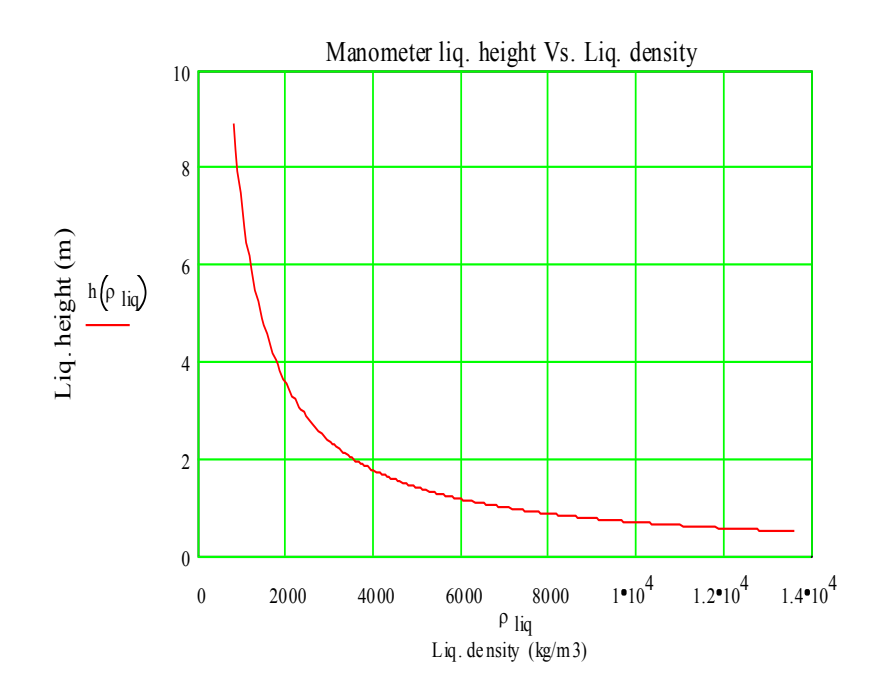

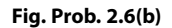

Note the ease with which this graph is produced. Verify from the graph the liq. column height for Mercury ( $\rho = 13,600 \text{ kg/m3}$ ):

h  $(13600) = 0.525$  m.... liq. height with Hg as manometric fluid.

**Problem 2.7:** Calculate the pressure in the Natural gas pipe line in the following arrangement; assume atm. pressure as 101.3 kPa

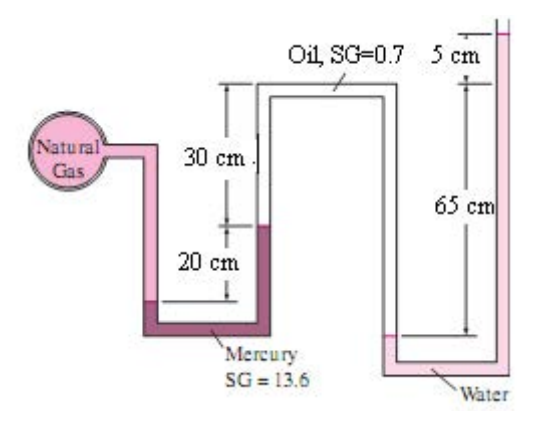

**Fig. Prob. 2.7**

Right hand end of manometer is open to atmosphere.

Procedure is to start from the LHS (i.e. from natural gas pipe line) and proceed through the manometer fluid.

EES worksheet solution of this problem is shown below:

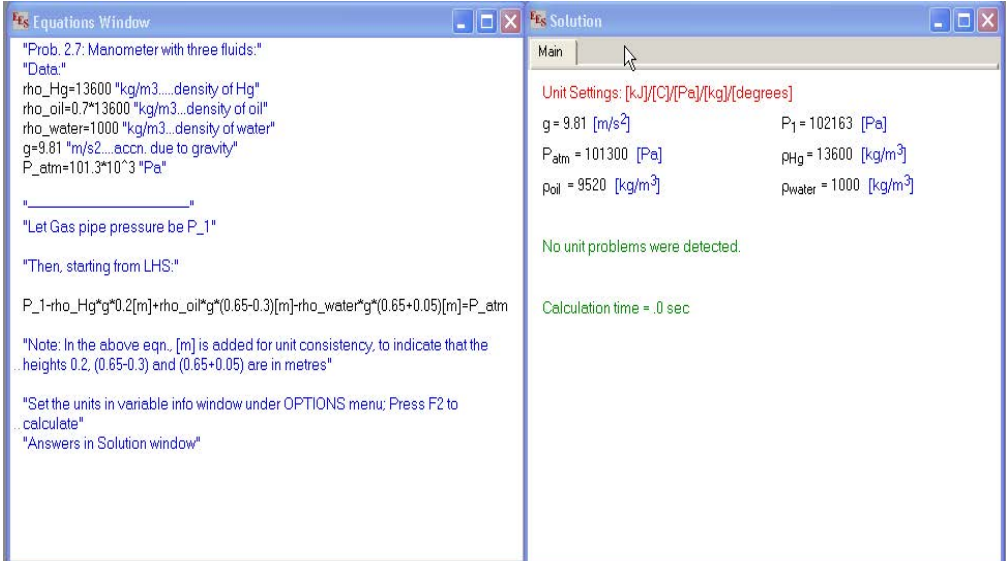

Thus, the pressure in the gas pipe line is:  $P_1 = 102163$  Pa = 1.02 bar.

**Problem 2.8:** Change in atm. pressure with the altitude is shown in the following table: (Ref: [http://www.engineeringtoolbox.com/air-altitude-pressure-d\\_462.html\)](http://www.engineeringtoolbox.com/air-altitude-pressure-d_462.html%29)

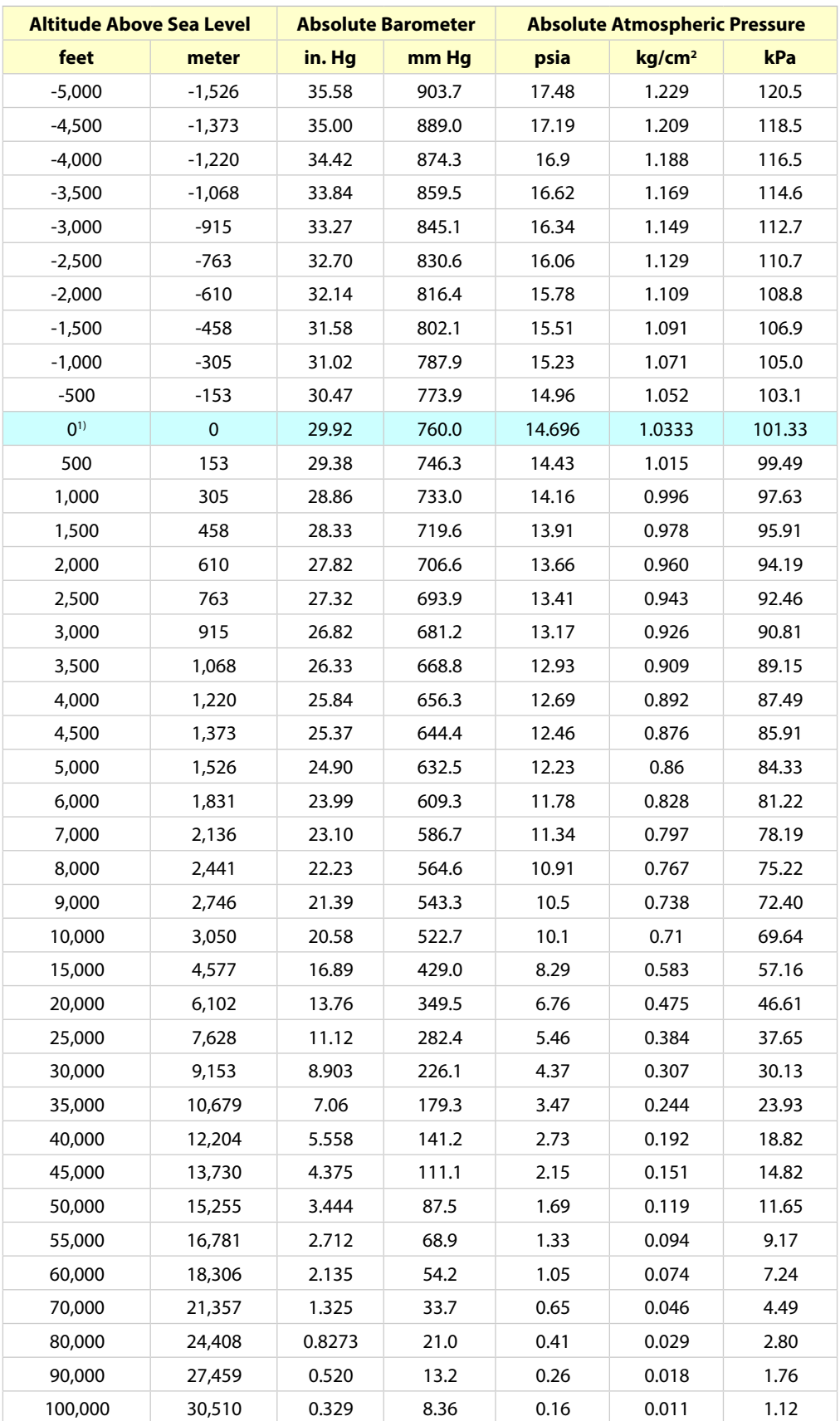

**Table 2.7** Atmospheric pressure with Altitude 1) Sea Level

Find out the atm. pressure in kPa at an altitude of 10000 m.

Let us work out this problem in EES. First, we prepare a 'look up table' in EES with altitude (m) in column 1 and pressure (kPa) in column 2; then, plot the pressure against altitude, and then get the curve fit equation and then use it to calculate the pressure at 10000 m altitude in the equations window.

Since *'curve fit'* is an important requirement in many problems, let us show the details: After starting EES, go to 'Tables' menu, select 'New look up table', select two columns and 30 rows, and fill up the altitude values in metres in the column 1, and pressure values in kPa in column 2. Look up table is shown below:

## **XX RBS Group**

## [CAREERKICKSTART](http://www.rbs.com/)

### An app to keep you in the know

Whether you're a graduate, school leaver or student, it's a difficult time to start your career. So here at RBS, we're providing a helping hand with our new Facebook app. Bringing together the most relevant and useful careers information, we've created a one-stop shop designed to help you get on the career ladder – whatever your level of education, degree subject or work experience.

And it's not just finance-focused either. That's because it's not about us. It's about you. So download the app and you'll get everything you need to know to kickstart your career.

So what are you waiting for?

Click **here** to get started.

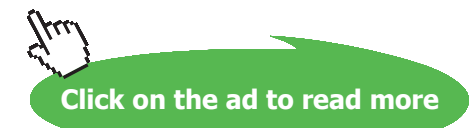

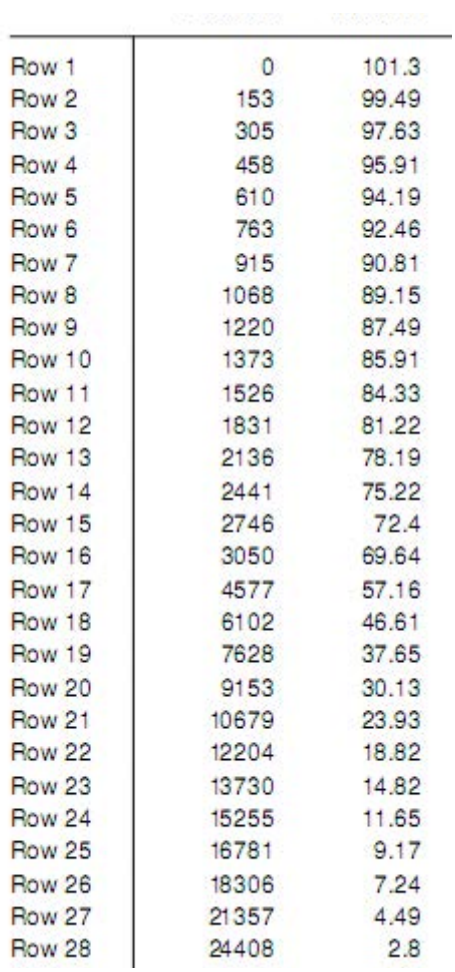

Next, go to Plots menu, select 'New Plot' – x y plot – you get the following dialog window:

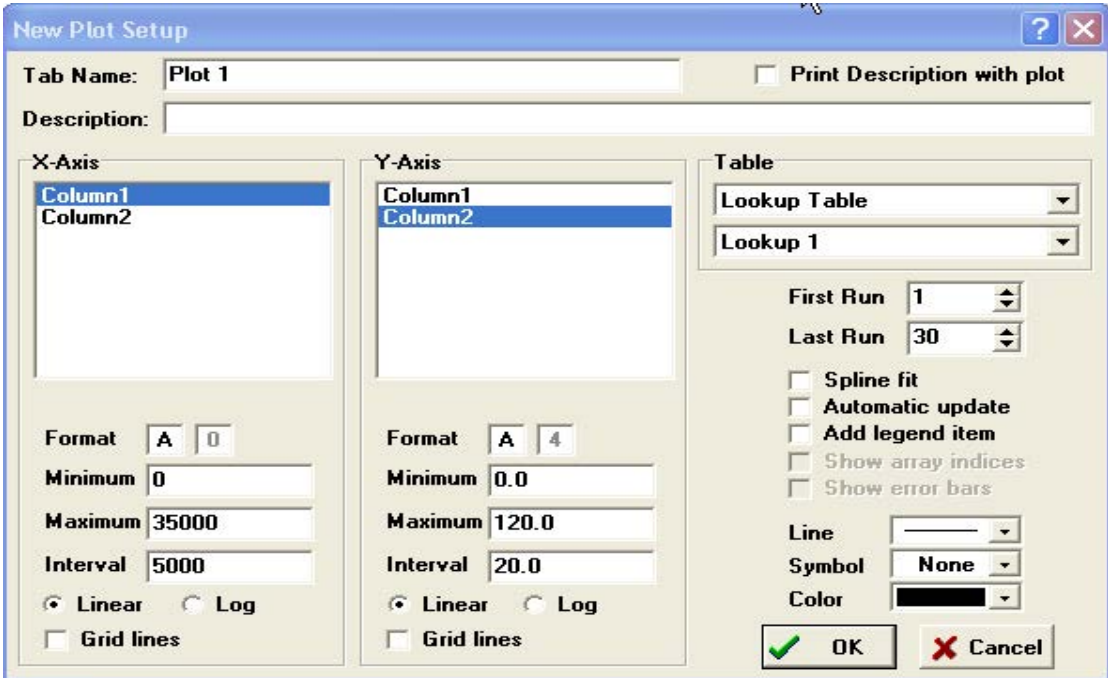

Choose column 1 for x-axis and column 2 for y-axis; press OK. Graph appears. You can format the graph by right clicking on the graph, x-axis and y-axis. Graph obtained is shown below:

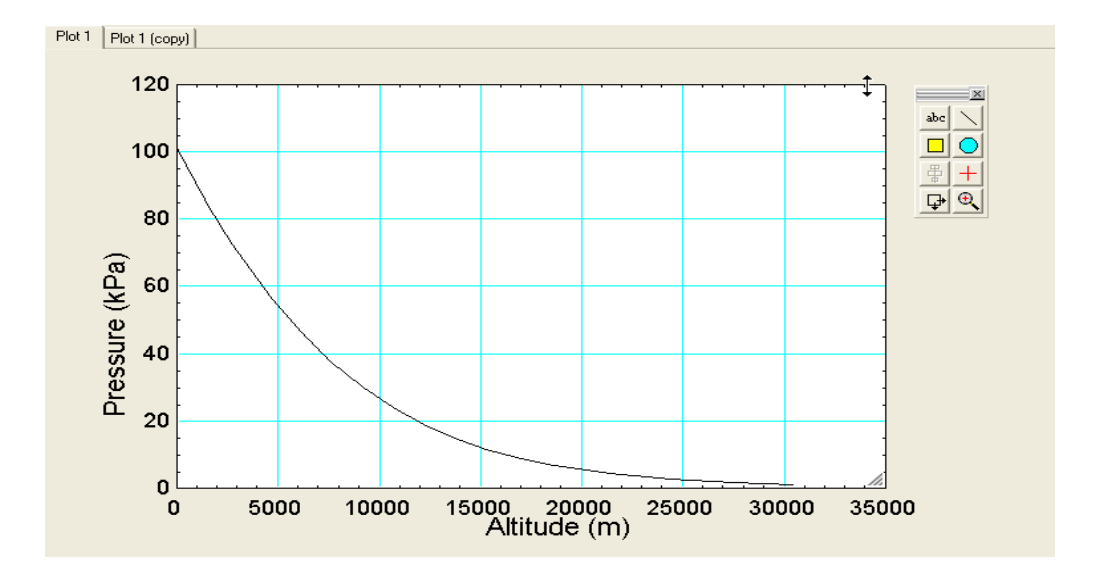

Now, to do curve *fitting*: Go to 'Plots' menu and choose 'curve fit'; choose 'polynomial order 3', curve fit eqn. appears at the bottom of that window as shown:

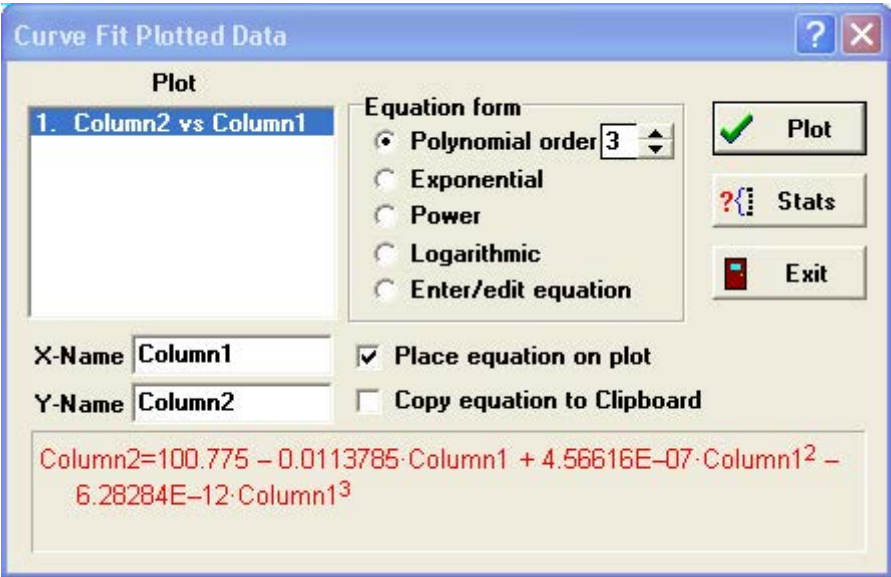

Statistics regarding the plot (to find how good is the curve fit) can be obtained by clicking on 'Stats':

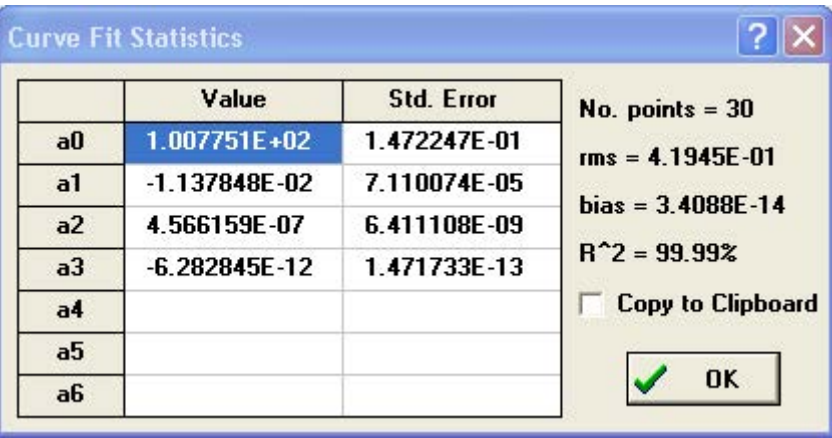

## ORACLE®

### **Be BRAVE** enough to reach for the sky

Oracle's business is information - how to manage it, use it, share it, protect it. Oracle is the name behind most of today's most innovative and successful organisations.

Oracle continuously offers international opportunities to top-level graduates, mainly in our Sales, Consulting and Support teams.

If you want to join a company that will invest in your future, Oracle is the company for you to drive your career!

### https://campus.oracle.com

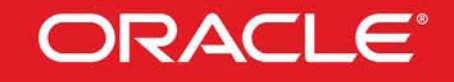

### **ORACLE IS THE INFORMATION COMPANY**

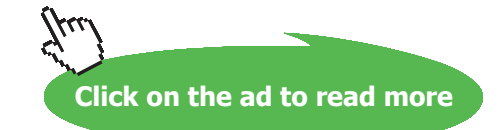

**90** Download free eBooks at bookboon.com Press OK in the above screen. Now, click on 'Plot' on the earlier screen and the eqn. is placed on the plot. Right click on the eqn. and format it. Following is the screen shot after formatting:

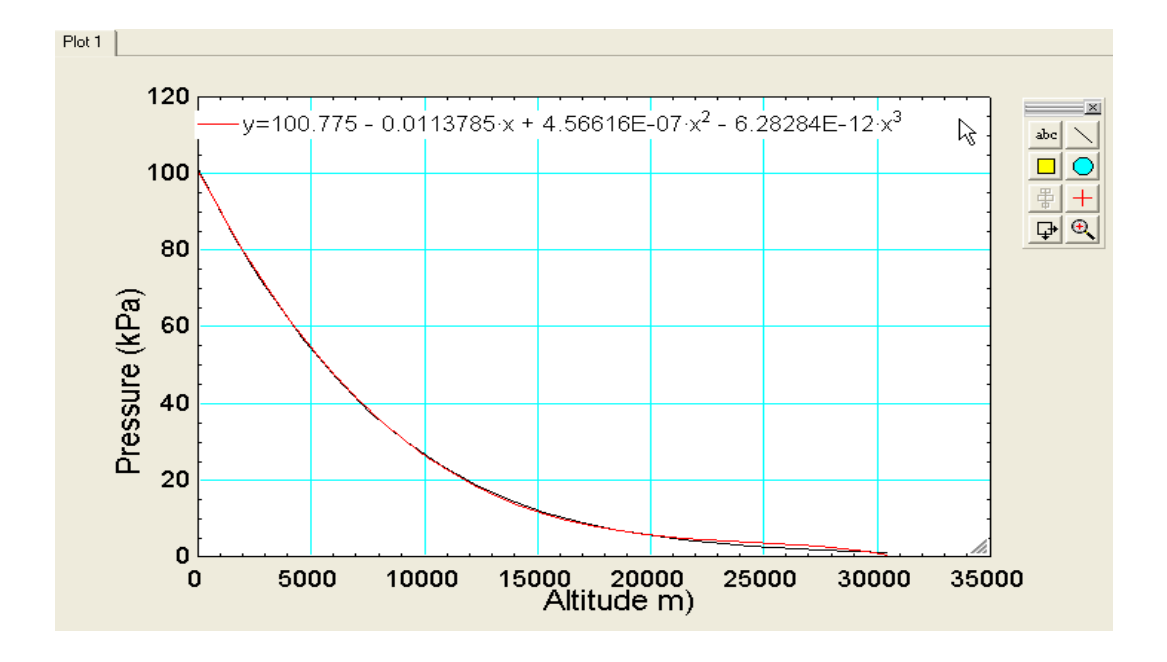

Note that plot shows one curve for the data in the table and a second curve for the results as per the curve fit equation.

Next, to find the pressure at an altitude of 10000 m: Use the curve fit eqn. In the Equation window of EES, you can type this eqn, substitute for  $x = 10000$  and get the value of pressure ( = y). In the following screen, we have written an EES function using the curve fit eqn. so that pressures can be calculated conveniently for any altitudes, say for  $x1 = 1000$  m,  $x2 = 5000$  m and  $x3 = 10000$  m:

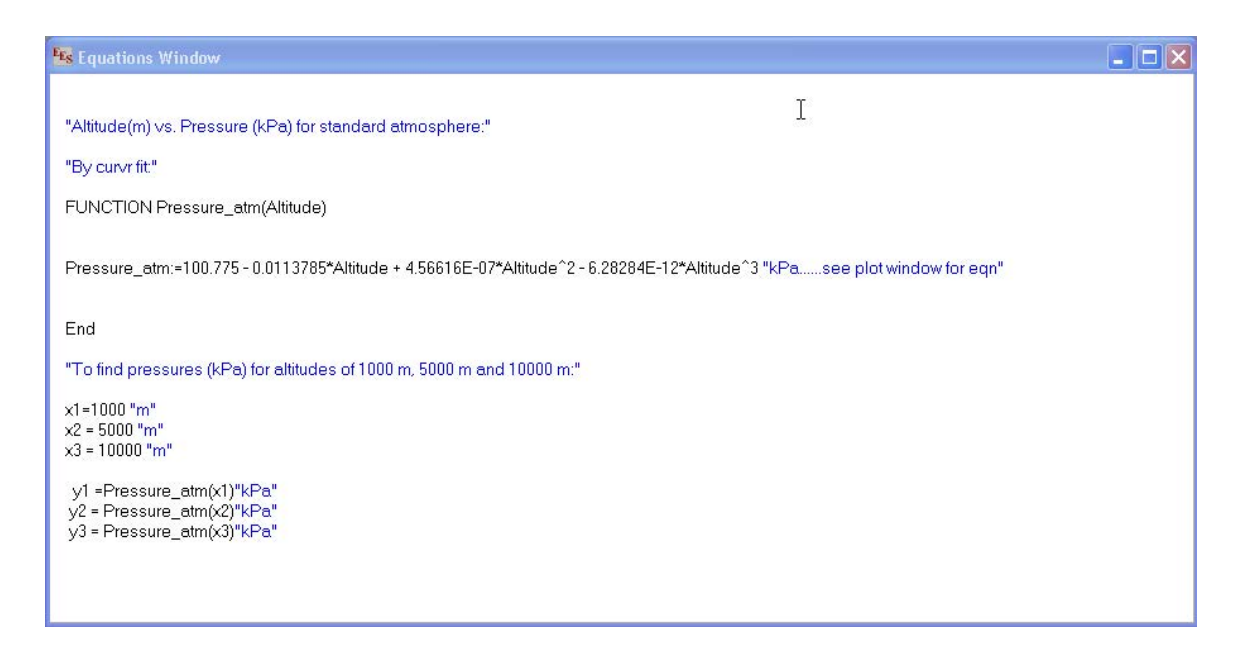

### Now, pressing F2 produces the following Solution:

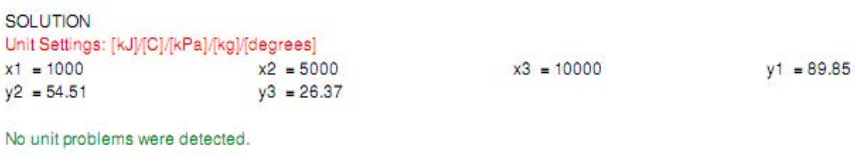

We note from the solution that the pressures for altitudes of 1000, 5000 and 10000 m are: 89.85, 54.51 and 26.37 kPa respectively.

**Prob. 2.9:** Find the differential pressure  $P_B$  in Pa and the head in metres of water in the following arrangement. Given: Rm = 60 cm, h = 75 cm,  $\Delta z = 30$  cm,  $P_A = 5 * 10^4$  Pa.

Let us work out this problem in Mathcad.

The method is: to start the known pressure and work the way through the manometer fluid. Mathcad worksheet is shown below:

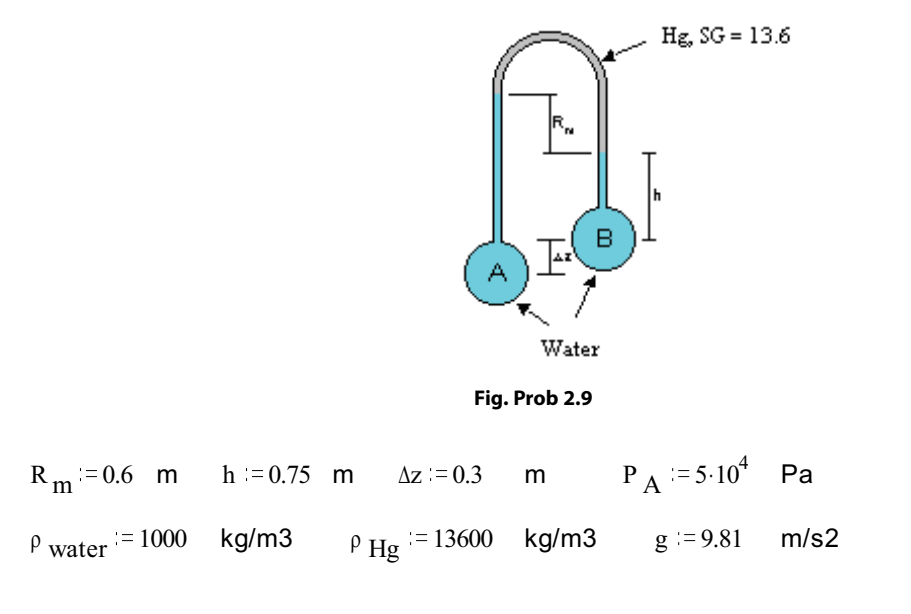

Find out  $P_B$ :

Write down the pressures, starting from bulb A:

$$
P_B := [P_A - \rho_{water} \cdot g \cdot (R_m + h + \Delta z) + (\rho_{Hg} \cdot g \cdot R_m) + (\rho_{water} \cdot g \cdot h)]
$$
  
i.e. 
$$
P_B = 1.212 \cdot 10^5
$$
 Pa.....Ans.

### To find the head in metres of water:

$$
P B = \rho \text{ water} \cdot g \cdot head
$$

i.e. head  $=$   $\frac{P_B}{P}$  $^{\rho}$  water  $^{\circ}$ g

i.e. head=12.357 m of water....Ans.

### 2.6 Examples of Temperature calculations with Thermocouples:

Thermocouple works on the basis of 'Seebeck effect' discovered by Thomas Johann Seebeck in 1821: i.e. when a junction formed out of two dis-similar metals/alloys is kept at a temperature different from the other ends, an emf is generated between those ends as shown below:

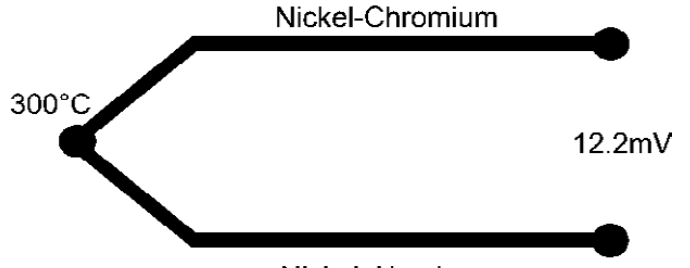

Nickel-Aluminum

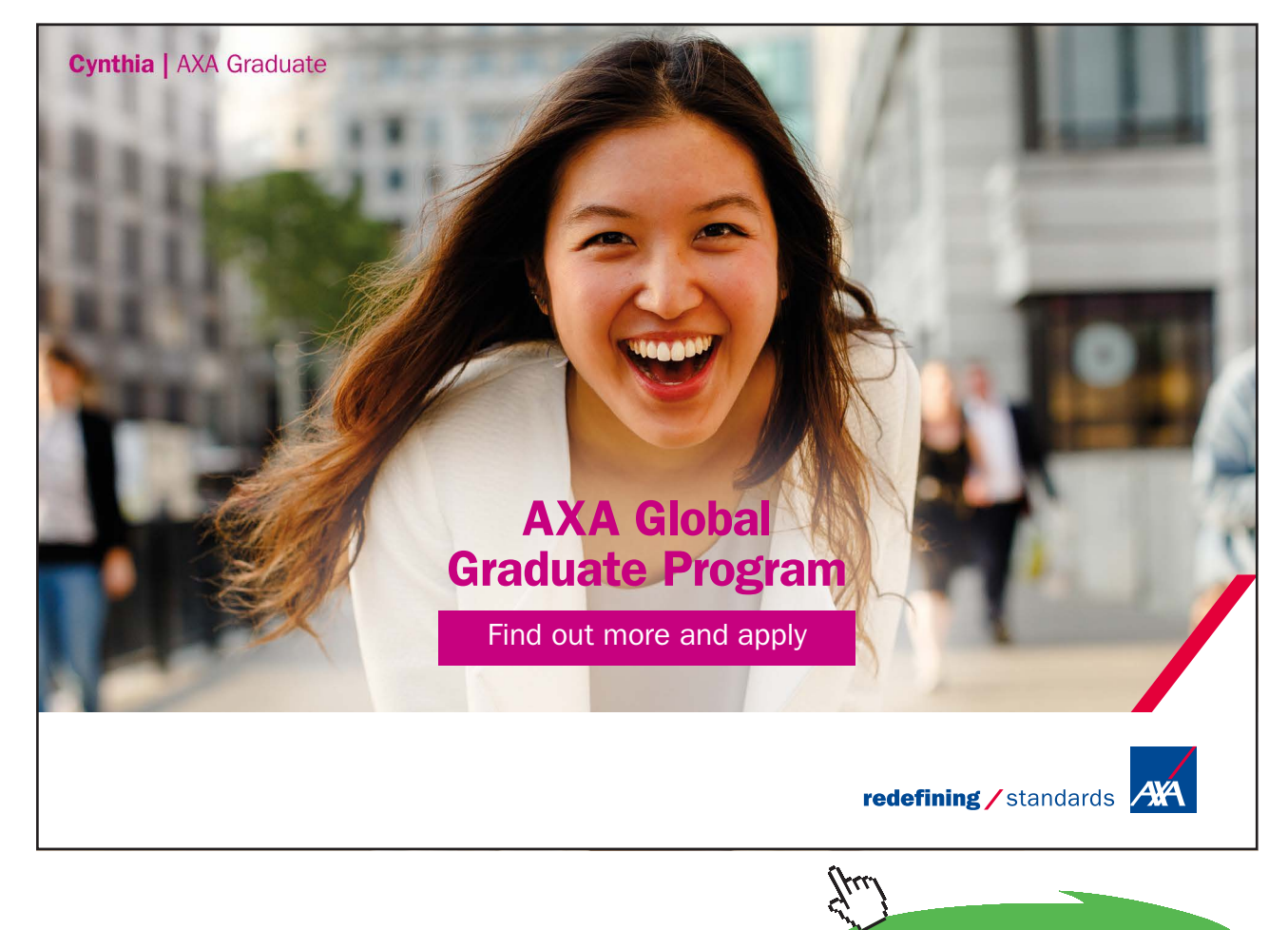

**93**

**Click on the ad to read more**

Thermocouple is a popular device for temperature measurement.

Its *advantages* are: it is cost effective, easy and convenient to use and is suitable for a wide range of temperatures. Because of low thermal mass of the thermocouple junction, it is quite suitable to measure varying temperatures with fast response.

However, its *disadvantages* are non-linear characteristics of output (i.e. milli-Volts against temperature) and very low values of voltage output, which needs amplification; also, 'cold junction compensation' is required for accuracy.

Voltage developed in thermocouple is a function of temperature difference between junctions. It varies from 1 to 70 microvolts per degree Celsius.

Thermocouples popularly used in industry are:

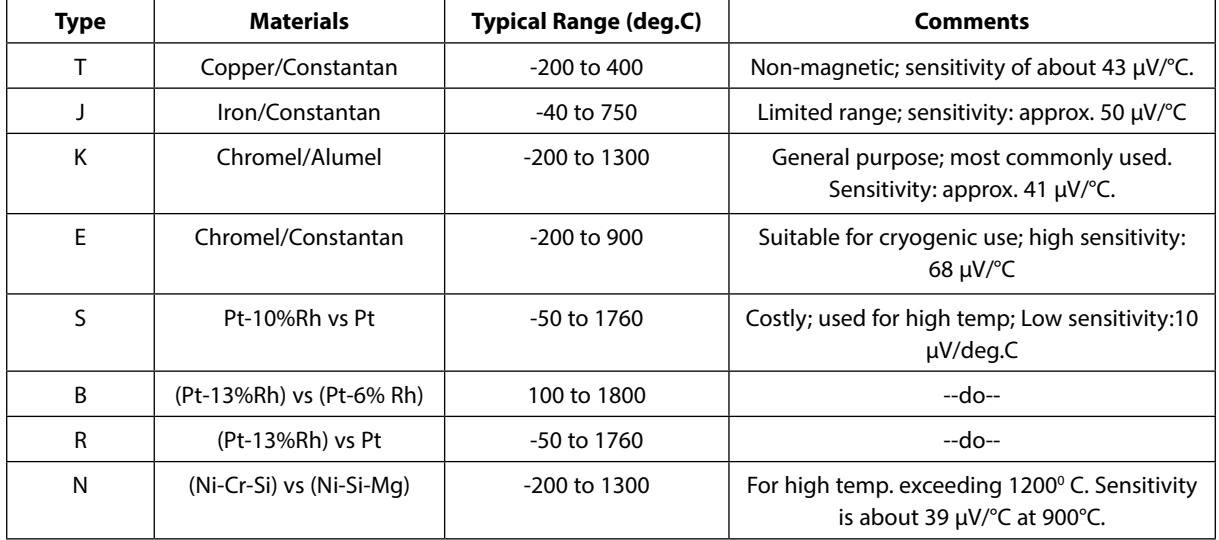

**Table 2.8** Thermocouple types

*Correct method* of connecting a thermocouple is shown below:

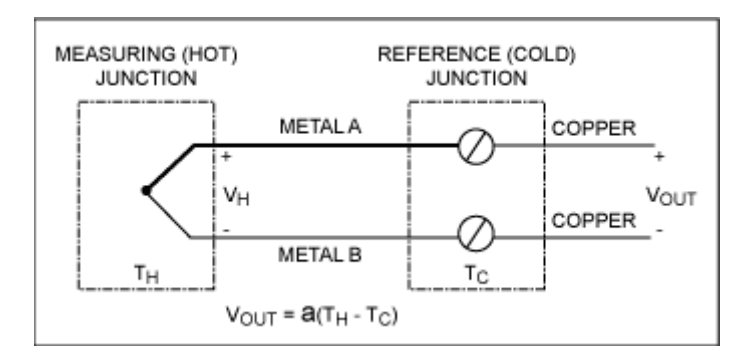

**Fig. 2.8** Using Reference junction for thermocouples

Reference junction is normally at 0 deg. C. However, if it is difficult to maintain 0 deg. C reference in practice, by suitable electronic circuitry, 'cold junction compensation' is provided.

*Standard reference tables* for Thermocouples are normally referenced to 0 deg.C cold junction. NIST reference functions and tables of thermocouple electromotive force (emf) versus temperature have been adopted as standards by the American Society for Testing and Materials (ASTM) and the International Electrotechnical Commission (IEC). Distributed by Standard Reference Data Program of the National Institute of Standards and Technology. NIST look up tables and polynomial coefficients for different Types of thermocouples are available for download from the web site: <http://srdata.nist.gov/its90/download/>

This website presents the following screen:

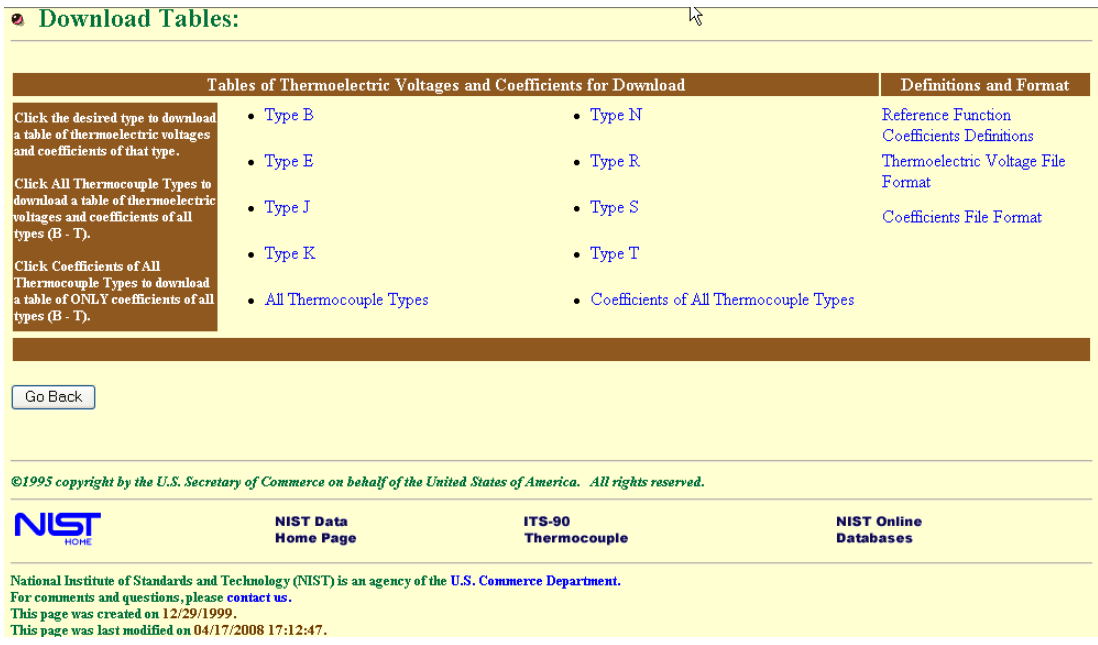

By clicking at the required type of thermocouple, one can download the look up table for that type. For example, a partial extract (-270 deg.C to 90 deg.C) of the look up table given by NIST for Type E thermocouple in their website is shown below. Note that the table is given in the temperature range: (-270 deg.C to1000 deg.C).

(Ref: ([http://srdata.nist.gov/its90/download/type\\_e.tab\)](http://http://srdata.nist.gov/its90/download/type_e.tab%29)

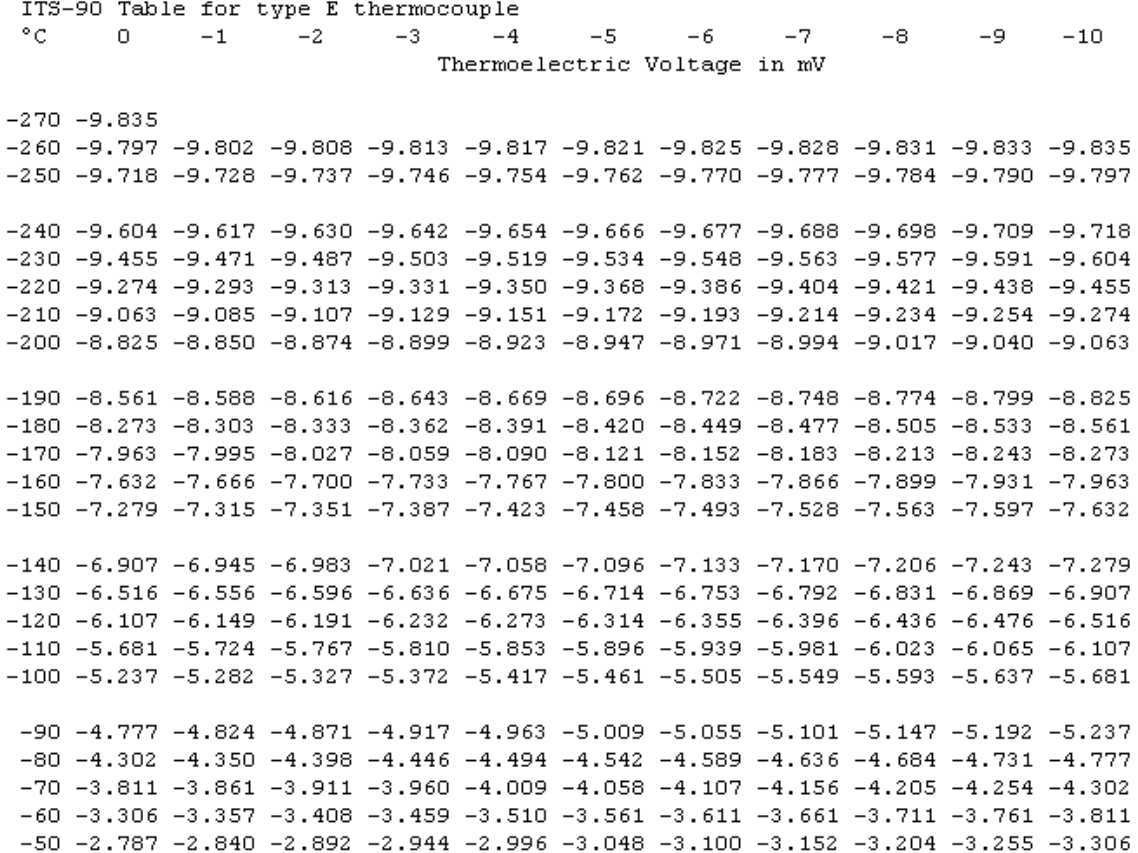

 $-40$  -2.255 -2.309 -2.362 -2.416 -2.469 -2.523 -2.576 -2.629 -2.682 -2.735 -2.787  $-30$   $-1.709$   $-1.765$   $-1.820$   $-1.874$   $-1.929$   $-1.984$   $-2.038$   $-2.093$   $-2.147$   $-2.201$   $-2.255$  $-20\;\; -1.152\;\; -1.208\;\; -1.264\;\; -1.320\;\; -1.376\;\; -1.432\;\; -1.488\;\; -1.543\;\; -1.599\;\; -1.654\;\; -1.709$  $-10\ -0.582\ -0.639\ -0.697\ -0.754\ -0.811\ -0.868\ -0.925\ -0.982\ -1.039\ -1.095\ -1.152$ 0 0.000 -0.059 -0.117 -0.176 -0.234 -0.292 -0.350 -0.408 -0.466 -0.524 -0.582

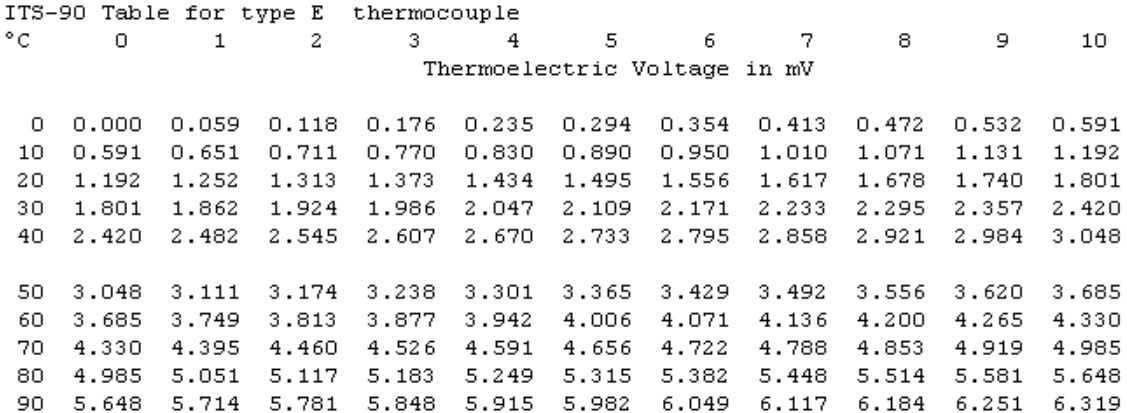

**Table 2.9** Extract of NIST look up table for Type E thermocouple

Or, if a polynomial equation is desired, coefficients can be downloaded by clicking 'Coeff. of all thermocouple types'.

Polynomial function is defined as follows:

### **Reference Function Coefficients Definitions:**

*The general form for the emf, E, as a function of t90 for all except type K thermocouples is:* 

$$
E=\sum_{i=0}^n c_i \left(t_{90}\right)^i
$$

 $\boldsymbol{\nu}$ 

*where E is in mV and t90 is in °C. For type K thermocouples above 0°C, there is an additional term to account for a magnetic ordering effect:* 

$$
E = \sum_{i=0}^{n} c_i (t_{90})^i + a_0 e^{a_1 (t_{90} - a_2)^2}
$$

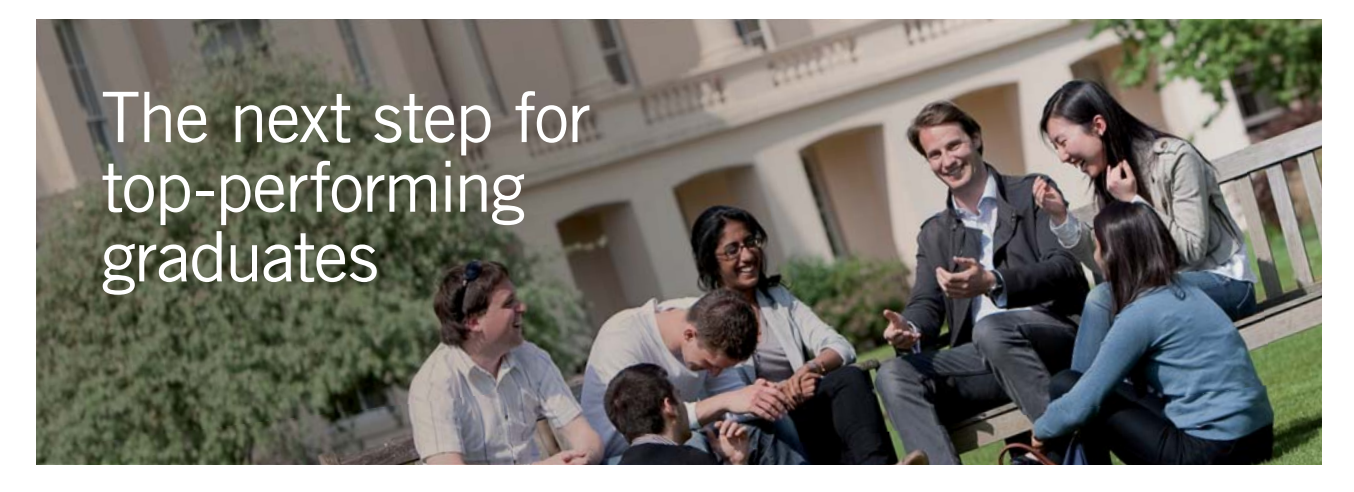

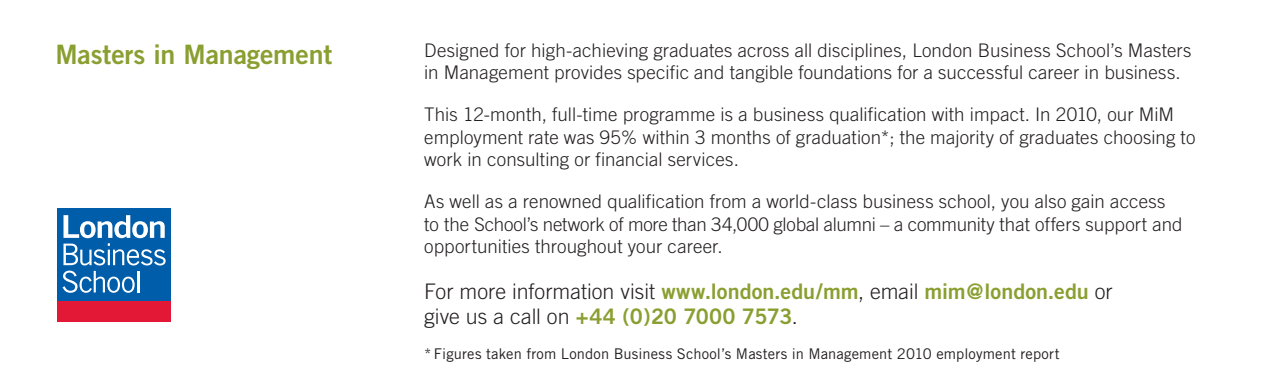

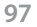

**Click on the ad to read more**

where e is the natural logarithm constant, E is in mV, and  $t_{90}$  is in °C. The constants  $a_{0}$ ,  $a_{1}$ , and  $a_{2}$  have *the values:* 

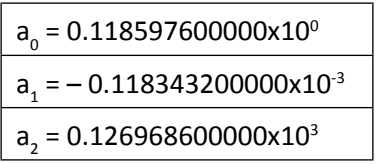

*As an example, coefficients for E type thermocouple are downloaded and shown below: Note that polynomial coefficients for E type are given for two temperature ranges, i.e. from -170 to 0 deg.C and 0 to 1000 deg.C:*

```
************************************
* This section contains coefficients for type E thermocouples for
* the two subranges of temperature listed below. The coefficients 
* are in units of °C and mV and are listed in the order of constant 
* term up to the highest order. The equation is of the form 
* E = sum(i=0 to n) c i t^i.
*
* TemperatureRange (^{\circ}C)<br>* -270,000 to 0.000
        -270.000 to 0.0000.000 to 1000.000
************************************
name: reference function on ITS-90
type: E
temperature units: °C
emf units: mV
range: -270.000, 0.000, 13
0.000000000000E+00
0.586655087080E-01
0.454109771240E-04
-0.779980486860E-06
-0.258001608430E-07
-0.594525830570E-09
-0.932140586670E-11
-0.102876055340E-12
-0.803701236210E-15
-0.439794973910E-17
-0.164147763550E-19
-0.396736195160E-22
-0.558273287210E-25
-0.346578420130E-28
range: 0.000, 1000.000, 10
0.000000000000E+00
 0.586655087100E-01
0.450322755820E-04
0.289084072120E-07
-0.330568966520E-09
0.650244032700E-12
-0.191974955040E-15
-0.125366004970E-17
 0.214892175690E-20
-0.143880417820E-23
0.359608994810E-27
```
*Polynomial equations for voltage developed:* Voltage developed in a thermocouple is a non-linear function of temperature. Normally a  $5<sup>th</sup>$  or  $7<sup>th</sup>$  or  $9<sup>th</sup>$  order polynomial describes the voltage output. Following Table gives the polynomial coefficients (NBS) for a few types of thermocouples (Ref: <www.omega.com>):

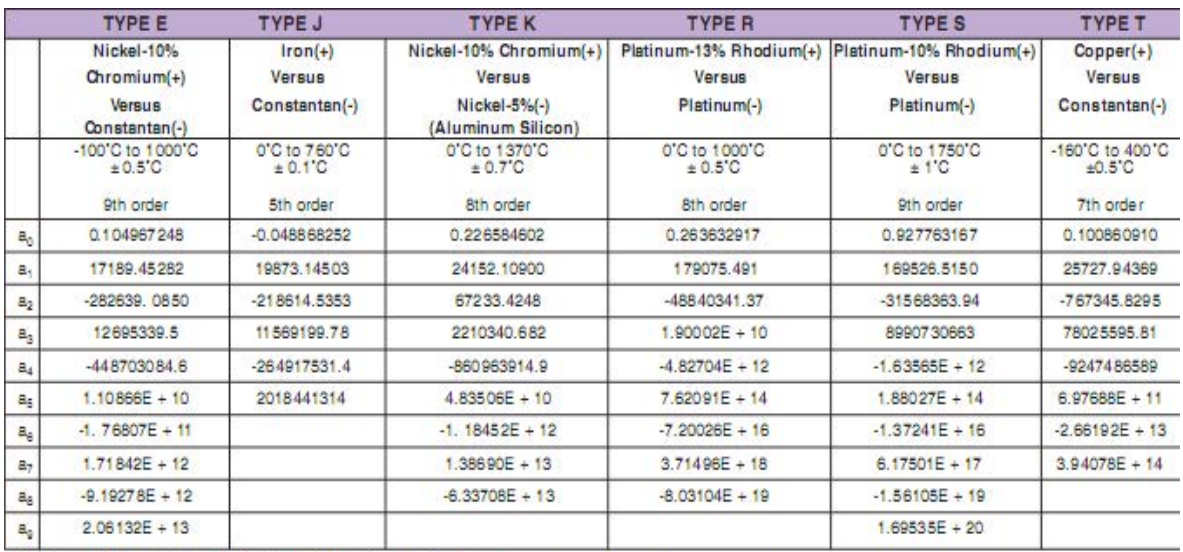

TEMPERATURE CONVERSION EQUATION:  $T = a_0 + a_1x + a_2x^2 + ... + a_nx^n$ NESTED POLYNOMIAL FORM: T =  $a_0 + x(a_1 + x(a_2 + x(a_3 + x(a_4 + a_5x))))$  (5th order) where x is in Volts, T is in °C

**Table 2.10** NBS polynomial coefficients for Thermocouples

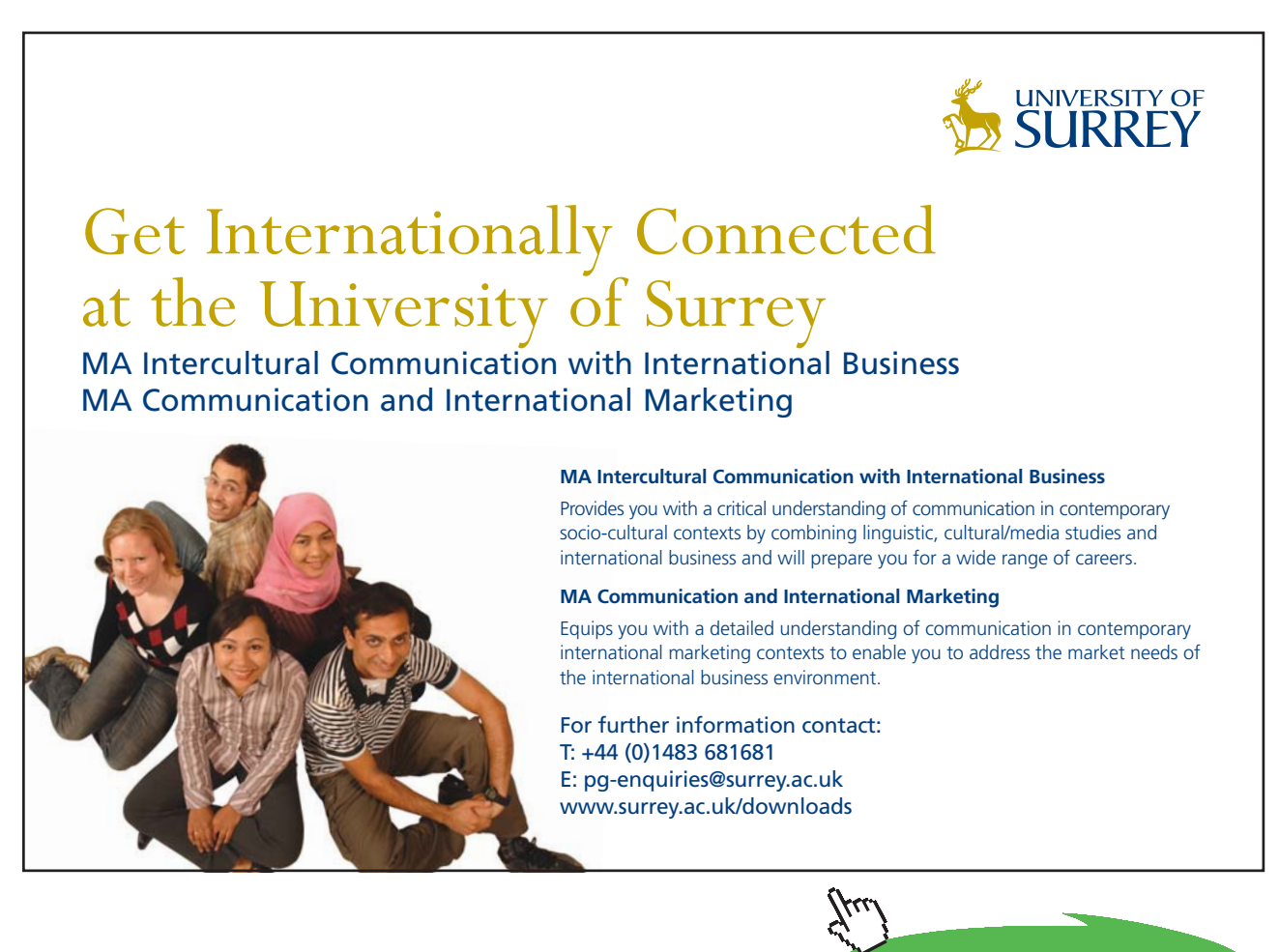

**Click on the ad to read more**

*Note*: Polynomial equations should be used strictly within the temperature ranges indicated.

**Thermocouple voltage vs temperature** for different types of thermocouples is shown graphically in Fig. 2.10 below. From this graph, one can easily compare the sensitivities of different types of thermocouples:

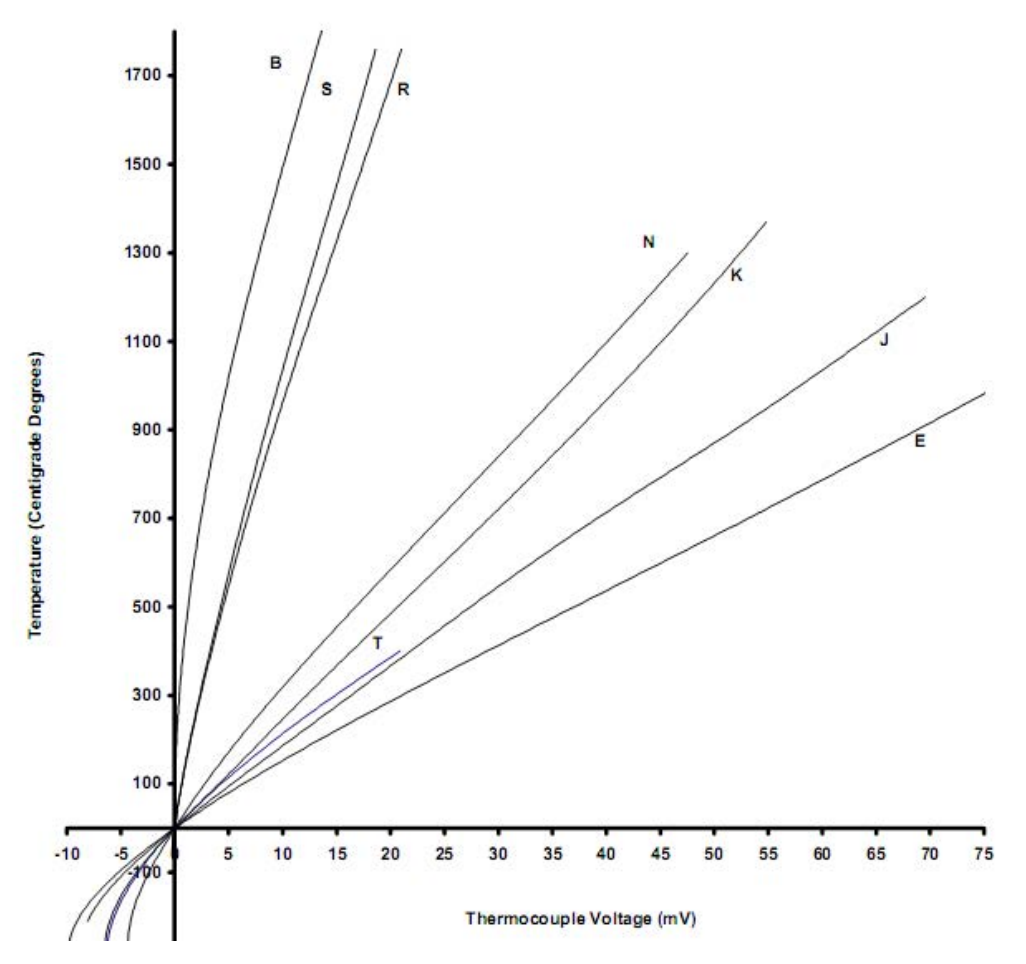

**Fig. 2.10** Thermocouple voltage vs temperature for different types of thermocouples

Following problem is worked out in Mathcad:

**Prob.2.10:** EMF in a Thermocouple, with test junction at t deg.C on gas thermometer scale and reference junction at ice point is given by: ε =  $0.2$ <sup>\*</sup>t – 5 <sup>\*</sup> 10<sup>-4</sup> t<sup>2</sup>, mV. The milli-voltmeter is calibrated at ice point and steam points. What will this thermometer read in a place where gas thermometer reads 50 deg. C? [M.U.]

**Basic Thermodynamics: Software Solutions Part I**

### **Solution:**

 $\varepsilon(t) = 0.2 t - 5.10^{-4} t^2$  ....define  $\varepsilon$  as a function of t

Therefore:  $\epsilon(0) = 0$  ...value of  $\epsilon$  at  $t = 0$  C  $\varepsilon(100) = 15$  ...value of  $\varepsilon$  at t = 100 C

$$
\varepsilon(50) = 8.75
$$
 ...value of  $\varepsilon$  at  $t = 50$  C

Then  $T = \frac{100}{15}$ 15 8.75 ...value of T at  $\varepsilon = 8.75$  mV

i.e. T=58.333 C......Ans.

**Problem 2.11:** A temperature T on a thermometric scale is defined in terms of property P by the relation:  $T = a$ .  $ln(P) + b$  where a and b are constants. The temperatures at ice point and steam point are 0 deg.C and 100 deg.C respectively. Instrument gives values of P as 1.86 and 6.81 at ice and steam point respectively. Evaluate temperature corresponding to a reading of  $P = 2.5$  [M.U.].

Here, we set up two equations from the given data and solve them simultaneously.

We use the 'Solve block' of Mathcad.

First, we write the trial values for a and b; then write the Solve block, i.e. type: Given, and below that write the two constraint equations; then write 'Find  $(a, b) = '$ ; then, values of a and b are given in a vector:

 $a = 1$  b = 1 trial values

Given

```
0 = a \cdot ln(1.86) + b
```
 $100 = a \cdot ln(6.81) + b$ 

Find(a,b) =  $\begin{bmatrix} 77.053 \\ -47.817 \end{bmatrix}$ i.e.  $a = 77.053$  b  $= -47.817$ 

When  $p=2.5$ :  $T(p) = a \cdot ln(p) + b$ 

 $T(2.6)=25.808$  C.....Ans.

**Problem 2.12:** The readings  $t_A$  and  $t_B$  of two Celsius thermometers A and B agree at the Ice point (0) deg.C) and Steam point (100 deg.C), but elsewhere are related by the equation:  $t_A = 1 + m^* t_A + n^* t_B^2$ , where l, m and n are constants. When both the thermometers are immersed in a well stirred oil bath, A registers 51 deg.C, while B registers 50 deg.C. Determine the reading on B when A reads 25 deg.C [M.U.]

This problem is now solved in EES:

First, enter the constraints in the 'Equation window'. See the comments against each line in the screen shot below. Next press F2 and the solution appears in the 'Solutions window'.

```
0 = 1 + 0 + 0 "...at 0 deg.C, t a = t B ... by data"
100 = m*100 + n* 100^2 "at 100 deg.C, t_A =t_B .. by data"
51 = m*50 + n* 50^2 "when A reads 51 deg.C, B reads 50 deg.C"
t A=I+m*t B+n*t B^2 ".. relation between A and B in the range of 0 to 100 deg.C"
t_A=25 "when A reads 25 deg.C, what is the value on B?"
SOLUTION
Unit Settings: [kJ]/[C]/[kPa]/[kg]/[degrees]
                                                             n = -0.0004I = 0m = 1.04ta = 25t = 24.26No unit problems were detected.
```
We get the solution as:  $t_B = 24.26$  deg.C when  $t_A = 25$  deg.C

**Problem 2.13:** Fahrenheit and Centigrade thermometers are both immersed in a fluid. Fahrenheit reading is numerically twice that of the Centigrade reading. What is the temperature of the fluid expressed on degree Rankine and Kelvin?

This problem is also easily solved in EES. See the screen prints of 'Equation window' and 'Solution window' below. Read the comments against each eqn. in the Eqns. Window.

```
"Let the Fahrenheit reading be 'y' and the Centigrade reading be 'x"
2^{\star}x = y "..y is twice x .. by data"
x*9/5 + 32=y "...since both x and y are for the same fluid at the same time, they are equal"
R=y+460 "...deg. R = deg.F + 460"K=x+273.1 "Kelvin = deg.C + 273.1"
RbyK=R/K "...to verify that R/K = 1.8"
SOLUTION
Unit Settings: [kJ]/[C]/[kPa]/[kg]/[degrees]
K = 433.1R = 780RbyK = 1.801x = 160v = 320No unit problems were detected.
```
Note the answers as:  $x = 160 \text{ deg.C}, y = 320 \text{ deg.F};$ 

 $R = 780$  deg. Rankine;  $K = 433.1$  K;  $(R/K = 1.8$  ... verified).

**Problem 2.14:** A Pt vs Pt-Rh thermocouple gave following readings during its calibration: at 630.74 C, emf = 5550 microvolts; at 961.93 C, emf = 9150 microvolts, and at 1064.3 C, emf = 10335 microvolts. If the polynomial relation between emf and temperature is emf =  $A.T + B.T^2 + C.T^3$ , determine the constants A, B and C. Also, find the temperature corresponding to an emf of 7300 microvolts.

Solution is done in EES.

In the Eqn. window, write the equations for the three temperatures as shown. Solving them simultaneously, one gets polynomial coefficients A, B and C. Then use the polynomial eqn. to get temperature corresponding to emf = 7300 microvolts. Press F2 to get solution. Results are shown below:

```
"We have"
emf = A.T + B.T^{3}/2 + C.T^{3}/3"From data:"
5550 = A*630.74 + B*(630.74)^2 + C*(630.74)^3 "...at 630.74 deg.C"
9150 = A*961.93 + B*(961.93)^2 + C*(961.93)^3 "...at 961.93 deg.C"
10335 = A*1064.3 + B*(1064.3)^2 + C*(1064.3)^3 "...at 1064.3 deg.C"
"When emf = 7300 microvoits:"
7300 = A*T + B*T^2 + C*T^3 "....finds T in deg.C"
SOLUTION
Unit Settings: [kJ]/[C]/[kPa]/[kg]/[degrees]
                               B = 0.002938C = -4.931E - 07T = 796.2A = 7.142No unit problems were detected.
```
We note the results:

Polynomial coeffs: A = 7.142, B = 0.002938 and C=-4.931E-07, and At emf = 7300 microvolts, Temperature T = 796.2 deg.C

### 2.7 Constant volume gas thermometer:

A constant volume thermometer, as the name implies, has a constant bulb volume and as the temperature is changed, pressure inside the bulb also will change. Temperature and pressure are related by the Perfect gas law, viz.  $P.V = m$ . R .T where P is the absolute pressure and T is the absolute temperature.

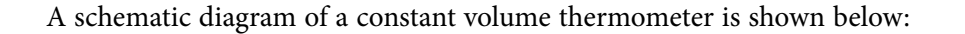

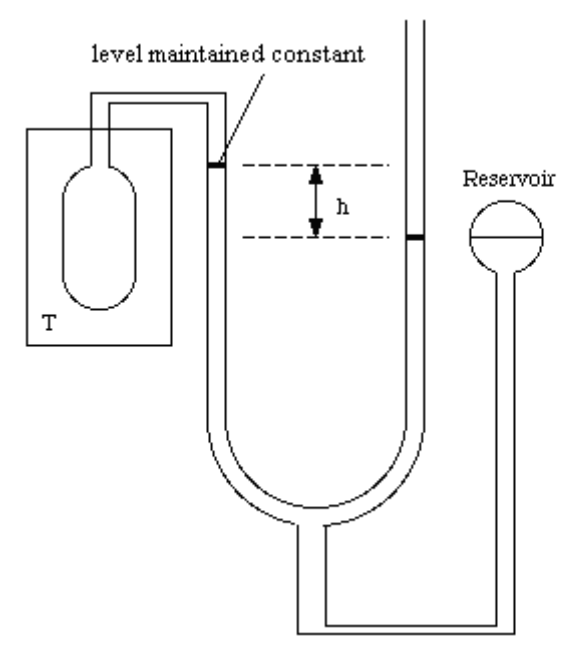

**Fig. 2.11** Constant volume gas thermometer

Volume is maintained constant by maintaining the level at the mark as shown in Fig. above, by moving the reservoir up or down.

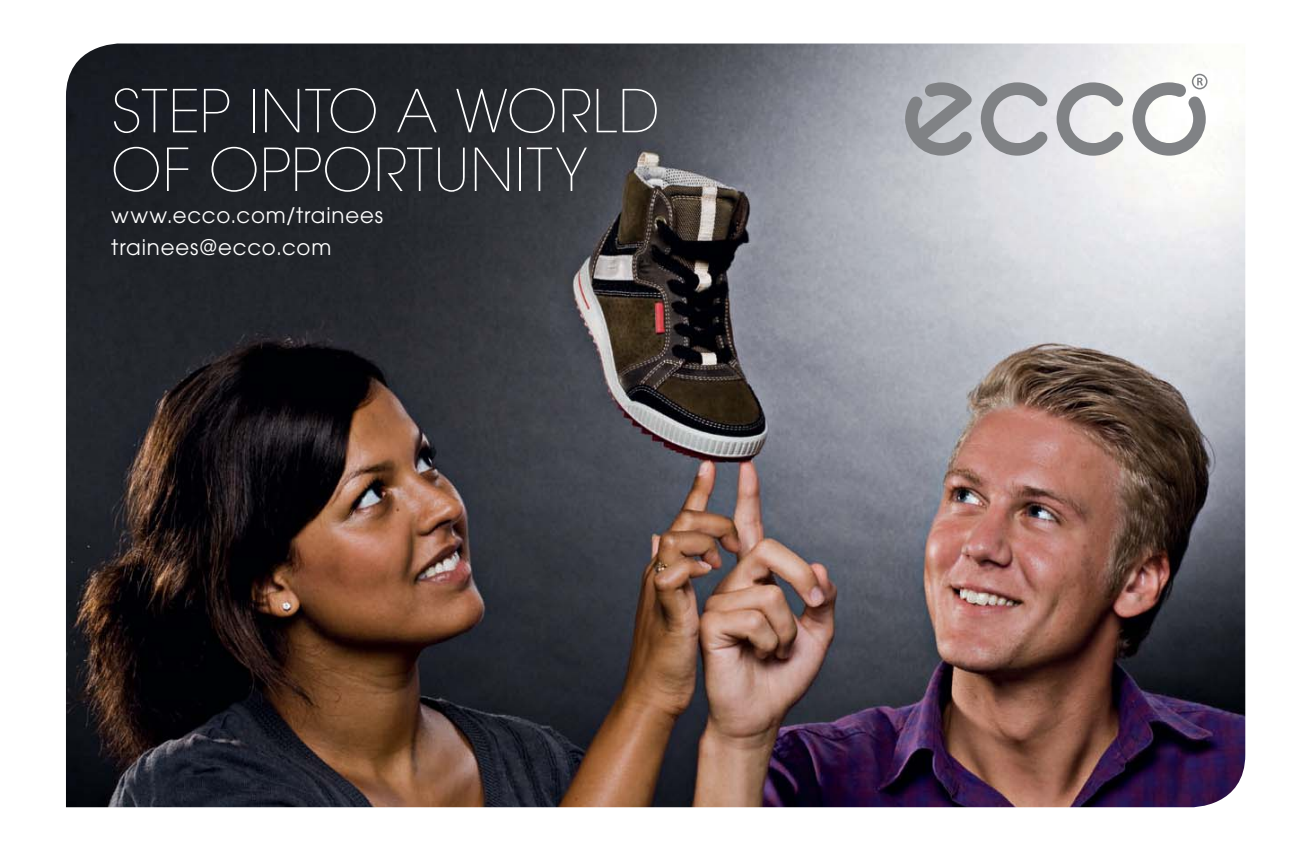

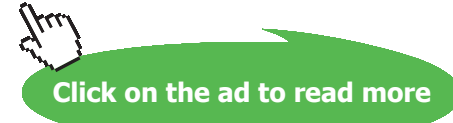

Download free eBooks at bookboon.com

**104**

First, place the bulb in a bath maintained at a constant, known temperature of triple point of water (i.e. 273.16 K) and measure the pressure. Since RHS of manometer is open to atm. pressure, pressure inside the bulb is:

$$
P_{\text{TP}} = P_{\text{atm}} - \rho \cdot g \cdot h \tag{2.7}
$$

where pressures are Pa.

Now, place the bulb in the environment of the temperature to be measured (say, T Kelvin); maintain constant volume by maintaining the level in the manometer at the mark, and again measure the  $pressure = P$ , say.

Then, applying the Gas Law:

$$
\frac{P}{P_{TP}} = \frac{T}{T_{TP}} = \frac{T}{273.16}
$$
 ....(2.8)

i.e. T 273.16 <sup>P</sup> P TP ....(2.9)

**Problem 2.15:** A constant volume gas thermometer is filled with Hydrogen gas. When it is brought in contact with a system at triple point of water, pressure reading is -175 mm Hg; when the same thermometer is brought in contact with a system at an unknown temperature of T, the pressure reading is -105 mm Hg. If barometric pressure is 750 mm Hg, what is the unknown temperature in Kelvin?

**Solution:** We shall solve this problem in EES:

Equations are entered in the Eqn. Window. Take care to see that pressures are absolute pressures, and temperatures are in Kelvin. Apply the Gas law, as indicated earlier.

Press F2 to get Solutions.

Screen shot of Equations and Solution window are shown below:

P atm =  $750$  "mm Hq" T TP = 273.16 "K"  $PTP = P$  atm -175 "mm Ha"  $P T = P$  atm-105 "mm Hq" P\_T/P\_TP = T/T\_TP "...finds T in Kelvin" SOLUTION Unit Settings: [kJ]/[C]/[kPa]/[kg]/[degrees]  $PrP = 575$  $P_{\text{arm}} = 750$  $T = 306.41$  $Pr = 645$  $TrP = 273.16$ No unit problems were detected.

So, the result is: Unknown temperature,  $T = 306.41$  K

### 2.8 Resistance Thermometer Detectors (RTD):

RTD's work on the principle that electrical resistances of many metals such as Platinum, Copper, Aluminium, Lead, Indium, Gold and Silver change with temperature.

Generally, Platinum is used because of its *advantages:*

- i. it has a wide range and non-reactive upto high temperatures of around 850 deg. C,
- ii. it has good accuracy
- iii. it has good interchangeability
- iv. it has long term stability
- v. it can be drawn into wires
- vi. it is not too soft
- vii. it gives reproducible results, and
- viii. it is not affected by corrosion and oxidation

*Disadvantages* of Pt are:

- i. expensive
- ii. influenced by lead wire resistance
- iii. slow thermal response, and
- iv. low resistance to shock and vibration

Pure Pt (99.99%) is used, since impurities in the resistor will affect the electrical resistance. Pt-resistance thermometers are known as PRT. According to the IEC and DIN Standards, temperature coefficient of the resistance wire must be  $0.003850^{\circ}C^{-1}$  (i.e. mean resistance change referred to the nominal resistance at zero deg.C) and it should have a resistance of 100 ohms at 0 deg.C; so, it is known as PT-100. Its resistance changes approximately 0.4 ohms/degree C. Following graph shows the variation of resistance with temperature:

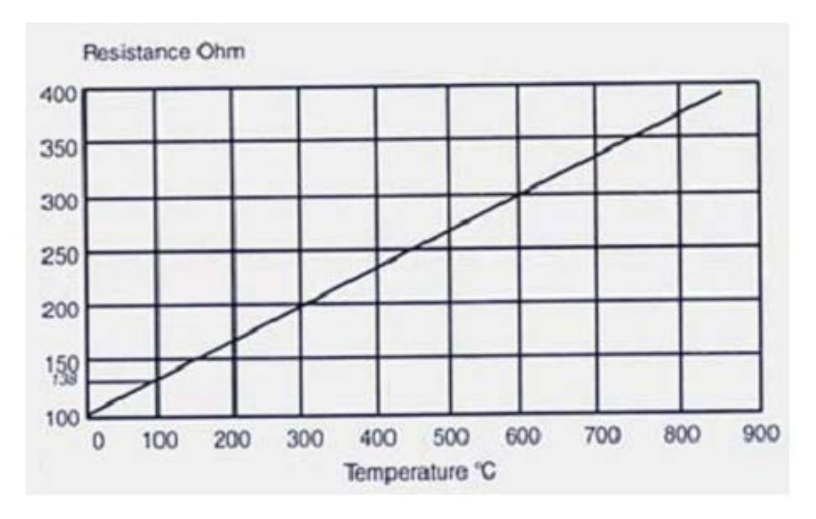

**Fig. 2.12** Resistance – Temperature characteristics of Pt-100

### For analytical calculations, the resistance – temperature characteristics is expressed as follows:

A third order polynomial in the temperature range (-200 deg.C to 0 deg.C):

$$
R(t)=R_0\left[\left(1+A\cdot t+B\cdot t^2\right)+C\cdot (t-100)\cdot t^3\right]
$$
 ....(2.10)

A second order polynomial for the temperature range: (0 to 850 deg.C):

$$
R(t)=R_0 \left(1 + A \cdot t + B \cdot t^2\right) \tag{2.11}
$$

Here, constants A, B and C are given by:

#### *Free software to quickly determine temperature for a given resistance and vice-versa:*

For those who use Pt 100 very often, there is a very versatile free software to make calculations, known as PRTCalc., available for download from [http://www.isotech.co.uk/prtcalc/prtcalc.html.](http://http://www.isotech.co.uk/prtcalc/prtcalc.html) According to its supplier: "It allows for the accurate conversion of resistance to temperature or temperature to resistance. PRTCalc is a small utility that can sit on the desk top alongside other applications. The calculated results can easily be imported to spreadsheets or other applications for presentation, storage or whatever. Output data can also be saved as a text file".

Important features of PRTCalc are:

- 1. Can Generate Large Tables or Single Values
- 2. Convert Temperature to Resistance with high accuracy
- 3. Convert Resistance to Temperature to approx. 0.01°C
- 4. Allows very large lists of data
- 5. Output Can be Saved as a text file
- 6. Allows marking and copying of result data
- 7. Stores coefficients for user entered probes
- 8. Probe Management.
- 9. Unit Choice – *Celsius, Fahrenheit or Kelvin*

**Basic Thermodynamics: Software Solutions Part I**

### *Using PRTCalc:*

As you start PRTCalc, following screen is presented:

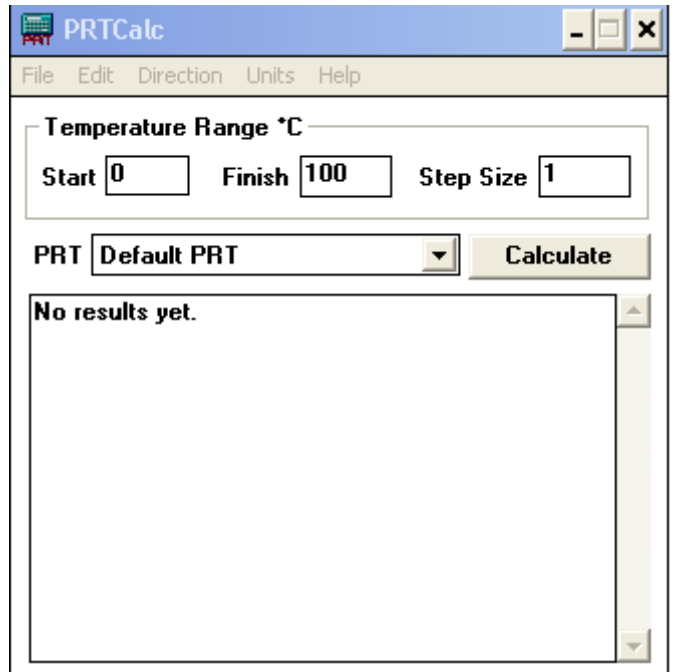

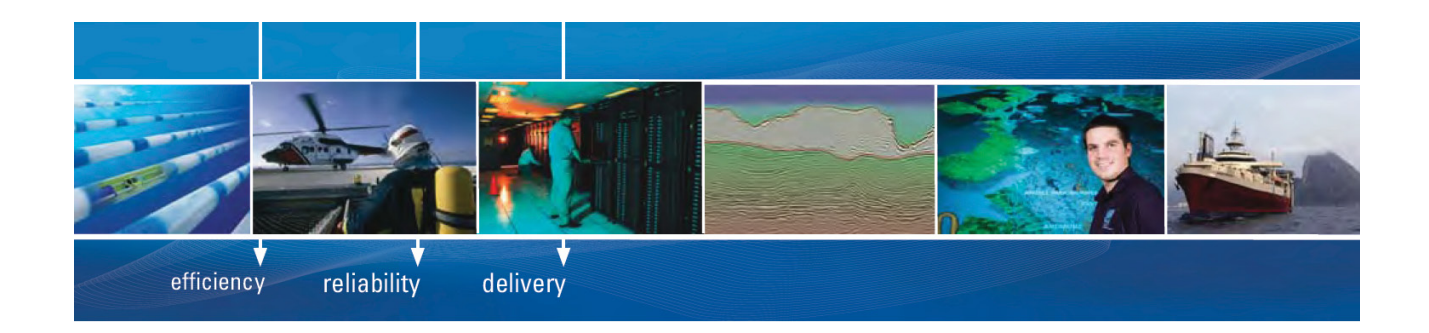

As a leading technology company in the field of geophysical science, PGS can offer exciting opportunities in offshore seismic exploration.

We are looking for new BSc, MSc and PhD graduates with Geoscience, engineering and other numerate backgrounds to join us.

To learn more our career opportunities, please visit www.pgs.com/careers

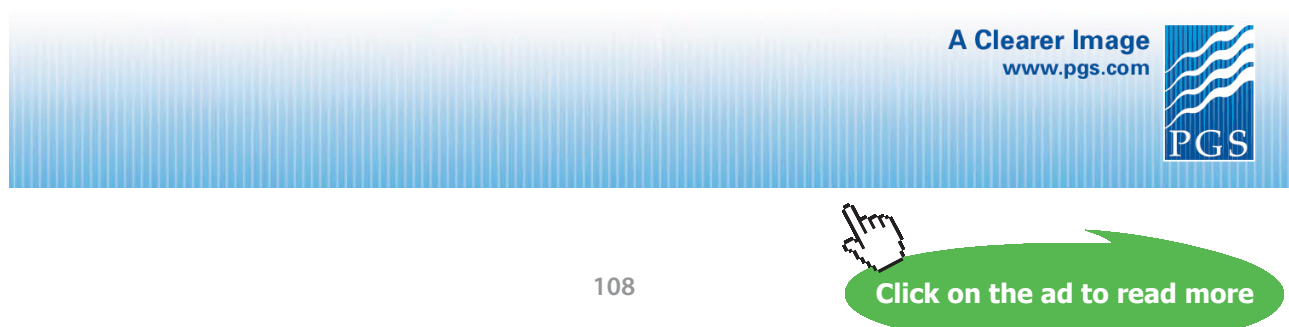

Download free eBooks at bookboon.com
Then, select °C, °F or Kelvin from the **Units** menu:

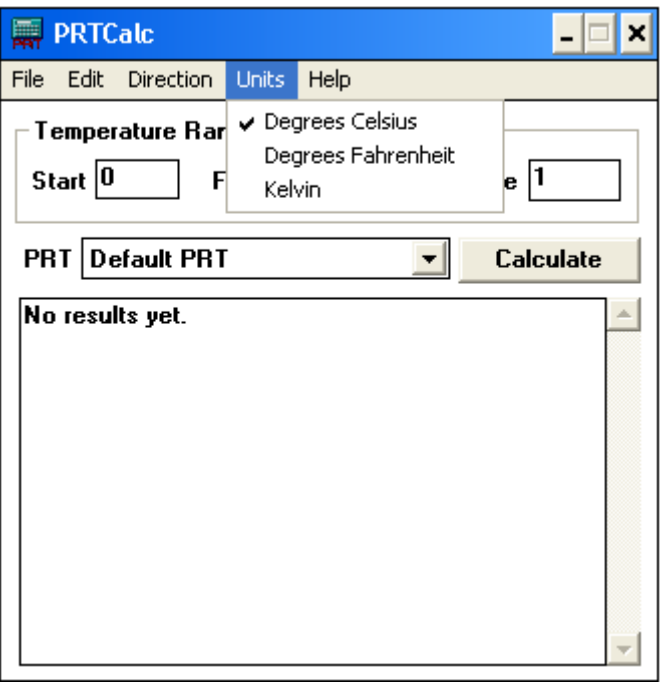

Choose between calculating from resistance to temperature or temperature to resistance from the **Direction** menu:

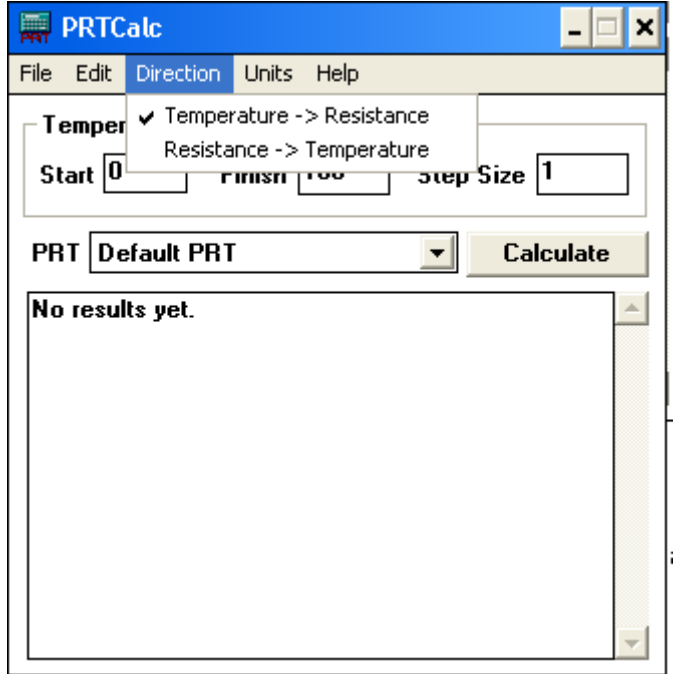

Press **'Calculate'** and the table of Temp vs Resistance appears as shown:

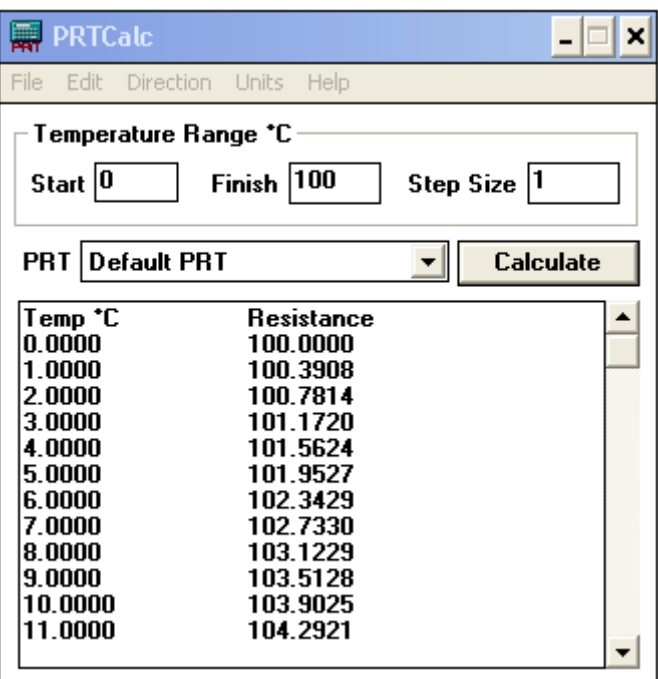

Use the **Edit** menu to copy data to the clipboard; the data can then be pasted into a spreadsheet to produce a graph. As an example, values of resistances are calculated in the temperature range -180 deg.C to 820 deg.C and the table produced is copied to Excel; then, the Temperature vs Resistance chart is produced in Excel, and is shown below:

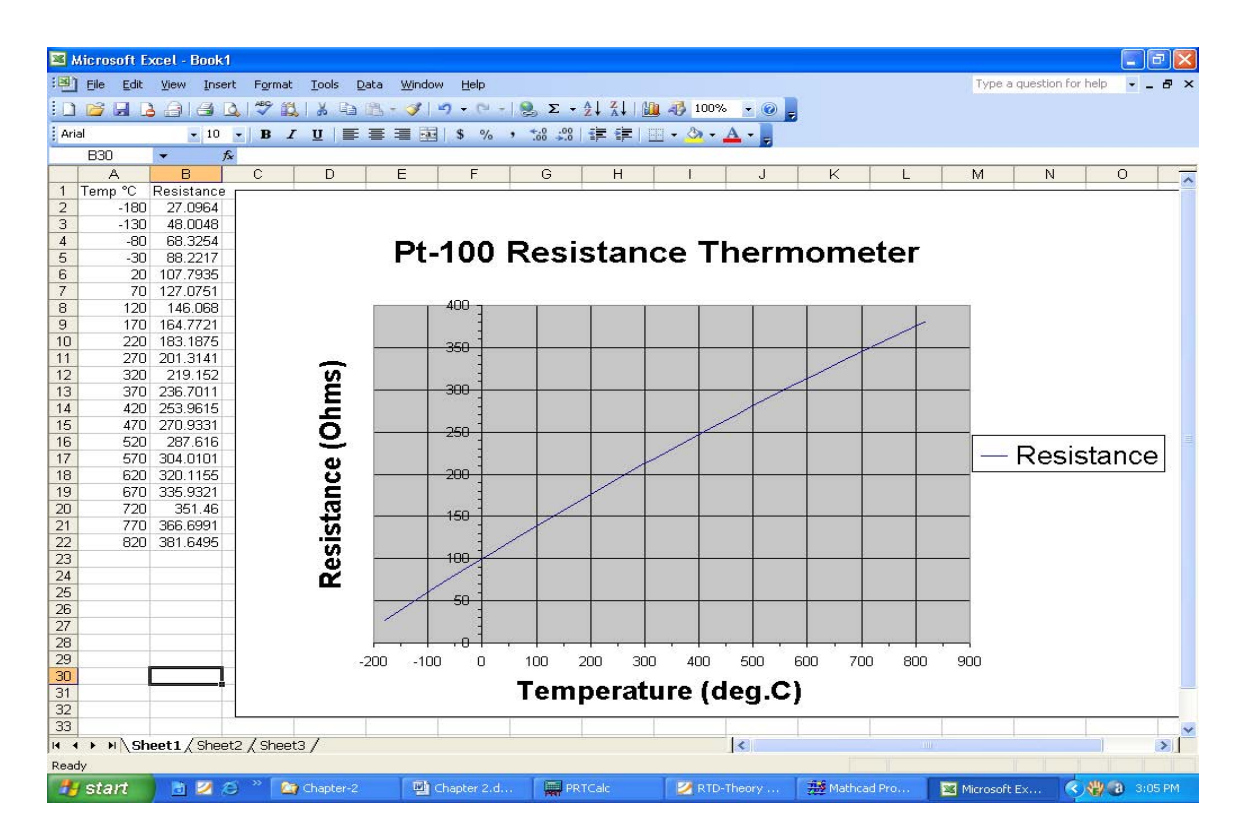

Download free eBooks at bookboon.com

If you wish to calculate a single value only, say the value of resistance at 55 deg.C, then, leave the Finish box empty, and click on 'Calculate'; you read the resistance as 121.321 ohms.:

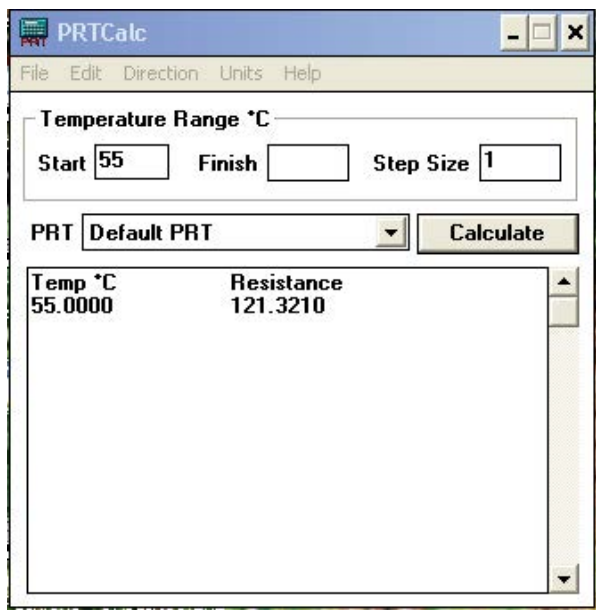

*Note:* You can run multiple copies of PRTCalc simultaneously to see the effects of different coefficients or for multiple thermometers.

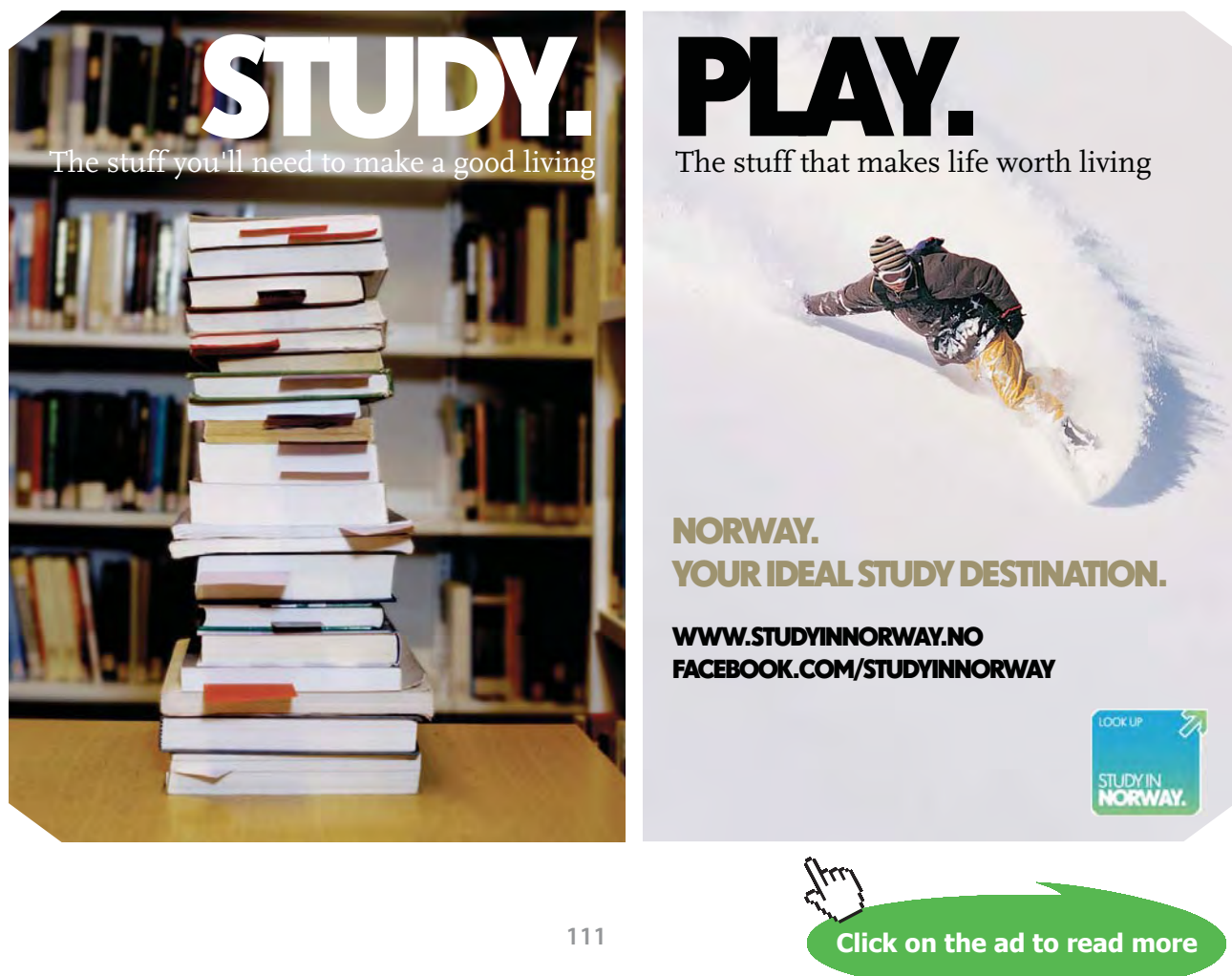

Download free eBooks at bookboon.com

#### **Problem 2.16:** A Pt-100 RTD shows a resistance of 38.6 ohms. Find out the temperature.

We shall solve this problem in Mathcad.

Since the resistance is less than 100 ohms, temperature is less than 0 deg.C, and we use the eqn:

$$
R(t)=R_0 \left[ (1 + A \cdot t + B \cdot t^2) + C \cdot (t - 100) \cdot t^3 \right]
$$
 ....(2.10)

where  $R_0 = 100$  ohms

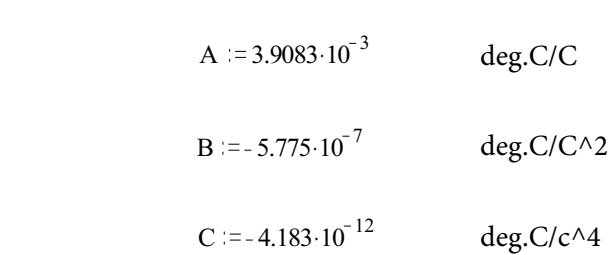

We use the 'Solve block' to solve this. First, assume a trial value for temperature, say -10 deg.C. Then, type Given, and under 'Given' write the constraint eqn. i.e. R(t) is equal to 38.6 ohms. Now, simply type 'Find(t) = ' and the answer appears immediately as  $-152.694$  deg.C

 $t = -10$  deg.C......trial value

Given

$$
38.6 = R_0 \left[ \left( 1 + A \cdot t + B \cdot t^2 \right) + C \cdot (t - 100) \cdot t^3 \right]
$$

Find(t) = 
$$
-152.694
$$

Now, the same problem can be solved quickly in PRTCalc.

First choose 'Resistance to Temperature' from the **Direction** menu.

Then, enter Resistance = 38.6 and click on 'Calculate'.

Immediately, answer appears:  $T = -152.6936$  deg.C. This matches with the value of T calculated in Mathcad. Screen shot of PRTCalc is shown below:

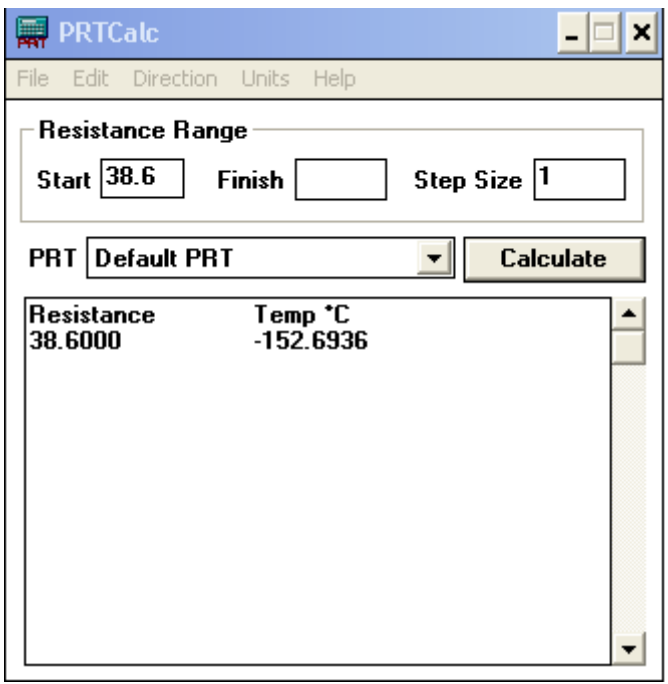

Finally, let us produce a **graph of Temperature vs Resistance** for Pt-100 thermometer, in Mathcad, in the temperature range: -200 deg.C to 850 deg.C:

### **To draw Temp vs Resistance graph for Pt 100:**

Resist(t) :=

\n
$$
\begin{bmatrix}\nR_0 \left[ \left( 1 + A \cdot t + B \cdot t^2 \right) + C \cdot (t - 100) \cdot t^3 \right] & \text{if } t < 0 \\
R_0 \cdot \left( 1 + A \cdot t + B \cdot t^2 \right) & \text{otherwise}\n\end{bmatrix}
$$
\ntherefore the two ranges i.e. below 0, the two ranges i.e. below 0, and above 0, the two ranges i.e. below 0, the two ranges i.e. below 0, the two degrees i.e. below 0, the two degrees i.e. So the two degrees i is 0, the two degrees i.e. So the two degrees i is 0, the two degrees i is 0, the two degrees i is 0, the two degrees i is 0, the two degrees i is 0, the two degrees i is 0

For example: Resist( $-152.7$ ) = 38.597 ohms

In the above, we first define a function to calculate resistance for any temperature. Since there are two different equations to determine the resistance depending on the temperature range, we have written a small Mathcad program using 'if…otherwise' construct. First line in the above program gives the value of resistance if the temperature 't' is less than 0 deg.C and the next line gives the value of resistance 'otherwise' i.e. if the value of temperature is more than 0 deg.C. To check the working of the program, resistance at -152.7 deg.C is calculated, which is 38.597 ohms, same value obtained earlier.

Next, to draw the graph, first define a range variable 't' to vary from -200 deg.C to 850 deg.C with an increment of 5 deg.C. Then, from the 'Insert' menu in Mathcad, click 'graph-x-y plot' and a blank plot appears with one 'place holder' on the x-axis and another 'place holde'r on the y-axis. On the x-axis place holder type 't' and on the y-axis place holder type ' $Resist(t)$ ' and the graph appears immediately. To format the graph for grid lines, titles, axis limits etc, double click on the graph and the formatting menu table appears where the choices can be selected. The Mathcad worksheet with graph is shown below:

t  $z = -200, -195$ . 850 ...define a range variable t from -200 C to 850 C with an increment of 5 deg.C

### **[Technical training on](http://www.idc-online.com/onsite/)**  *WHAT* **you need,** *WHEN* **you need it**

**At IDC Technologies we can tailor our technical and engineering training workshops to suit your needs. We have extensive experience in training technical and engineering staff and have trained people in organisations such as General Motors, Shell, Siemens, BHP and Honeywell to name a few.**

Our onsite training is cost effective, convenient and completely customisable to the technical and engineering areas you want covered. Our workshops are all comprehensive hands-on learning experiences with ample time given to practical sessions and demonstrations. We communicate well to ensure that workshop content and timing match the knowledge, skills, and abilities of the participants.

We run onsite training all year round and hold the workshops on your premises or a venue of your choice for your convenience.

**For a no obligation proposal, contact us today at training@idc-online.com or visit our website for more information: www.idc-online.com/onsite/** 

**OIL & GAS ENGINEERING**

**ELECTRONICS**

**AUTOMATION & PROCESS CONTROL**

> **MECHANICAL ENGINEERING**

**INDUSTRIAL DATA COMMS**

**ELECTRICAL POWER**

**TECHNOLOG** 

Phone: **+61 8 9321 1702**

Email: **training@idc-online.com** Website: **www.idc-online.com**

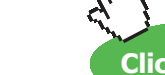

**Click on the ad to read more**

**114**

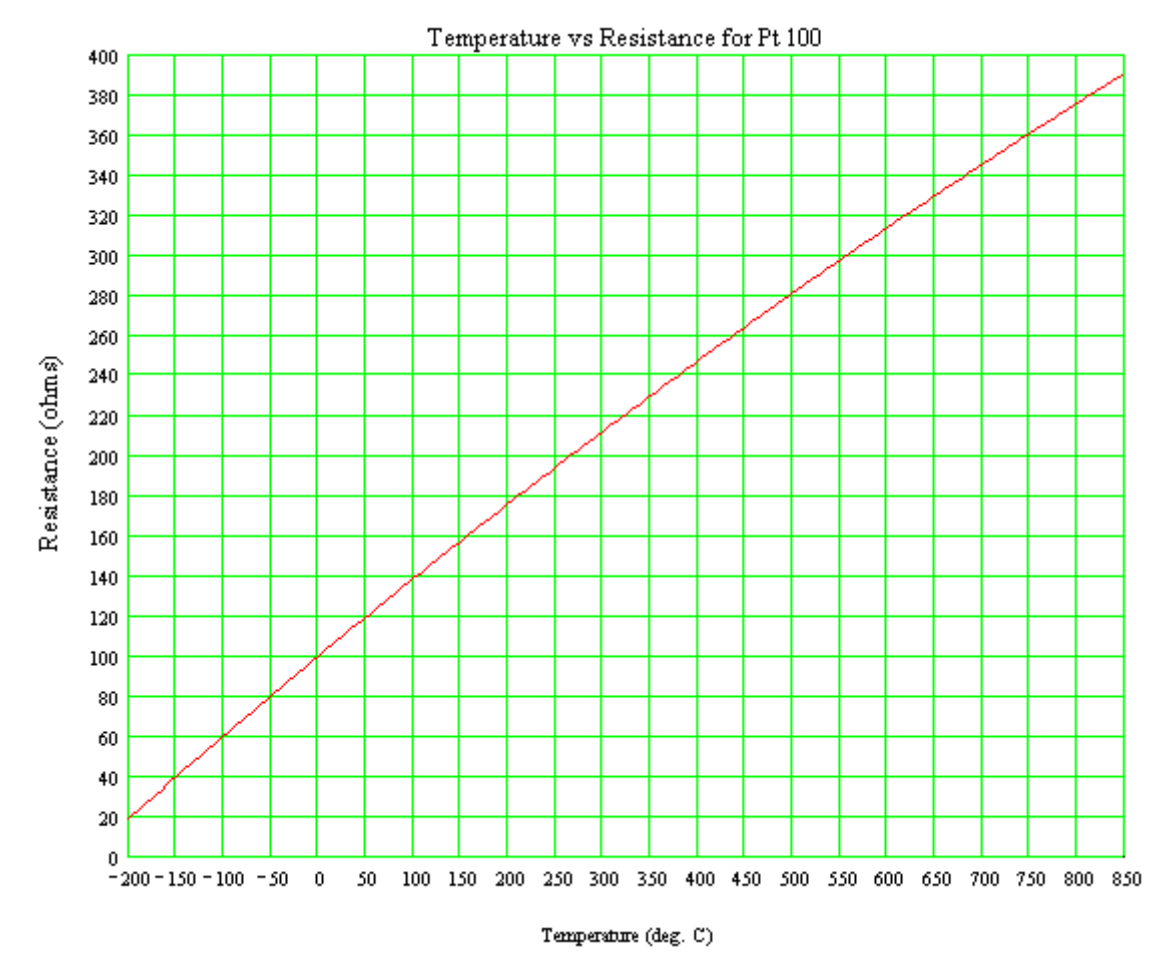

**Fig. 2.1** Pt 100 Resistance Thermometer characteristics

### 2.9 Summary:

In this chapter, we first described the International System of Units (i.e. SI Units). Unit conversion examples were worked out using Uconeer and the Unit converter of TEST software. Then, we discussed about the pressure measurement with manometers and worked out some examples using Mathcad as well as EES. One example on 'curve fitting' with EES was also explained. Temperature measurement with Thermocouples was explained next. Details regarding different types of thermocouples were given. Problems were worked out using both Mathcad and EES. Next, constant volume gas thermometer was described and a problem was worked out using EES. Finally, RTD's and Pt resistance thermometer were explained; a versatile, free software viz. PRTCalc to make calculations in connection with Pt-100 was introduced and a problem was worked out in Mathcad and verified with PRTCalc. Finally, Temperature vs Resistance characteristics for Pt-100 thermometer were drawn in Mathcad.

### 2.10 References:

- 1. Y.A. Cengel and M.A. Boles. Thermodynamics An Engineering Approach. 4<sup>th</sup> ed. New Delhi: Tata McGraw-Hill, 2003
- 2. I. Granet and M. Bluestein. Thermodynamics and Heat Power. 6<sup>th</sup> ed. Delhi: Pearson Education Asia, 2001
- 3. C.P.Arora. Thermodynamics. New Delhi: Tata McGraw-Hill, 1998
- 4. <http://srdata.nist.gov/its90/main/>
- 5. [www.efunda.com](http://www.efunda.com)
- 6. <http://www.minco.com/tools/sensorcalc/>
- 7. [www.temperatures.com](http://www.temperatures.com)
- 8. [www.omega.com](http://www.omega.com)
- 9. <www.peaksensors.com>
- 10. [www.dataforth.com](http://www.dataforth.com)
- 11. <www.picotech.com>
- 12. [www.maxim-ic.com](http://www.maxim-ic.com)
- 13. <http://www.isotech.co.uk/prtcalc/prtcalc.html>

## 3 Properties Of Pure Substances

### **Learning objectives:**

- 1. In this chapter, we study about 'pure substances' i.e. substances which have a fixed chemical composition throughout.
- 2. Various property diagrams are explained, with particular reference to water.
- 3. Use of EES, TEST and many 'free' and online software to determine properties and plot property diagrams for different substances is demonstrated.
- 4. Methods of finding out property values and generating property tables are also shown using different software.
- 5. Determination of dryness fraction (or quality) of steam with **'throttling calorimeter'** as well as **'separating and throttling calorimeter'** is explained.

### 3.1 Introduction:

A substance may exist in solid, liquid or gaseous state, and a *'pure substance'* , by definition, is homogeneous and has the same chemical composition in all the states. For example, water has the same chemical composition whether it exists as ice (i.e. solid), or liquid water or steam (i.e. gaseous state). Sometimes, a mixture of gases, such as air is also treated as *pure substance* as far as it does not change phase. (When air changes phase, it has different compositions in gaseous and liquid phases).

In engineering, we frequently use water, air and refrigerants as important working substances. Water/ steam is used in boilers, turbines and power plants. Air is used in Internal combustion engines and in numerous other applications. Many different types of refrigerants are in use in refrigeration and airconditioning applications.

We shall study the properties of simple, compressible systems (i.e. systems where surface effects, magnetic effects and electrical effects are insignificant), where changes in pressure (P), volume (v) and temperature (T) are important. While studying the properties of pure substances, it is worthwhile to remember the 'State principle', which states as follows: *'For a simple, compressible substance specifying the values of any two independent, intensive properties will fix the values of all of the others'. Here, the term 'independent' is important. Thus, for example, pressure (P) and temperature (T) are two independent properties for liquid water or gaseous steam, and given P and T fix the state for liquid water or gaseous steam. But, when the water is boiling, P and T are dependent on each other; so, one more independent property such as 'quality' is to be specified to fix the state.*

We shall present our discussion mainly for water, but in general, the principles are valid for other fluids too.

### 3.2 Property diagrams for Water:

Following are the important property diagrams: P-v, T-v, P-T (or phase diagram), T-s and h-s. Of these, T-s and h-s diagrams are very useful in analyzing power cycles and refrigeration cycles.

Some sample diagrams are shown below:

3.2.1 T-v diagram: (Ref: 1)

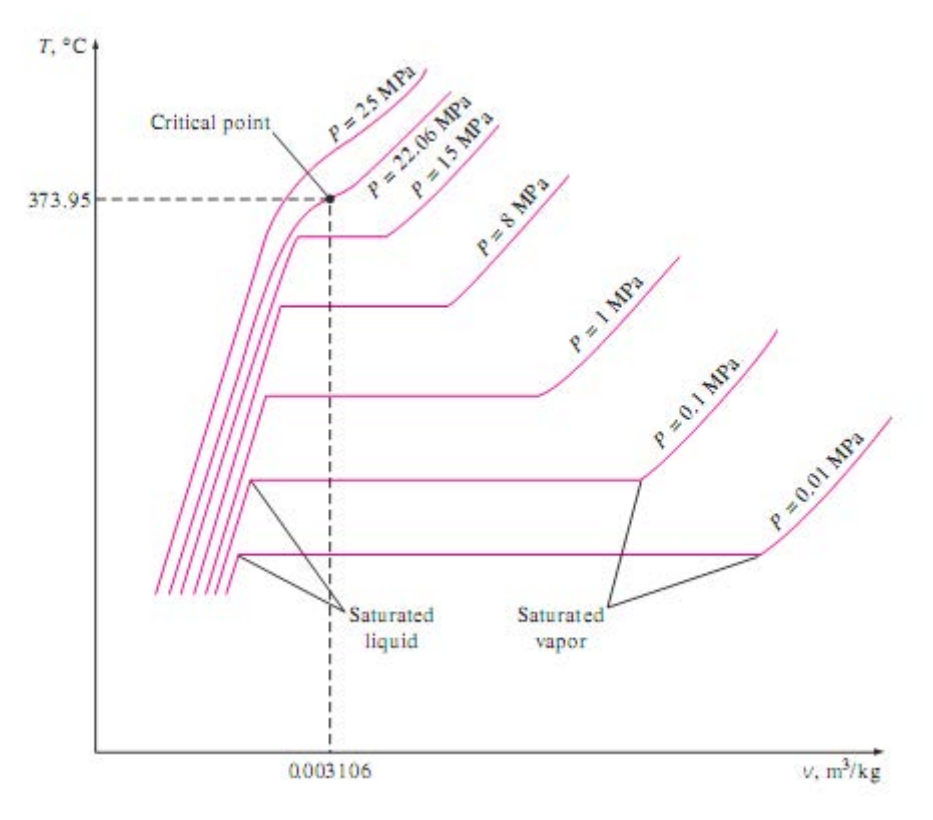

**Fig. 3.1** T-v diagram for Water at different pressures

Note that with increasing pressures, the two phase region becomes shorter and shorter and at a 'critical pressure' of 22.06 MPa, it is just a point. This is called 'critical point' and the value of 'critical temperature' is 373.95 K.

Locus of points such as 3 and 5 give the 'saturated liquid line' and 'saturated vapour line' as shown below. Both these lines meet at the critical point.

**Basic Thermodynamics: Software Solutions Part I**

### 3.2.2 P-v diagram: (Ref: 1)

Note the various regions and the nature of constant temperature lines in the following P-v diagram.

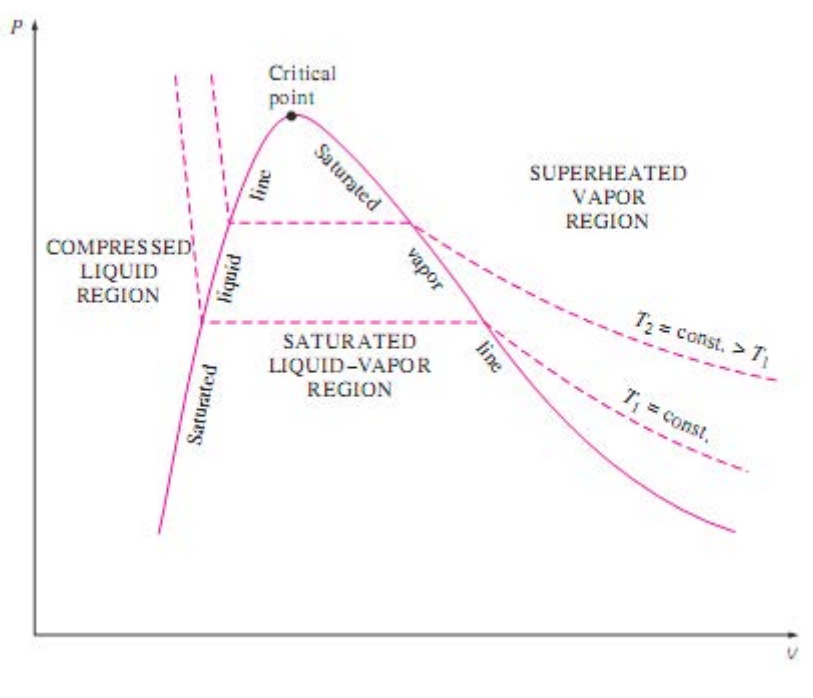

**Fig. 3.2** P-v diagram for Pure substance

It is a *specialty with water* that as it freezes, the volume increases, whereas for most of other substances, volume decreases as temperature decreases.

If the solid region is also included, P-v diagram for water (which *expands* on freezing) will appear as follows:

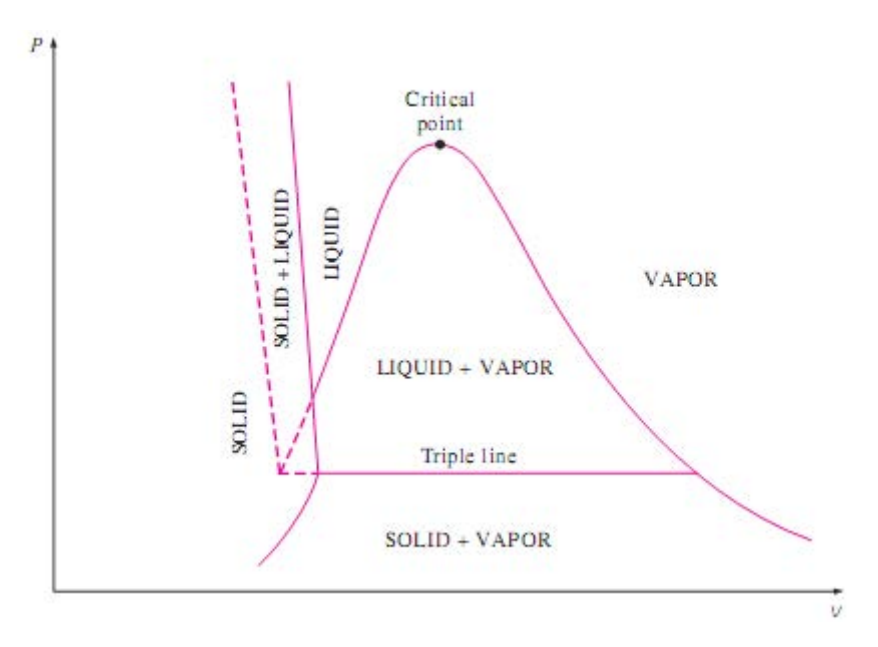

**Fig. 3.3** P-v diagram for water (which expands on freezing)

Download free eBooks at bookboon.com

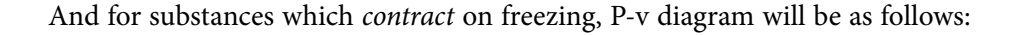

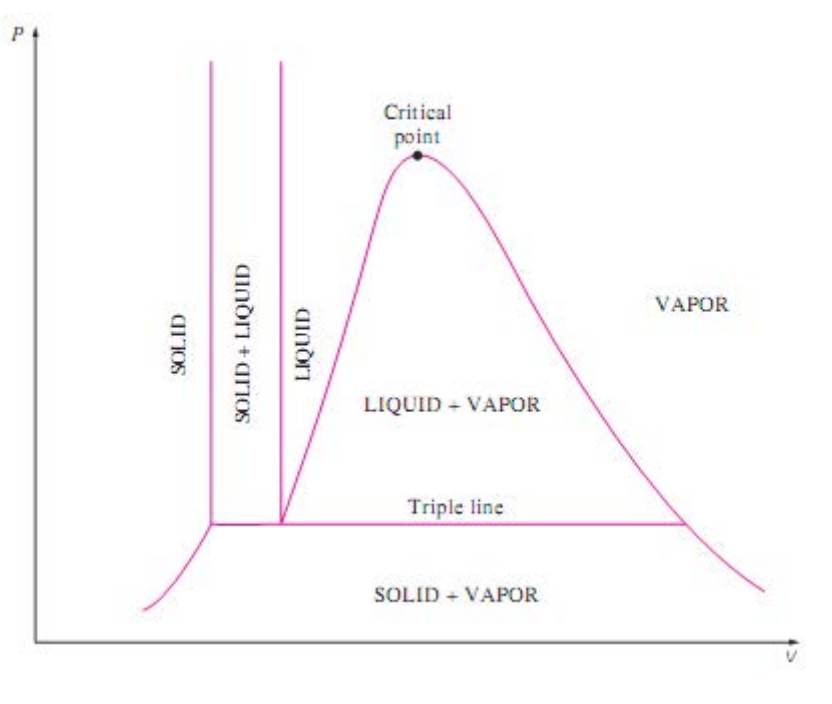

**Fig. 3.4** P-v diagram for substances which contract on freezing

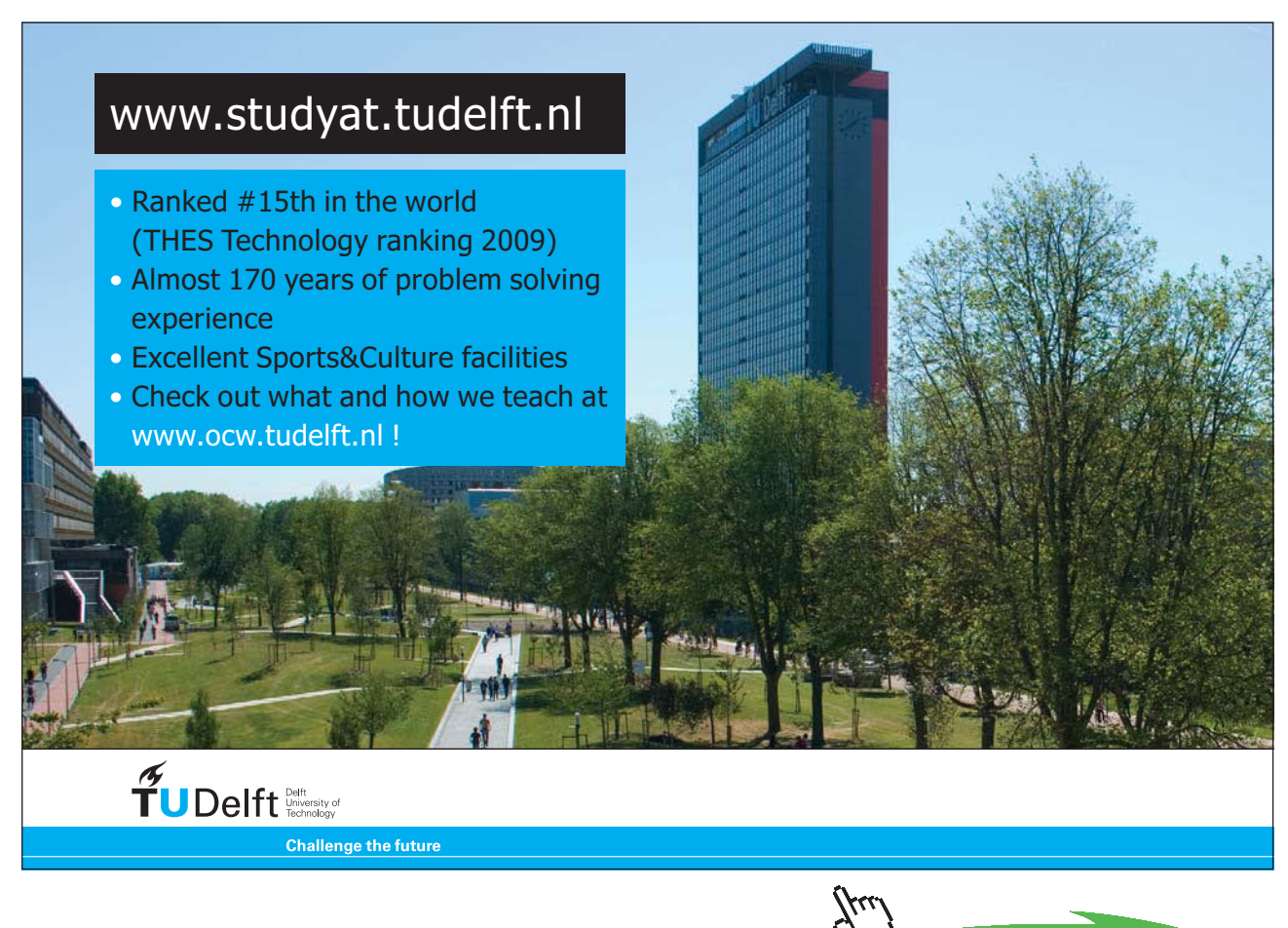

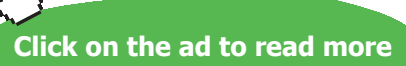

### 3.2.3 P-T diagram (or, Phase diagram): [Ref:12]

A pressure-temperature diagram is called a 'phase diagram' since all the three phases of a substance are shown therein.

P-T diagram for water, which expands on freezing, is shown below; all the three phases are shown and also the melting or fusion (from solid to liquid), vaporization (from liquid to vapor) and sublimation (from solid to vapor) lines are shown. C is the critical point. And, T is the triple point, where all the three phases are present. Note that for water, melting line has a negative slope.

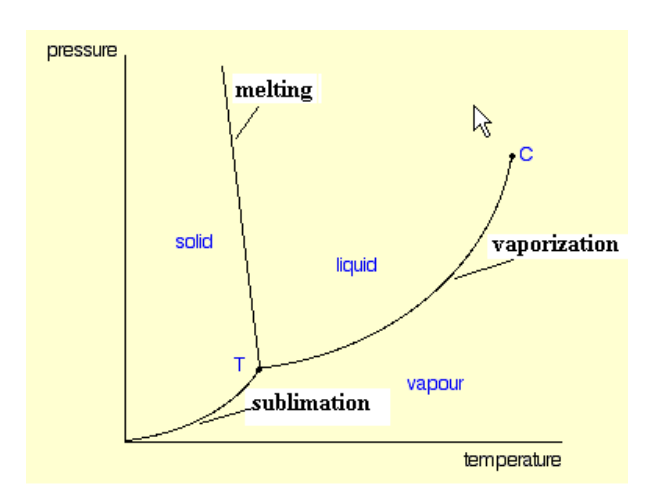

**Fig. 3.5a.** P-T diagram for water

Following diagram indicates the Triple point, critical point, normal melting point and normal boiling point parameters for water:

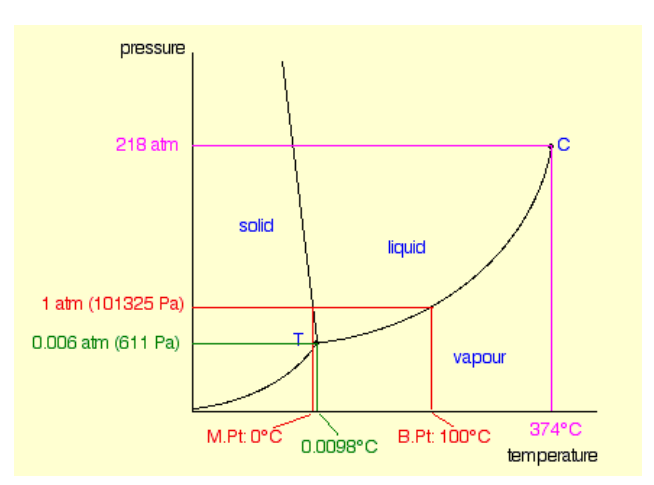

**Fig. 3.5b.** P-T diagram for water

Note that for water, as a consequence of negative slope of the melting line, freezing temperature decreases with an increase in pressure; also, at a temperature below the Triple point, as the pressure is increased vertically along the constant temperature line, vapor will first become a solid and then liquid! At a temperature above the critical temperature, it is impossible to condense a vapor into liquid by increasing the pressure.

For a substance **other than water**, i.e. which *contracts* on freezing, the phase diagram will look as follows:

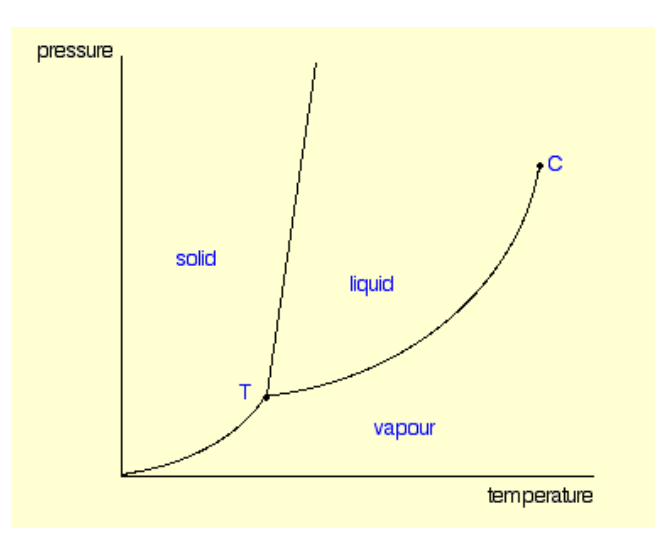

**Fig. 3.6** P-T diagram for a substance which contracts on freezing

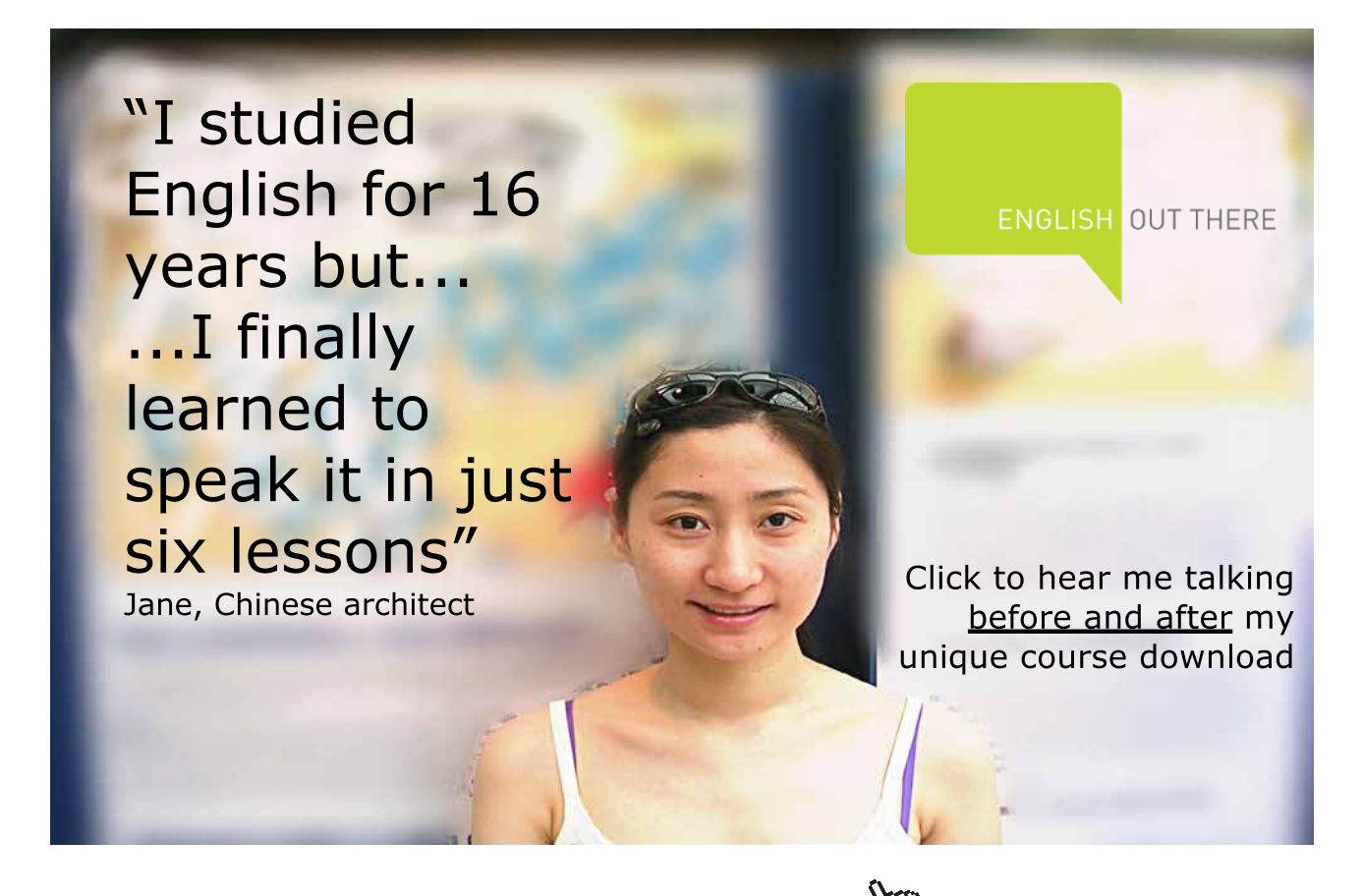

Note that in the above fig. melting line has a positive slope. As a consequence, freezing temperature increases with an increase in pressure; also, at a temperature below the triple point, as the pressure is increased vertically along the constant temperature line, vapor will first become a solid and will not become a liquid!

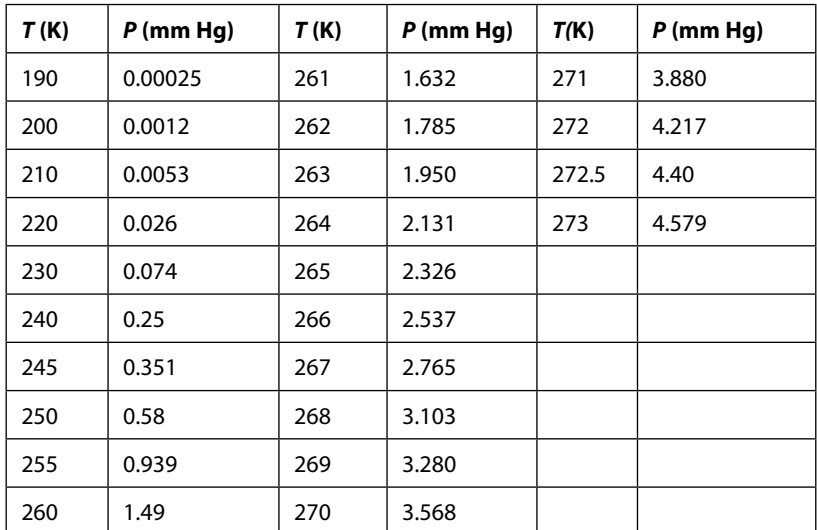

For water, values corresponding to the sublimation curve are given below:

**Table 3.1** Vapor pressure of Ice

Similarly, vaporization curve for water is a plot of vapor pressure against temperature. Values of P and T for vaporization curve of water are shown below in Table 3.2.

| T(K) | $P$ (kPa) | T (K) | P (kPa) | T(K) | P(kPa)   |
|------|-----------|-------|---------|------|----------|
| 273  | 0.6105    | 310   | 6.2751  | 370  | 90.9349  |
| 274  | 0.6567    | 320   | 10.6124 | 371  | 94.2947  |
| 275  | 0.7058    | 330   | 17.3079 | 372  | 97.7570  |
| 280  | 1.0016    | 340   | 27.3257 | 373  | 101.3247 |
| 290  | 1.9372    | 350   | 41.8764 | 374  | 105.0004 |
| 300  | 3.5650    | 360   | 62.4974 | 375  | 108.7721 |

**Table 3.2** Vapor pressure of Water

*Note*: Triple point: 273 K, Normal boiling point: 373 K, Critical point: 674 K.

### Vapor pressure of water is represented graphically in Fig. 3.7 below:

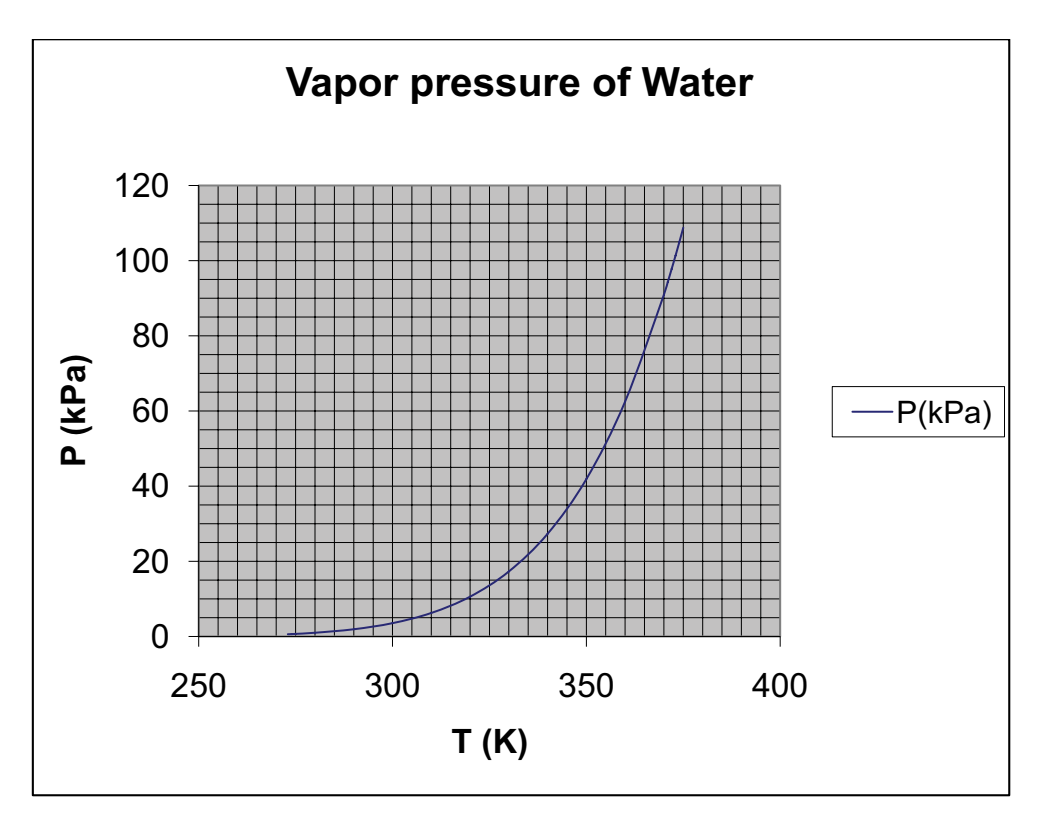

**Fig. 3.7** Vapor pressure curve for Water

### [Study at one of Europe's](http://www.dtu.dk)  leading universities

DTU, Technical University of Denmark, is ranked as one of the best technical universities in Europe, and offers internationally recognised Master of Science degrees in 39 English-taught programmes.

DTU offers a unique environment where students have hands-on access to cutting edge facilities and work

closely under the expert supervision of top international researchers.

DTU's central campus is located just north of Copenhagen and life at the University is engaging and vibrant. At DTU, we ensure that your goals and ambitions are met. Tuition is free for EU/EEA citizens.

Visit us at www.dtu.dk

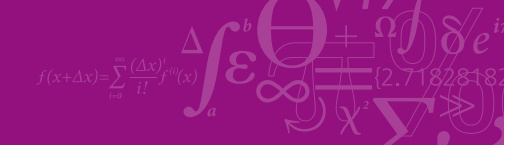

**Click on the ad to read more**

**124**

Download free eBooks at bookboon.com

### 3.2.4 P-v-T surface [Ref: 11]:

P-v-T surface for water (which *expands* on freezing) is shown in Fig. 3.8. It may be observed that other diagrams such as T-v and P-v diagrams described above are the projections of this three-dimensional P-v-T surface on respective coordinate planes. Note that single phase regions appear as curved surfaces on the P-v-T surface, and the two phase regions are surfaces perpendicular to the P-T plane.

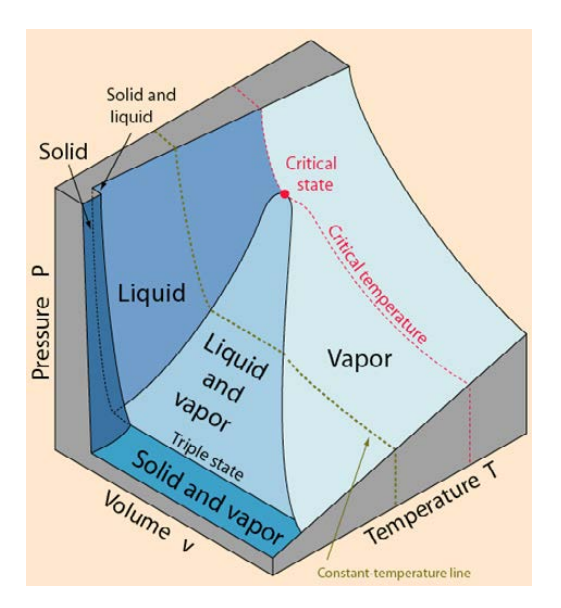

**Fig. 3.8** P-v-T surface for Water

For a substance that *contracts* on freezing, the P-v-T surface will be as shown in Fig. 3.9 below:

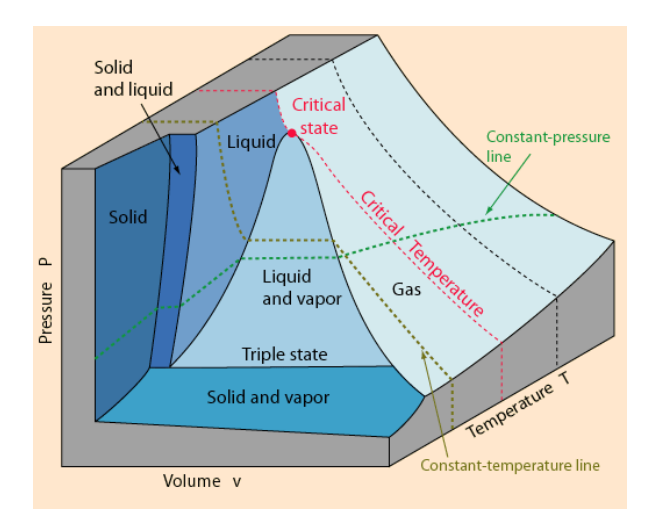

**Fig. 3.9** P-v-T surface for a substance that contracts on freezing

### 3.3 Property Diagrams from Software:

Property diagrams can be obtained very accurately and conveniently from software like EES and TEST. EES gives presentation quality property diagrams for several fluids with just a few clicks of the mouse, whereas TEST gives property diagrams which are indicative while solving the problems or determining the states. However, TEST also gives 'plot data' which can be copied to a spreadsheet like EXCEL and then good quality diagrams can be drawn. We shall illustrate the use of EES as well as TEST to draw a few representative property diagrams.

### 3.3.1 Property diagrams using EES:

It is very easy and convenient to draw property diagrams using EES.

As you start EES, welcome screen appears; dismiss it and, then, from the 'Plot' menu, choose 'Property plot' as shown below:

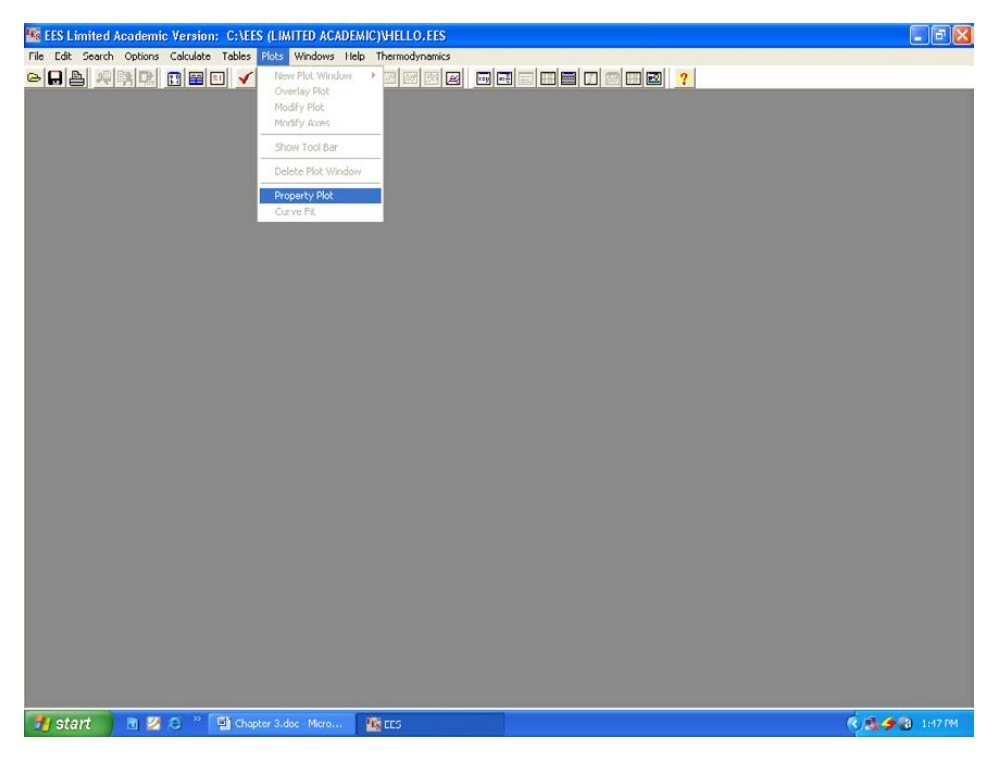

**Fig. 3.10a.** Drawing Property plot with EES

Then, the 'Property plot information' window appears. Here, you choose the fluid (Steam\_NBS), Type of plot (say, T-v plot), and constant pressure, entropy and quality lines, as shown below in Fig. 3.10 b.

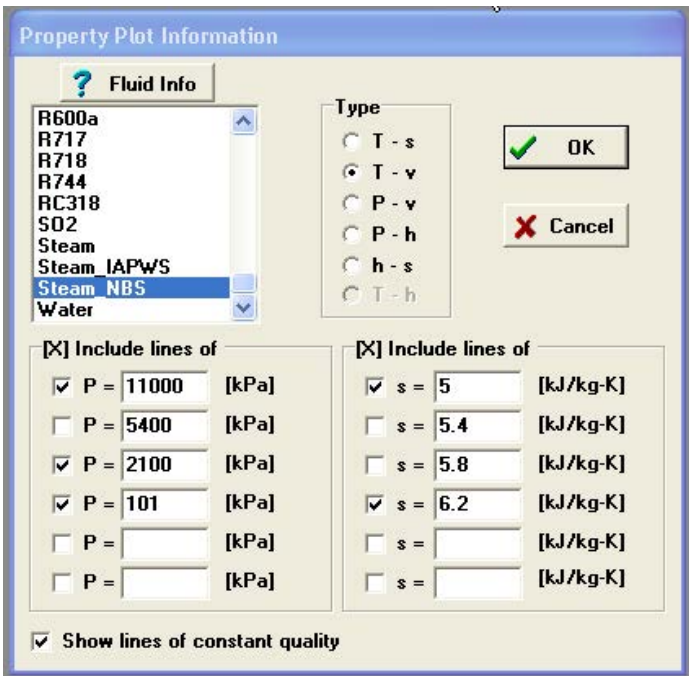

**Fig. 3.10b**. Drawing Property plot with EES

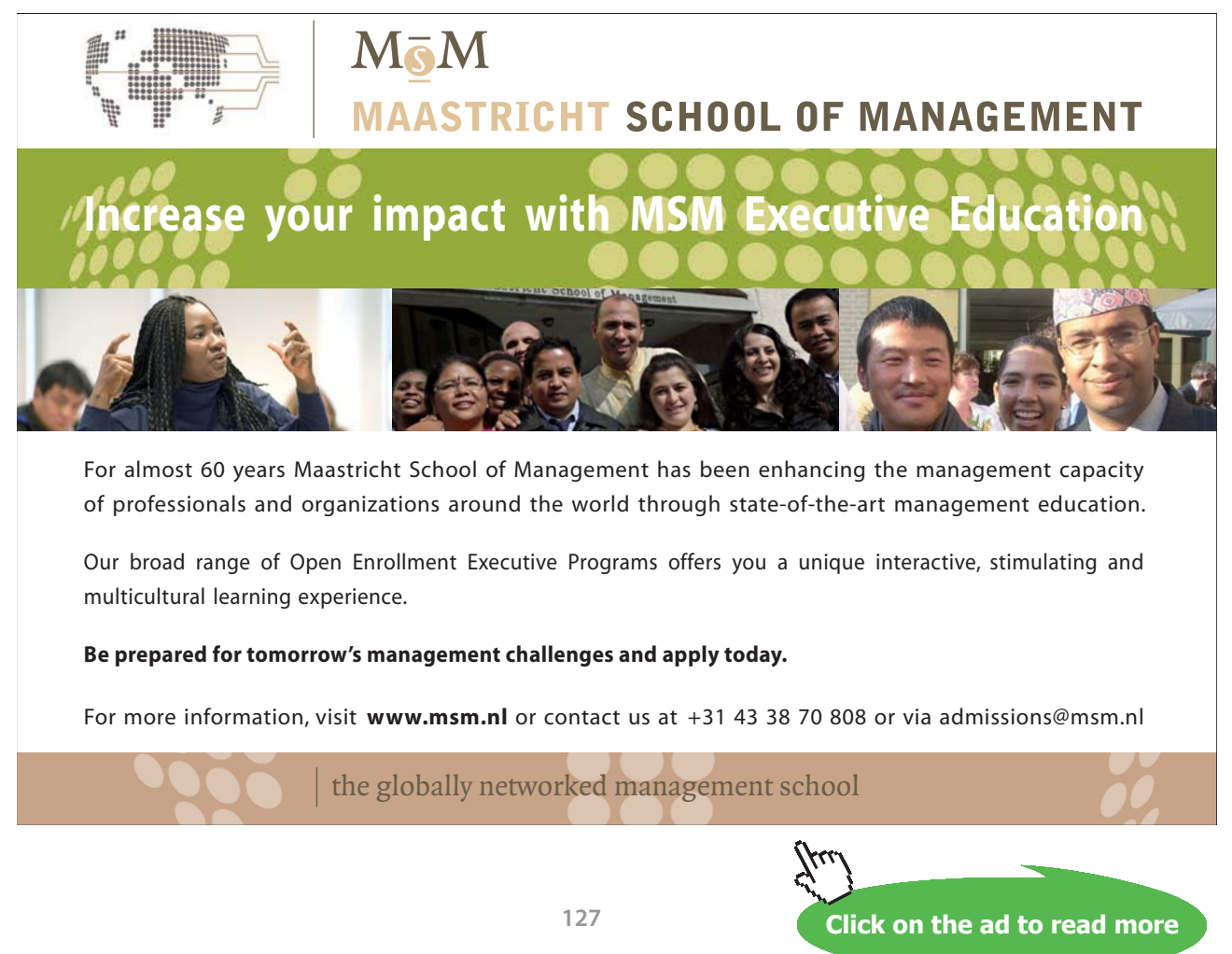

Download free eBooks at bookboon.com

Click OK and the T-v plot appears immediately. Format the graph for scale, captions, gridlines etc. by 'right clicking' on the item to be formatted and a presentation quality graph is produced as shown below:

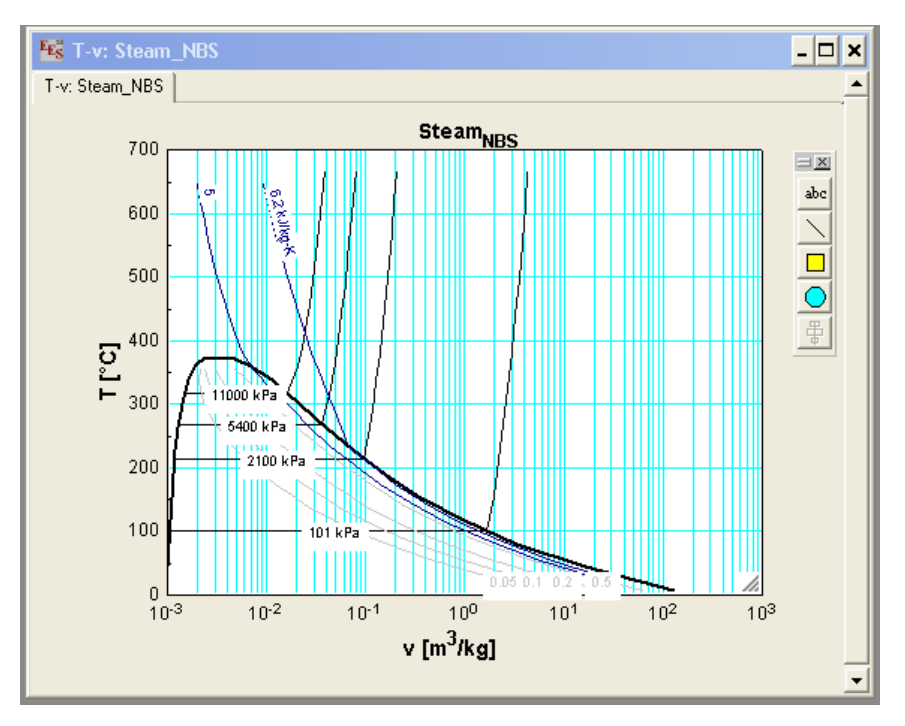

**Fig. 3.10c**. Drawing Property plot with EES

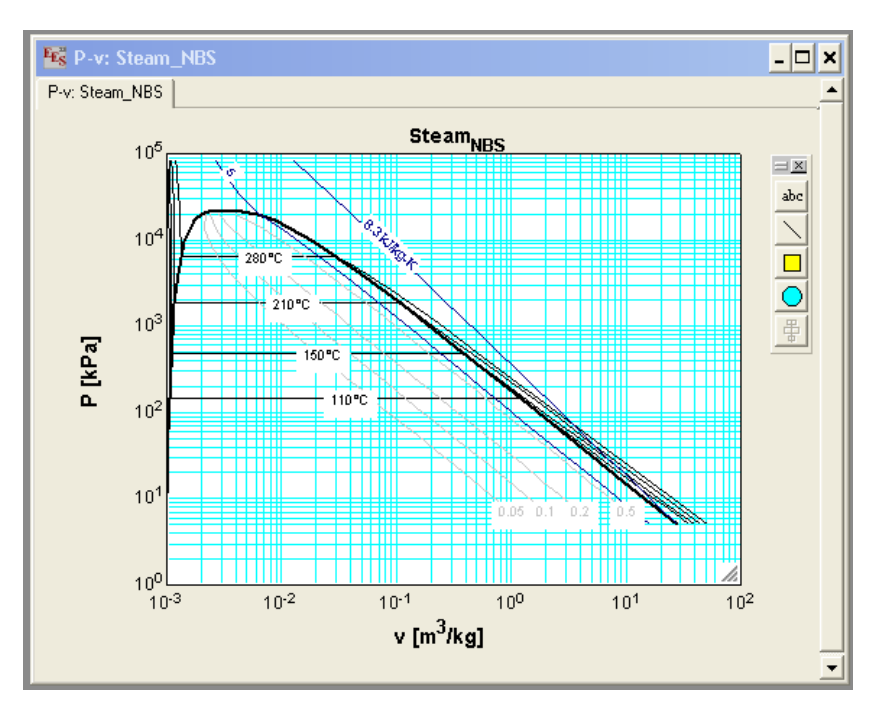

In a similar manner, P-v diagram for Water (i.e. Steam\_NBS) is drawn, and the same is shown below:

**Fig. 3.11** P-v plot for Steam with EES

If we wish to draw Property plot for, say R134a refrigerant, follow a similar procedure. Select the fluid as 'R134a' in the property plot info window; choose the type of plot (say, P-v plot), choose the lines of constant temperature, entropy and quality and click OK.

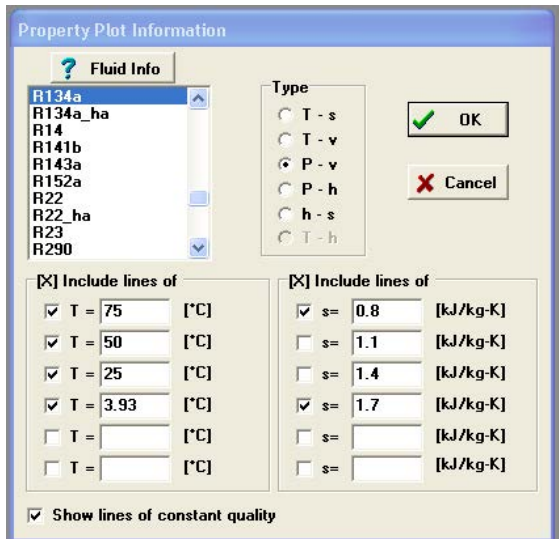

**Fig. 3.12a.** Drawing P-v plot for R134a with EES

The plot appears immediately. Format the plot by 'right clicking' on the item to be formatted and the plot produced is shown below:

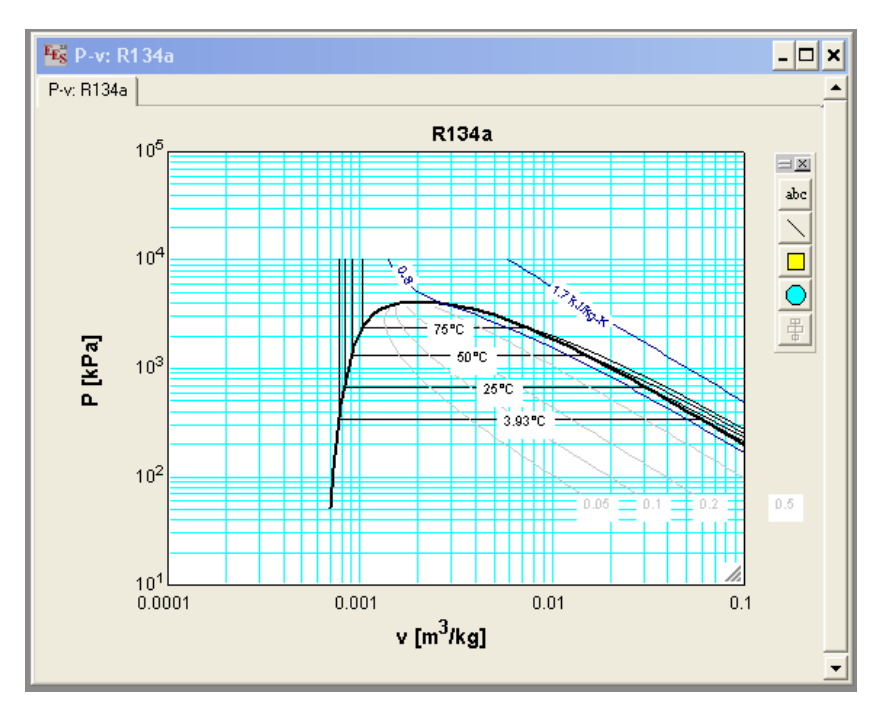

**Fig. 3.12b**. Drawing P-v plot for R134a with EES

Other three property plots which are very much useful are: Temperature-Entropy (T-s), Enthalpy-Entropy (h-s), and Pressure-Enthalpy (P-h) diagrams. Of these, (T-s) and (h-s) or Mollier diagrams are used in connection with steam cycles and the (P-h) diagram is used to analyze refrigeration cycles. We shall, at this stage, just present these charts drawn with EES as already explained. We shall deal with these charts again later, when we study the steam cycles and refrigeration.

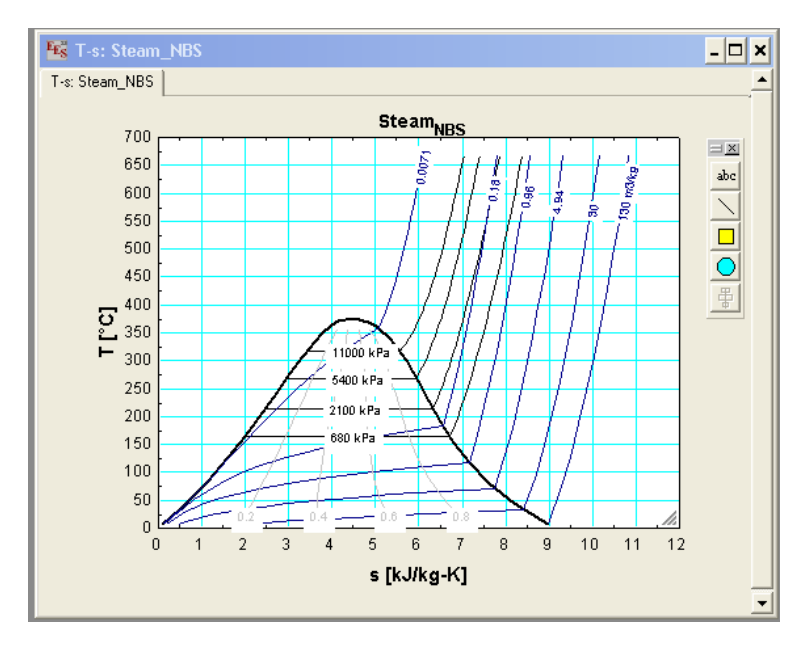

**Fig. 3.13** T-s plot for Steam with EES

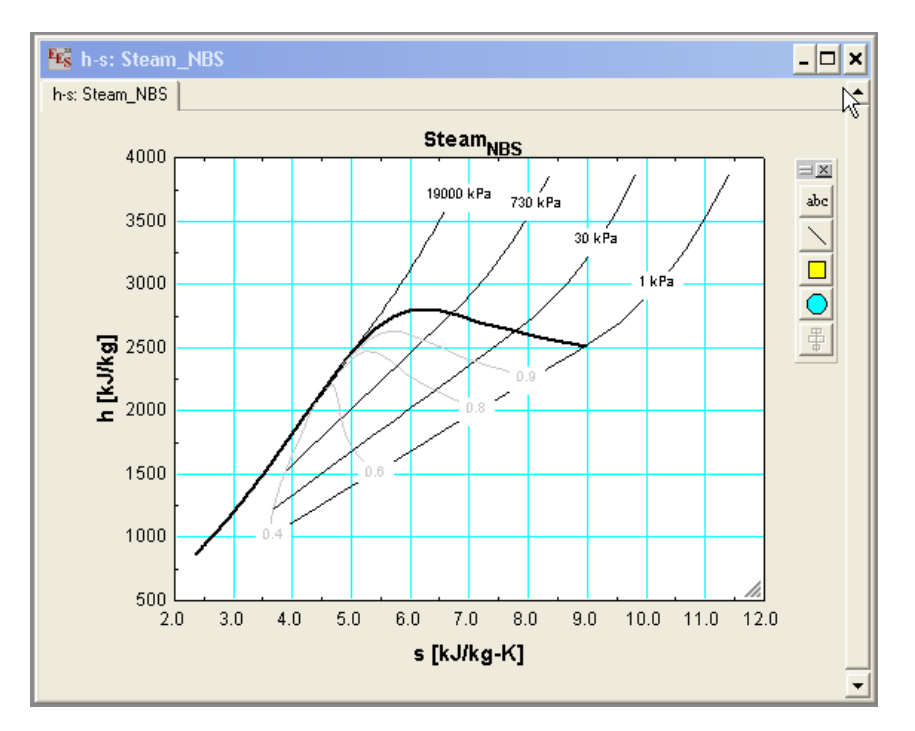

**Fig. 3.14a**. h-s plot for Steam with EES

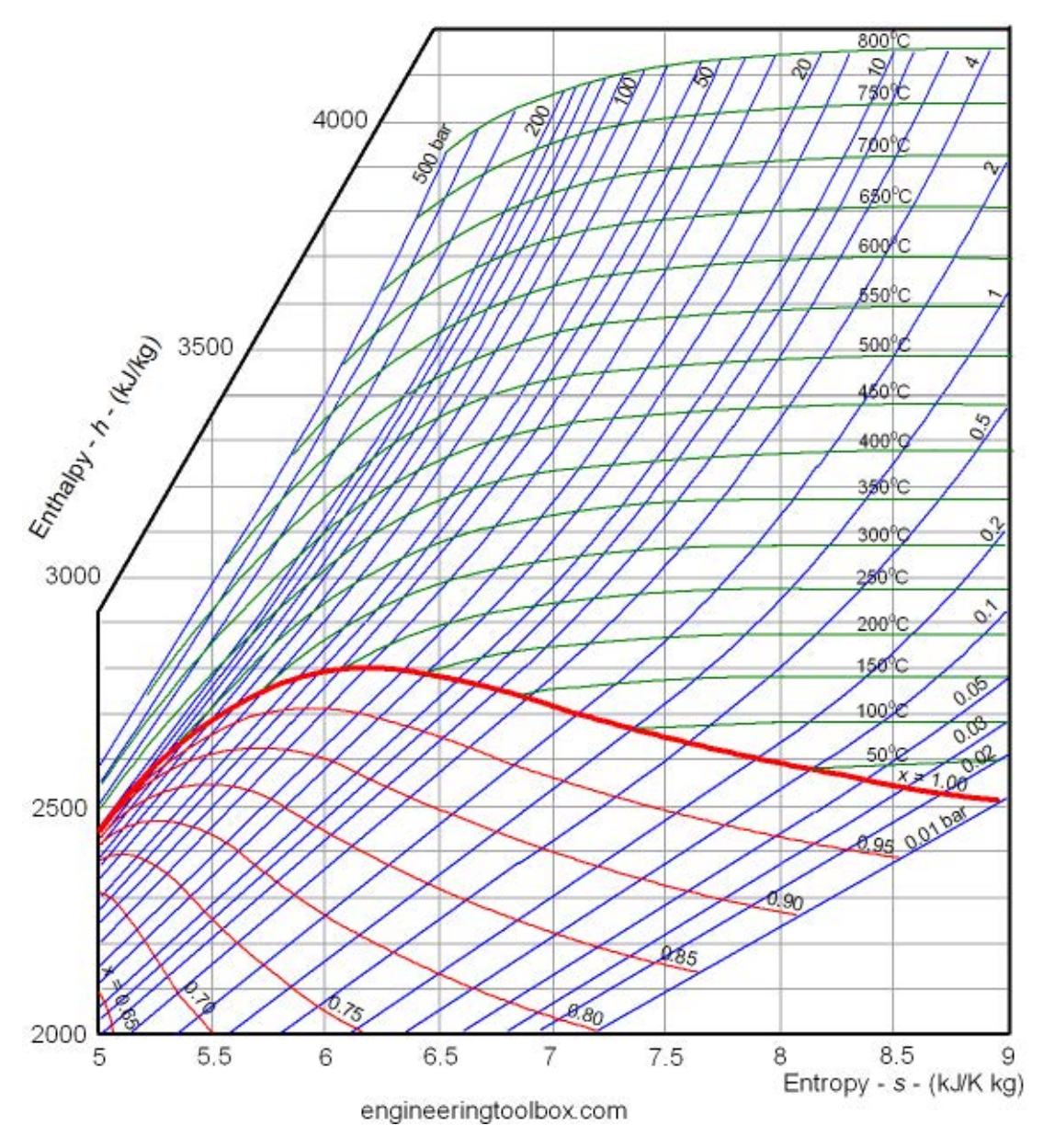

**Fig. 3.14b**. h-s plot for Steam (from<www.Engineeringtoolbox.com>)

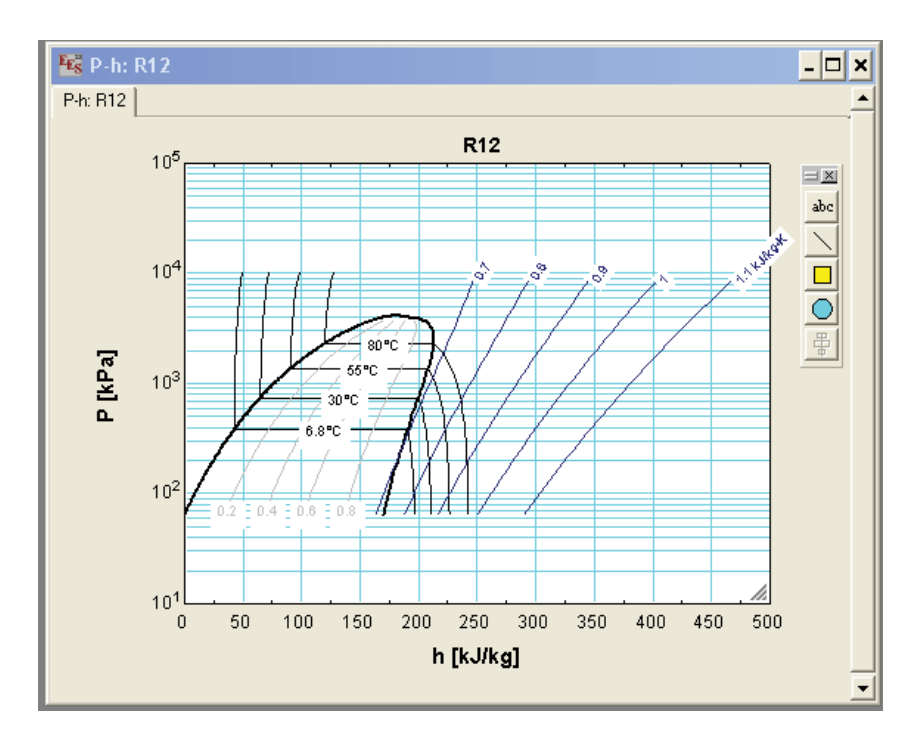

**Fig. 3.15a**. P-h plot for R12 with EES

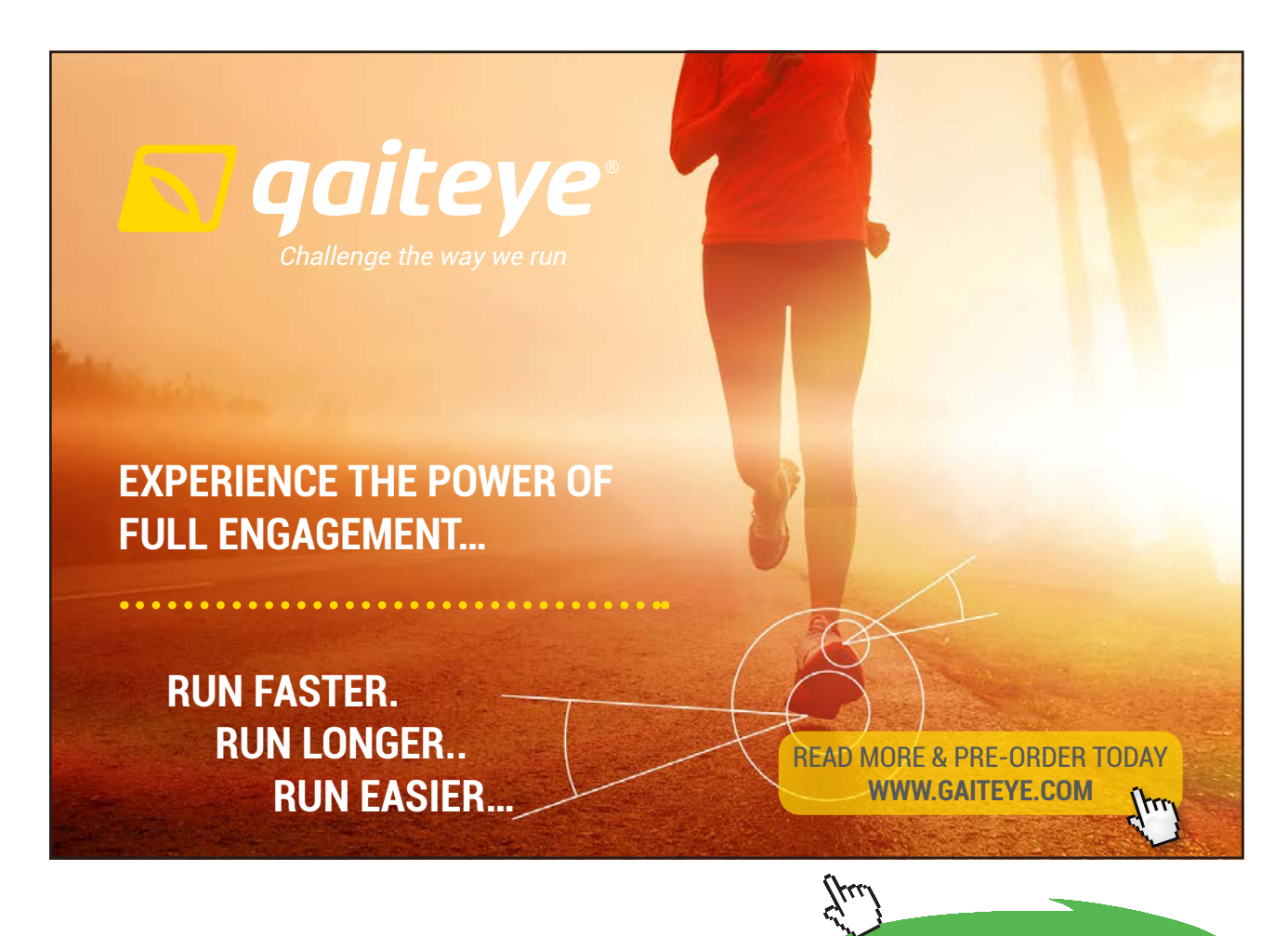

**132**

**Click on the ad to read more**

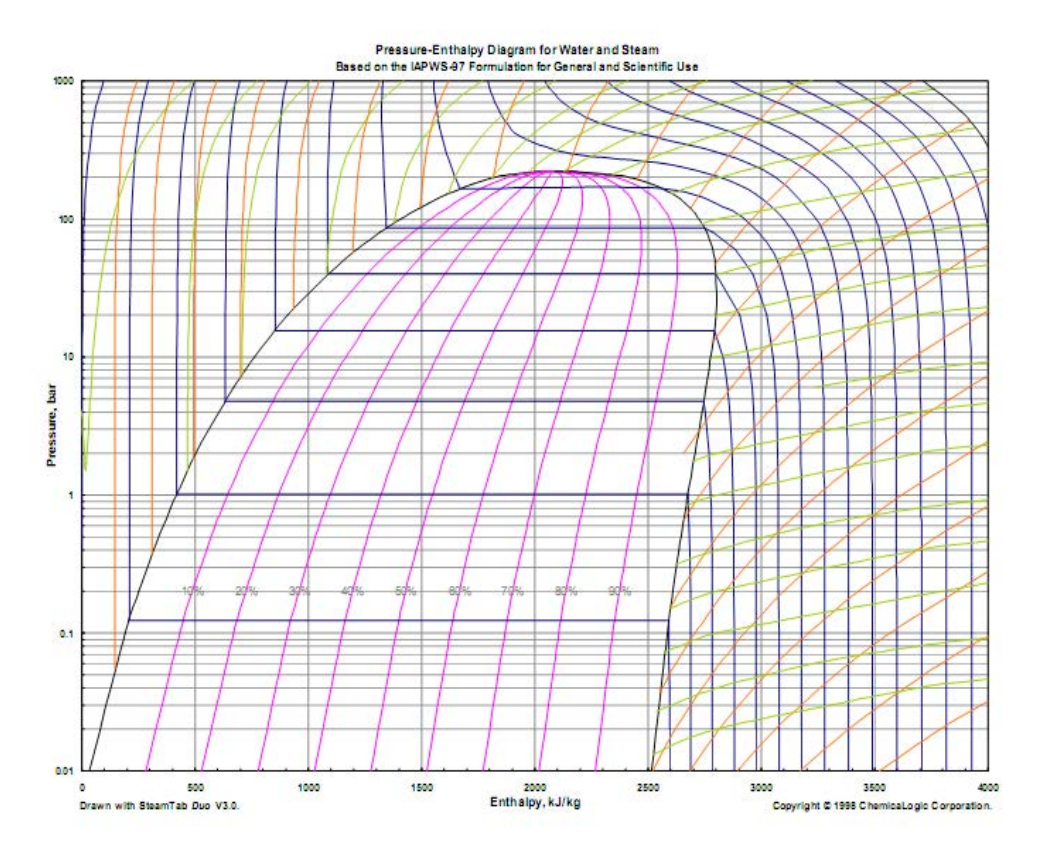

**Fig. 3.15a**. P-h plot for Steam (from [www.ChemicaLogic.com\)](www.ChemicaLogic.com)

### 3.3.2 Property diagrams using TEST:

With TEST, one can draw the property diagram in an instant, with just one click. However, if presentation quality graph is required, it is recommended that the plot data supplied in the TEST software, be exported to a spreadsheet like EXCEL and the plots drawn there. Procedure is illustrated below:

Go to the Home page of TEST. Click on 'Daemons' and choose 'States & Properties – Uniform System':

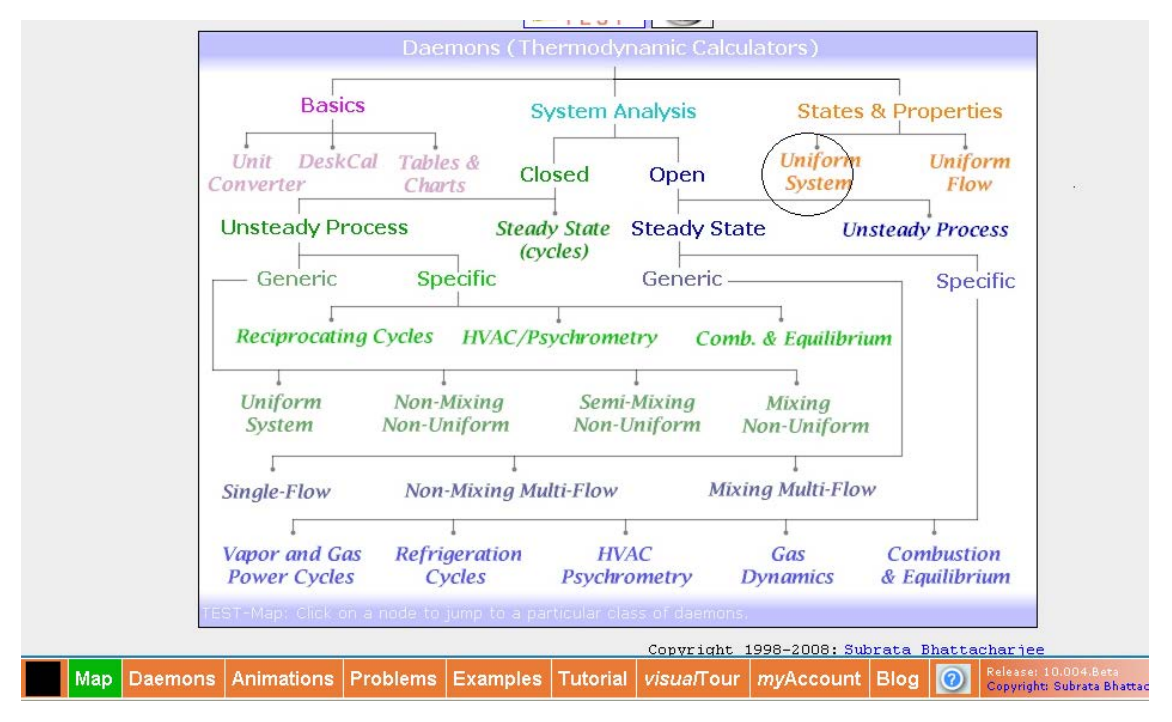

**Fig. 3.16a**. Drawing P-v plot for H2O with TEST

You get the following screen; choose PC model (i.e. Phase Change Model), since we want to get property diagram for Water/Steam.

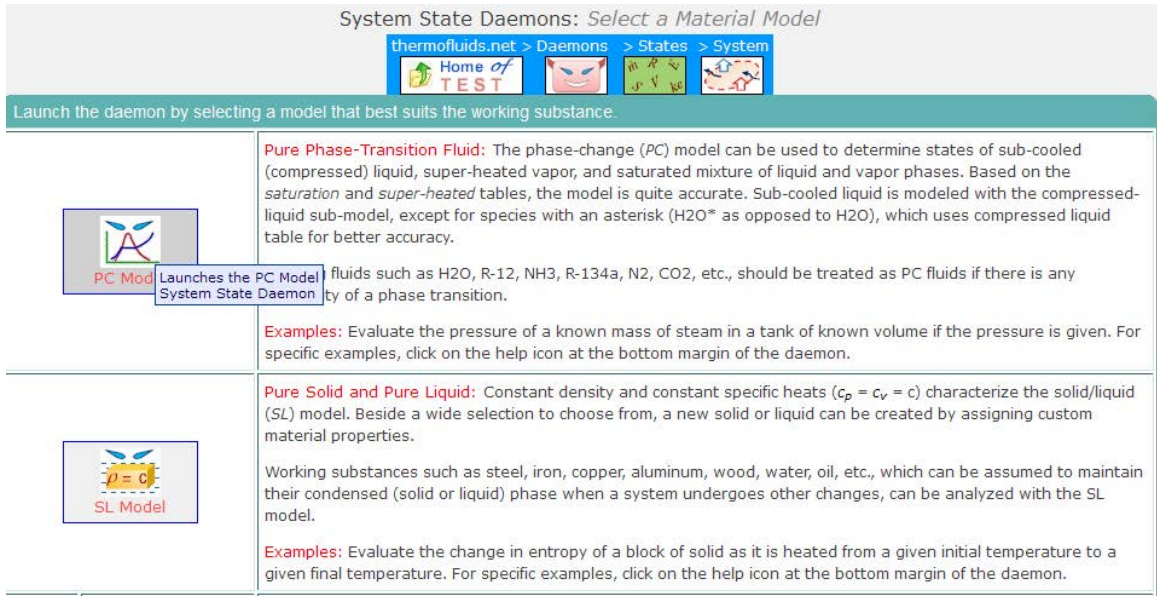

**Fig. 3.16b.** Drawing P-v plot for H2O with TEST

### Then, following screen appears. Choose H2O for the substance, and click on 'P-v' for the plot.

| System State Daemon: Phase-Change (PC) Model |                                        |                                                                                       |                                  |                                                     |  |  |  |  |  |
|----------------------------------------------|----------------------------------------|---------------------------------------------------------------------------------------|----------------------------------|-----------------------------------------------------|--|--|--|--|--|
|                                              | Home of<br><b>TEST</b>                 | thermofluids.net > Daemons > States > System > PC-Model<br>$R_{\eta}$<br>$\mathbf{v}$ | $A^2$                            |                                                     |  |  |  |  |  |
| $11 =$<br>kJ/kg [Specific flow energy]       |                                        |                                                                                       |                                  |                                                     |  |  |  |  |  |
| C Mixed C SI C English                       | $\langle \text{Case-0} \times \rangle$ | <b>V</b> Help Messages On                                                             | Super-Calculate<br>Super-Iterate | Super-Initialize<br>Load                            |  |  |  |  |  |
|                                              | <b>State Panel</b>                     |                                                                                       |                                  | I/O Panel                                           |  |  |  |  |  |
| v ><br>$\le$ State-1                         | Calculate<br>$p-v$                     | Initialize<br>$\checkmark$                                                            | Unknown Phase                    | $\overline{\mathbf{R}}$<br><b>H20</b>               |  |  |  |  |  |
| p1                                           | T <sub>1</sub>                         | No-Plots<br>$\lambda$<br>x <sub>1</sub>                                               | y1                               | V <sub>1</sub>                                      |  |  |  |  |  |
| kPa<br>$\checkmark$                          | $T - V$<br>$deg-C$<br>$T-S$            | fraction                                                                              | $\checkmark$<br>fraction         | $\checkmark$<br>$\checkmark$<br>m <sup>n</sup> 3/kg |  |  |  |  |  |
| u1                                           | $h-s$<br>h1<br>$D-V$                   | s1                                                                                    | Vel1                             | z1                                                  |  |  |  |  |  |
| kJ/kg<br>$\checkmark$                        | kJ/kg<br>$p-h$                         | kJ/kg.K                                                                               | $\checkmark$<br> 0.0<br>m/s      | $\checkmark$<br>$\checkmark$<br>0.0<br>m            |  |  |  |  |  |
| e1                                           | $ p-T$<br>$\mathbf{H}$                 | oni                                                                                   | psit                             | m1                                                  |  |  |  |  |  |
| $\checkmark$<br>kJ/kg                        | kJ/kg                                  | $\ddot{\mathbf{v}}$<br>kJ/kg                                                          | kJ/kg<br>×                       | ×<br>$\checkmark$<br>$k\mathfrak{g}$                |  |  |  |  |  |
| Vol1                                         | MM <sub>1</sub>                        |                                                                                       |                                  |                                                     |  |  |  |  |  |
| ×<br>$m^3$                                   | kg/kmol                                | $\checkmark$                                                                          |                                  |                                                     |  |  |  |  |  |

**Fig. 3.16c.** Drawing P-v plot for H2O with TEST

Immediately, the P-v plot appears:

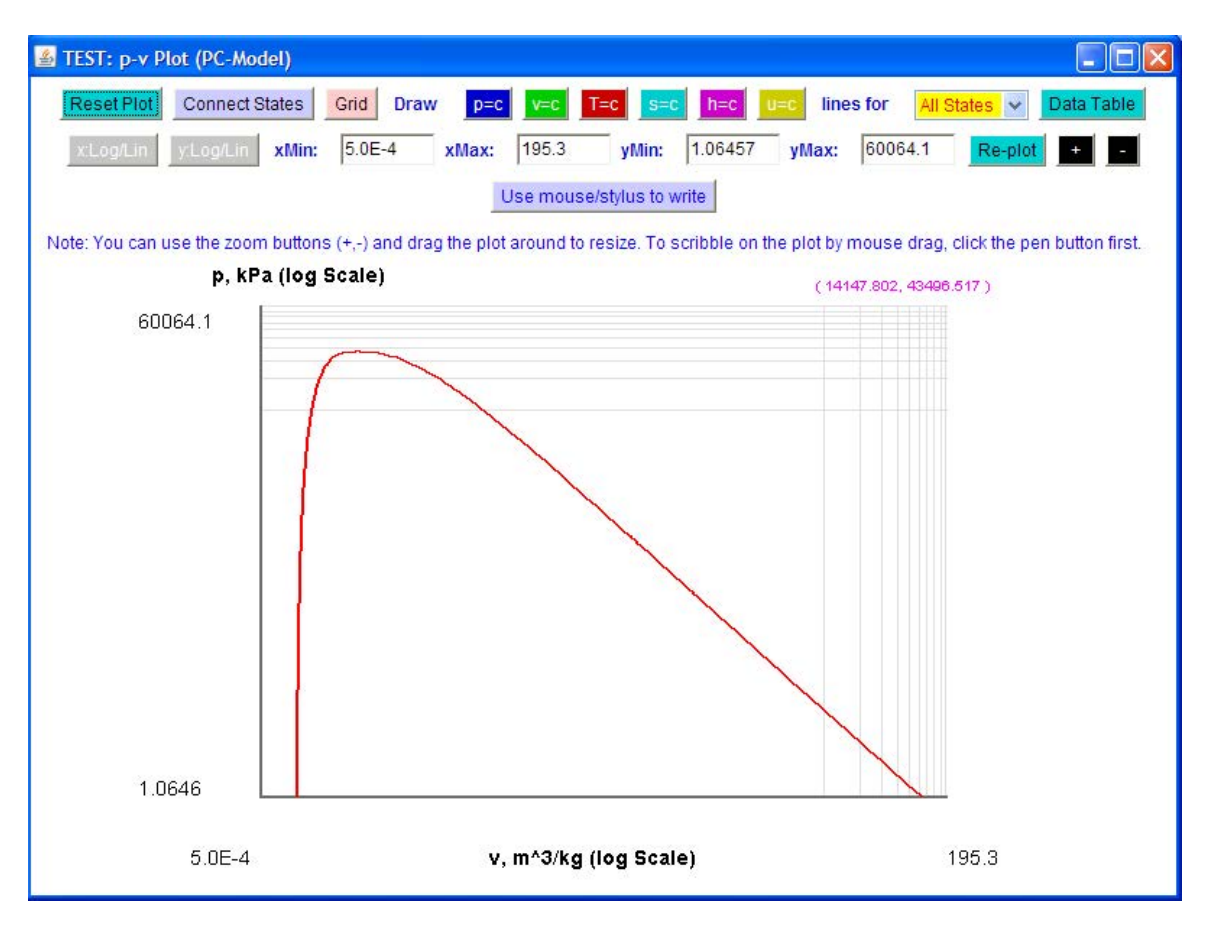

**Fig. 3.16d.** Drawing P-v plot for H2O with TEST

This plot is rather indicative; to draw a 'presentation quality' plot it is recommended that you get the plot data, export it to EXCEL and then plot it there. So, click on 'Data Table' tab on the right hand top corner, and you get the following window:

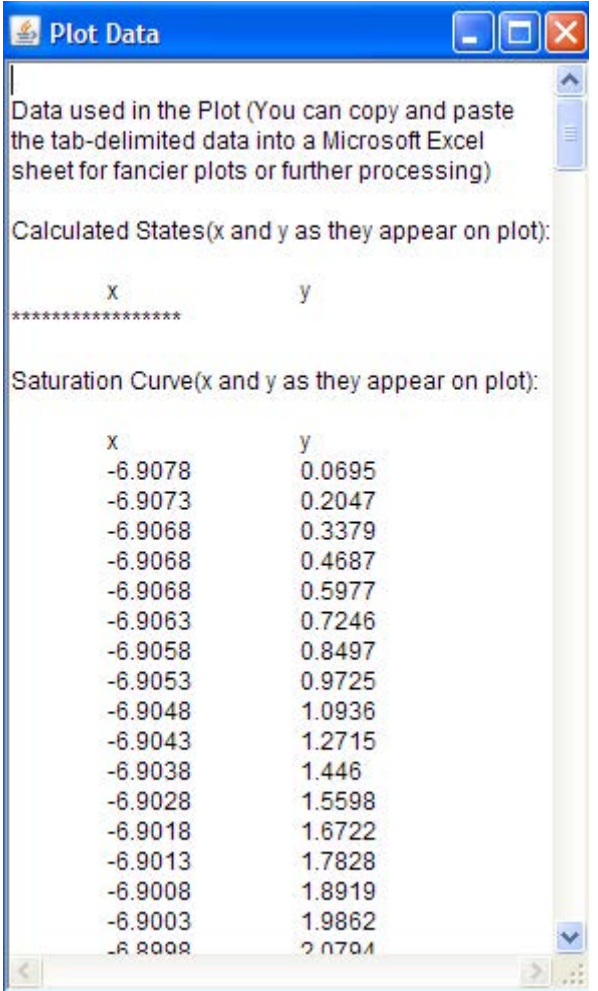

**Fig. 3.16e**. Drawing P-v plot for H2O with TEST

**An equal opportunity employer.**

**OUR** WORLD

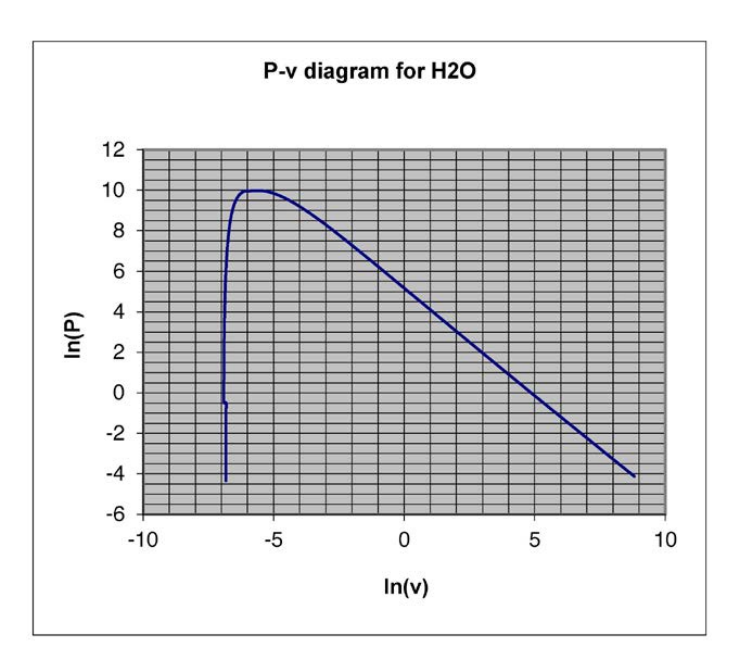

### Copy the x-y data to EXCEL and draw the graph. Resulting plot is shown below:

**Fig. 3.16f.** P-v plot for H2O drawn in EXCEL with data from TEST

Similarly, we can draw other diagrams by choosing the type of plot required (see Fig.3.18c).

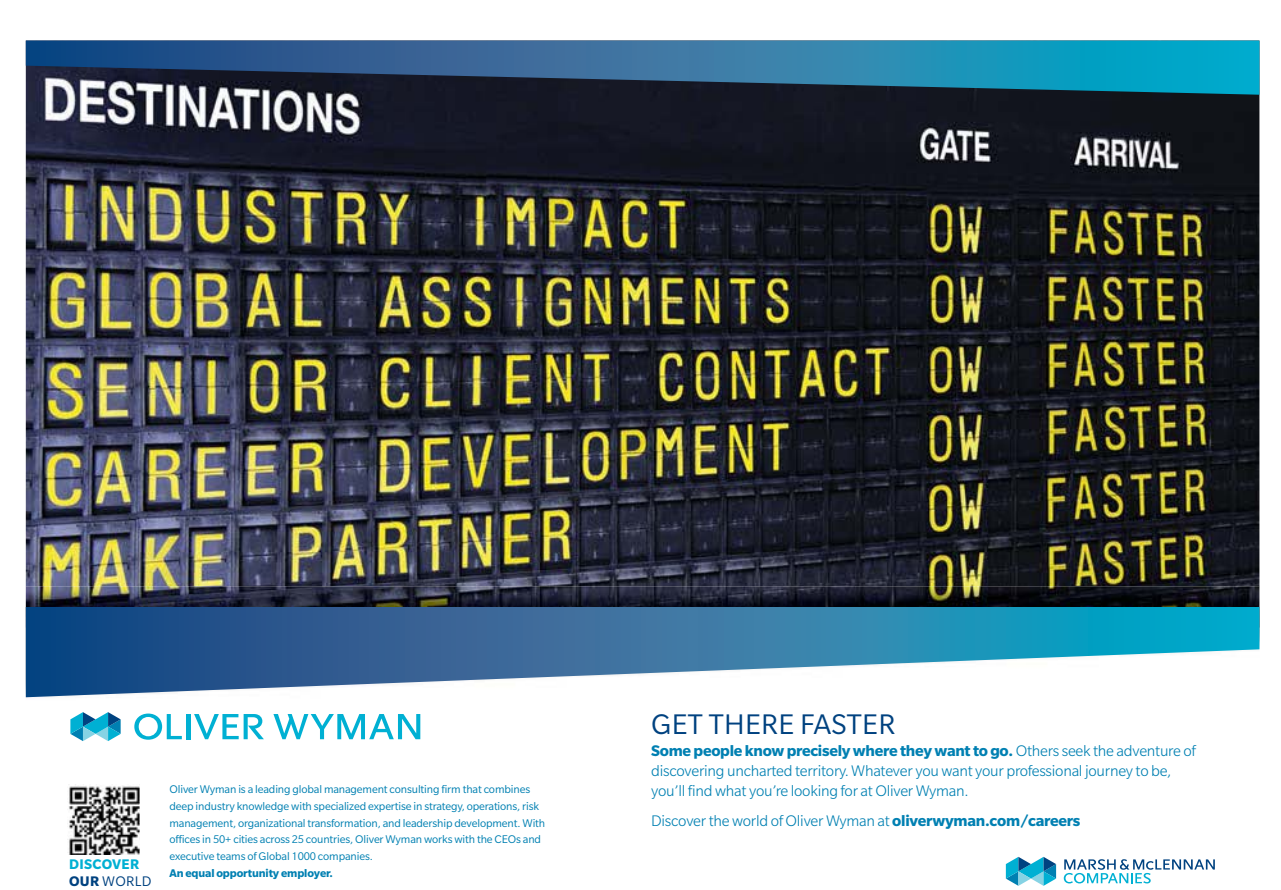

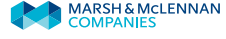

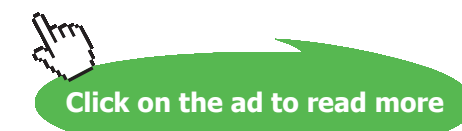

**As another example, if we wish to draw T-v plot for R134a,** choose the substance as R134a, and the plot type as T-v as shown below:

|                                                                                                |                                                        | System State Daemon: Phase-Change (PC) Model                               |                                |                        |                                                     |                                                 |
|------------------------------------------------------------------------------------------------|--------------------------------------------------------|----------------------------------------------------------------------------|--------------------------------|------------------------|-----------------------------------------------------|-------------------------------------------------|
|                                                                                                | ES                                                     | thermofluids.net > Daemons > States > System > PC-Model<br>Home $\sigma f$ | 前界安<br><b>AND</b>              |                        |                                                     |                                                 |
| Move mouse over a variable to display its value with more precision.<br>C Mixed C SI C English | $<$ $  \text{Case-0}$<br>$\mathbf{v}$<br>$\rightarrow$ | <b>F</b> Help Messages On                                                  | Super-Iterate                  | <b>Super-Calculate</b> | Load                                                | Super-Initialize                                |
|                                                                                                | <b>State Panel</b>                                     |                                                                            |                                | I/O Panel              |                                                     |                                                 |
| v <br>State-1<br>$\epsilon$                                                                    | <b>Calculate</b><br>$T - V$                            | $\checkmark$                                                               | Initialize                     | Unknown Phase          | R-134a                                              | $\checkmark$                                    |
| p1                                                                                             | T1                                                     | x <sub>1</sub>                                                             |                                | y1                     | H20                                                 | $\overline{\phantom{a}}$<br>H2O(Comp.Lig.Table) |
| kPa<br>$\checkmark$                                                                            | $deg-C$                                                | $\overline{\mathbf{v}}$                                                    | $\checkmark$<br>fraction       | fraction               | Ammonia(NH3)<br>$\overline{\mathbf{v}}$<br>$R - 12$ | ×                                               |
| u <sub>1</sub>                                                                                 | h1                                                     | s1                                                                         |                                | Vel1                   | $R-13$<br>$R-22$                                    |                                                 |
| kJ/kg<br>$\checkmark$                                                                          | kJ/kg                                                  | $\checkmark$                                                               | $\boldsymbol{\vee}$<br>kJ/kg.K | m/s<br> 0.0            | Y<br>R-134a                                         | $\checkmark$                                    |
| e <sub>1</sub>                                                                                 | j1                                                     | phi1                                                                       |                                | psi1                   | R-401a%<br>m <sub>1</sub>                           | $\sim$                                          |
| $\checkmark$<br>kJ/kg                                                                          | kJ/kg                                                  | $\checkmark$                                                               | $\checkmark$<br>kJ/kg          | kJ/kg                  | Y                                                   | $\checkmark$<br>kg                              |
| Vol1                                                                                           | MM <sub>1</sub>                                        |                                                                            |                                |                        |                                                     |                                                 |
| $\checkmark$<br>m <sup>3</sup>                                                                 | kg/kmol                                                | $\checkmark$                                                               |                                |                        |                                                     |                                                 |

**Fig. 3.17a.** Drawing T-v plot for R134a with TEST

Immediately following plot appears:

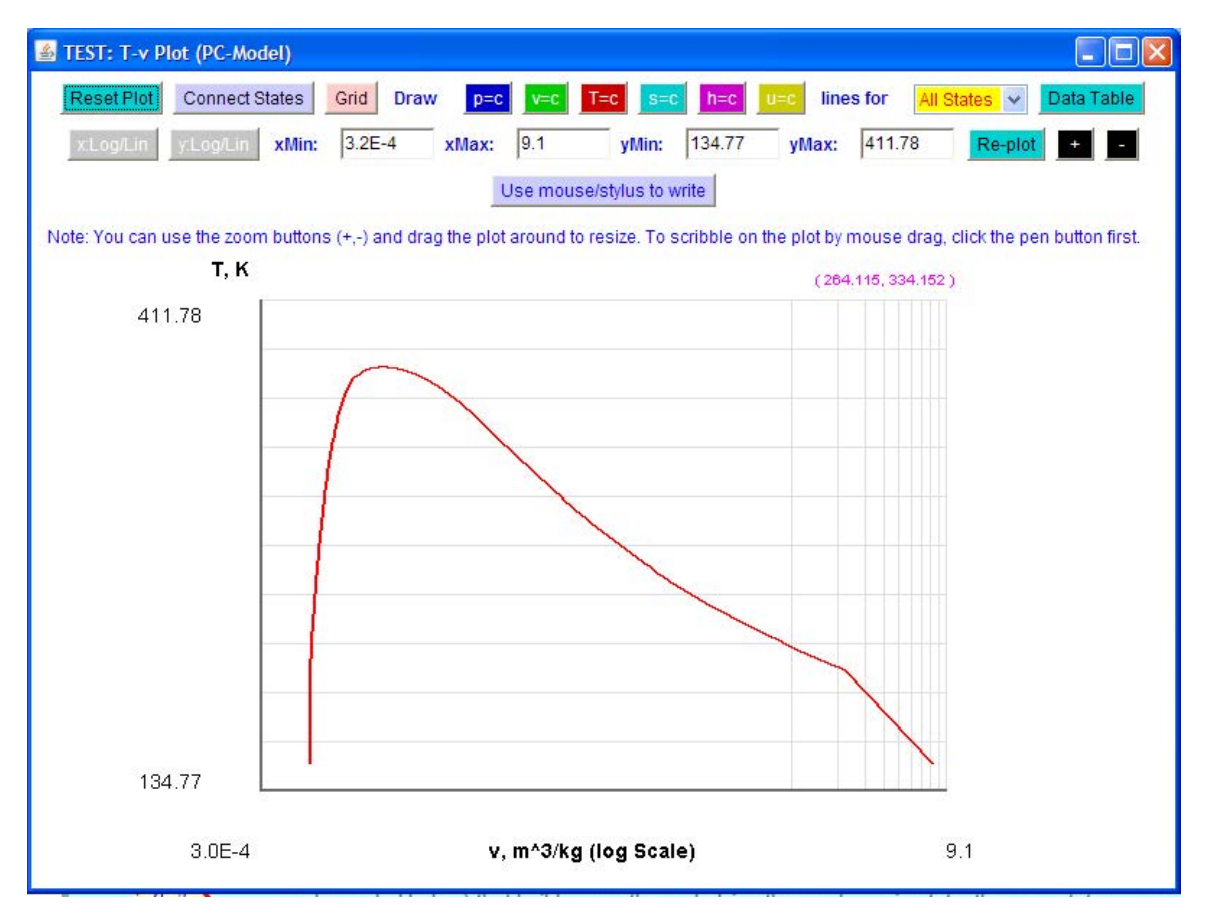

**Fig. 3.17b.** Drawing T-v plot for R134a with TEST

Then, to plot a presentation quality plot, click on 'Data Table' tab, and x-y data table appears and copy this table to EXCEL and plot a graph:

| Plot Data                                                                                                    |                                                                                                    |
|----------------------------------------------------------------------------------------------------|----------------------------------------------------------------------------------------------------|
|                                                                                                    | Data used in the Plot (You can copy and paste<br>the tab-delimited data into a Microsoft Excel<br>sheet for fancier plots or further processing)<br>Calculated States(x and y as they appear on plot): |
| ****************                                                                                                    | V                                                                                                    |
|                                                                                                    | Saturation Curve(x and y as they appear on plot):                                                                                                    |
| X<br>$-7.3036$<br>$-7.3008$<br>$-7.2978$<br>$-72949$<br>$-7,2912$<br>$-7.2876$<br>$-7.2839$<br>$-7,2803$<br>$-7,2759$<br>$-7.2716$<br>$-72673$<br>$-7263$<br>$-7.258$<br>$-72531$<br>$-7.2481$<br>$-7,2432$ | 149.74<br>203.15<br>205.65<br>208.15<br>210.65<br>213.15<br>215.65<br>218.15<br>220.65<br>223.15<br>225.65<br>228.15<br>230.65<br>233.15<br>235.65<br>238.15                                           |
| $-7222$                                                                                                    | 240.65                                                                                                    |

**Fig. 3.17c.** Plot data for T-v plot for R134a with TEST

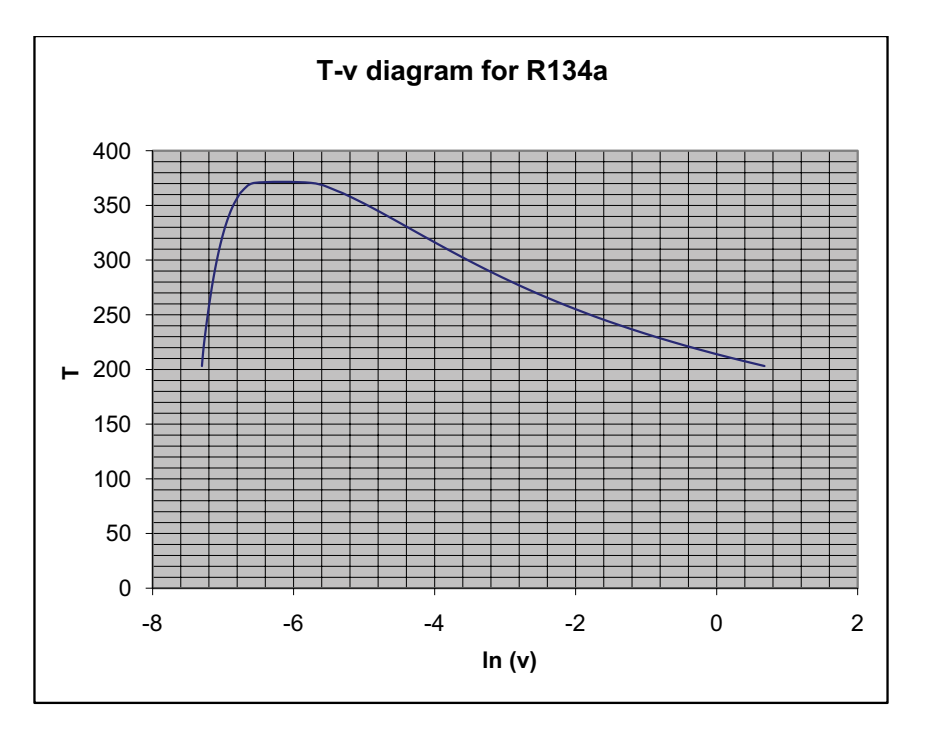

**Fig. 3.17d.** T-v plot for R134a with EXCEL

### 3.4 Property values and Tables:

Many times, it is difficult to read accurately from the Property plots, particularly if the scale is logarithmic. We may need property values at a given state; or, we may need a table of property values at a set of points. P, v and T are measurable properties and other properties tabulated are internal energy (u), enthalpy (h) and entropy (s). Generally these properties are calculated from the measured properties by means of complicated state equations. For example, for steam, different formulae are applicable depending upon the region in which the state lies. (see figure 3.18 below).

International Association for Properties of Water and Steam (IAPWS\_97) defines the properties of Steam in 5 regions:

- region 1 for the liquid state from low to high pressures,
- • region 2 for the vapor and ideal gas state,

@ 2010 EYGM Limited. All Rights I

- region 3 for the thermodynamic state around the critical point,
- region 4 for the saturation curve (vapor-liquid equilibrium),
- region 5 for high temperatures above 1073.15 K (800 °C) and pressures up to 10 MPa (100 bar).

# Jay one and you're ready

Day one. It's the moment you've been waiting for. When you prove your worth, meet new challenges, and go looking for the next one. It's when your dreams take shape. And your expectations can be exceeded. From the day you join us, we're committed to helping you achieve your potential. So, whether your career lies in assurance, tax, transaction, advisory or core business services, shouldn't your day one be at Ernst & Young?

What's next for your future? ey.com/careers

*ERNST & YOUNG* **Quality In Everything We Do** 

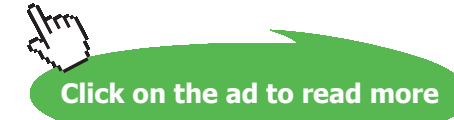

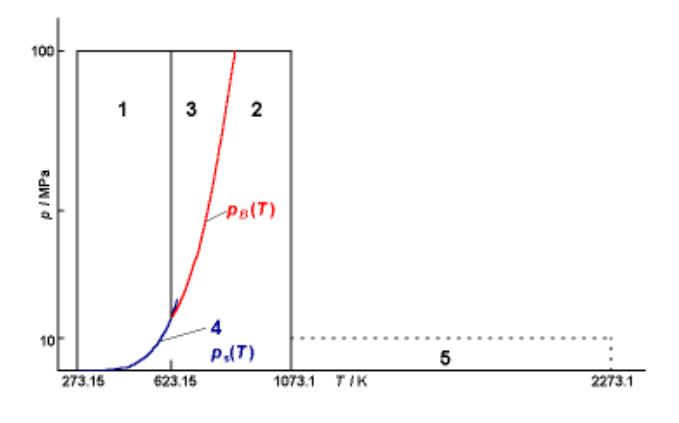

**Fig. 3.18a.** Five regions for Steam Properties (IAPWS-97)

At this stage, we shall define two quantities:

1. *Enthalpy:* The quantity (U + P.v) occurs very often in thermodynamic analysis, particularly in the analysis of steam cycles. It is denoted by H, and is termed as 'Enthalpy' (kJ). On unit mass basis, 'specific enthalpy' is:

$$
h = u + P \cdot v \qquad kJ/kg
$$
\n(3.1)

2. *Quality:* One small note on the properties in the two phase region, i.e. wet steam.

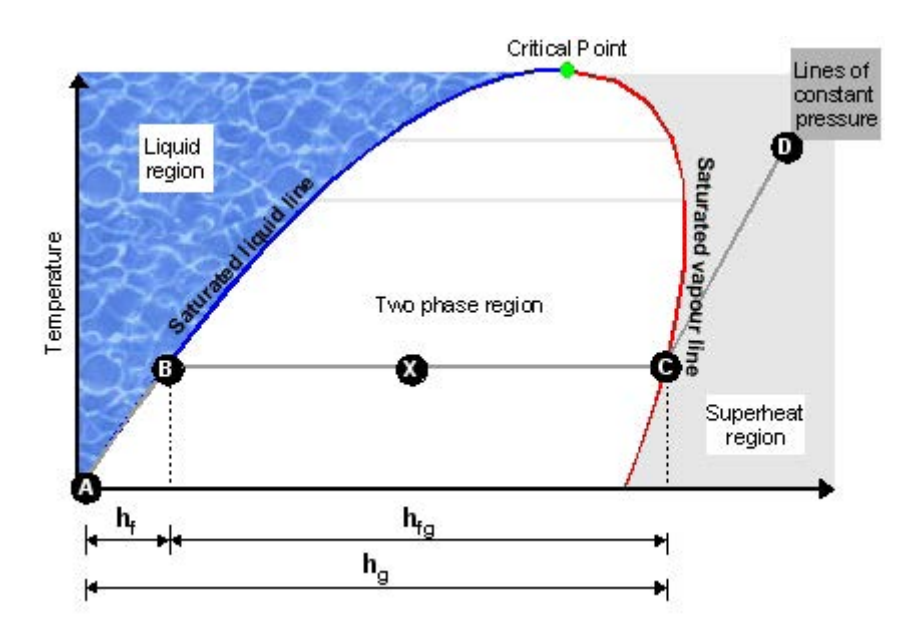

**Fig. 3.18b.** Five regions for Steam Properties (Ref: [www.Steamline.com\)](www.Steamline.com)

'Wet steam' or two-phase region is the region bounded by the 'Sat. liquid line' and the 'Sat. vapor line'. To fix the state within the two phase region, we need either pressure or temperature and one more *independent* property like 'quality' or 'specific volume' etc. Properties at the sat. liquid state are denoted with a subscript 'f' (ex:  $v_\rho$ ,  $u_\rho$ ,  $h_\rho$ ,  $s_f$ , etc.) and the properties at the sat. vapor state are denoted with a subscript 'g' (ex:  $v_g$ ,  $u_g$ ,  $h_g$ ,  $s_g$  etc.).

*Quality* in two phase region is defined as the ratio of mass of vapor to the total mass (mass of liquid plus vapor). i.e.

$$
x = \frac{m_g}{m_f + m_g} \tag{3.2}
$$

And, quality varies from zero to 1.

Further, specific volume of mixture 'v' is given by:

$$
v = v_f + xv_{fg} \quad \dots \dots (3.3) \text{ where } v_{fg} - v_g - v_f
$$

Similarly, internal energy, enthalpy and entropy of the mixture are given by:

$$
u=u_f+xu_{fg} \qquad \qquad ...(3.4)
$$

$$
h=h f+x h fg
$$
 ....(3.5) and,

$$
s=s_f+x \cdot s_{fg} \qquad \qquad \dots (3.6)
$$

### 3.4.1 Property values from TEST:

TEST is perhaps best suited to get property values of steam and many substances by plugging in values of two independent properties. Advantage of TEST is that properties are presented visually immediately, without the need to do any calculations or refer to any tables. Further, the TEST codes generated can be copied, stored and used to regenerate the solutions at a later time if required.

*As an example,* let us find the properties of water at a temperature of 50 deg. C and specific vol. of 4.16 m3/kg:

Open TEST, Click Map > Uniform system > Phase Change model. (See Figs. 3.18a and 3.18b.). Following screen appears. H2O is automatically selected as the substance. State required is called as State 1. Select T1 and v1 and plug in the values given, as shown below:

| System State Daemon: Phase-Change (PC) Model<br>thermofluids.net > Daemons > States > System > PC-Model<br>$R_{\hat{m}}$<br>Home $\sigma f$<br>A.<br>$\sqrt{1-\frac{1}{2}}$<br>$-124$<br>EST                                     |                                            |                                                  |                                                         |                                                                                    |  |  |  |  |  |
|----------------------------------------------------------------------------------------------------|--------------------------------------------|--------------------------------------------------|---------------------------------------------------------|------------------------------------------------------------------------------------|--|--|--|--|--|
| Move mouse over a variable to display its value with more precision.<br>C Mixed C SI C English<br><b>Super-Calculate</b><br>Super-Initialize<br><b>F</b> Help Messages On<br>Super-Iterate<br>Load<br>$<$ $\sqrt{Case-0}$<br>V > |                                            |                                                  |                                                         |                                                                                    |  |  |  |  |  |
| v <br>State-1<br>$\leq$                                                                                                    | <b>State Panel</b><br>Calculate<br>$T - V$ | Initialize<br>$\ddot{\mathbf{v}}$                | I/O Panel<br>Unknown Phase                              | $\overline{\mathbf{v}}$<br><b>H2O</b><br>✔                                         |  |  |  |  |  |
| p1<br>$\checkmark$<br>kPa<br>u <sub>1</sub>                                                                                                    | T1<br>50<br>$deg-C$<br>h1                  | x1<br>$\checkmark$<br>fraction<br>s <sub>1</sub> | V <sub>1</sub><br>$\checkmark$<br>fraction<br>✔<br>Vel1 | V <sub>1</sub><br>$\checkmark$<br>$\checkmark$<br>m <sup>3</sup> /kg<br>4.16<br>z1 |  |  |  |  |  |
| $\checkmark$<br>kJ/kg<br>e <sub>1</sub><br>$\checkmark$                                                                                                    | kJ/kg<br>$j$ 1                             | $\checkmark$<br>kJ/kg.K<br>phi1                  | $\checkmark$<br> 0.0 <br>m/s<br>psi1                    | Y<br>$\vee$ 0.0<br>m<br>m <sub>1</sub>                                             |  |  |  |  |  |
| kJ/kg<br>Vol1<br>$\checkmark$<br>$m^3$                                                                                                    | kJ/kg<br>MM <sub>1</sub><br>kg/kmol        | $\checkmark$<br>kJ/kg<br>×                       | $\checkmark$<br>kJ/kg                                   | $\checkmark$<br>$\checkmark$<br>kg                                                 |  |  |  |  |  |

**Fig. 3.19a.** Finding property values for H2O with TEST

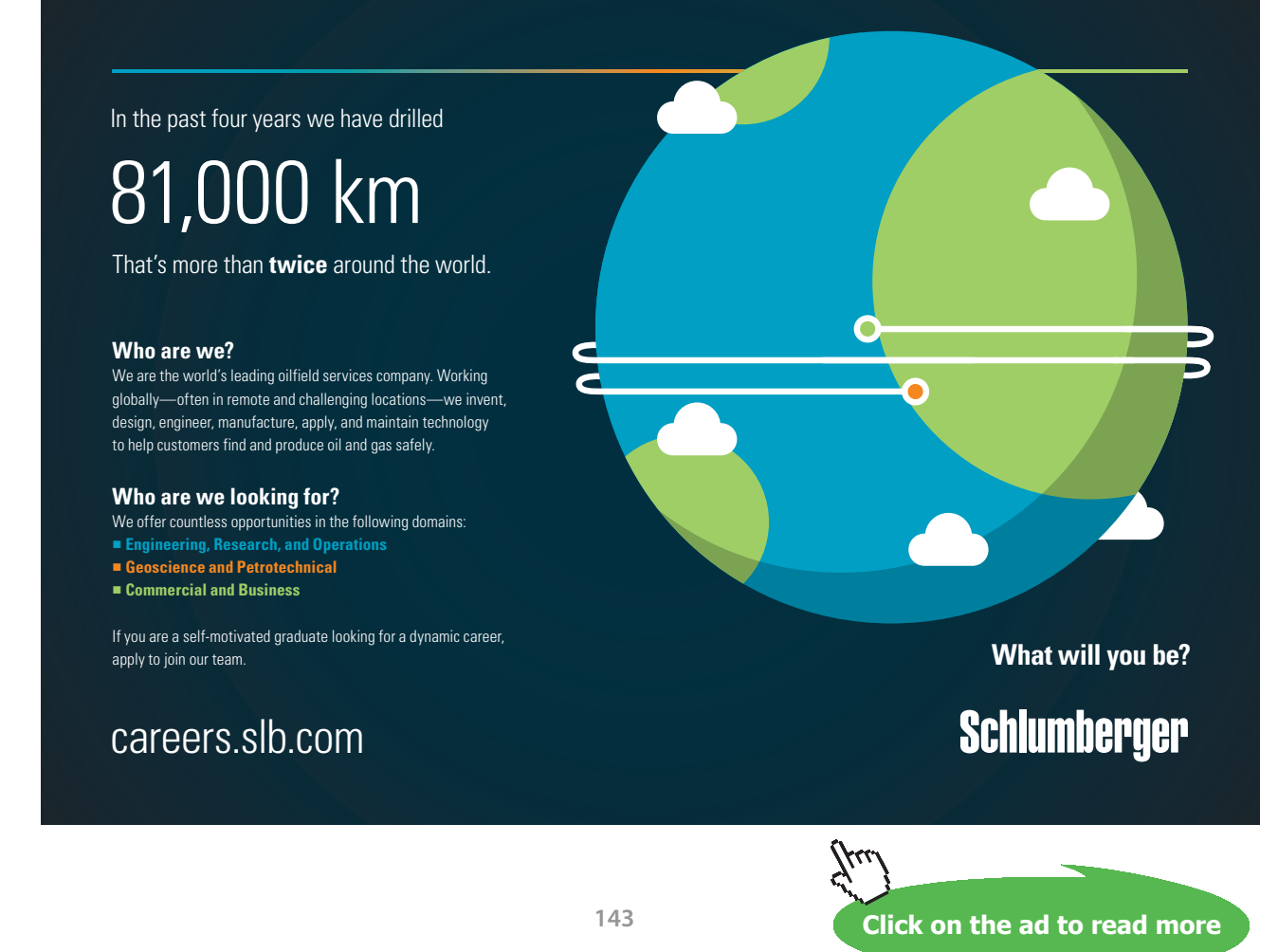

Download free eBooks at bookboon.com

After entering the values of T1 and v1, click on 'Calculate' (or, press Enter), and the following screen appears showing all the properties of H2O:

| Move mouse over a variable to display its value with more precision. |                    |                  |                                         |                    |                 |               |                        |                        |              |                     |                         |              |
|----------------------------------------------------------------------|--------------------|------------------|-----------------------------------------|--------------------|-----------------|---------------|------------------------|------------------------|--------------|---------------------|-------------------------|--------------|
| C Mixed C SI C English                                               |                    | Case-0<br>$\leq$ | $\left\  \mathbf{v} \right\ $<br>$\geq$ | V Help Messages On |                 | Super-Iterate |                        | <b>Super-Calculate</b> |              | Load                | <b>Super-Initialize</b> |              |
|                                                                      | <b>State Panel</b> |                  |                                         |                    |                 | I/O Panel     |                        |                        |              |                     |                         |              |
| ©State-1 v ><br>$\prec$                                              |                    | Calculate        | $T - V$                                 | $\checkmark$       | Initialize      |               | Sat.Mixture: Lig.+Vap. |                        |              | <b>H2O</b>          | $\ddot{\mathbf{v}}$     |              |
| p1                                                                   |                    | T <sub>1</sub>   |                                         | x1                 |                 |               | y1                     |                        |              | ✔<br>V <sub>1</sub> |                         |              |
| 12.35001<br>kPa                                                      | $\checkmark$       | 50.0             | $\checkmark$<br>$deg-C$                 | 0.34575            | <b>Traction</b> | $\checkmark$  | 0.99984                | <b>fraction</b>        | Ÿ            | 4.16.               | m <sup>-3/kg</sup>      | Ÿ            |
| $1$                                                                  |                    | h1               |                                         | s1                 |                 |               | ✔<br>Vel1              |                        |              | ✔<br>z1             |                         |              |
| 981.78986<br>kJ/kg                                                   | $\checkmark$       | 1033.1659        | $\checkmark$<br>kJ/kg                   | 3.25282            | kJ/kg.K         |               | $\vee$ 0.0             | m/s                    | $\vee$ 0.0   |                     | m                       | $\checkmark$ |
| e1                                                                   |                    | j1               |                                         | phi1               |                 |               | psi1                   |                        |              | m1                  |                         |              |
| 981.78986<br>kJ/kg                                                   | $\checkmark$       | 1033.1659        | $\checkmark$<br>kJ/kg                   |                    | <b>KJ/kg</b>    | Y             |                        | kJ/kg                  | $\checkmark$ |                     | kg                      | $\checkmark$ |
| Vol1                                                                 |                    | MM <sub>1</sub>  |                                         |                    |                 |               |                        |                        |              |                     |                         |              |
| $m^3$                                                                | $\checkmark$       | 18.0             | $\checkmark$<br>kg/kmol                 |                    |                 |               |                        |                        |              |                     |                         |              |

**Fig. 3.19b.** Finding property values for H2O with TEST

Note that the state is indicated as: (sat. liquid + vapor mixture), with a **'quality' x1 = 0.34575 and enthalpy h1 = 1033.1659 kJ/kg.** Other properties such as pressure (p1), internal energy (u1), entropy (s1) etc. can also be read from the above fig.

By clicking on the 'Supercalculate' button, TEST codes as well as the detailed output are generated, as shown below:

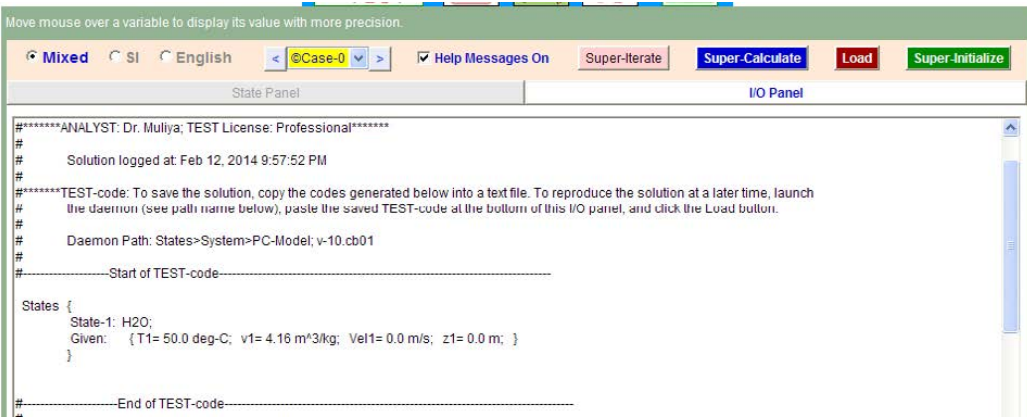

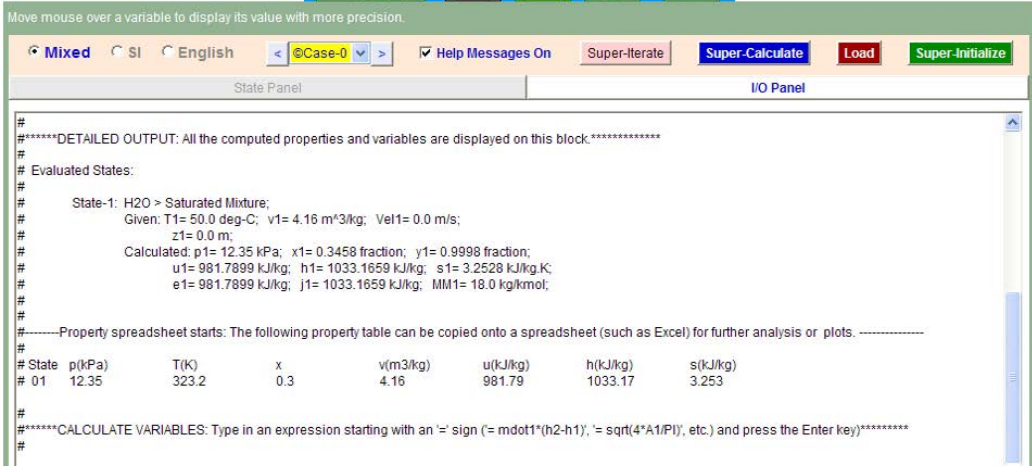

**Fig. 3.19c.** Finding property values for H2O with TEST
## In a similar manner, let us solve the following problem:

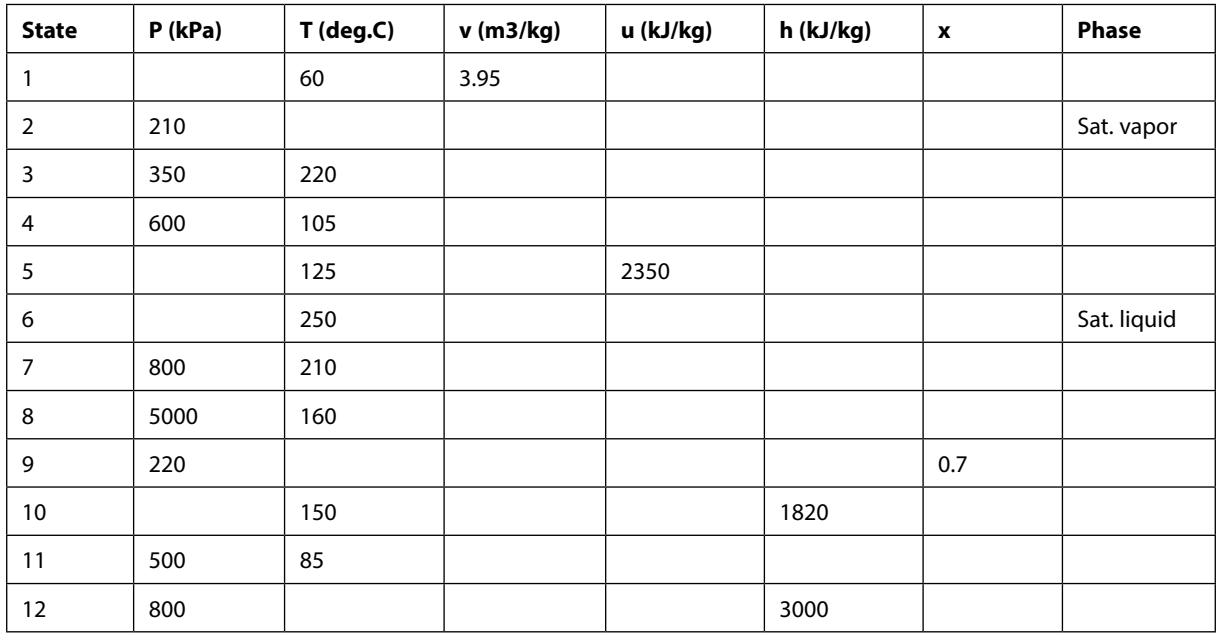

**Problem 3.1.a:** Complete the following Table for H2O using TEST:

**Solution:** Open TEST, Click Map – Uniform system – Phase Change model. (See Figs. 3.18a and 3.18b.). H2O is automatically selected as the working substance. Start with State 1. Proceed as described earlier. Next, select State 2. New window appears and plug in the values of properties given, click 'Calculate'. Calculated results appear immediately. In a similar manner, get properties for all the State points, and click 'Supercalculate' to generate the TEST code and compiled output. Results from TEST report are shown below:

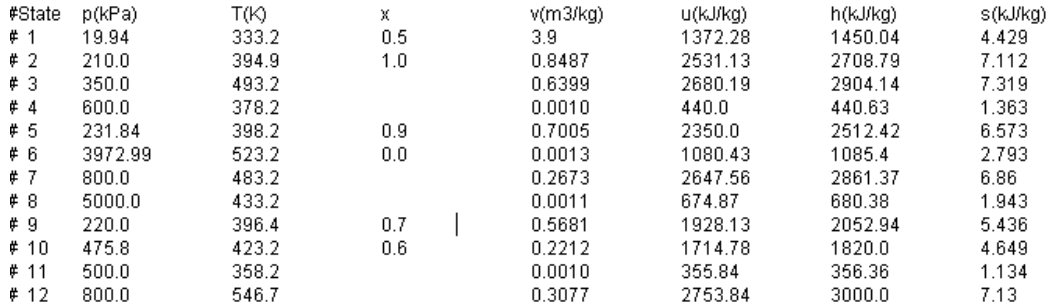

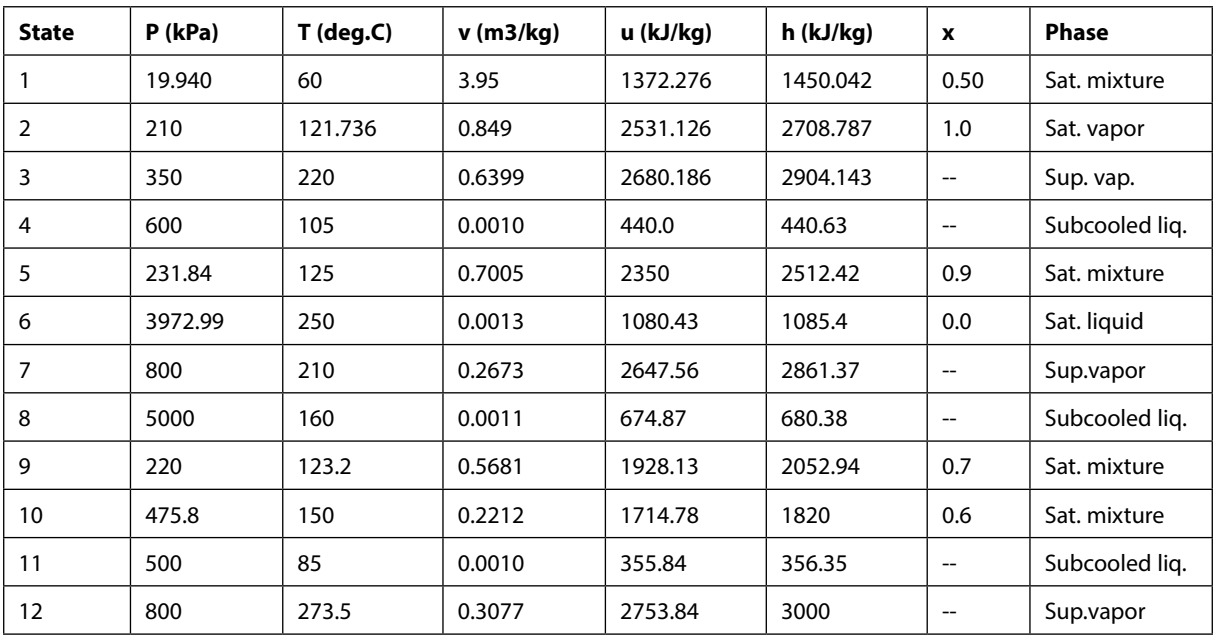

## Now, complete the Table. Calculated values are given in italics.

**Table 3.3b.** Properties of H2O

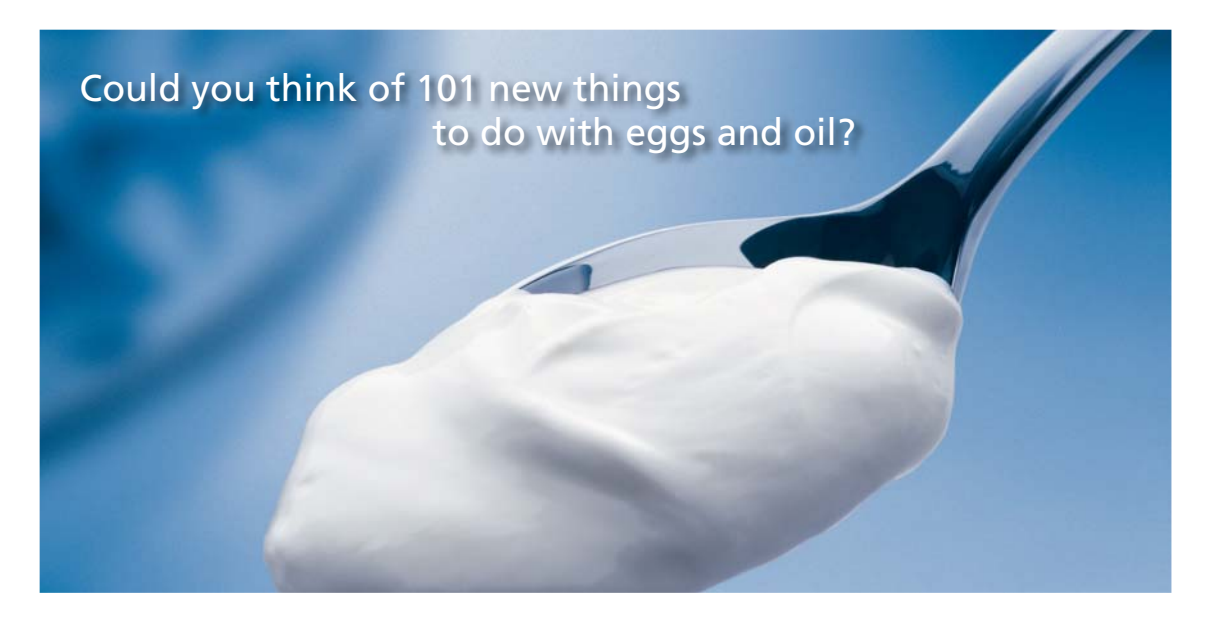

Hellmann's is one of Unilever's oldest brands having been popular for over 100 years. If you too share a passion for discovery and innovation we will give you the tools and opportunities to provide you with a challenging career. Are you a great scientist who would like to be at the forefront of scientific innovations and developments? Then you will enjoy a career within Unilever Research & Development. For challenging job opportunities, please visit www.unilever.com/rdjobs.

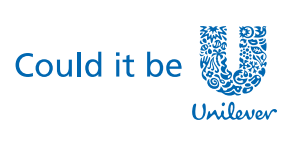

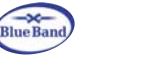

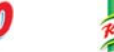

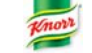

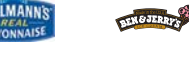

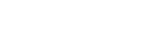

Dove

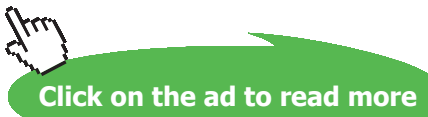

**146**

**Basic Thermodynamics: Software Solutions Part I**

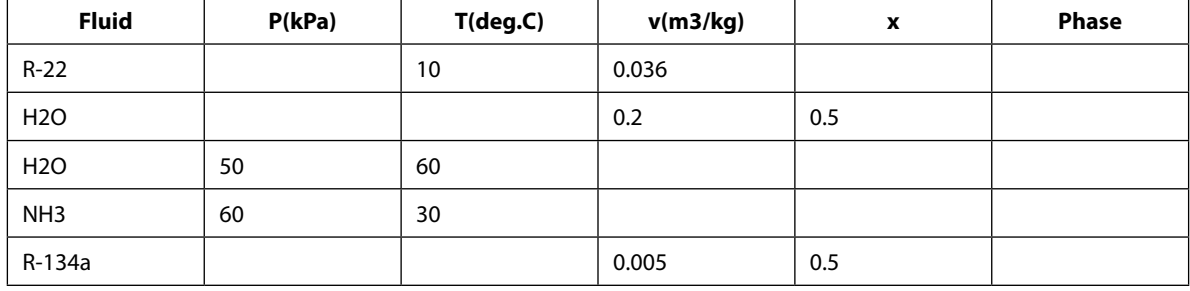

## **Problem 3.1.b:** Complete the following Table:

**Table 3.3c.** Properties of Fluids

**Solution:** As in the previous case, open TEST, Click Map > Uniform system > Phase Change model. (See Figs. 3.18a and 3.18b.). Following screen appears. Choose R-22 as the substance. State required is called as State 1. Select T1 and v1 and plug in the values given, click 'Calculate':

| Move mouse over a variable to display its value with more precision. |                                    |                                  |                                  |                                                              |  |  |  |  |
|----------------------------------------------------------------------|------------------------------------|----------------------------------|----------------------------------|--------------------------------------------------------------|--|--|--|--|
| C Mixed C SI C English                                               | $<$ ©Case-0 $\vee$ >               | <b>V</b> Help Messages On        | Super-Calculate<br>Super-Iterate | <b>Super-Initialize</b><br>Load                              |  |  |  |  |
|                                                                      | <b>State Panel</b>                 |                                  | I/O Panel                        |                                                              |  |  |  |  |
| ©State-1 v ><br>$\,<$                                                | $T-v$<br><b>Calculate</b>          | Initialize<br>$\bar{\mathbf{v}}$ | Superheated Vapor                | $\overline{\mathbf{v}}$<br>$R-22$                            |  |  |  |  |
| p1                                                                   | ✔<br>T1                            | x <sub>1</sub>                   | y1                               | ✔<br>V <sub>1</sub>                                          |  |  |  |  |
| $\checkmark$<br>kPa<br>659.6109                                      | $\checkmark$<br>deg-C<br>10.0      | fraction                         | fraction<br>$\checkmark$         | $\checkmark$<br>m <sup>o</sup> 3/kg<br>$\checkmark$<br>0.036 |  |  |  |  |
| u <sub>1</sub>                                                       | h1                                 | s <sub>1</sub>                   | ✔<br>Vel1                        | ✔<br>z <sub>1</sub>                                          |  |  |  |  |
| $\checkmark$<br>230.10901<br>kJ/kg                                   | $\vee$<br>253.86067<br>kJ/kg       | kJ/kg.K<br>0.9171                | $\vee$ 0.0<br>m/s                | $\checkmark$<br>$\overline{\mathbf{v}}$<br>0.0<br>m          |  |  |  |  |
| e <sub>1</sub>                                                       | i1                                 | phi1                             | psi1                             | m <sub>1</sub>                                               |  |  |  |  |
| $\checkmark$<br>230.10901<br>kJ/kg                                   | $\checkmark$<br>253.86067<br>kJ/kg | kJ/kg                            | $\checkmark$<br>kJ/kg            | $\ddotmark$<br>kg<br>$\checkmark$                            |  |  |  |  |
| Vol1                                                                 | MM1                                |                                  |                                  |                                                              |  |  |  |  |
| $\checkmark$<br>$m^3$                                                | $\checkmark$<br>kg/kmol<br>86.476  |                                  |                                  |                                                              |  |  |  |  |

**Fig. 3.19d.** Finding property values with TEST

Next, select state 2, choose H2O for substance, plug in the values of v and x, and click 'Calculate'. Then, immediately properties for water are presented. Proceeding similarly, get properties for all states and complete the table as follows:

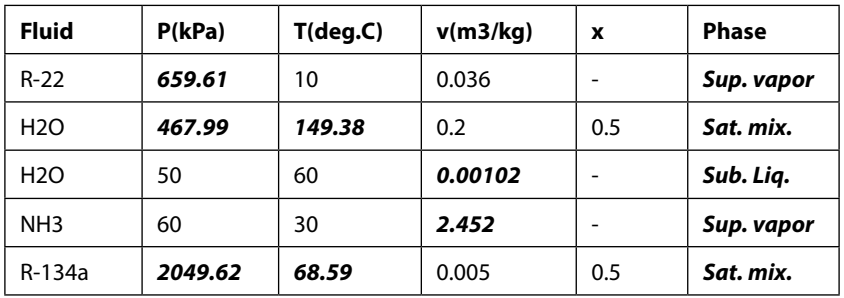

**Table 3.3d.** Properties of Fluids

## 3.4.2 Property values from EES:

In EES, we have the functions to determine the properties when any two independent properties are given. As an example, let us solve the following problem:

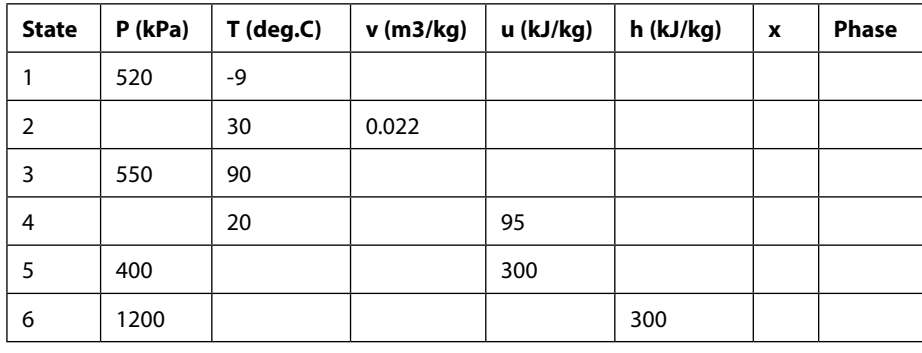

**Problem 3.2:** Complete the following Table for R-134a:

**Table 3.4a.** Properties of R-134a

**Solution:** Open EES and first set the 'Unit system' by clicking Options-Unit system as shown below:

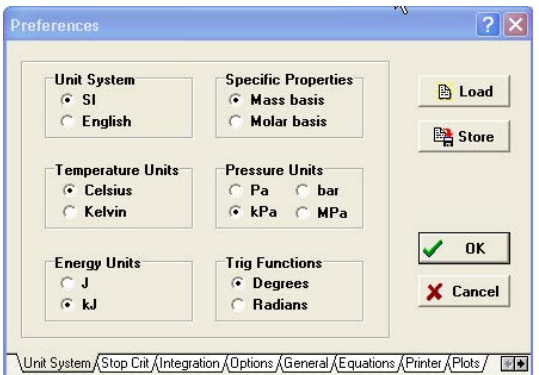

**Fig. 3.20a.** Properties of R-134a with EES

Next, in the Equations window, write the EES code as shown below. Note how the built in property functions are used to calculate various properties. Also, note that we have used array notation for various properties so that they are collected neatly in the Array table. Results in Array table are also shown.

"Properties of R-134a:" "Data:"  $P[1]=520"kPa"; T[1]=-9"deg.C"$ T[2]=30"deg.C"; v[2]=0.022"m3/kg" **Basic Thermodynamics: Software Solutions Part I**

P[3]=550"kPa"; T[3]=90"deg.C"  $T[4]=20$ "deg.C"; u[4]=95"kJ/kg" P[5]=400"kPa";u[5]=300"kJ/kg" P[6]=1200"kPa"; h[6]=300"kJ/kg"

"Calculate properties for State 1:"

 $v[1]$ =VOLUME(R134a,T=T[1],P=P[1]) "calculates sp. volume"  $u[1]$ =INTENERGY(R134a,T=T[1],P=P[1]) "calclulates int. energy" h[1]=ENTHALPY(R134a,T=T[1],P=P[1]) "calculates sp. enthalpy" x[1]=QUALITY(R134a,h=h[1],P=P[1]) "calculates quality (dryness fraction)"

"Calculate properties for State 2:"

P[2]=PRESSURE(R134a,T=T[2],v=v[2]) "calculates pressure"  $u[2]$ =INTENERGY(R134a,T=T[2],v=v[2]) "calculates int. energy" h[2]=ENTHALPY(R134a,T=T[2],v=v[2]) "calculates sp. enthalpy" x[2]=QUALITY(R134a,h=h[2],P=P[2]) "calculates quality (dryness fraction)"

"Calculate properties for State 3:"

 $v[3] = VOLUME(R134a, T=T[3], P=P[3])$  "calculates sp. volume"  $u[3]$ =INTENERGY(R134a,T=T[3],v=v[3]) "calculates int. energy" h[3]=ENTHALPY(R134a,T=T[3],v=v[3]) "calculates sp. enthalpy" x[3]=QUALITY(R134a,h=h[3],P=P[3]) "calculates quality (dryness fraction)"

«Calculate properties for State 4:»

P[4]=PRESSURE(R134a,T=T[4],u=u[4]) «calculates pressure»  $v[4]$ =VOLUME(R134a,T=T[4],u=u[4]) «calculates sp. volume» h[4]=ENTHALPY(R134a,T=T[4],v=v[4]) "calculates sp. enthalpy"

x[4]=QUALITY(R134a,h=h[4],P=P[4]) "calculates quality (dryness fraction)"

"Calculate properties for State 5:"

 $v[5]$ =VOLUME(R134a,P=P[5],u=u[5]) "calculates sp. volume" T[5]=TEMPERATURE(R134a,u=u[5],P=P[5]) "calculates temperature" h[5]=ENTHALPY(R134a,T=T[5],v=v[5]) "calculates enthalpy" x[5]=QUALITY(R134a,h=h[5],P=P[5]) "calculates quality (dryness fraction)"

"Calculate properties for State 6:"

 $v[6]$ =VOLUME(R134a,P=P[6],h=h[6]) "calculates sp. volume" T[6]=TEMPERATURE(R134a,h=h[6],P=P[6]) "calculates temperature"  $u[6]$ =INTENERGY(R134a,T=T[6],v=v[6]) "calculates int. energy"  $x[6] = QUALITY(R134a,h=h[6],P=P[6])$  "calculates quality (dryness fraction)"

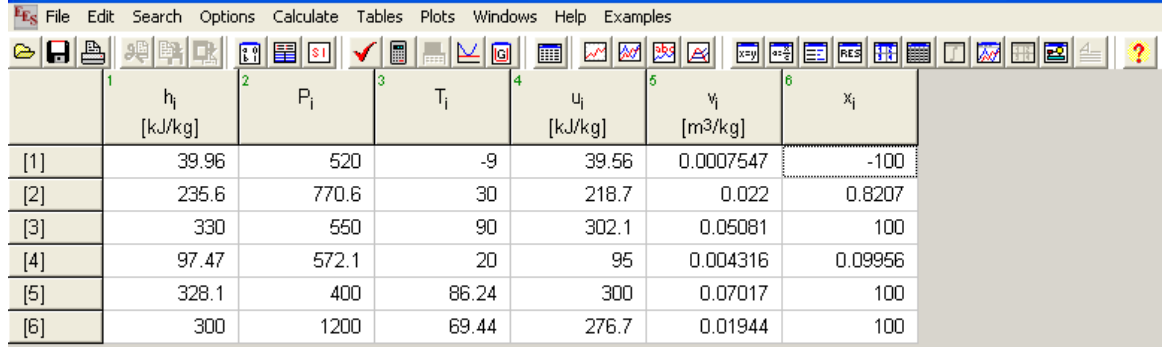

**Fig. 3.20b.** Array Table

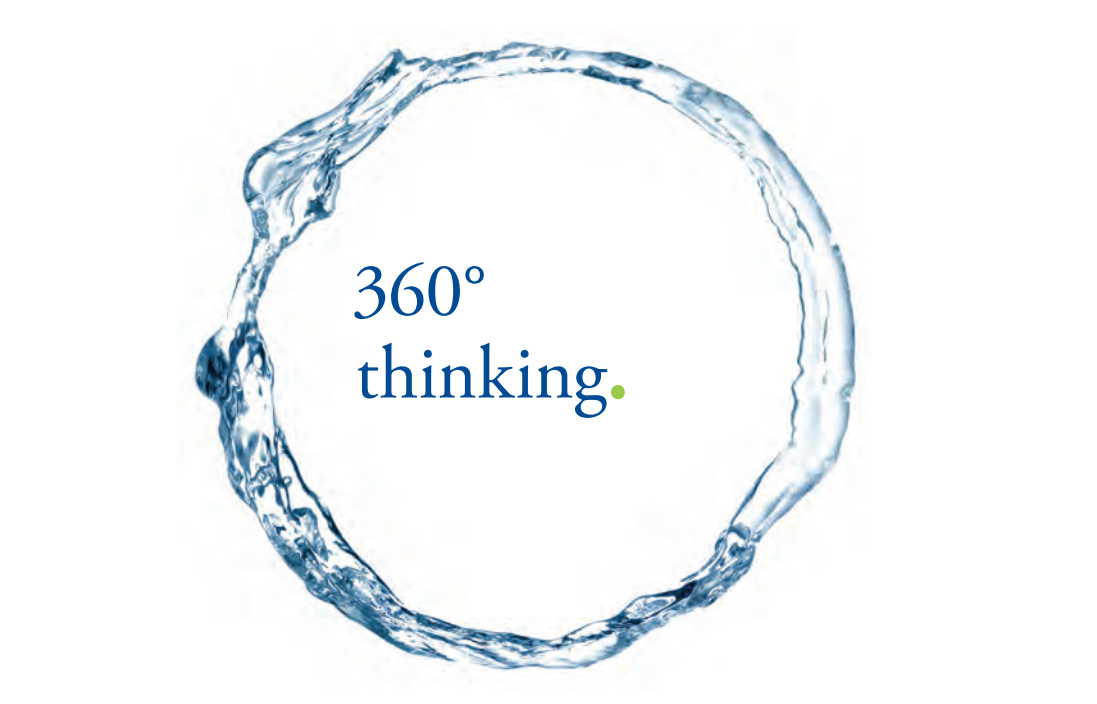

Discover the truth at www.deloitte.ca/careers

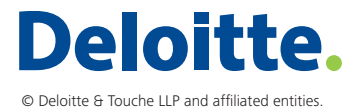

**Click on the ad to read more Click on the ad to read more** 

Download free eBooks at bookboon.com

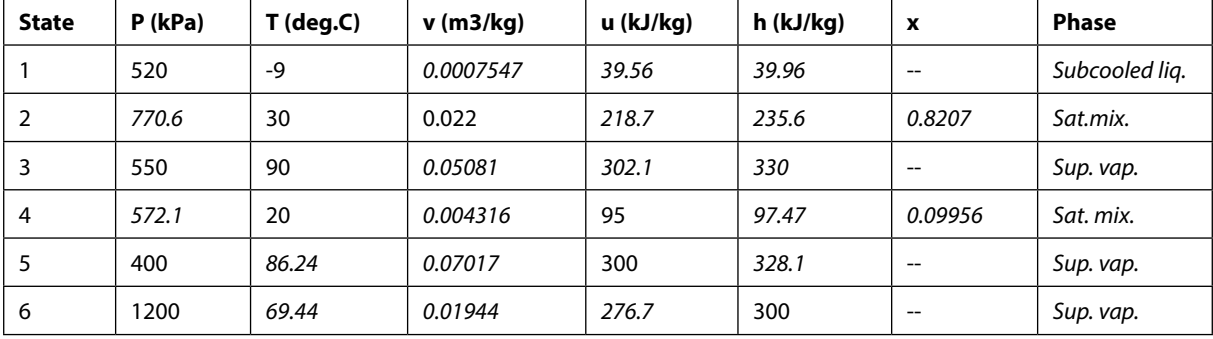

## Now, we can complete the Table for Prob. 3.2:

**Table 3.4b.** Properties of R-134a

It may be observed that EES does not specifically indicate the phase of the fluid; it has to be inferred by looking at the quality (x) or by locating the state in one of the property diagrams.

In this connection, it may be stated that while using TEST, after calculating the state, the phase of the substance is indicated explicitly. For example, *if we work out the state 1 in the above problem using TEST*, following is the result:

| Move mouse over a variable to display its value with more precision. |                       |                    |                            |                           |            |                      |                  |                          |                |                         |                         |
|----------------------------------------------------------------------|-----------------------|--------------------|----------------------------|---------------------------|------------|----------------------|------------------|--------------------------|----------------|-------------------------|-------------------------|
| <b>C</b> Mixed                                                       | C English<br>$C$ SI   | $\leq$             | Case-0<br>$\vee$<br>$\geq$ | $\nabla$ Help Messages On |            | Super-Iterate        |                  | <b>Super-Calculate</b>   | Load           | Super-Initialize        |                         |
|                                                                      |                       | <b>State Panel</b> |                            |                           |            |                      |                  | I/O Panel                |                |                         |                         |
| $\prec$                                                              | OState-1 v >          | <b>Calculate</b>   | $p-v$                      | $\checkmark$              | Initialize |                      | Subcooled Liquid |                          | R-134a         | $\overline{\mathbf{v}}$ |                         |
| ✔<br>p1                                                              |                       | ✔<br>T1            |                            | x1                        |            |                      | y1               |                          | V <sub>1</sub> |                         |                         |
| 520.0                                                                | $\checkmark$<br>kPa   | $-9.0$             | deg-C<br>$\checkmark$      |                           | fraction   | $\checkmark$         |                  | $\checkmark$<br>fraction | $7.6E-4$       | m <sup>3/kg</sup>       | $\overline{\mathbf{v}}$ |
| U <sub>1</sub>                                                       |                       | h1                 |                            | s <sub>1</sub>            |            | ✔                    | Vel1             |                          | z <sub>1</sub> |                         |                         |
| 38.90112                                                             | $\checkmark$<br>kJ/kg | 39.29465           | $\checkmark$<br>kJ/kg      | 0.15656                   | kJ/kg.K    | $\checkmark$<br>10.0 | m/s              |                          | $\vee$ 0.0     | m                       | $\checkmark$            |
| e <sub>1</sub>                                                       |                       |                    |                            | phi1                      |            |                      | psi1             |                          | m <sub>1</sub> |                         |                         |
| 38.90112                                                             | $\checkmark$<br>kJ/kg | 39.29465           | $\checkmark$<br>kJ/kg      |                           | kJ/kg      | $\checkmark$         |                  | $\checkmark$<br>KJ/Rg    |                | kg                      | $\overline{\mathbf{v}}$ |
| Vol1                                                                 |                       | MM <sub>1</sub>    |                            |                           |            |                      |                  |                          |                |                         |                         |
|                                                                      | $\checkmark$<br>$m^3$ |                    | $\ddotmark$<br>kg/kmol     |                           |            |                      |                  |                          |                |                         |                         |

**Fig. 3.21(a)** Properties of R-134a with TEST

## **Note that State 1 is in the sub-cooled liquid region.**

If we get the p-v plot, State 1 is also shown in that plot immediately:

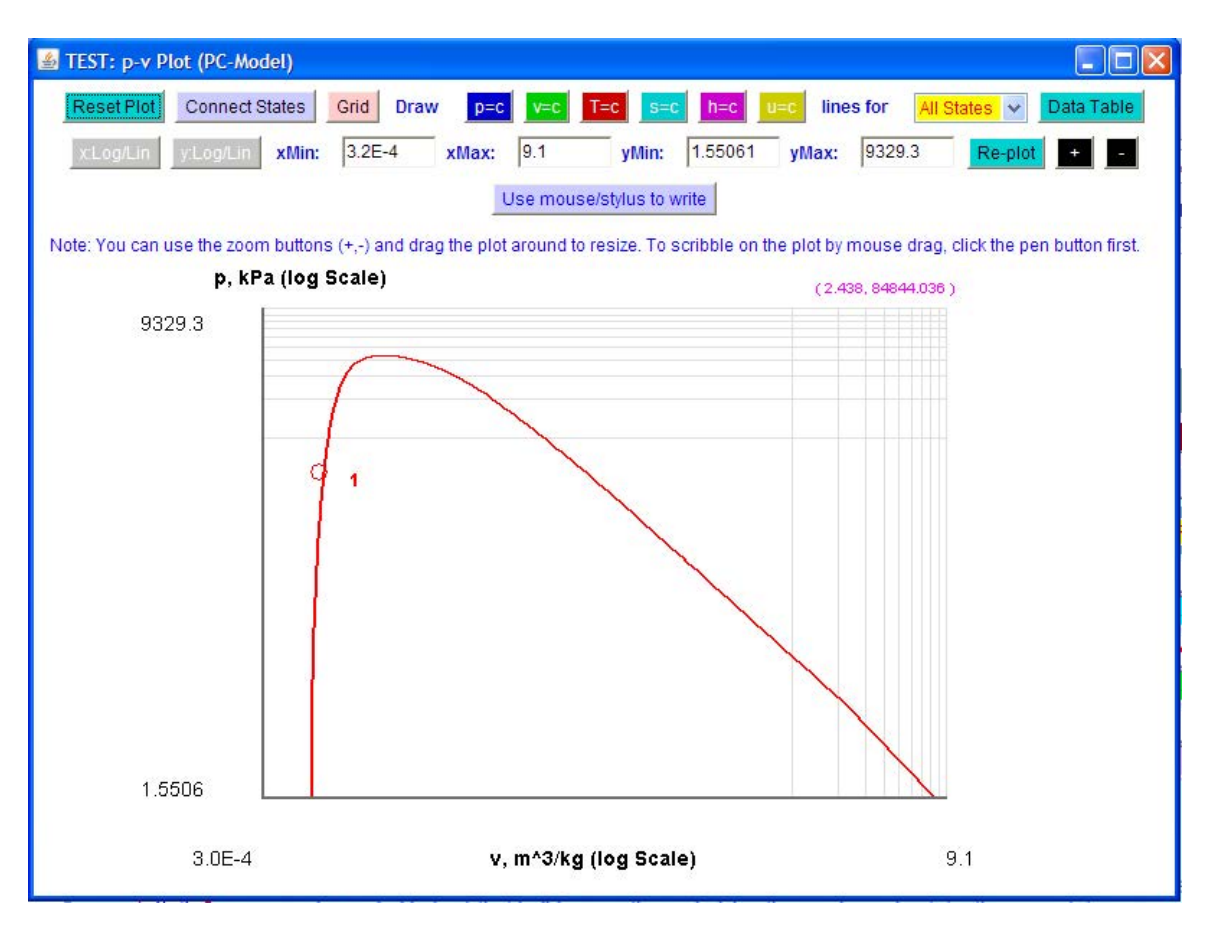

**Fig. 3.21(b)** State point 1 on the p-v plot for R-134a with TEST

After calculating all the six states, if we click 'Supercalculate', the TEST code and the output results are generated. The property table obtained is shown below:

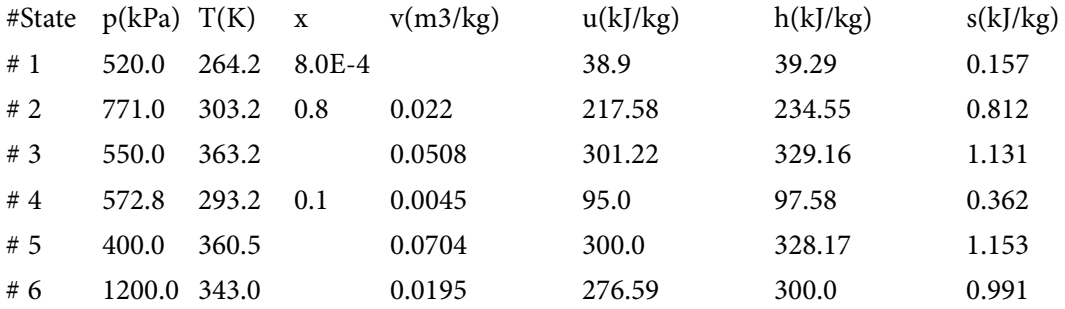

Compare these values with those obtained using EES.

## 3.4.3 Property values from 'free' software:

Here, main disadvantage is that these free software are available only for Water/Steam. If we have to calculate properties for any other fluid, then we have to use either EES or TEST.

Method of using 'SteamTab companion' has already been explained in Chapter 1. So, now, we shall just show the results for State 1 and State 5 of Prob. 3.1:

*Using 'SteamTab companion', for State 1 of Prob. 3.1:*

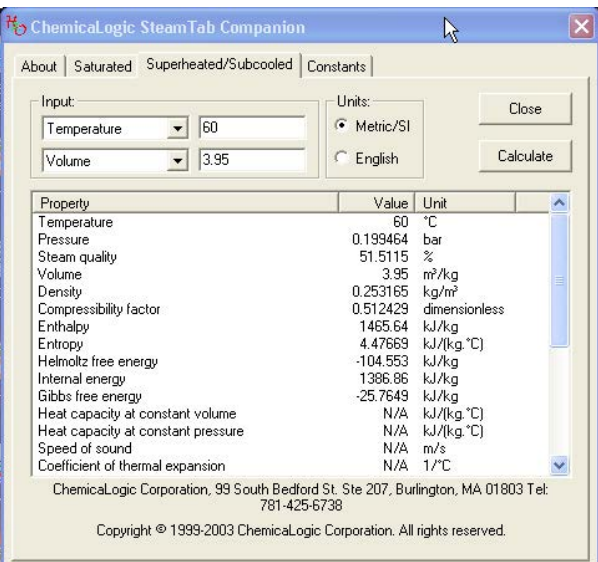

**Fig. 3.22a.** Properties of Steam with 'SteamTab companion'

*Using 'SteamTab companion', for State 5 of Prob. 3.1:*

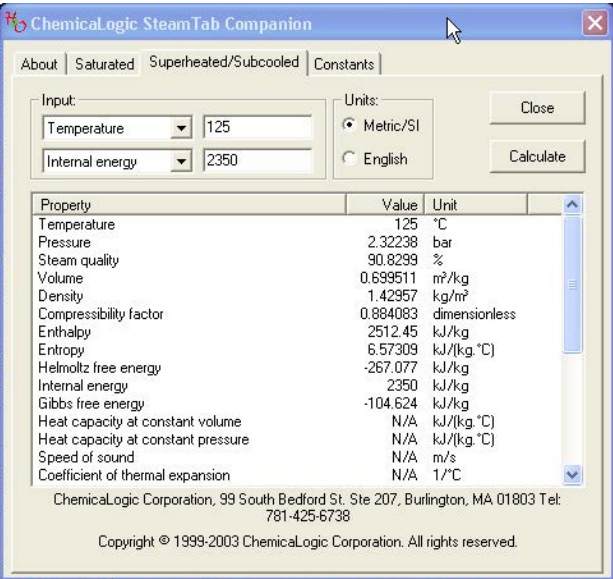

**Fig. 3.22b.** Properties of Steam from 'SteamTab companion'

Compare these values with the values in Table 3.3 b.

## 3.4.4 Property values from 'online software':

## **3.4.4.1 From NIST Website:**

Property values can be calculated online for many fluids. Most popular and versatile online software is from NIST, which can give all types of data and graphs for a huge number of fluids. Go to: [http://webbook.nist.gov/chemistry/fluid/.](http://webbook.nist.gov/chemistry/fluid/) Following window appears:

## W **Thermophysical Properties of Fluid Systems**

Accurate thermophysical properties are available for several fluids. These data include the following:

- Density
- Specific volume
- $\bullet \ \text{C}_{\tt p}$
- $\bullet$  C<sub>n</sub>
- Enthalpy • Internal energy • Viscosity
- $\bullet$  Entropy
- Speed of Sound
	- Thermal conductivity
- Joule-Thomson coefficient
- · Surface tension (saturation curve only)

Grant Thornton—a<sup>REALLY</sup> place to work.

We're proud to have been recognized as one of Canada's Best Workplaces by the Great Place to Work Institute™ for the last four years. In 2011 Grant Thornton LLP was ranked as the fifth Best Workplace in Canada, for companies with more than 1,000 employees. We are also very proud to be recognized as one of Canada's top 25 Best Workplaces for Women and as one of Canada's Top Campus Employers.

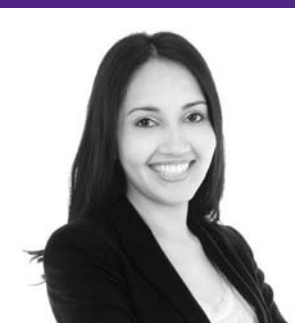

Priyanka Sawant Manager

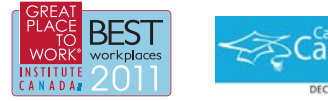

Audit • Tax • Advisory www.GrantThornton.ca/Careers

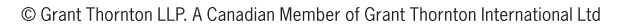

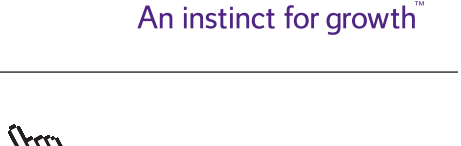

**Grant Thornton** 

**154**

**Click on the ad to read more**

Download free eBooks at bookboon.com

Please follow the steps below to select the data required.

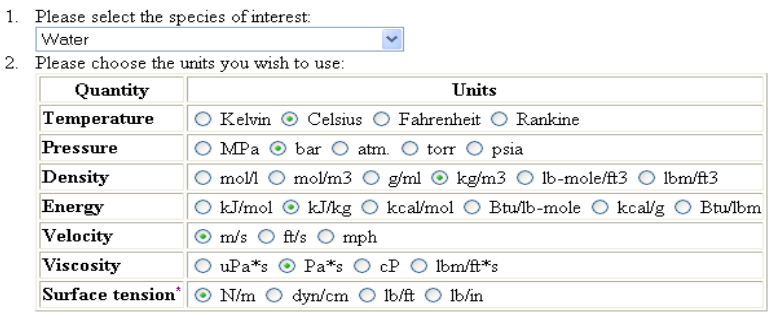

\*Surface tension values are only available along the saturation curve.

3. Choose the desired type of data:  $\odot$  Isothermal properties  $\odot$  Saturation properties — temperature increments  $\bigcirc$  Isobaric properties  $\bigcirc$  Saturation properties - pressure increments  $\bigcirc$  Isochoric properties 4. Please select the desired standard state convention: Default for fluid  $\checkmark$ 5. Press to Continue

**Fig. 3.23a**. Properties of Water from NIST

In the above window, choose the species; there are a host of substances you can choose, including refrigerants, cryogenic fluids etc. Water is selected.

Next choose the units in which we wish the properties to be presented.

Next, choose the type of data you need, i.e. isothermal, isobaric, isochoric or saturation properties. We have chosen 'Isothermal'. Properties in tabular form can be obtained in these formats.

Next, press the 'continue' button. We get:

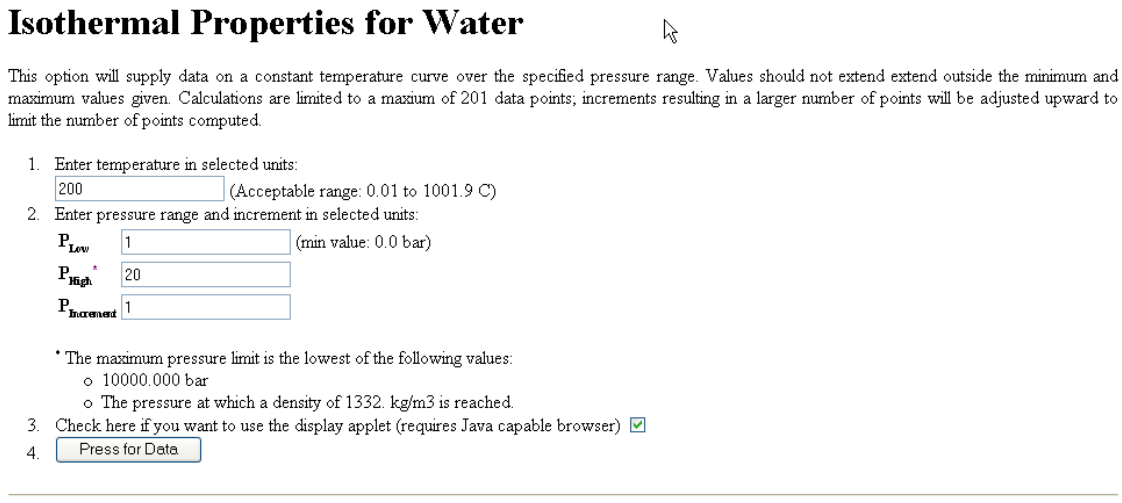

© 1991, 1994, 1996, 1997, 1998, 1999, 2000, 2001, 2003, 2005 copyright by the U.S. Secretary of Commerce on behalf of the United States of America. All rights reserved.

**Fig. 3.23b**. Properties of Water from NIST

Enter the temperature as, say, 200 deg.C, and pressure range as 1 to 20 bar, with an increment of 1 bar. Press the button 'Press for data'. We get following window:

## **Isothermal Properties for Water**

- • Fluid Data
- • Auxiliary Data
- **References**
- • Additional Information
- Important Information About This Data
- **Notes**
- **Other Data Available:** 
	- ο [View data in HTML table.](http://webbook.nist.gov/cgi/fluid.cgi?Action=Load&ID=C7732185&Type=IsoTherm&PLow=1&PHigh=20&PInc=1&T=200&RefState=DEF&TUnit=C&PUnit=bar&DUnit=kg%2Fm3&HUnit=kJ%2Fkg&WUnit=m%2Fs&VisUnit=Pa*s&STUnit=N%2Fm)
	- ο [Download data](http://webbook.nist.gov/cgi/fluid.cgi?Action=Data&Wide=on&ID=C7732185&Type=IsoTherm&PLow=1&PHigh=20&PInc=1&T=200&RefState=DEF&TUnit=C&PUnit=bar&DUnit=kg%2Fm3&HUnit=kJ%2Fkg&WUnit=m%2Fs&VisUnit=Pa*s&STUnit=N%2Fm) as a tab-delimited text file.
	- ο Main [NIST Chemistry WebBook](http://webbook.nist.gov/cgi/cbook.cgi?ID=C7732185) page for this species.
	- ο [Recommended citation](http://webbook.nist.gov/cgi/cbook.cgi?Contrib=LMF) for data from this page.
	- ο [Fluid data for other species](http://webbook.nist.gov/chemistry/fluid/)

## **Fluid Data**

#### **Isothermal Data for T = 200.00 C**

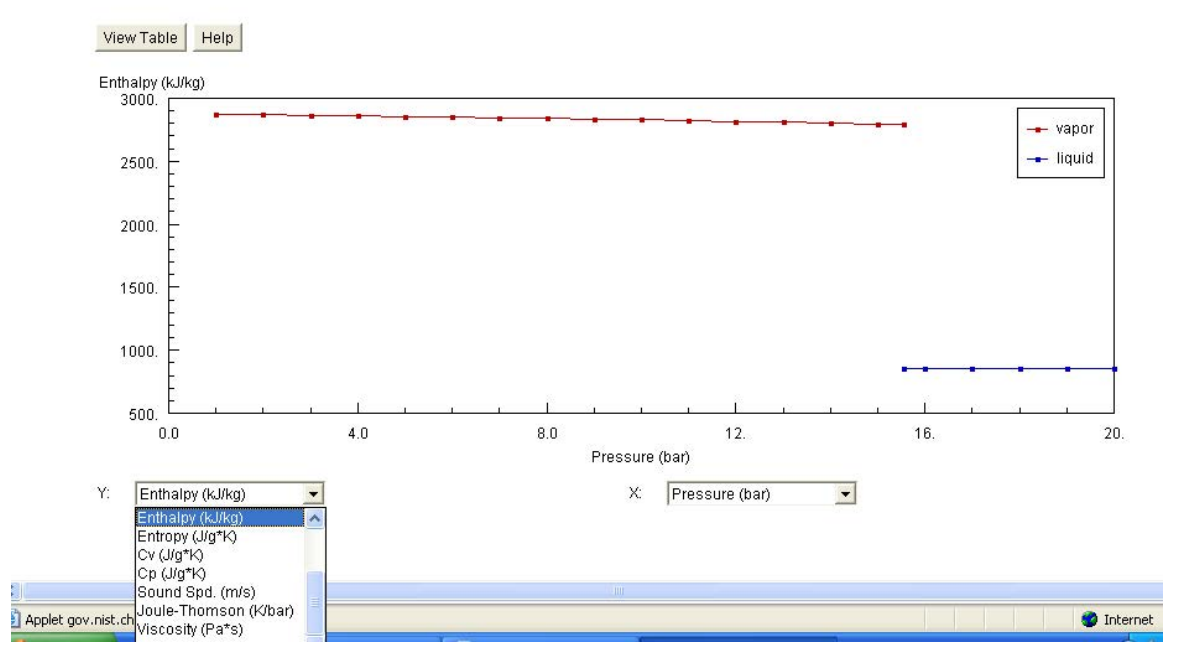

**Fig. 3.23c.** Properties of Water from NIST

In the above, first graphical representation is presented. Several graphs can be drawn instantly by choosing the x and y coordinates. As an example, we have drawn the P-h graph. All the data can be obtained in tabular form too. Press 'View data in HTML table'. We get:

## **Fluid Data**

 $\mathbb{A}$ 

**Isothermal Data for T = 200.00 C** 

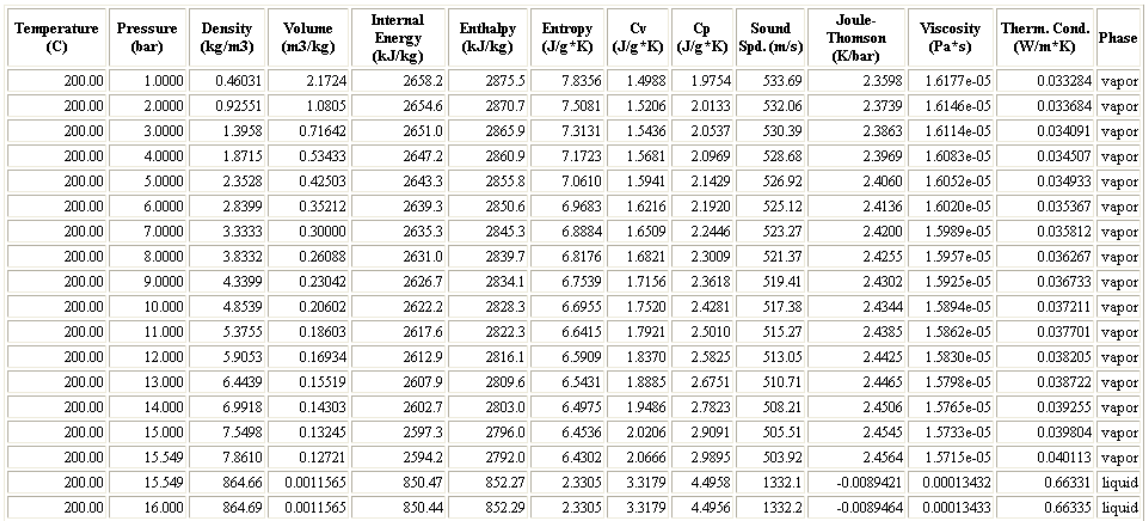

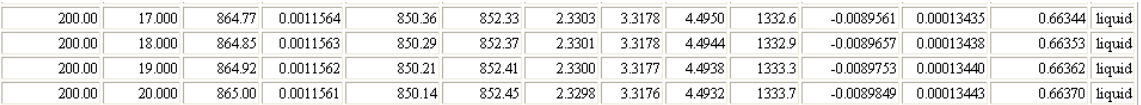

**Fig. 3.23d.** Properties of Water from NIST

In the same window, **auxiliary data** for water is also given:

## **Reference States**

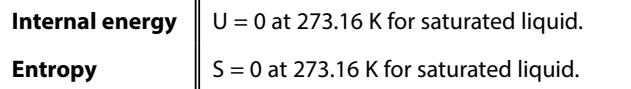

## **Additional fluid data**

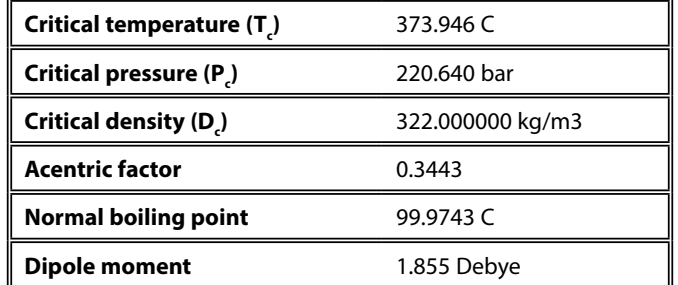

Finally, the references are also shown in the same window.

*As another example,* proceeding in a similar manner, following P-T graph and Table of data is obtained for Saturation properties for **R134a:**

### **Fluid Data**

 $\beta$ 

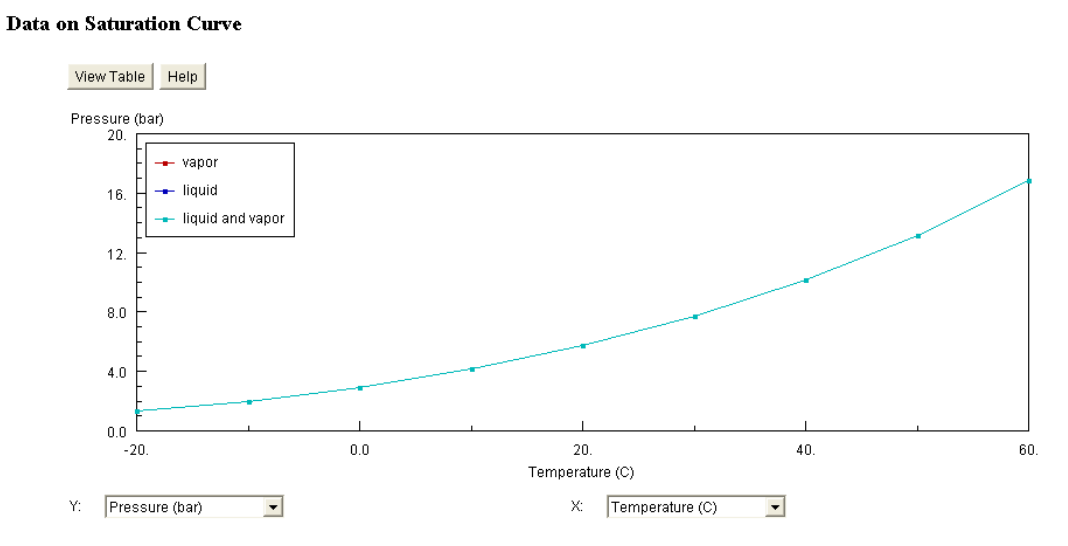

**Fig. 3.24a.** Properties of R134a from NIST

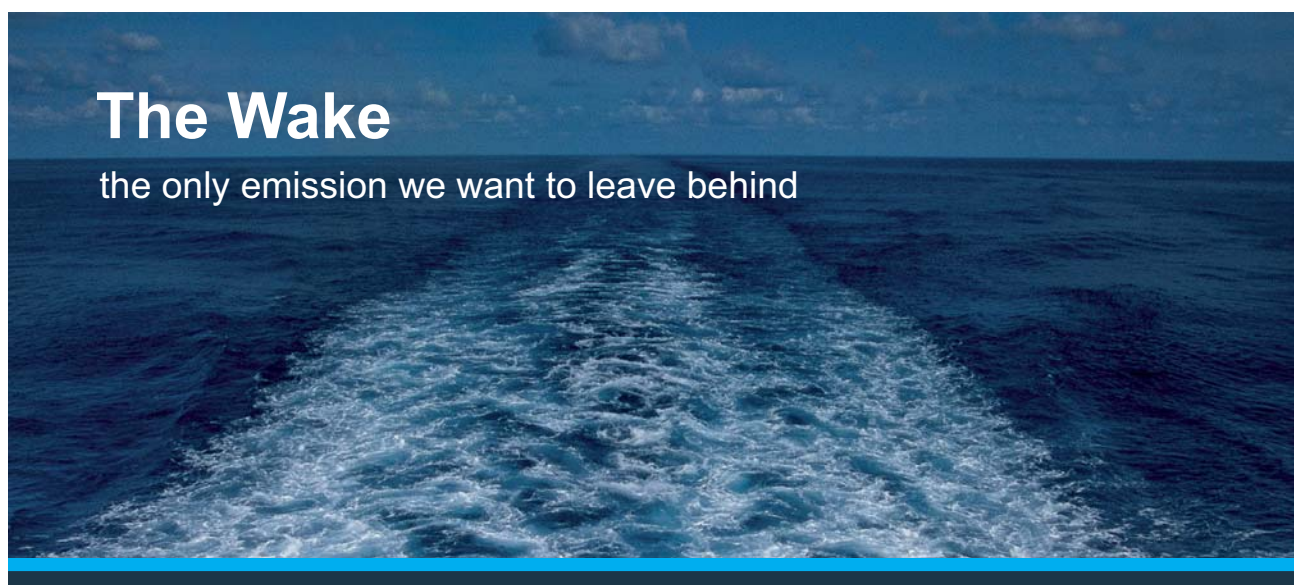

Low-speed Engines Medium-speed Engines Turbochargers Propellers Propulsion Packages PrimeServ

The design of eco-friendly marine power and propulsion solutions is crucial for MAN Diesel & Turbo. Power competencies are offered with the world's largest engine programme – having outputs spanning from 450 to 87.220 kW per engine. Get up front! Find out more at www.mandieselturbo.com

Engineering the Future  $-$  since 1758. **MAN Diesel & Turbo** 

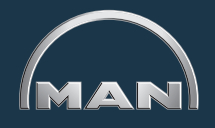

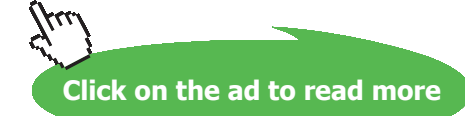

**158**

**Basic Thermodynamics: Software Solutions Part I**

## **Liquid Phase Data**

### Data on Saturation Curve

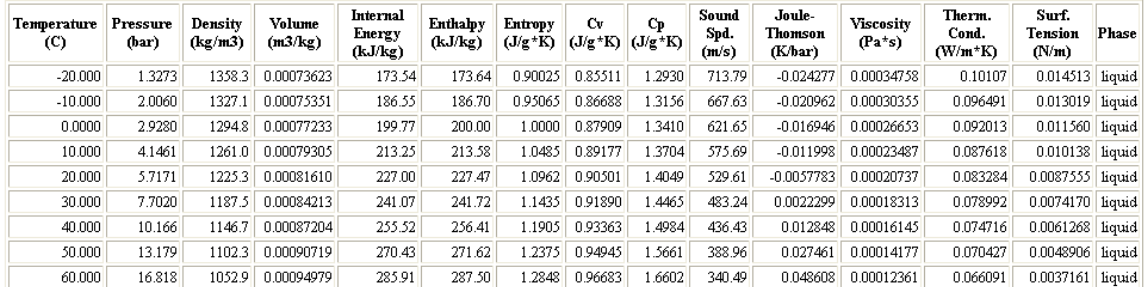

**Fig. 3.24b.** Properties of R134a from NIST

## Vapor Phase Data

**Data on Saturation Curve** 

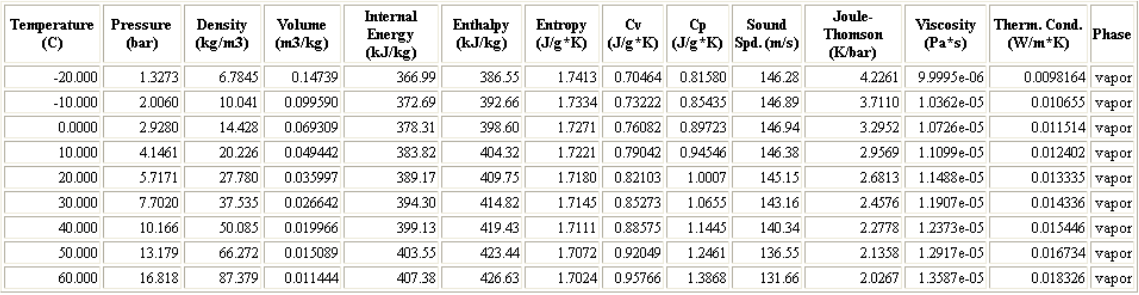

**Fig. 3.24c.** Properties of R134a from NIST

## **3.4.4.2 From Mathpad Website:[Ref:8]**

This gives data and plots for properties of Water/Steam only.

Go to [www.mathpad.com.](http://www.mathpad.com) Press 'Steam Tables'. We get:

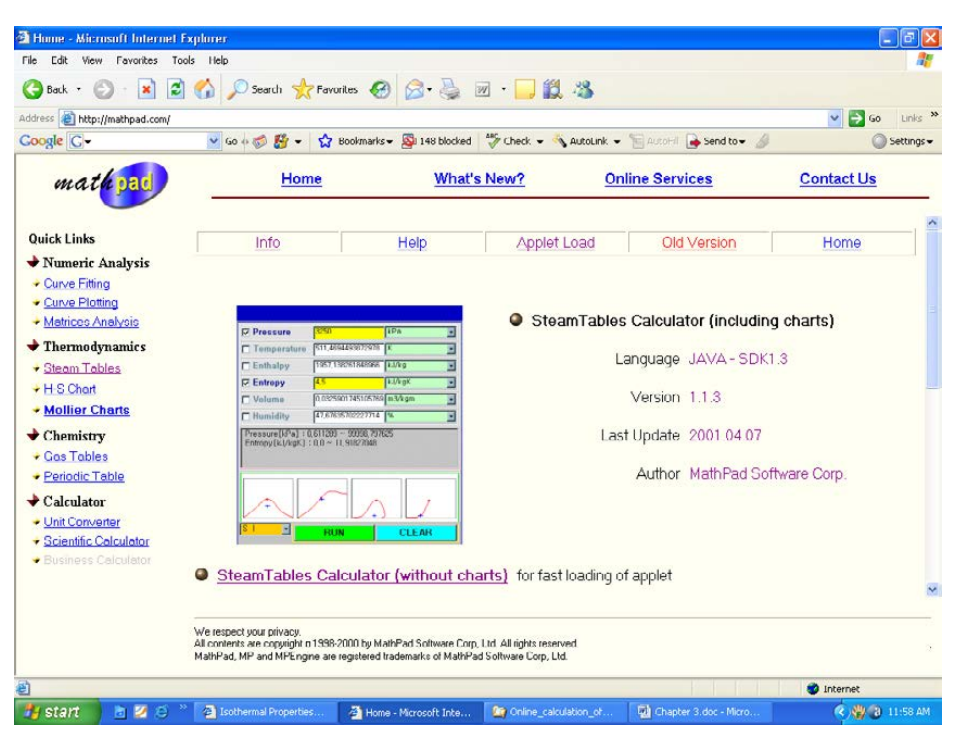

**Fig. 3.25a.** Properties of H2O from Mathpad

Note that there are two versions of this calculator: one, including charts and the other without charts. Click on the RUN. We get the following screen. Chose SI units. Select Pressure and Temperature; Available range for these properties is immediately indicated, and enter the values of P and T as 200 kPa and 150 deg.C and press 'RUN'. We get the following. Note that location of the state is indicated by cross hairs on the plots.

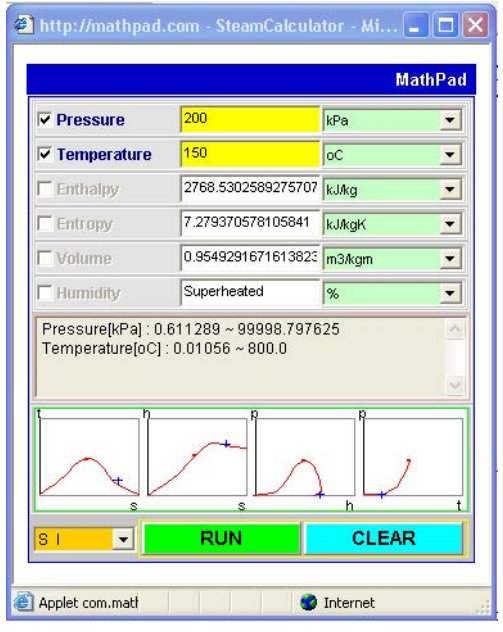

**Fig. 3.25b.** Properties of H2O from Mathpad

Download free eBooks at bookboon.com

If you click on the 'Steam Tables calculator (without charts)', you get the following screen:

|                                                | <b>MathPad</b>                     |
|------------------------------------------------|------------------------------------|
| <b>Pressure</b>                                | kPa                                |
| <b>Temperature</b>                             | оC<br>$\blacktriangledown$         |
| <b>Enthalpy</b>                                | ×<br>kJ/kg                         |
| <b>Entropy</b>                                 | $\overline{\phantom{a}}$<br>kJ/kgK |
| <b>Volume</b>                                  | m3/kgm                             |
| <b>Humidity</b>                                | %                                  |
|                                                |                                    |
| <b>RUN</b><br>S <sub>1</sub><br>$\blacksquare$ | <b>CLEAR</b>                       |

**Fig. 3.25c.** Properties of H2O from Mathpad

**XX RBS Group** 

# [CAREERKICKSTART](http://www.rbs.com/)

## An app to keep you in the know

Whether you're a graduate, school leaver or student, it's a difficult time to start your career. So here at RBS, we're providing a helping hand with our new Facebook app. Bringing together the most relevant and useful careers information, we've created a one-stop shop designed to help you get on the career ladder – whatever your level of education, degree subject or work experience.

And it's not just finance-focused either. That's because it's not about us. It's about you. So download the app and you'll get everything you need to know to kickstart your career.

So what are you waiting for?

Click **here** to get started.

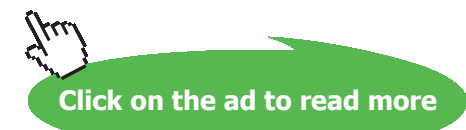

Chose SI units. Select Pressure and Enthalpy. Available range for these properties is immediately indicated, and enter the values of P and h as 200 kPa and 2700 kJ/kg and press 'RUN'. We get the following:

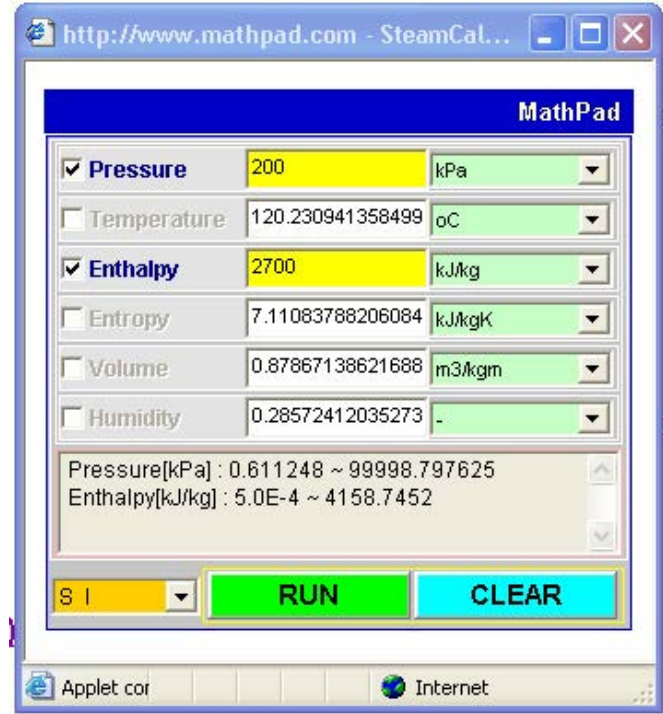

**Fig. 3.25d.** Properties of H2O from Mathpad

## **3.4.4.3 From Moscow Power Engg. Institute (MPEI) Website [Ref: 13]:**

Properties of Water/Steam are presented in a comprehensive manner in this Website. Data are calculated in a Mathcad calculation server. As you open the website, following screen is presented, with several possible choices.

#### $M$ Steam Tables for Industrial Use (Paper version) (Russian version) Created: Valery Ochkov by help on Mathcad Calculation Server Presentations on the IAPWS meeting >>> About this site

Structure of IAPWS-IF97: All Regions (Regions with not p-Taxis) | Region 1 | Region 2 | Region 3 | Region 4:  $T_a(p)$ ,  $p_e(T)$  (pic), Region 5| Phase-boundary curves of water in a p-T diagram

IAPWS-IF95:  $f(T, p) | f(T, p)$ 

Properties of Saturated Water and Steam: with Chart - Gs function of D as function of p without Chart: Table from P., Table from T. For PDA: as function p or t as function of t as function of p Properties of Superheated Steam and Compressed Water (Thermodynamic Surface) | Table with p & t

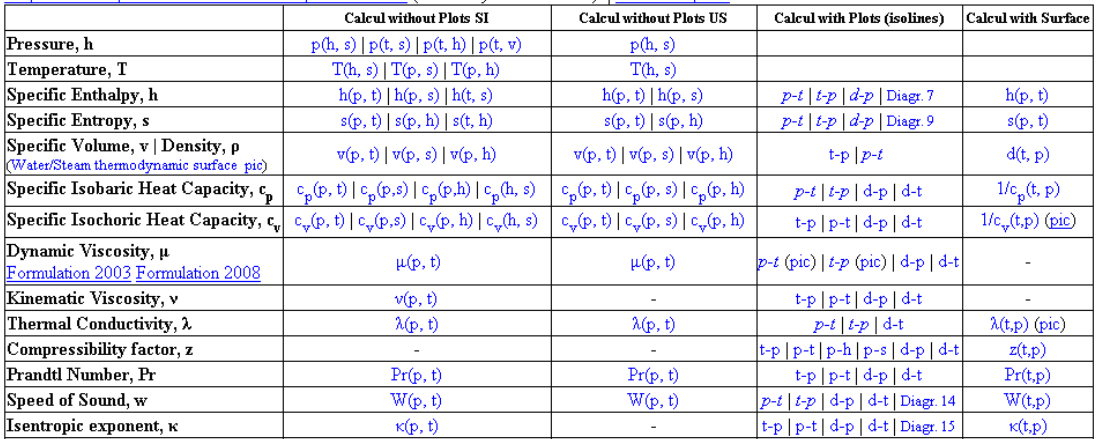

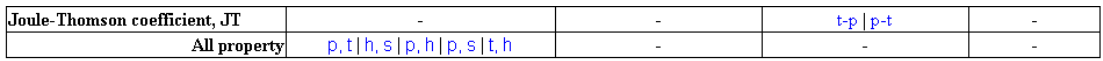

Surface Tension (double)

Density Liquid Water at 0.1 MPa (calculation and formula) >>>

The Ionization Constant: pKw=f(Density, T) pKw=f(p, T)

Static Dielectric Constant >>>

Vapor fraction (x) in Double-phase area: (pic) Mathcad 11 Mathcad 14 | X(t, h) US

See a Table of Surfaces and Charts too >>>>>>

Mollier Enthalpy - Entropy Chart (shout Mollier Chart)

Temperature - Entropy Chart

Steam expansion in turbine: h-s chart | T-s chart | p-s chart

Steam throttling: T-s chart (pic) | h-s chart (from double phase h-s chart)

Appendix: Conversion for Pressure | ...for Temperature | (ITS-68 and 90) | ...for Specific Volume | ...for Specific Enthalpy and Specific Energy | ...for Specific Entropy, Heat Capacity and Gas Constant

Ionic Product of Water | Rankine Cycle | Rankine Cycle in Cube

Similar sites: www.wsp.ru | http://webbook.nist.gov/chemistry/fluid/ | www.steamtables-pocket-calculators.com | www.ruhr-uni-<br>bochum.de/thermo/Software/Seiten/IAPWS-IF97-eng | http://www.peacesoftware.de/einigewerte/wasser

http://www.cheresources.com/iapwsif97.shtml | http://www.spiraxsarco.com/resources/steam-tables.asp

A second edition of the site is planned for approximately 2008, after IAPWS is expected to adopt new standards for the viscosity and thermal conductivity of water and steam

Updated August 25, 2008

**Fig. 3.26.** Properties of H2O from MPEI

As an example of its use, let us calculate the properties of sat. water and steam with chart as a function of temperature (t). Click on the appropriate button on the page as shown and enter 50 deg.C for t; following results and plots appear:

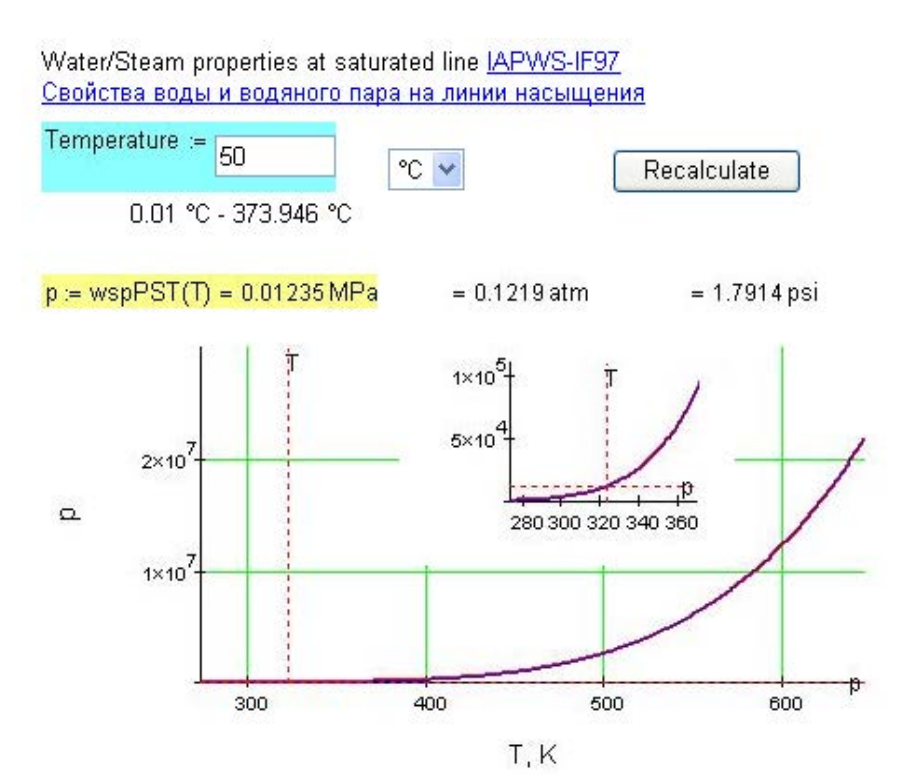

## **ORACLE®**

## **Be BRAVE** enough to reach for the sky

Oracle's business is information - how to manage it, use it, share it, protect it. Oracle is the name behind most of today's most innovative and successful organisations.

Oracle continuously offers international opportunities to top-level graduates, mainly in our Sales, Consulting and Support teams.

If you want to join a company that will invest in your future, Oracle is the company for you to drive your career!

## https://campus.oracle.com

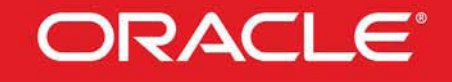

## **ORACLE IS THE INFORMATION COMPANY**

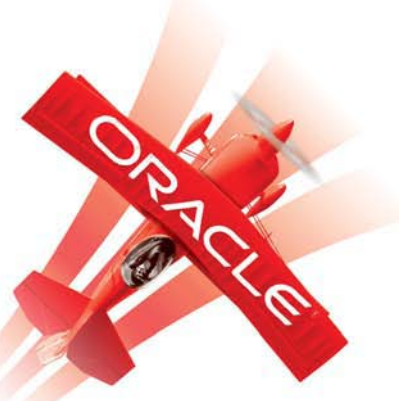

**Click on the ad to read more**

**164**

Download free eBooks at bookboon.com

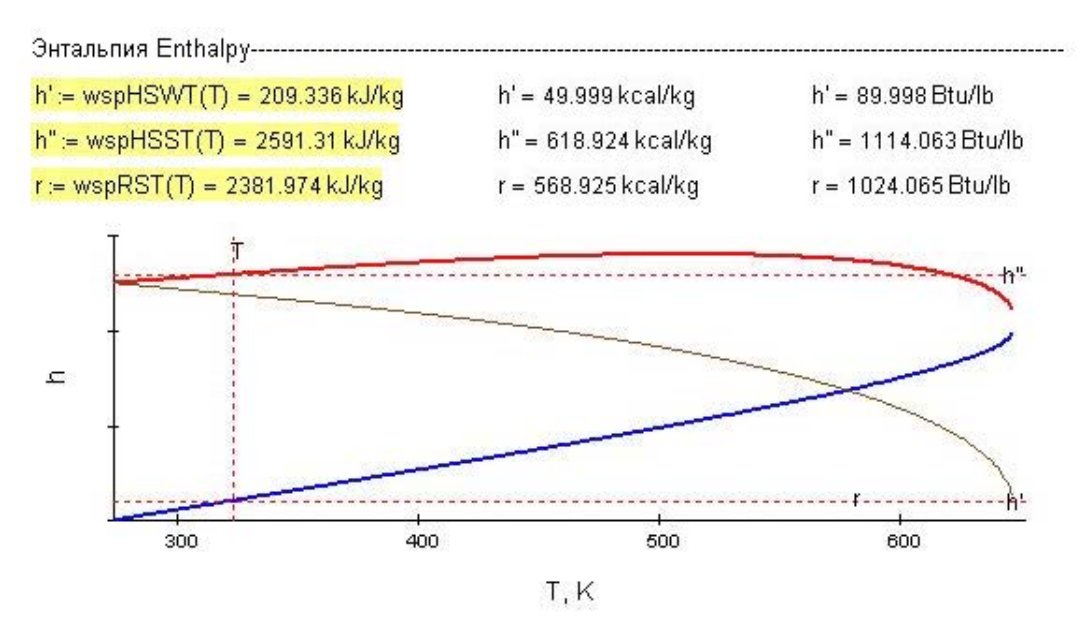

**Fig. 3.27 a,b.** Properties of H2O from MPEI

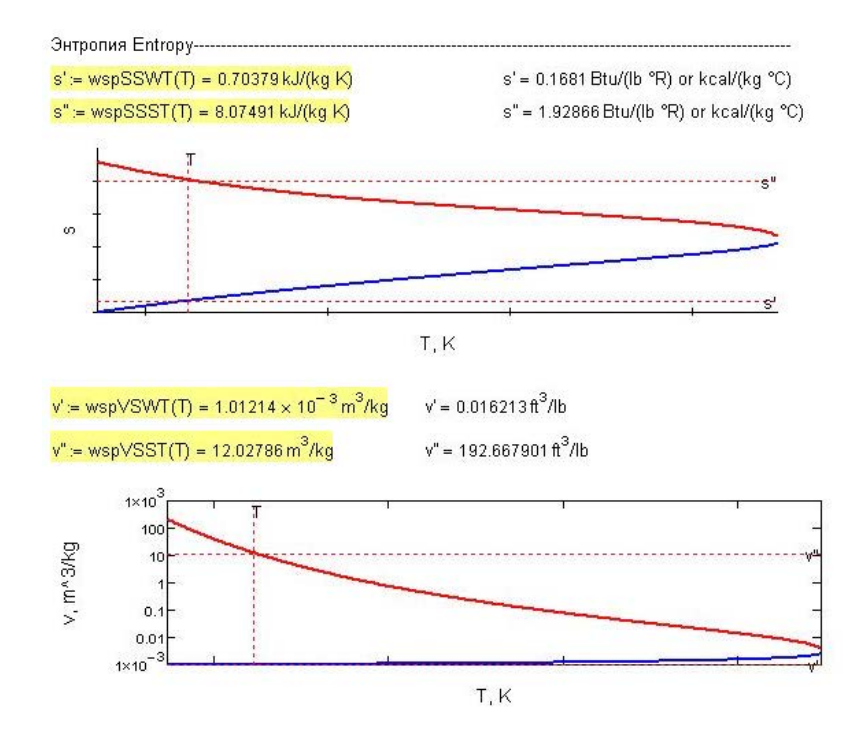

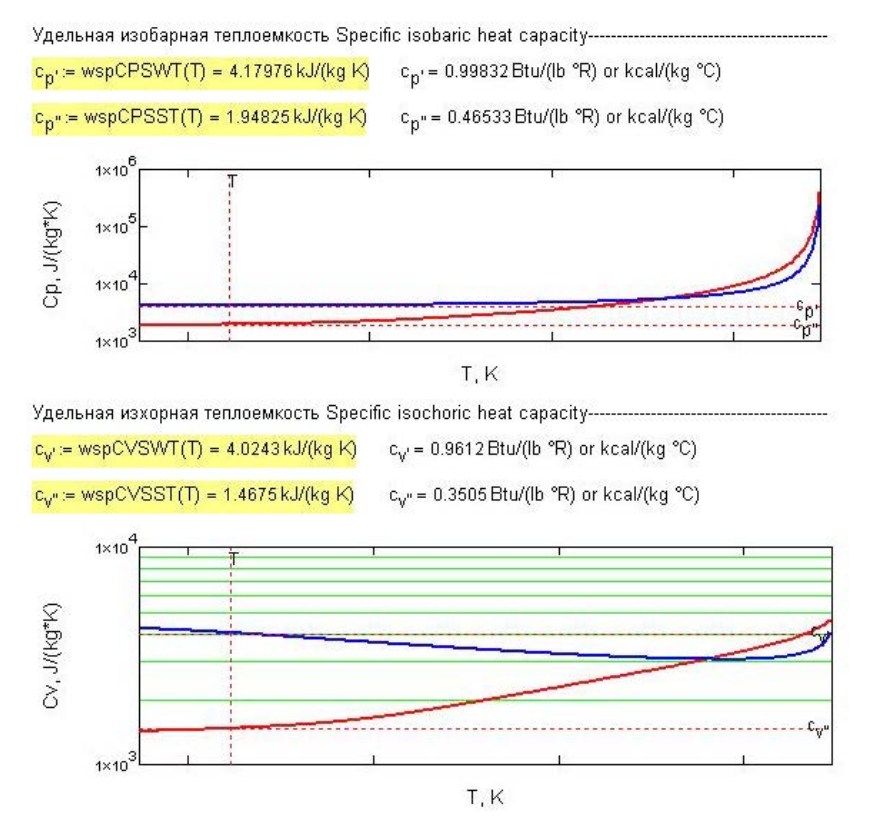

**Fig. 3.27** c,d,e,f. Properties of H2O from MPEI

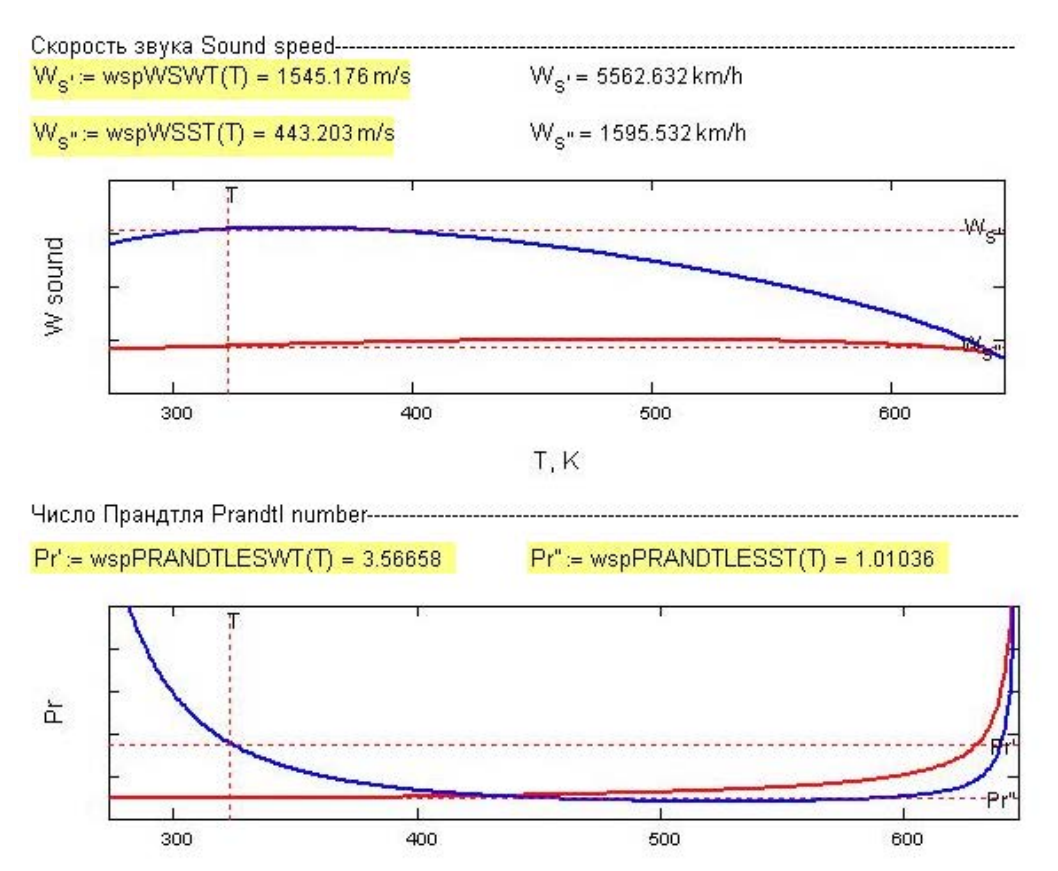

T, K

Download free eBooks at bookboon.com

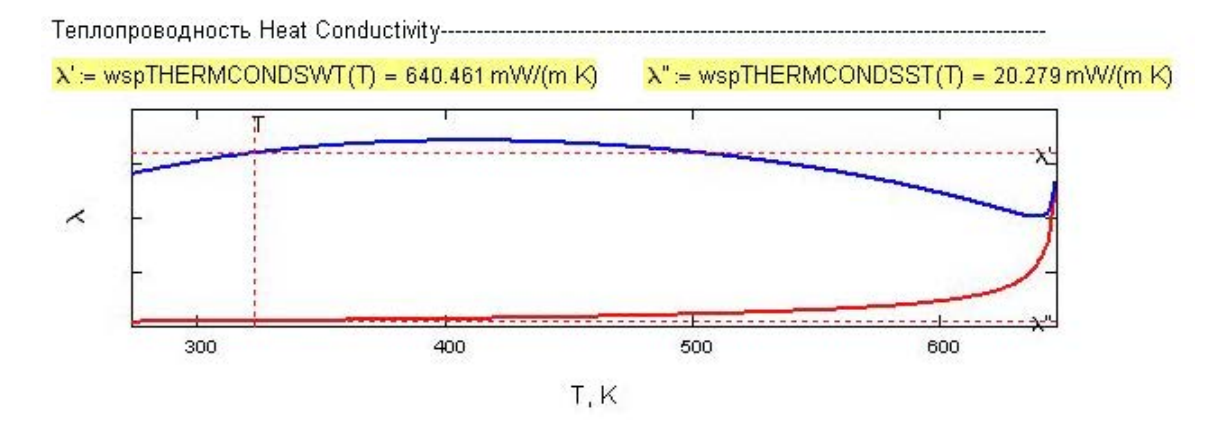

**Fig. 3.27** g,h,i. Properties of H2O from MPEI

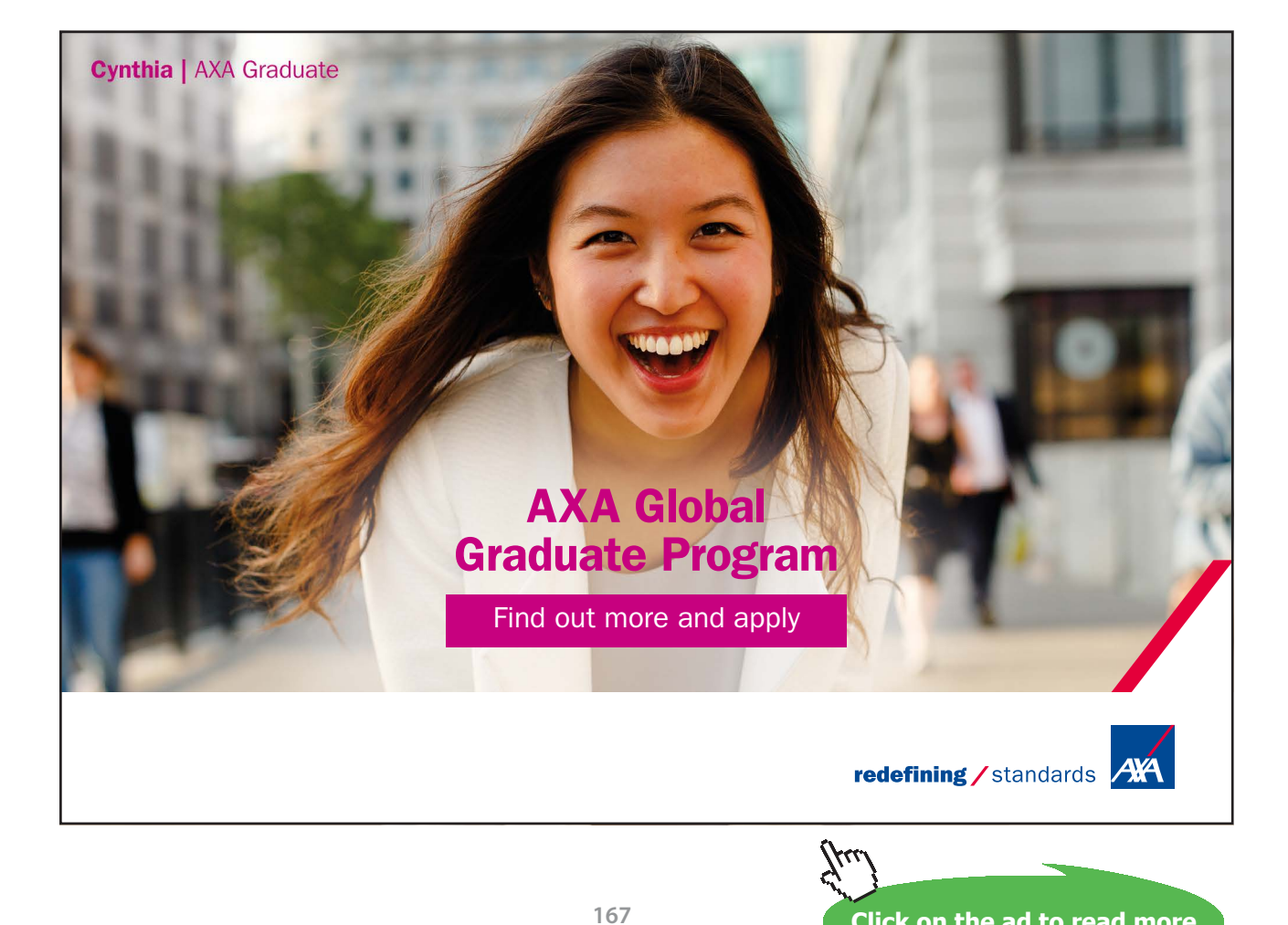

**Click on the ad to read more**

## **3.4.4.4 From Spirax Sarco Website:[Ref:14]**

(Ref: [http://www.spiraxsarco.com/resources/steam-tables.asp\)](http://www.spiraxsarco.com/resources/steam-tables.asp)

This is a very informative website for steam; it contains lot of information and useful tutorials, in addition to steam table calculation software. When you click on the above link, following window appears:

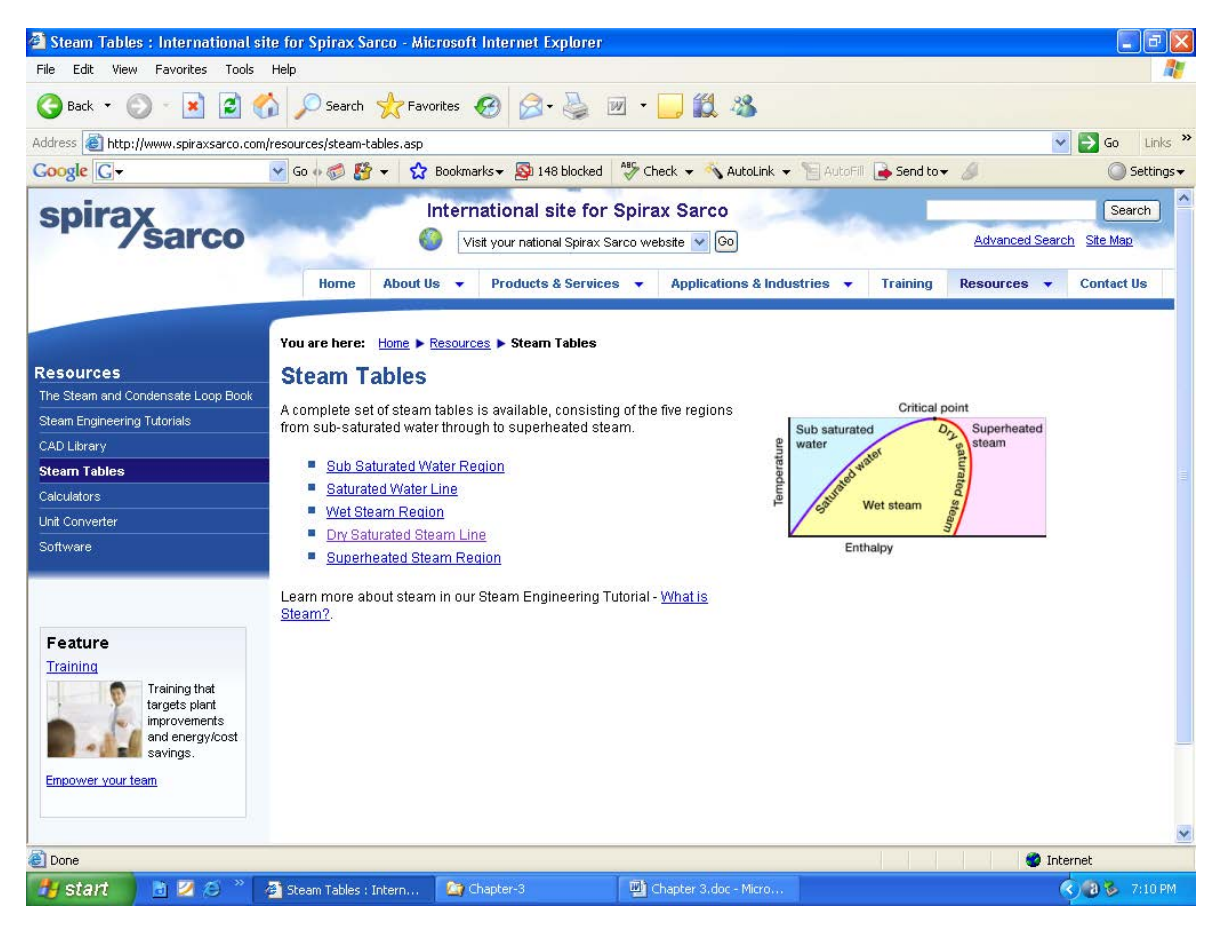

**Fig. 3.28a.** Properties of H2O from Spirax Sarco

We can get steam tables in any of the five regions by clicking on the appropriate link. Let us click on the wet steam region:

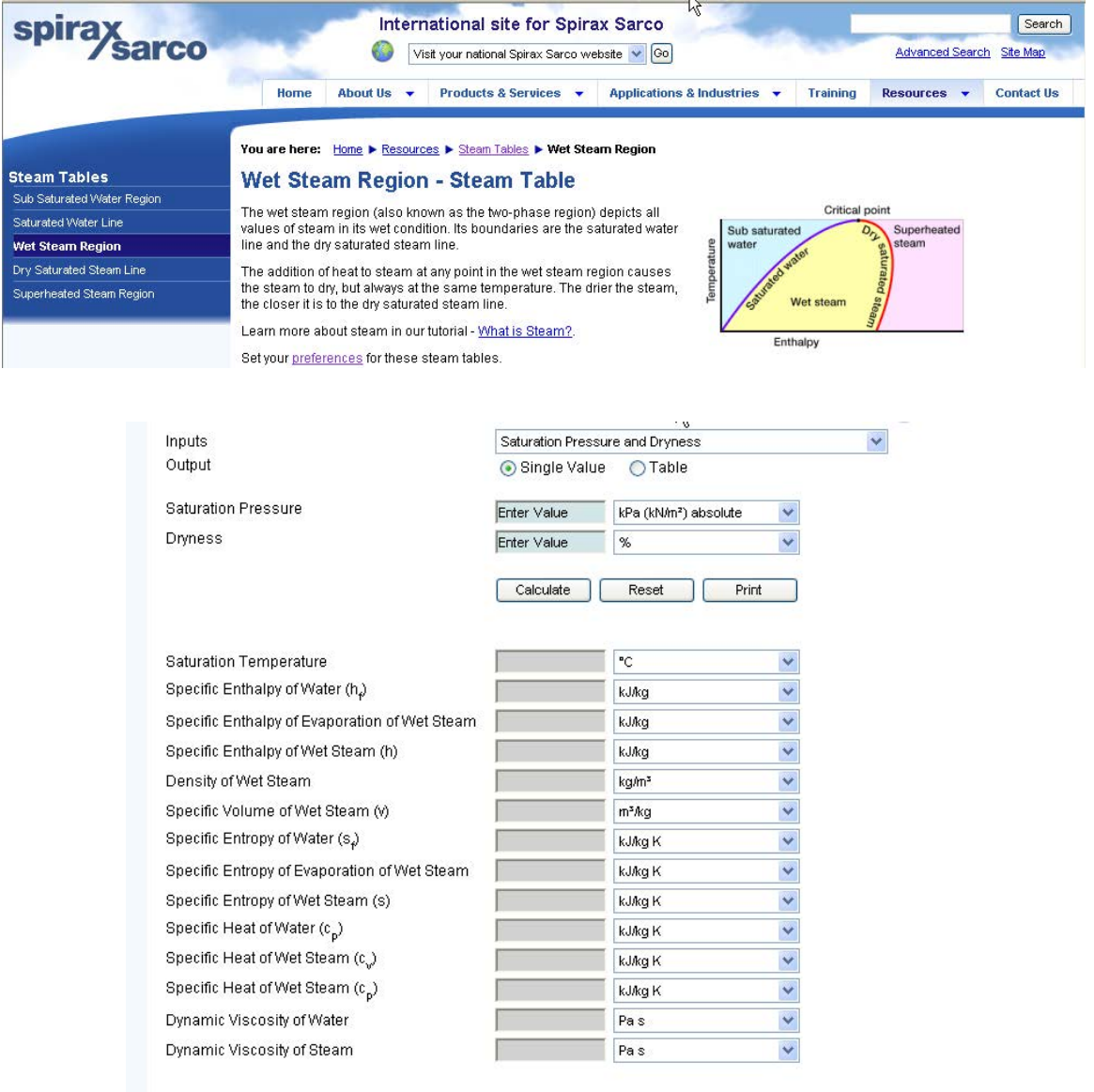

**Fig. 3.28b.** Properties of H2O from Spirax Sarco

Note that you can get output for a single point (state) or you can generate a table for a set of states. Let us get property at a single point. Input can be pressure and quality (dryness) or other combinations which can be chosen from the widget. For now, enter Psat = 200 kPa and dryness = 80%. Press 'Calculate'. You get:

|                                               |                                 | v                                 |   |
|-----------------------------------------------|---------------------------------|-----------------------------------|---|
| Inputs                                        | Saturation Pressure and Dryness |                                   | × |
| Output                                        | ⊙ Single Value                  | $\bigcap$ Table                   |   |
| <b>Saturation Pressure</b>                    |                                 |                                   |   |
|                                               | 200                             | kPa (kN/m <sup>2</sup> ) absolute | ۷ |
| Dryness                                       | 80                              | %                                 | × |
|                                               |                                 |                                   |   |
|                                               | Calculate                       | Reset<br>Print                    |   |
|                                               |                                 |                                   |   |
| <b>Saturation Temperature</b>                 | 120.241                         | °C                                | Y |
| Specific Enthalpy of Water (h <sub>e</sub> )  | 504.836                         | kJ/ka                             |   |
|                                               |                                 |                                   | Y |
| Specific Enthalpy of Evaporation of Wet Steam | 1761.39                         | kJ/kg                             | Y |
| Specific Enthalpy of Wet Steam (h)            | 2266.23                         | kJ/kg                             | Y |
| Density of Wet Steam                          | 1.41064                         | kg/m <sup>s</sup>                 | ٧ |
| Specific Volume of Wet Steam (v)              | 0.708896                        | m <sup>s</sup> /ka                | Y |
| Specific Entropy of Water (s.)                | 1.53042                         | kJ/kg K                           | Y |
| Specific Entropy of Evaporation of Wet Steam  | 4.47747                         | kJ/kg K                           | Y |
| Specific Entropy of Wet Steam (s)             | 6.00789                         | kJ/kg K                           | Y |
| Specific Heat of Water (c <sub>p</sub> )      | 4.24911                         | kJ/kg K                           | Y |
| Specific Heat of Wet Steam (c)                | 1.99547                         | kJ/kg K                           | Y |
| Specific Heat of Wet Steam (c <sub>p</sub> )  | 2.55115                         | kJ/kg K                           | Y |
| Dynamic Viscosity of Water                    | 2.31623E-04                     | Pas                               | Y |
| Dynamic Viscosity of Steam                    | 1.29635E-05                     | Pa s                              | × |

**Fig. 3.28c.** Properties of H2O from Spirax Sarco

## 3.4.5 Property Tables:

Many times, values of properties are required in a tabular form for reference. Tables can be obtained in the given range immediately from some of these software.

## **3.4.5.1 Property table from NIST:**

This has already been explained under article 3.4.4. Advantage of NIST website is that you can get property table and several types of plots not only for Water but also for a very large number of fluids. So, it is a very useful site and should always be kept in mind while looking for properties of substances.

## **3.4.5.2 Property table from Spirax Sarco:**

Click on [http://www.spiraxsarco.com/resources/steam-tables.asp\)](http://www.spiraxsarco.com/resources/steam-tables.asp). Then click on Superheated region. Select the Inputs as Superheated temperature and pressure, and Outputs as Table:

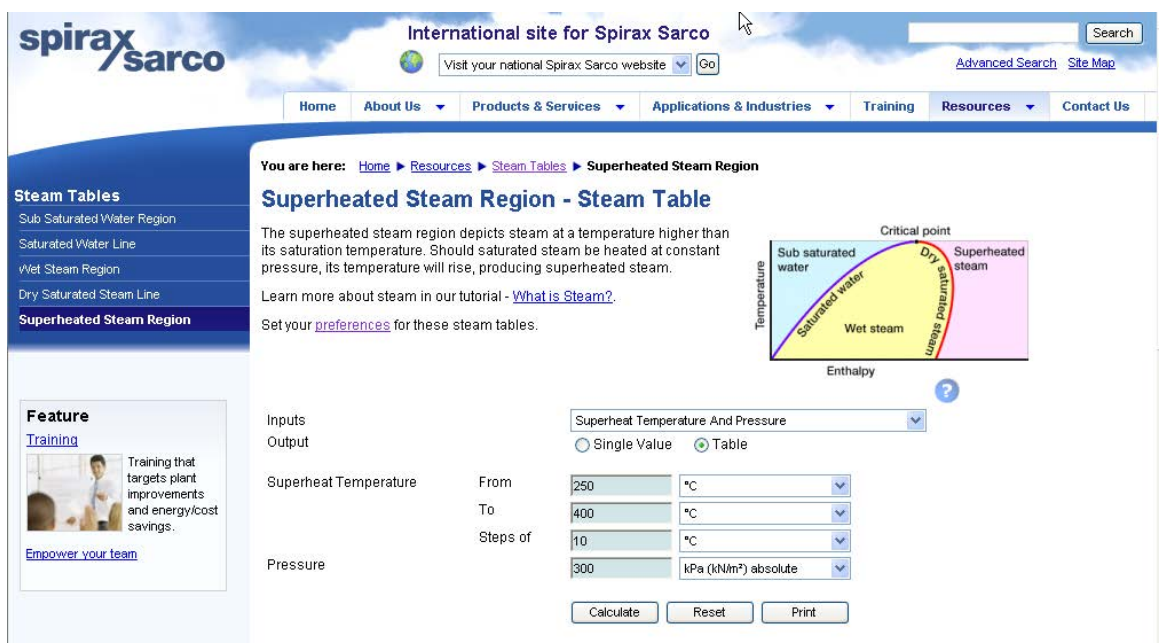

**Fig. 3.29a**.Properties of H2O from Spirax Sarco

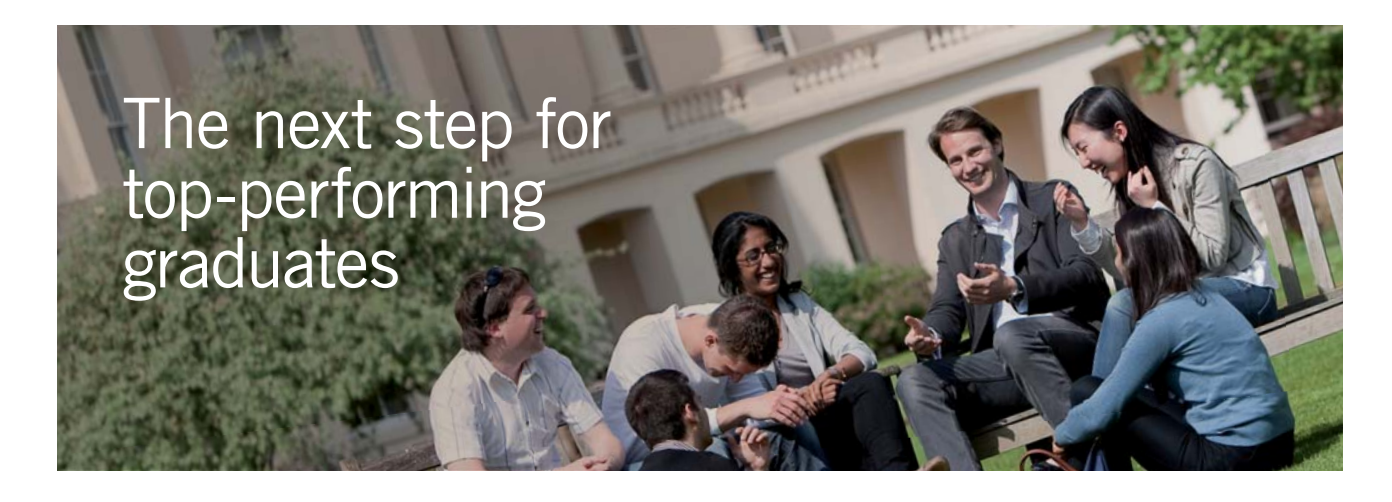

### **Masters in Management**

Designed for high-achieving graduates across all disciplines, London Business School's Masters in Management provides specific and tangible foundations for a successful career in business.

This 12-month, full-time programme is a business qualification with impact. In 2010, our MiM employment rate was 95% within 3 months of graduation\*; the majority of graduates choosing to work in consulting or financial services.

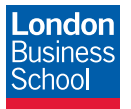

As well as a renowned qualification from a world-class business school, you also gain access to the School's network of more than 34,000 global alumni – a community that offers support and opportunities throughout your career.

For more information visit **www.london.edu/mm**, email **mim@london.edu** or give us a call on **+44 (0)20 7000 7573**.

\* Figures taken from London Business School's Masters in Management 2010 employment report

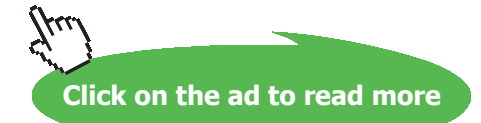

## Enter the values for temperature range and pressure. Click on 'Calculate'. We get:

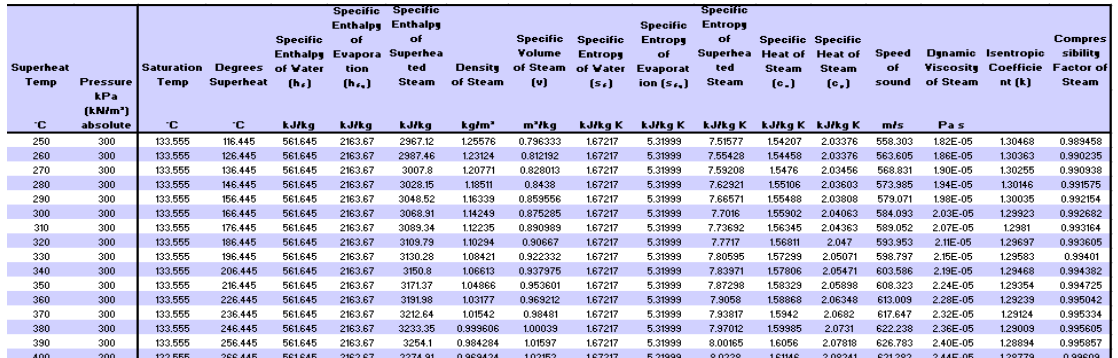

**Fig. 3.29b.** Properties of H2O from Spirax Sarco

## **3.4.5.3 Property table from TEST:**

Go to TEST – Map and click on 'Tables & Charts':

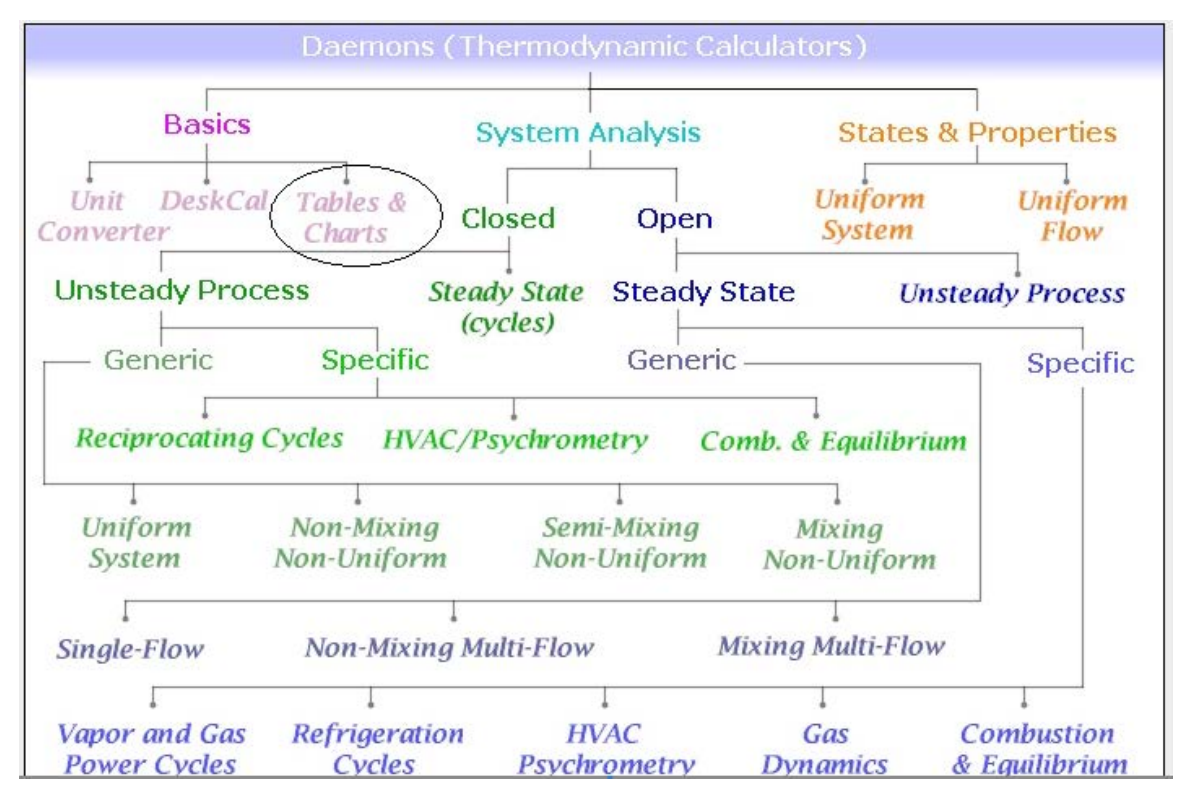

**Fig. 3.30a.** Property Table of H2O from TEST

## We get:

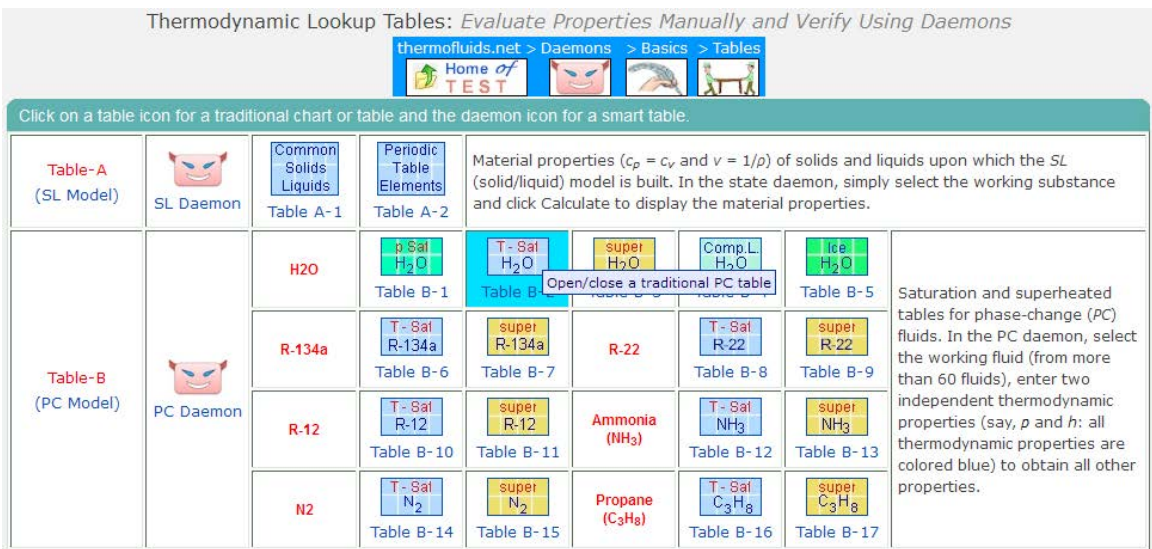

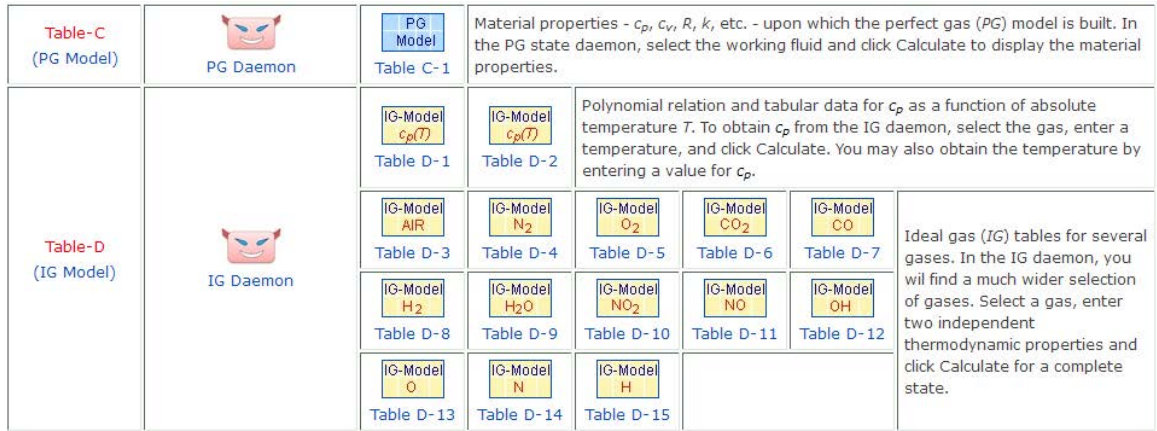

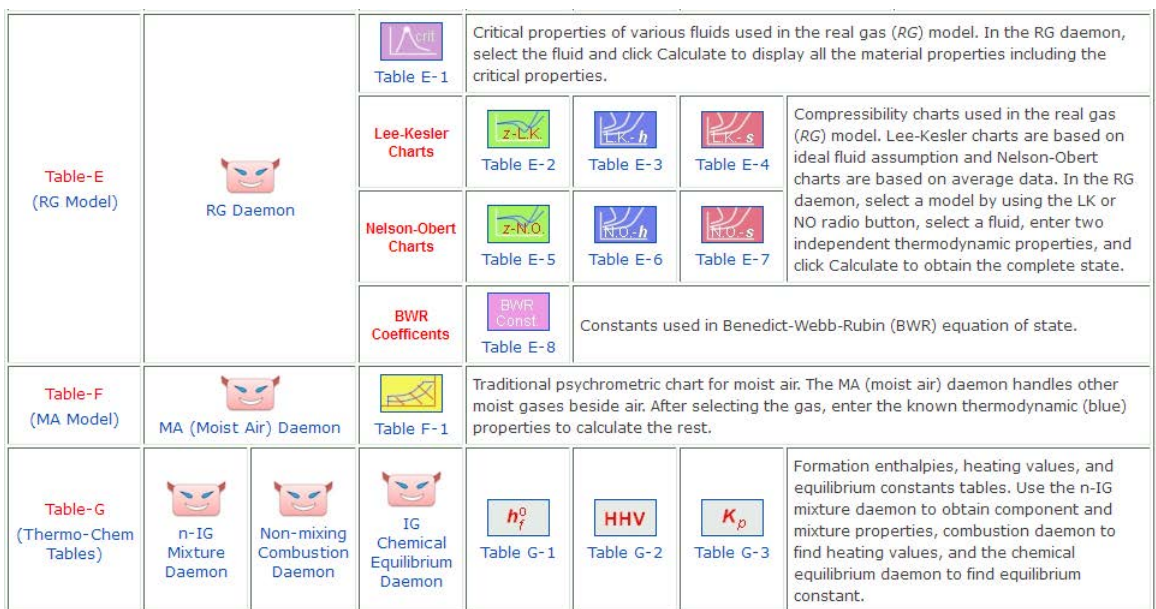

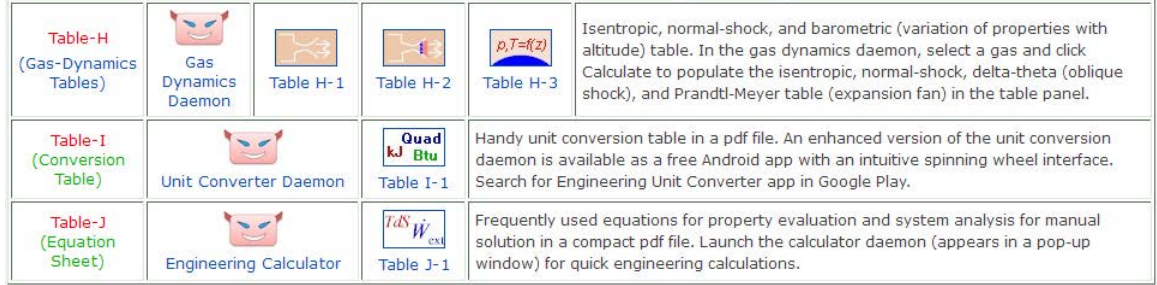

**Fig. 3.30b.** Property Table of H2O from TEST

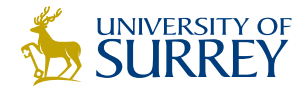

## [Get Internationally Connected](http://www.surrey.ac.uk/downloads)  at the University of Surrey

MA Intercultural Communication with International Business MA Communication and International Marketing

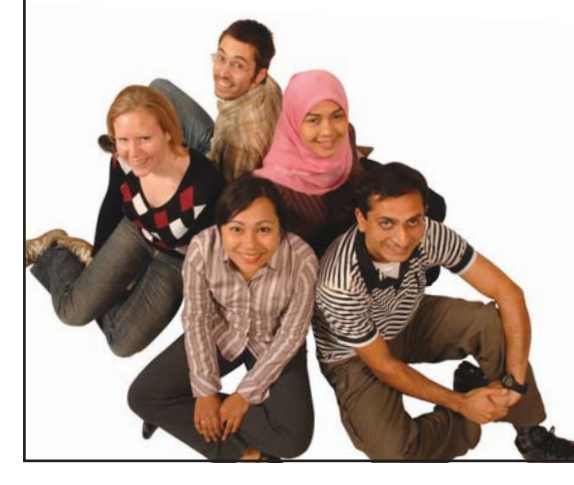

#### **MA Intercultural Communication with International Business**

Provides you with a critical understanding of communication in contemporary socio-cultural contexts by combining linguistic, cultural/media studies and international business and will prepare you for a wide range of careers.

#### **MA Communication and International Marketing**

Equips you with a detailed understanding of communication in contemporary international marketing contexts to enable you to address the market needs of the international business environment.

For further information contact: T: +44 (0)1483 681681 E: pg-enquiries@surrey.ac.uk www.surrey.ac.uk/downloads

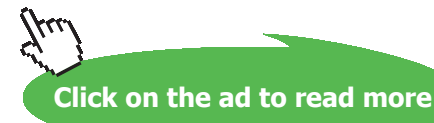

**174**

## Click on desired Table. For example, click on Tsat-H2O. We get Sat. water-Temp-Table:

Table-B.2, PC Model, H<sub>2</sub>O: Saturation Temperature Table

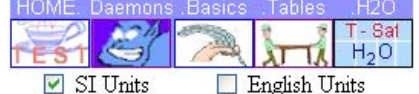

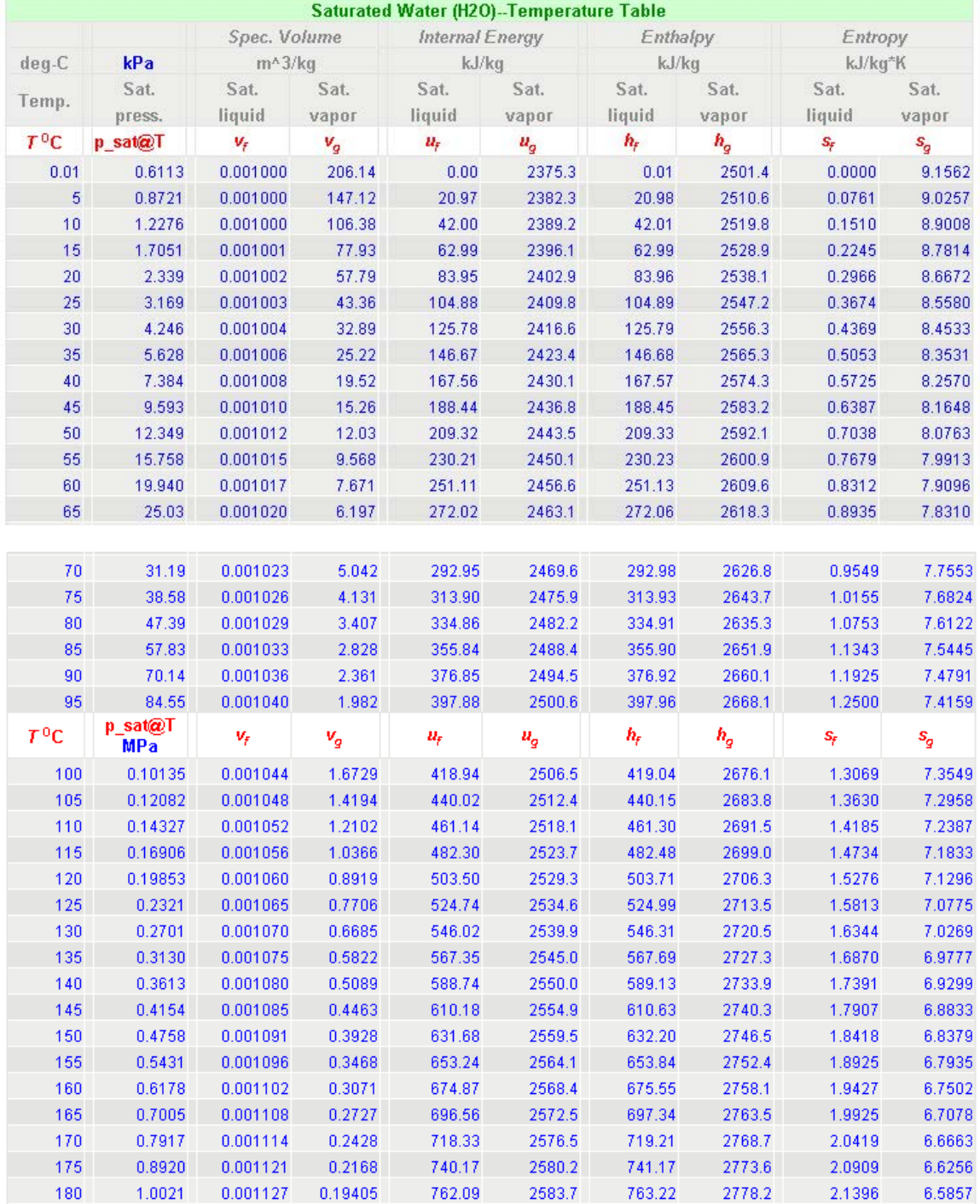

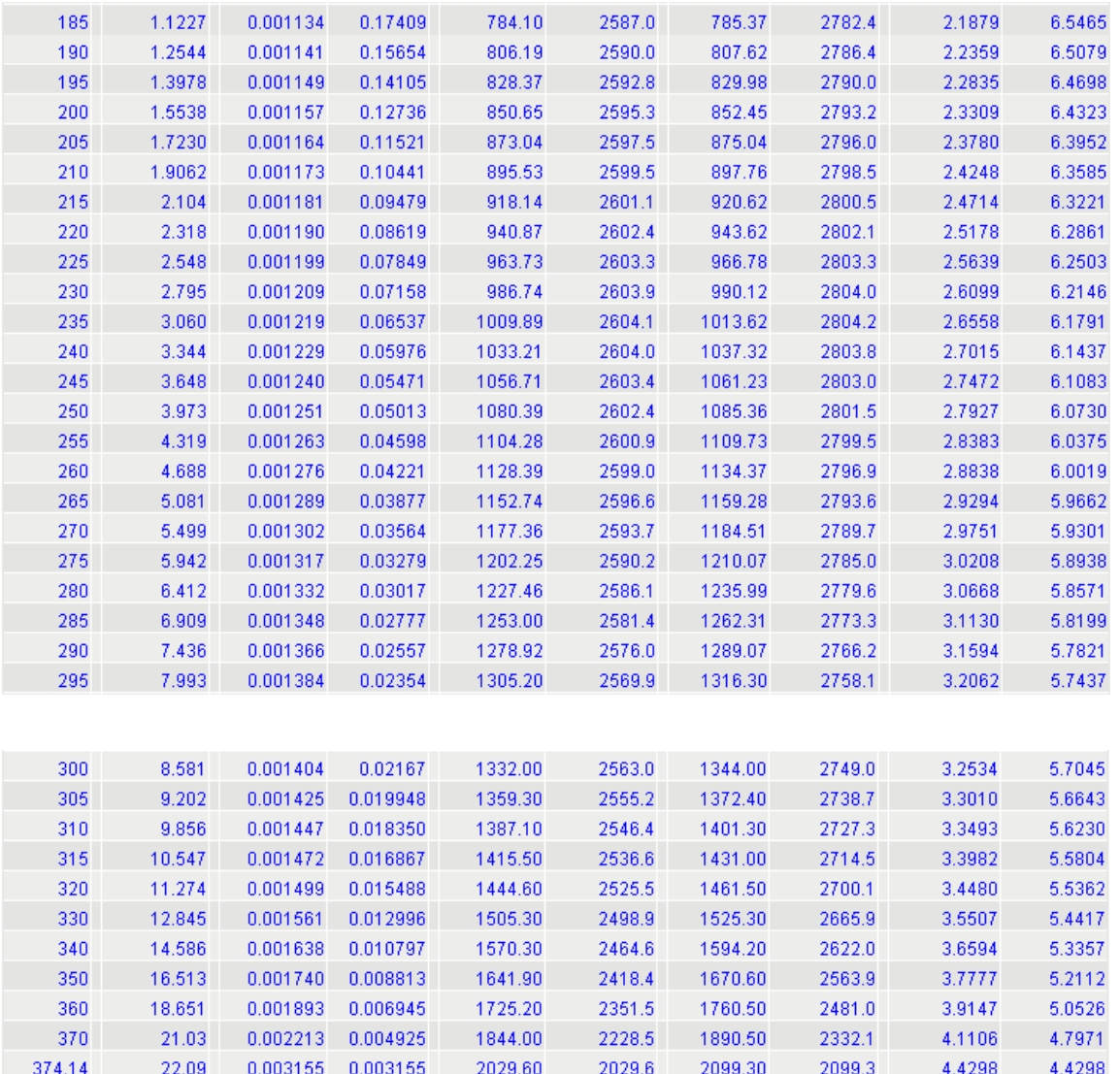

**Fig. 3.30c.** Property Table of H2O from TEST

Similarly, we can get compressed water tables and Tables for R134a.

## **3.4.5.4 Property table from free software WSProps:**

This software is from [www.Sourceforge.net.](http://www.Sourceforge.net) As you start WSProps, go to File-New and following window appears:

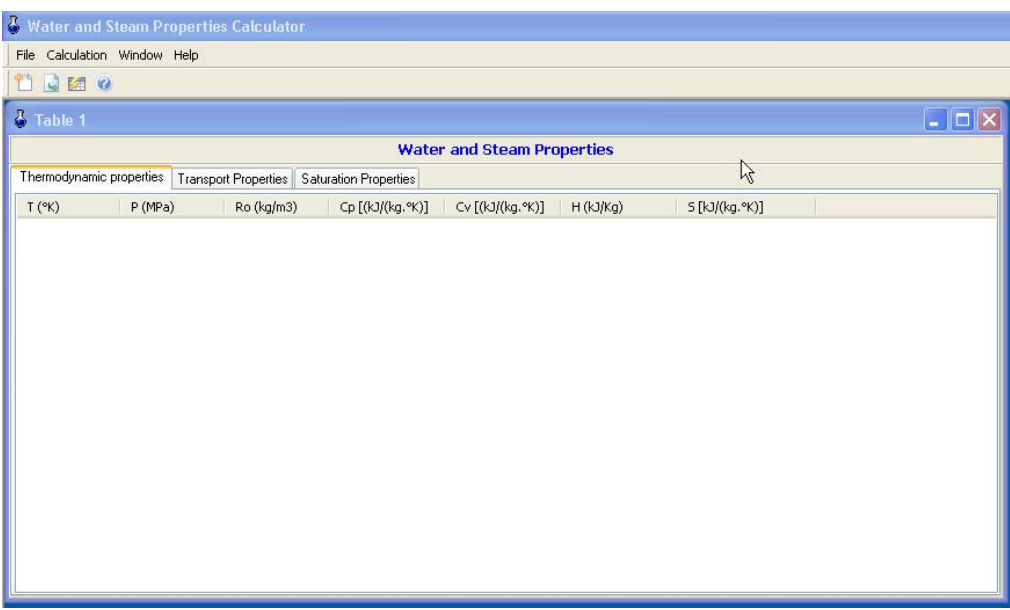

**Fig. 3.31a.** Property Table of H2O from WSProps

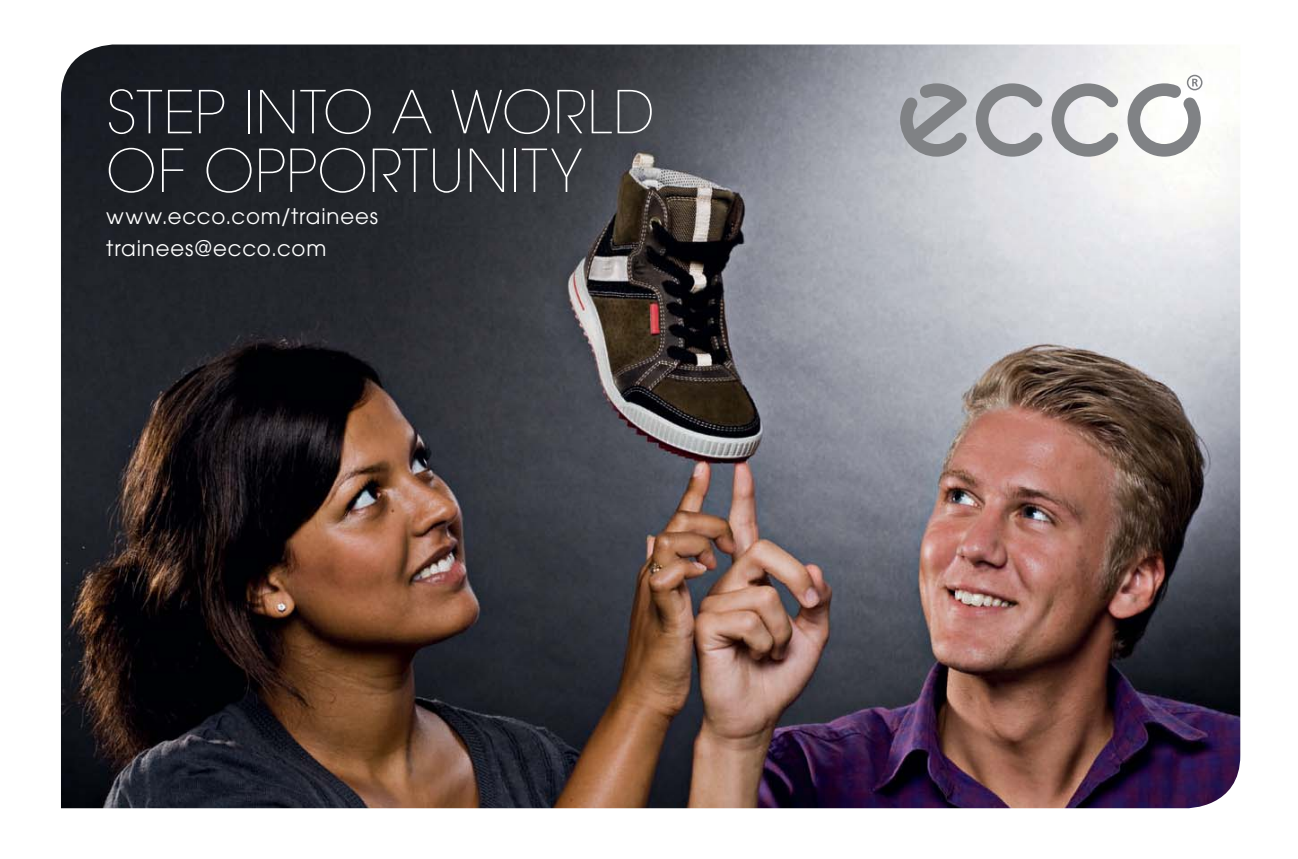

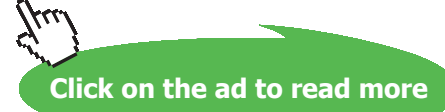

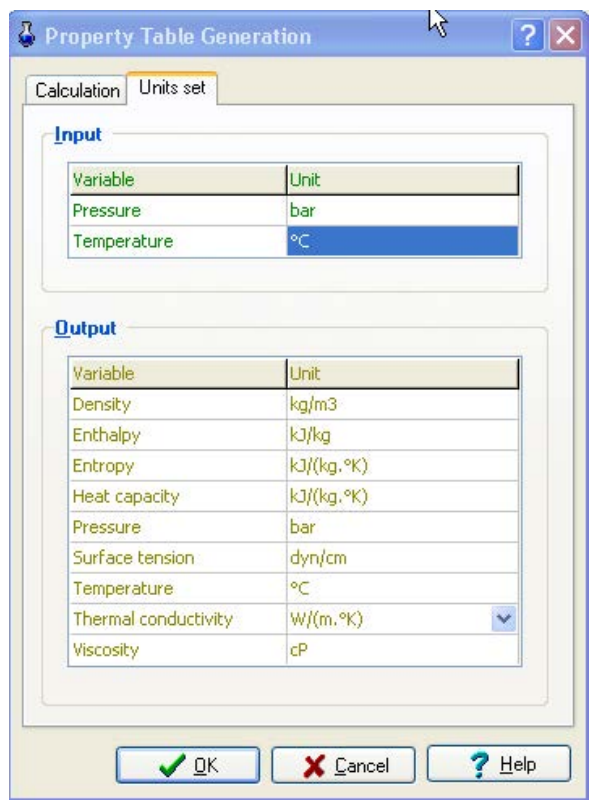

First set the Units by going to Calculation-Run. Set the Units as shown below:

**Fig. 3.31b.** Property Table of H2O from WSProps

Next, press the calculation tab.

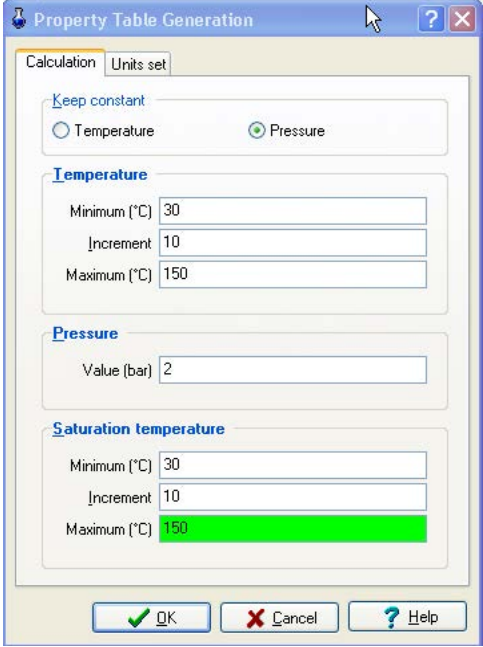

**Fig. 3.31c.** Property Table of H2O from WSProps

## Enter the Temperature range and pressure values as shown above and click OK.

## We get:

| $\sqrt{3}$ Table 1 |                                   |            |                                              |                  |                  |                 | $\boxed{\blacksquare}$ $\boxed{\blacksquare}$ |  |
|--------------------|-----------------------------------|------------|----------------------------------------------|------------------|------------------|-----------------|-----------------------------------------------|--|
|                    | <b>Water and Steam Properties</b> |            |                                              |                  |                  |                 |                                               |  |
|                    | Thermodynamic properties          |            | Transport Properties   Saturation Properties |                  |                  | $\mathbb{Z}$    |                                               |  |
| $T(^{\circ}C)$     | P (bar)                           | Ro (kg/m3) | H(kJ/kg)                                     | Cp [kJ/(kg, °K)] | Cv [kJ/(kg. °K)] | S [kJ/(kg, °K)] |                                               |  |
| 30                 | 2                                 | 995.693    | 125.912                                      | 4.18             | 4.117            | 0.4367          |                                               |  |
| 40                 | $\overline{c}$                    | 992.26     | 167.704                                      | 4.179            | 4.073            | 0.5723          |                                               |  |
| 50                 | 2                                 | 988,078    | 209.504                                      | 4.181            | 4.026            | 0.7037          |                                               |  |
| 60                 | 2                                 | 983.239    | 251,332                                      | 4.185            | 3.976            | 0.8312          |                                               |  |
| 70                 | $\overline{c}$                    | 977.808    | 293.203                                      | 4.19             | 3.925            | 0.955           |                                               |  |
| 80                 | 2                                 | 971.835    | 335.134                                      | 4.197            | 3.873            | 1.075           |                                               |  |
| 90                 | $\overline{c}$                    | 965,355    | 377.14                                       | 4.205            | 3.82             | 1.193           |                                               |  |
| 100                | 2                                 | 958,395    | 419.24                                       | 4.215            | 3.768            | 1,307           |                                               |  |
| 110                | $\overline{\mathbf{c}}$           | 950.975    | 461.456                                      | 4.228            | 3.717            | 1.419           |                                               |  |
| 120                | 2                                 | 943.107    | 503.813                                      | 4.244            | 3.666            | 1.528           |                                               |  |
| 130                | $\overline{\mathbf{c}}$           | 1.098      | 2727.267                                     | 2.124            | 1.582            | 7.18            |                                               |  |
| 140                | $\overline{c}$                    | 1.069      | 2748.327                                     | 2.09             | 1.56             | 7.231           |                                               |  |
| 150                | $\overline{\mathbf{c}}$           | 1.042      | 2769.098                                     | 2.066            | 1.546            | 7.281           |                                               |  |
|                    |                                   |            |                                              |                  |                  |                 |                                               |  |
|                    |                                   |            |                                              |                  |                  |                 |                                               |  |
|                    |                                   |            |                                              |                  |                  |                 |                                               |  |
|                    |                                   |            |                                              |                  |                  |                 |                                               |  |
|                    |                                   |            |                                              |                  |                  |                 |                                               |  |
|                    |                                   |            |                                              |                  |                  |                 |                                               |  |

**Fig. 3.31d.** Property Table of H2O from WSProps

Thermodynamic properties, Transport properties and saturation properties are obtained by clicking on the respective tabs:

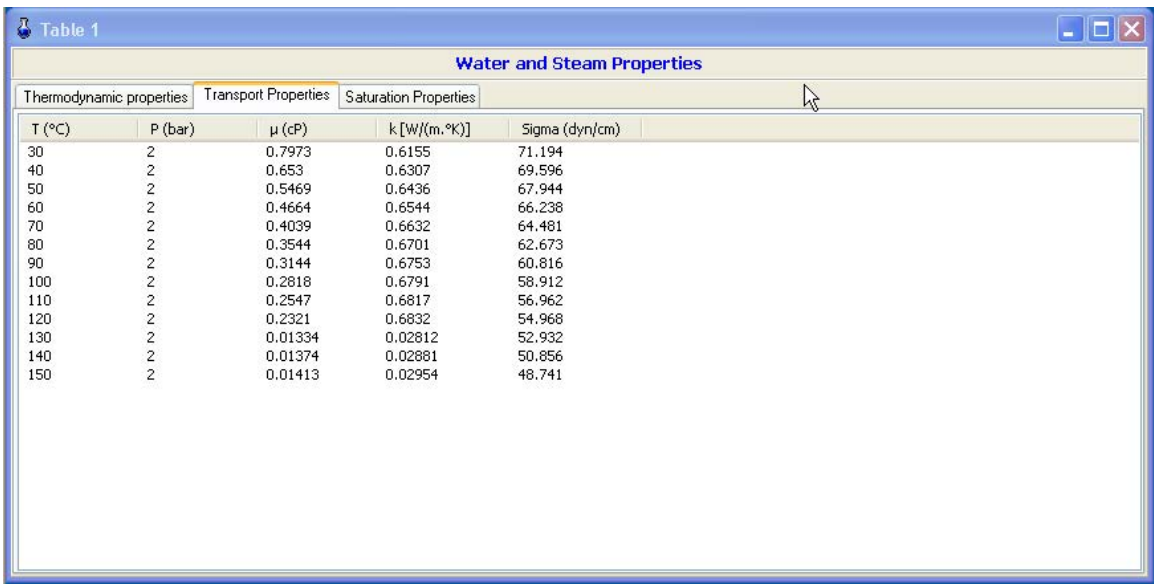

**Fig. 3.31e.** Property Table of H2O from WSProps

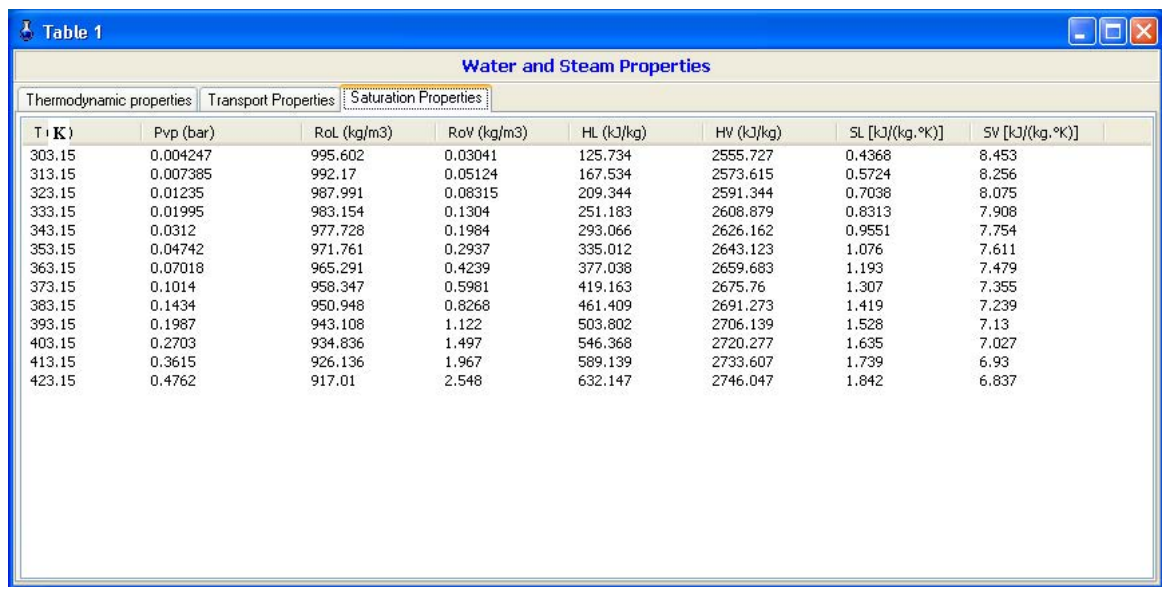

**Fig. 3.31f.** Property Table of H2O from WSProps

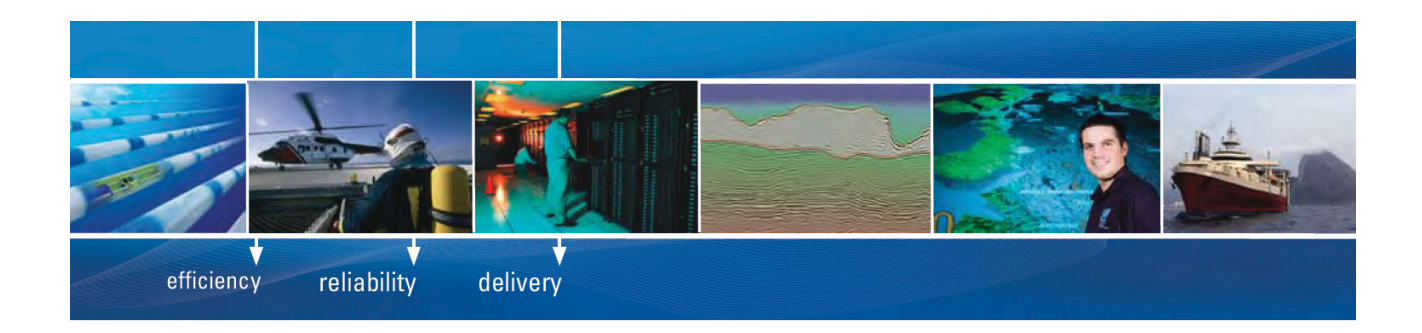

As a leading technology company in the field of geophysical science, PGS can offer exciting opportunities in offshore seismic exploration.

We are looking for new BSc, MSc and PhD graduates with Geoscience, engineering and other numerate backgrounds to join us.

To learn more our career opportunities, please visit www.pgs.com/careers

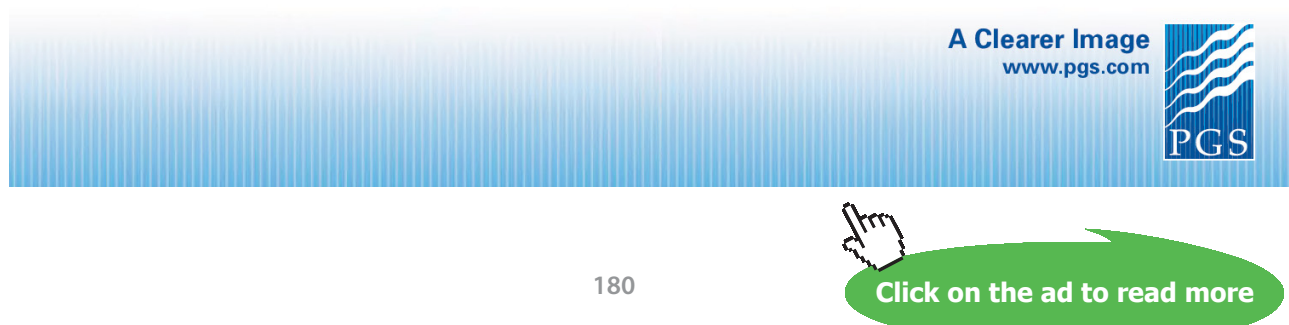

Download free eBooks at bookboon.com
# 3.5 Example Problems:

Let us work out a few problems to illustrate the use of these software.

**Problem 3.3.** Find the enthalpy and entropy of steam when the pressure is 2 MPa and specific volume is 0.09 m3/kg. [VTU, 2005]

**Solution:** If this problem has to be solved using conventional steam tables, tedious interpolation will be required. But, the problem is solved very easily with TEST:

Open TEST, Click Map > Uniform system > Phase Change model. (See Figs. 3.18a and 3.18b.). Substance 'H2O' is automatically selected. Select P1 and v1 and enter the values given. Take care to select proper units. See Fig. 3.34a below:

| $x1 =$<br>fraction [Quality of saturated mixture] |                    |                                     |                          |                                         |              |                     |                                             |
|---------------------------------------------------|--------------------|-------------------------------------|--------------------------|-----------------------------------------|--------------|---------------------|---------------------------------------------|
| <b><i>G</i></b> Mixed<br>C SI C English           | Case-0<br>$\leq$   | <b>V</b> Help Messages On<br>$\vee$ |                          | <b>Super-Calculate</b><br>Super-Iterate |              | Load                | <b>Super-Initialize</b>                     |
|                                                   | <b>State Panel</b> |                                     |                          |                                         | I/O Panel    |                     |                                             |
| v <br>State-1<br>$\,<$                            | <b>Calculate</b>   | No-Plots v                          | Initialize               | Unknown Phase                           |              | <b>H2O</b>          | v                                           |
| ✔<br>p1                                           | T1                 | x1                                  |                          | V <sub>1</sub>                          |              | ✔<br>V <sub>1</sub> |                                             |
| $\checkmark$<br>MPa<br>$\overline{2}$             | $deg-C$            | $\vee$                              | $\checkmark$<br>fraction | fraction                                | $\checkmark$ | 0.09                | $\ddot{\phantom{1}}$<br>m <sup>4</sup> 3/kg |
| u1                                                | h1                 | s <sub>1</sub>                      |                          | ✔<br>Vel1                               |              | ✔<br>Z <sub>1</sub> |                                             |
| $\checkmark$<br>kJ/kg                             | kJ/kg              | v                                   | $\checkmark$<br>kJ/kg.K  | 0.0 <br>m/s                             |              | $\vee$ 0.0          | $\overline{\mathbf{v}}$<br>m                |
| e <sub>1</sub>                                    | 过                  | phi1                                |                          | psi1                                    |              | m <sub>1</sub>      |                                             |
| $\checkmark$<br>kJ/kg                             | kJ/kg              | $\checkmark$                        | kJ/kg<br>$\checkmark$    | kJ/kg                                   | $\checkmark$ |                     | $\checkmark$<br>kg                          |
| Vol1                                              | MM <sub>1</sub>    |                                     |                          |                                         |              |                     |                                             |
| $\checkmark$<br>$m^3$                             | kg/kmol            | $\ddot{\mathbf{v}}$                 |                          |                                         |              |                     |                                             |

**Fig. 3.32a.** Properties of H2O from TEST

Now, click 'Calculate' and immediately all the results are displayed, as shown below:

| Move mouse over a variable to display its value with more precision. |                    |                            |                     |                                   |                        |                     |                                     |
|----------------------------------------------------------------------|--------------------|----------------------------|---------------------|-----------------------------------|------------------------|---------------------|-------------------------------------|
| C Mixed C SI C English                                               | $\leq$             | Case-0<br> v               | V Help Messages On  | Super-Iterate                     | <b>Super-Calculate</b> | Load                | <b>Super-Initialize</b>             |
|                                                                      | <b>State Panel</b> |                            |                     |                                   | I/O Panel              |                     |                                     |
| v <br>©State-1<br>$\leq$                                             | <b>Calculate</b>   | $No-Plots \nightharpoonup$ | Initialize          |                                   | Sat.Mixture: Lig.+Vap. | <b>H20</b>          | $\overline{\mathbf{v}}$             |
| ✔<br>p1                                                              | T1                 |                            | x <sub>1</sub>      | y1                                |                        | √<br>V <sup>†</sup> |                                     |
| $\checkmark$<br> 2.0 <br>MPa                                         | 212.42111          | $\checkmark$<br>deg-C      | fraction<br>0.90235 | $\checkmark$<br>$ 0.99872\rangle$ | fraction               | $\vee$ 0.09         | $\checkmark$<br>m <sup>A</sup> 3/kg |
| u1                                                                   | h <sub>1</sub>     |                            | s <sub>1</sub>      | ✔                                 | Vel1                   | ✔<br>z <sub>1</sub> |                                     |
| $\checkmark$<br>kJ/kg<br>2434.8665                                   | 2614.8535          | $\checkmark$<br>kJ/kg      | kJ/kg.K<br>5.96068  | $\checkmark$<br> 0.0              | m/s                    | $\vee$ 0.0          | $\ddotmark$<br>m                    |
| e <sub>1</sub>                                                       | ĩđ                 |                            | phit                | psit                              |                        | m <sub>1</sub>      |                                     |
| $\checkmark$<br>2434.8665<br>kJ/kg                                   | 2614.8535          | $\checkmark$<br>kJ/kg      | kJ/kg               | $\checkmark$                      | $\checkmark$<br>kJ/kg  |                     | $\checkmark$<br>kg                  |
| Vol1                                                                 | MM <sub>1</sub>    |                            |                     |                                   |                        |                     |                                     |
| $\checkmark$<br>$m^3$                                                | 18.0               | $\checkmark$<br>kg/kmol    |                     |                                   |                        |                     |                                     |

**Fig. 3.32b.** Properties of H2O from TEST

Read the result as: **h1 = 2614.85 kJ/kg, and s1 = 5.96 kJ/kg.K,** and the state is: sat. mixture with quality  $(i.e.$  dryness fraction) = 0.902.

By clicking on the T-s plot widget, you can locate the state on the T-s diagram too, as shown Fig. 3.34c and 3.34d below:

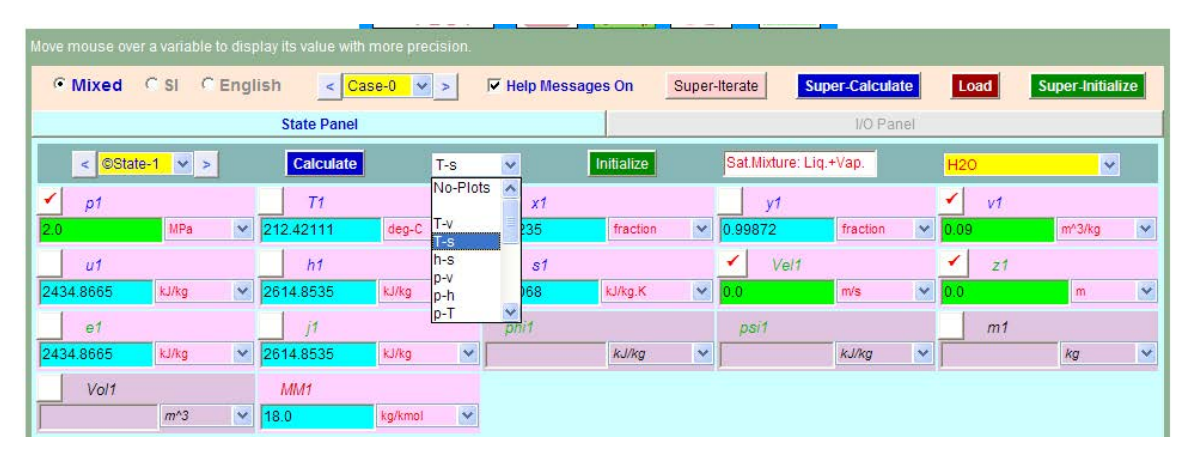

**Fig. 3.32c.** Properties of H2O from TEST

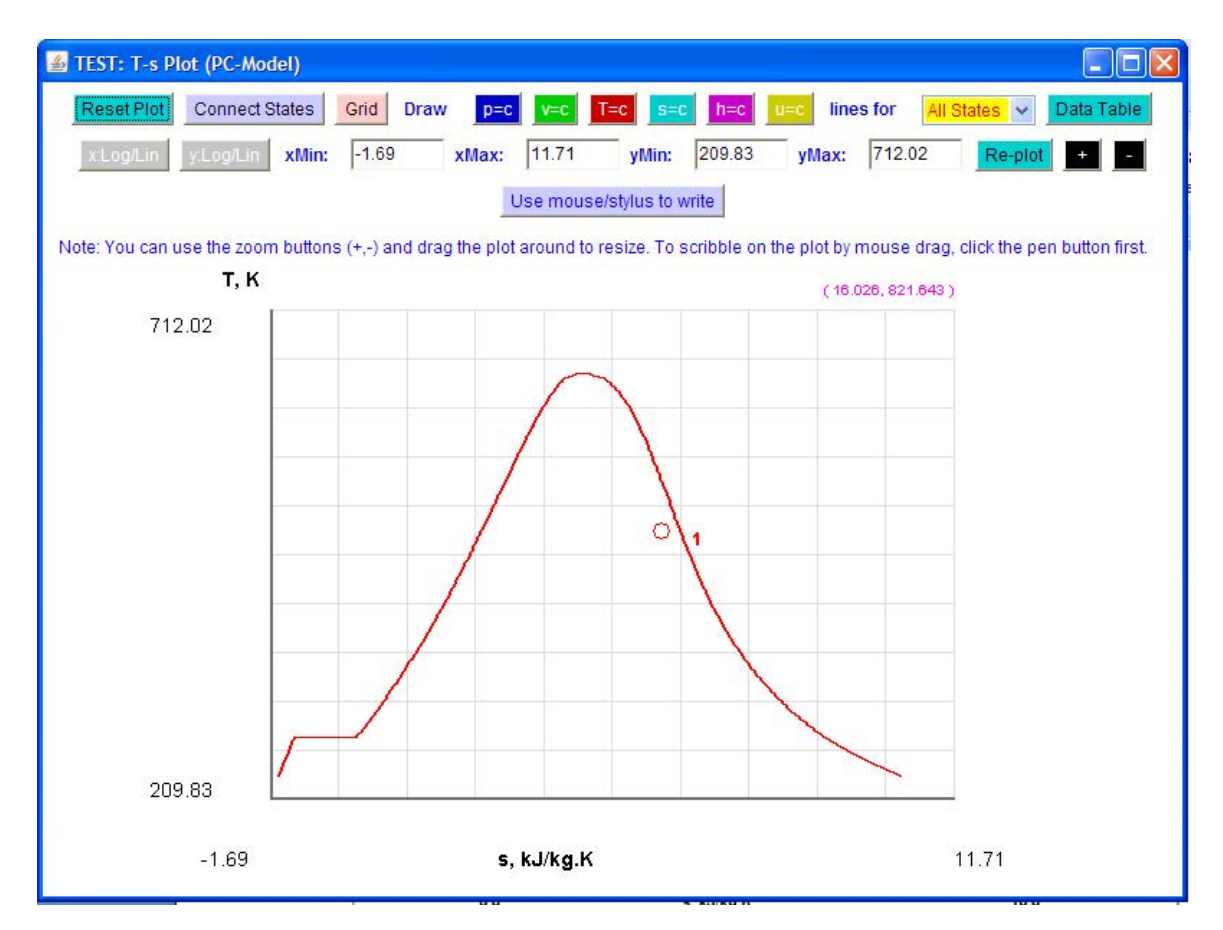

**Fig. 3.32d.** Properties of H2O from TEST – (T-s) plot

**Click on the ad to read more**

**Problem 3.4.** A rigid container is filled with steam at 600 kPa and 200 deg.C. At what temperature the steam begins to condense when it is cooled? Determine the corresponding pressure. [VTU, 2004]

**Solution:** Container is 'rigid' – means that the volume remains constant. Let us solve this problem in TEST. Let state 1 be at 600 kPa and 200 deg.C.

Open TEST, Click Map > Uniform system > Phase Change model. (See Figs. 3.18a and 3.18b.). Substance 'H2O' is automatically selected. Select P1 and 1 and enter the values given. Take care to select proper units. Click 'Calculate' and all properties at state 1 are presented. See Fig. 3.35a below:

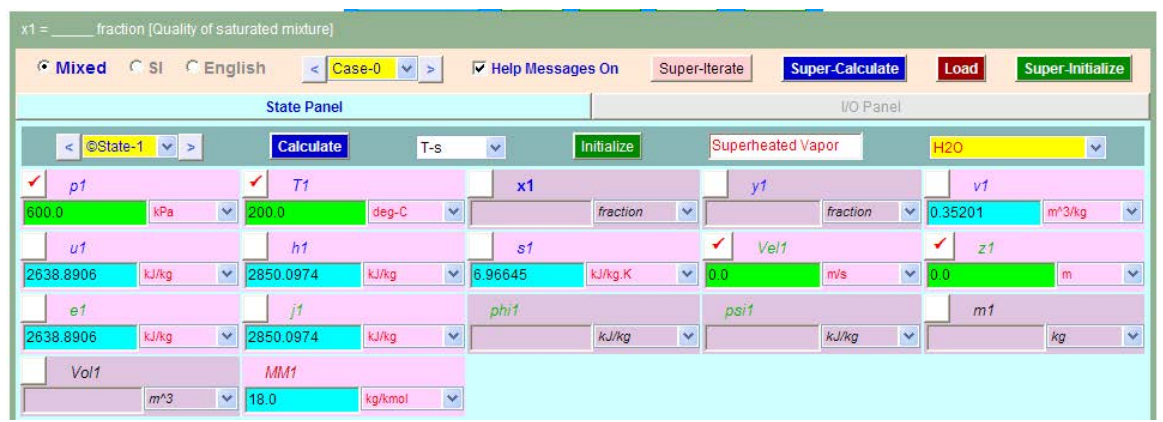

**Fig. 3.33a.** Properties of H2O from TEST – State 1

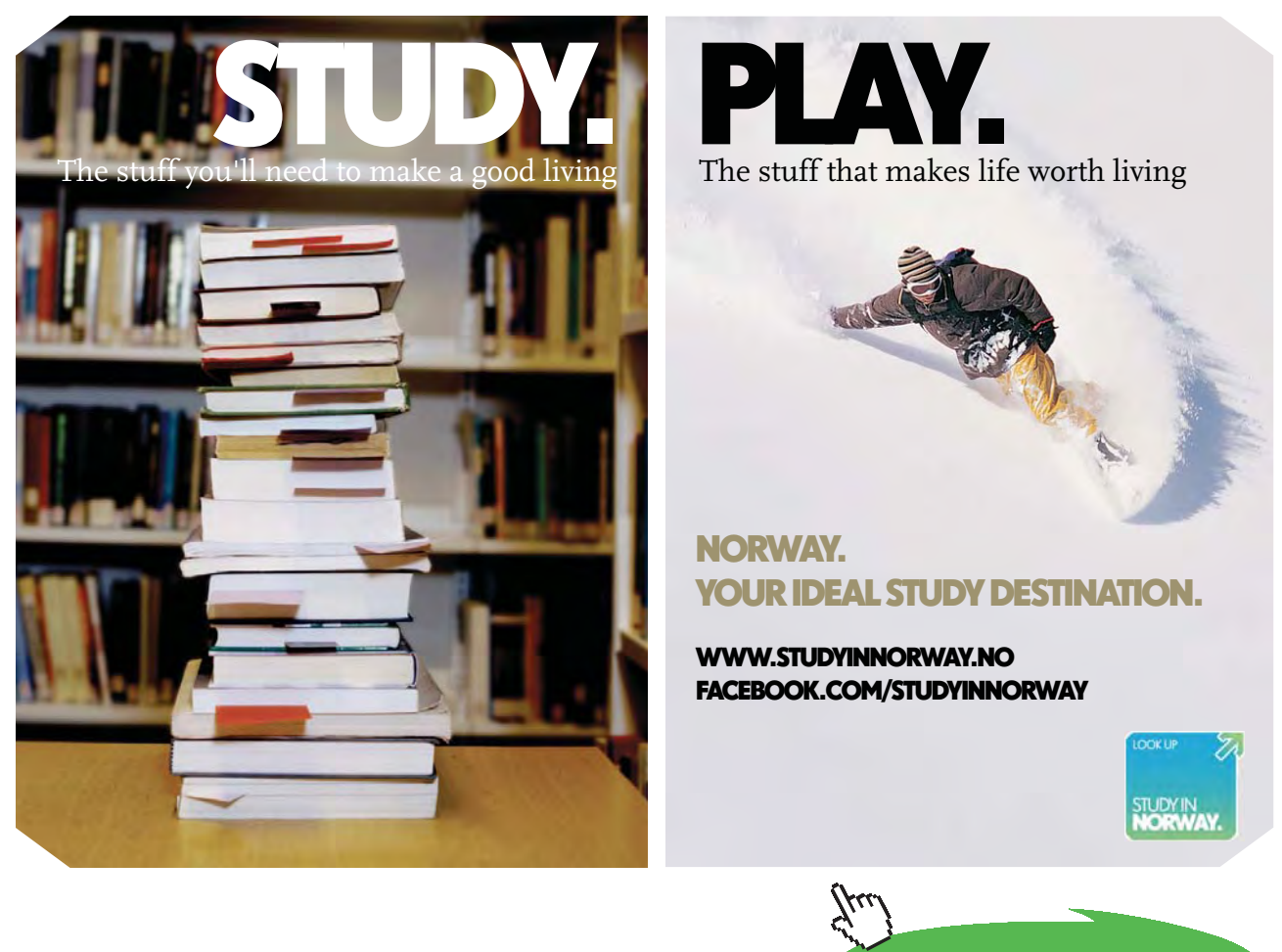

Next, select State 2. Since State 2 is saturated vapor (when condensation just begins), 'quality' x2 =1. Also, since volume remains constant,  $v^2 = v^2$ . Enter these values of x2 and v2 as shown, and click 'Calculate'. You get the following result:

|                                         | Move mouse over a variable to display its value with more precision. |                                    |                                         |                        |                         |
|-----------------------------------------|----------------------------------------------------------------------|------------------------------------|-----------------------------------------|------------------------|-------------------------|
| <b>6</b> Mixed<br>C SI C English        | Case-0<br>$\leq$<br>$\vee$                                           | V Help Messages On                 | <b>Super-Calculate</b><br>Super-Iterate | Load                   | Super-Initialize        |
|                                         | <b>State Panel</b>                                                   |                                    |                                         | I/O Panel              |                         |
| $\circ$ State-2 $\vee$ ><br>$\prec$     | Calculate<br>$T-S$                                                   | Initialize<br>$\checkmark$         | Saturated Vapor                         | <b>H20</b>             | $\blacktriangledown$    |
| p2                                      | T2                                                                   | ✔<br>x <sub>2</sub>                | y2                                      | ✔<br>V <sub>2</sub>    |                         |
| $\blacktriangledown$<br>kPa<br>534.4379 | 154.39099<br>deg-C                                                   | fraction.<br>×.<br>1.0             | $\blacktriangledown$<br>fraction<br>1.0 | $\checkmark$<br>$=$ v1 | ×<br>m <sup>3</sup> /kg |
| u <sub>2</sub>                          | h <sub>2</sub>                                                       | s <sub>2</sub>                     | ✔<br>Vel2                               | z <sub>2</sub>         |                         |
| $\checkmark$<br>2563,4646<br>kJ/kg      | kJ/kg<br>2751.6104                                                   | $\checkmark$<br>kJ/kg.K<br>6.79925 | $\checkmark$<br>0.0<br>m/s              | $\vee$ 0.0             | $\checkmark$<br>m.      |
| e <sub>2</sub>                          | i2                                                                   | phi2                               | psi2                                    | m <sub>2</sub>         |                         |
| $\checkmark$<br>2563.4646<br>kJ/kg      | kJ/kg<br>2751.6104                                                   | $\overline{\mathbf{v}}$<br>kJ/kg   | Y<br>kJ/kg                              | $\checkmark$           | $\checkmark$<br>kg      |
| Vol <sub>2</sub>                        | MM2                                                                  |                                    |                                         |                        |                         |
| $\checkmark$<br>m <sup>3</sup>          | $\checkmark$<br>18.0<br>kg/kmol                                      |                                    |                                         |                        |                         |

**Fig. 3.33b.** Properties of H2O from TEST – State 2

**Note that condensation occurs at T2 = 154.39 deg.C and the corresponding pressure P2 = 534.49 kPa.** And if we need the amount of heat rejected, it is equal to (u2 – u1), since volume is constant; and  $(u2-u1) = (2563.46 - 2638.89) = -75.43$  kJ/kg. (-ve sign indicates that heat is rejected.).

**Next, states 1 and 2 can be shown on a T-s diagram.** Choose T-s on the Plots widget and the plot appears as shown below. Press 'Connect states', click ' $v = c'$  tab to produce the const. volume line, and adjust xmin, xmax, ymin and ymax as shown:

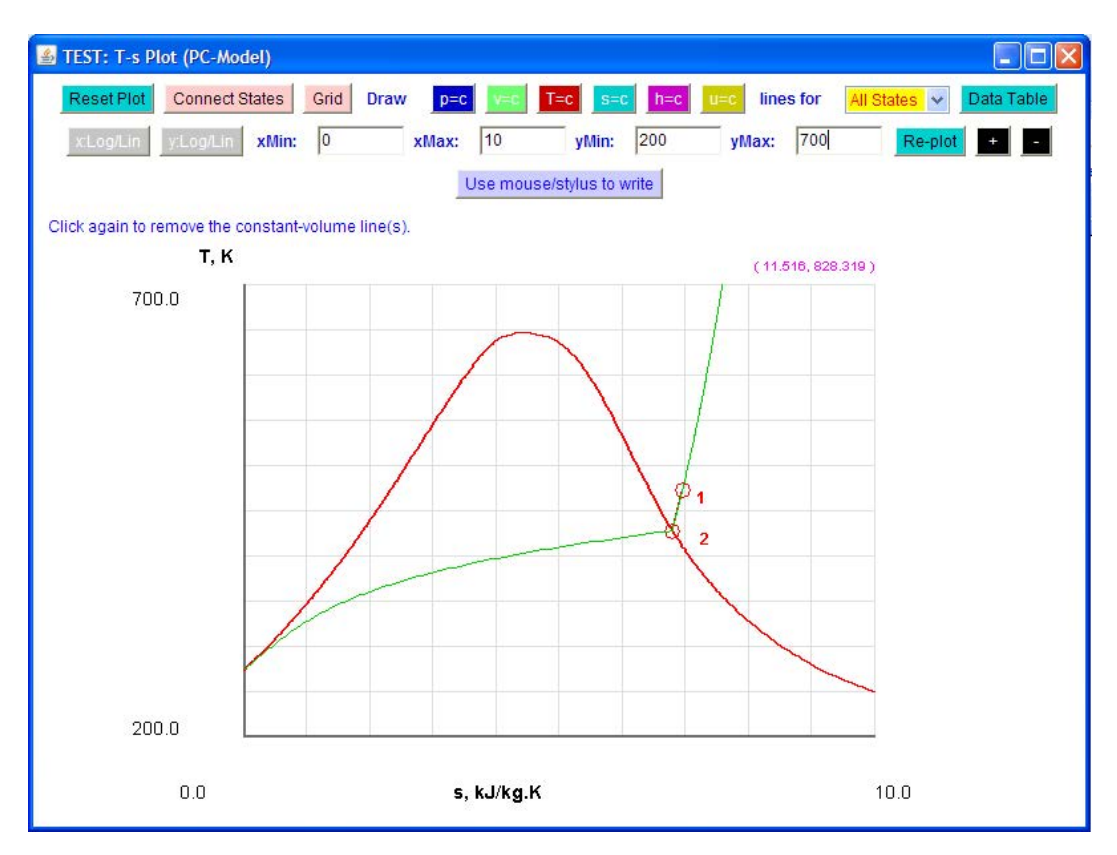

**Fig. 3.33c.** Properties of H2O from TEST – (T-s) plot

Note that constant volume line passes through states 1 and 2, as it should.

**Problem 3.5.** A pressure cooker contains 1.5 kg of steam at 5 bar pressure and 0.8 dry. Find the quantity of heat which must be rejected so that the quality of steam becomes 0.4 dry…. [VTU, 2003]

**Solution:** Again, TEST is very convenient to solve this problem.

Open TEST, Click Map > Uniform system > Phase Change model. (See Figs. 3.18a and 3.18b.). State 1 is at P1 = 5 bar, m1 = 1.5 kg, x1 = 0.8. Enter these values and press 'Calculate'. All properties at state 1 are presented immediately:

|                     |                  |              | Move mouse over a variable to display its value with more precision. |                                    |                            |            |               |                        |                          |                             |                   |                         |
|---------------------|------------------|--------------|----------------------------------------------------------------------|------------------------------------|----------------------------|------------|---------------|------------------------|--------------------------|-----------------------------|-------------------|-------------------------|
| <b>C</b> Mixed C SI | <b>C</b> English |              | $\leq$                                                               | Case-0<br>V>                       | <b>EX Help Messages On</b> |            | Super-Iterate |                        | <b>Super-Calculate</b>   | Load                        |                   | Super-Initialize        |
|                     |                  |              | <b>State Panel</b>                                                   |                                    |                            |            |               |                        | I/O Panel                |                             |                   |                         |
| $\leq$              | OState-1 v >     |              | <b>Calculate</b>                                                     | $T-S$                              | $\checkmark$               | Initialize |               | Sat.Mixture: Lig.+Vap. |                          | <b>H20</b>                  |                   | $\overline{\mathbf{v}}$ |
| ✔<br>p1             |                  |              | T1                                                                   |                                    | ✔<br>x <sub>1</sub>        |            |               | y1                     |                          | v1                          |                   |                         |
| 5.0                 | bar              | $\checkmark$ | 151.81055                                                            | $\checkmark$<br>$deg-C$            | 0.8                        | fraction   | $\checkmark$  | 0.99927                | $\checkmark$<br>fraction | 0.30101                     | m <sup>3/kg</sup> | $\checkmark$            |
| u <sub>1</sub>      |                  |              | h1                                                                   |                                    | s <sub>1</sub>             |            |               | ✔<br>Vel1              |                          |                             | z1                |                         |
| 2176.8577           | kJ/kg            | $\checkmark$ | 2326.895                                                             | $\checkmark$<br>kJ/kg              | 5.82959                    | kJ/kg.K    | $\checkmark$  | 0.0                    | m/s                      | $\blacktriangledown$<br>0.0 | m                 | $\ddotmark$             |
| e <sub>1</sub>      |                  |              | i <sub>1</sub>                                                       |                                    | phi1                       |            |               | psit                   |                          | ✔                           | m1                |                         |
| 2176.8577           | kJ/kg            | $\checkmark$ | 2326.895                                                             | $\checkmark$<br>kJ/kg              |                            | kJ/kg      | ×             |                        | kJ/kg<br>$\checkmark$    | 1.5                         | kg                | $\checkmark$            |
| Vol1                |                  |              | MM1                                                                  |                                    |                            |            |               |                        |                          |                             |                   |                         |
| 0.45152             | $m^43$           | $\checkmark$ | 18.0                                                                 | $\overline{\mathbf{v}}$<br>kg/kmol |                            |            |               |                        |                          |                             |                   |                         |

**Fig. 3.34a.** Properties of H2O from TEST – State 1

Next, enter parameters for state 2, i.e.  $m2 = m1$ ,  $x2 = 0.4$ ,  $v2 = v1$ ; Press 'Calculate' and we get:

|                                             | Move mouse over a variable to display its value with more precision. |                            |                                     |                                |                                   |
|---------------------------------------------|----------------------------------------------------------------------|----------------------------|-------------------------------------|--------------------------------|-----------------------------------|
| <b>C</b> Mixed<br>C SI C English            | $<$ Case-0<br>V>                                                     | <b>V</b> Help Messages On  | Super-Calculate<br>Super-Iterate    | Load                           | <b>Super-Initialize</b>           |
|                                             | <b>State Panel</b>                                                   |                            |                                     | I/O Panel                      |                                   |
| $\leq$ ©State-2 $\leq$ >                    | <b>Calculate</b><br>$T-S$                                            | Initialize<br>$\checkmark$ | Sat.Mixture: Liq.+Vap.              | <b>H2O</b>                     | <b>V</b>                          |
| p2                                          | T <sub>2</sub>                                                       | ✔<br>x <sup>2</sup>        | y2                                  | v <sub>2</sub><br>✔            |                                   |
| $\checkmark$<br>2.37861<br>bar              | $\checkmark$<br>125.83346<br>deg-C                                   | fraction<br>0.4            | $\checkmark$<br>fraction<br>0.99788 | $\checkmark$<br>$=$ v1         | $\checkmark$<br>m <sup>3/kg</sup> |
| u <sub>2</sub>                              | h2                                                                   | s <sub>2</sub>             | ✔<br>Vel <sub>2</sub>               | $\checkmark$<br>z <sub>2</sub> |                                   |
| Y<br>1331.263<br>kJ/kg                      | $\checkmark$<br>kJ/kg<br>1403.0631                                   | kJ/kg.K<br>3.7818          | $\checkmark$<br>m/s<br> 0.0         | $\checkmark$<br> 0.0           | Y<br>m                            |
| e <sub>2</sub>                              | 12                                                                   | phi <sub>2</sub>           | psi2                                | ✔<br>m <sub>2</sub>            |                                   |
| ×<br>kJ/kg<br>1331.263                      | $\checkmark$<br>kJ/kg<br>1403.0631                                   | kJ/kg                      | ×<br>kJ/kg                          | $\checkmark$<br>$=$ m          | Y<br>kg                           |
| Vol <sub>2</sub>                            | MM2                                                                  |                            |                                     |                                |                                   |
| $\checkmark$<br>m <sup>n</sup> 3<br>0.45152 | $\checkmark$<br>kg/kmol<br>18.0                                      |                            |                                     |                                |                                   |

**Fig. 3.34b**. Properties of H2O from TEST – State 2

Since volume is constant, heat rejected =

(u2 – u1) = (1331.263 – 2176.8577) kJ/kg x 1.5 kg = **– 1268.4 kJ. (-ve sign indicates that heat is rejected.)**

# **Alternatively:**

Let us solve this problem in EES. In the Equation window of EES, enter the equations and press F2 for solution. We get:

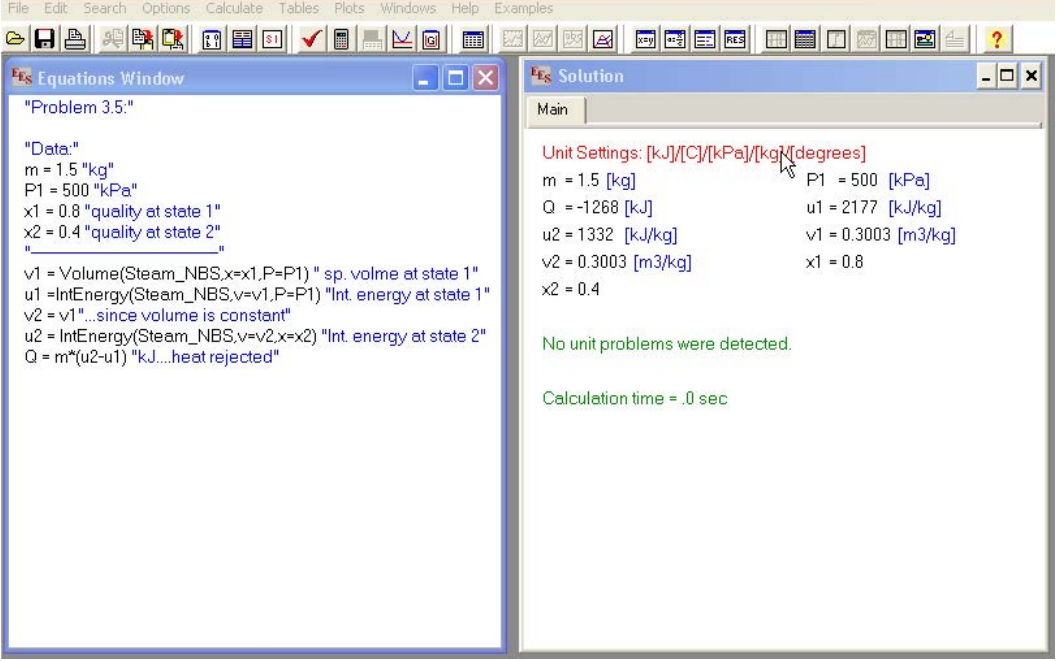

**Fig. 3.34c.** Properties of H2O from EES

# **[Technical training on](http://www.idc-online.com/onsite/)**  *WHAT* **you need,** *WHEN* **you need it**

**At IDC Technologies we can tailor our technical and engineering training workshops to suit your needs. We have extensive experience in training technical and engineering staff and have trained people in organisations such as General Motors, Shell, Siemens, BHP and Honeywell to name a few.**

Our onsite training is cost effective, convenient and completely customisable to the technical and engineering areas you want covered. Our workshops are all comprehensive hands-on learning experiences with ample time given to practical sessions and demonstrations. We communicate well to ensure that workshop content and timing match the knowledge, skills, and abilities of the participants.

We run onsite training all year round and hold the workshops on your premises or a venue of your choice for your convenience.

**For a no obligation proposal, contact us today at training@idc-online.com or visit our website for more information: www.idc-online.com/onsite/** 

**OIL & GAS ENGINEERING**

**ELECTRONICS**

**AUTOMATION & PROCESS CONTROL**

> **MECHANICAL ENGINEERING**

**INDUSTRIAL DATA COMMS**

**ELECTRICAL POWER**

Phone: **+61 8 9321 1702** Email: **training@idc-online.com** Website: **www.idc-online.com**

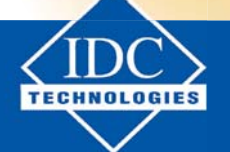

**Click on the ad to read more**

**186**

Download free eBooks at bookboon.com

**Problem 3.6:** A rigid vessel contains 1 kg of wet steam at a pressure of 0.15 MPa. When the mixture is heated, the state passes through the critical point. Determine:

- i. the volume of the vessel
- ii. mass of liquid and vapor initially in the vessel
- iii. temperature of the mixture when the pressure has risen to 3 MPa, and
- iv. the heat transfer required to produce the final state (iii)….[VTU, 2004]

# **Solution:**

Note two points:

- i. Since 1 kg of wet steam passes through the critical point in a closed vessel, it is clear that the volume must be equal to critical volume =  $0.003155$  m3/kg.
- ii. Specific volume of wet steam is given by:

$$
v = v_f + xv_{fg}
$$
  
i.e. 
$$
v = v_f + x(v_g - v_f)
$$
  
i.e. 
$$
v = (1 - x)v_f + xv_g
$$
  
i.e. 
$$
v = xv_g
$$
 ...approx...(3.7) since  $\nless v_g$ 

Therefore, for a constant volume process, we can write, approximately:

$$
x_1 \cdot v_{g1} = x_2 \cdot v_{g2} \tag{3.8}
$$

Where  $x_1$ ,  $x_2$  are the dryness fraction values at state 1 and state 2 respectively.

First let us solve this problem with TEST:

Open TEST, Click Map > Uniform system > Phase Change model. (See Figs. 3.18a and 3.18b.). State 1 is at P1 = 0.15 MPa, m1 = 1.0 kg, v1 = 0.003155 m3/kg. Enter these values and press 'Calculate'. All properties at state 1 are presented immediately:

| Move mouse over a variable to display its value with more precision. |              |                    |                         |                                   |            |               |                        |                        |                     |                |                         |                         |
|----------------------------------------------------------------------|--------------|--------------------|-------------------------|-----------------------------------|------------|---------------|------------------------|------------------------|---------------------|----------------|-------------------------|-------------------------|
| C SI C English<br><b>C</b> Mixed                                     |              | $\leq$<br>Case-0   | V >                     | <b>V</b> Help Messages On         |            | Super-Iterate |                        | <b>Super-Calculate</b> |                     | Load           | <b>Super-Initialize</b> |                         |
|                                                                      |              | <b>State Panel</b> |                         |                                   |            |               |                        | I/O Panel              |                     |                |                         |                         |
| ©State-1 v ><br>$\,<$                                                |              | <b>Calculate</b>   |                         | $No-Plots$                        | Initialize |               | Sat.Mixture: Lig.+Vap. |                        |                     | <b>H20</b>     | $\overline{\mathbf{v}}$ |                         |
| ✔<br>p1                                                              |              | T1                 |                         | $x_1$                             |            |               | V <sub>1</sub>         |                        | ✔                   | v1             |                         |                         |
| MPa<br>0.15                                                          | $\checkmark$ | 111.34738          | deg-C                   | $\checkmark$<br>0.00181           | fraction   | $\checkmark$  | 0.66682                | fraction               | $\checkmark$        | 0.003155       | m <sup>3/kg</sup>       | $\checkmark$            |
| U <sub>1</sub>                                                       |              | h1                 |                         | s <sub>1</sub>                    |            |               | ✔<br>Vel1              |                        | ✔                   | Z <sub>1</sub> |                         |                         |
| 470.56345<br>kJ/kg                                                   | $\checkmark$ | 471.03622          | kJ/kg                   | $\overline{\mathbf{v}}$<br>.44376 | kJ/kg.K    | $\checkmark$  | 0.0                    | m/s                    | $\vee$ 0.0          |                | m                       | Y                       |
| e <sub>1</sub>                                                       |              | it                 |                         | phit                              |            |               | psi1                   |                        | ✔                   | m1             |                         |                         |
| 470.56345<br>kJ/kg                                                   | $\checkmark$ | 471.03622          | $\checkmark$<br>kJ/kg   |                                   | kJ/kg      | Y             |                        | kJ/kg                  | $\checkmark$<br>1.0 |                | kg                      | $\overline{\mathbf{v}}$ |
| Vol1                                                                 |              | MM <sub>1</sub>    |                         |                                   |            |               |                        |                        |                     |                |                         |                         |
| m <sup>n</sup> 3<br>0.00316                                          |              | $\vee$ 18.0        | $\checkmark$<br>kg/kmol |                                   |            |               |                        |                        |                     |                |                         |                         |

**Fig. 3.35a.** Properties of H2O from TEST

Note that internal energy  $u1 = 470.563$  kJ/kg and quality  $x1 = 0.00181$ .

Next, calculate for state 2, with  $v2 = v1$  and  $P2 = 3$  MPa. We get the following screen, where we note that **u2 = 1052.0969 kJ/kg, and T2 = 233.9 deg.C**

| Move mouse over a variable to display its value with more precision. |                           |                                    |                            |                         |                        |                     |                                          |
|----------------------------------------------------------------------|---------------------------|------------------------------------|----------------------------|-------------------------|------------------------|---------------------|------------------------------------------|
| C SI C English<br><b>C</b> Mixed                                     | $\leq$                    | Case-0<br>V >                      | <b>IV</b> Help Messages On | Super-Iterate           | <b>Super-Calculate</b> | Load                | Super-Initialize                         |
|                                                                      | <b>State Panel</b>        |                                    |                            |                         | I/O Panel              |                     |                                          |
| $\circ$ State-2 $\vee$ ><br>$\leq$                                   | <b>Calculate</b>          | $No-Plots \sim$                    | Initialize                 | Sat.Mixture: Lig.+Vap.  |                        | <b>H20</b>          | $\checkmark$                             |
| ✔<br>p2                                                              | T <sub>2</sub>            |                                    | x <sub>2</sub>             | y2                      |                        | ✔<br>v <sub>2</sub> |                                          |
| 3.0<br>MPa                                                           | $\checkmark$<br>233.89996 | $\checkmark$<br>deg-C<br>0.0296    | fraction.                  | $\checkmark$<br>0.62568 | ×<br>fraction          | $=$ v1              | $\ddot{\mathbf{v}}$<br>m <sup>3/kg</sup> |
| u <sub>2</sub>                                                       | h2                        |                                    | s <sub>2</sub>             | ✔<br>Vel2               |                        | ✔<br>z <sub>2</sub> |                                          |
| kJ/kg<br>1052.0969                                                   | $\checkmark$<br>1061.5619 | $\checkmark$<br>kJ/kg<br>2.75054   | kJ/kg.K                    | $\checkmark$<br>0.0     | m/s                    | $\vee$ 0.0          | Y<br>m                                   |
| e <sub>2</sub>                                                       | i2                        | ph <sub>12</sub>                   |                            | psi2                    |                        | m <sub>2</sub>      |                                          |
| 1052.0969<br>kJ/kg                                                   | $\checkmark$<br>1061.5619 | $\checkmark$<br>kJ/kg              | kJ/kg                      | Y                       | $\checkmark$<br>kJ/kg  |                     | $\checkmark$<br>kg                       |
| Vol2                                                                 | MM <sub>2</sub>           |                                    |                            |                         |                        |                     |                                          |
| m <sup>3</sup>                                                       | $\checkmark$<br>18.0      | $\overline{\mathbf{v}}$<br>kg/kmol |                            |                         |                        |                     |                                          |

**Fig. 3.35b**. Properties of H2O from TEST

For completeness, draw the T-v plot too. As explained earlier, select the T-v plot and the plot appears immediately. Draw the  $v =$  const. line by clicking  $v = c$  tab (see fig. below). Note that constant volume line connecting states 1 and 2 passes through the critical point.

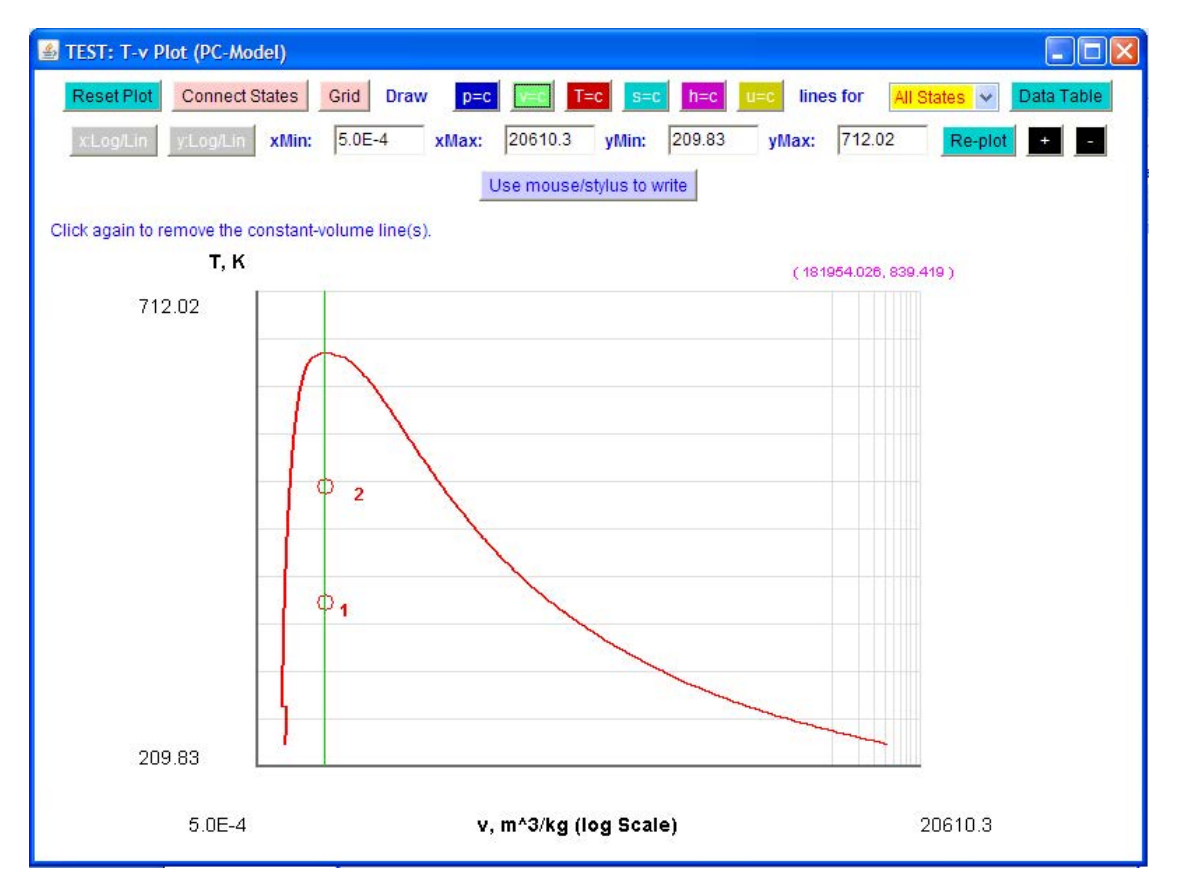

**Fig. 3.35c.** T-v plot for H2O from TEST

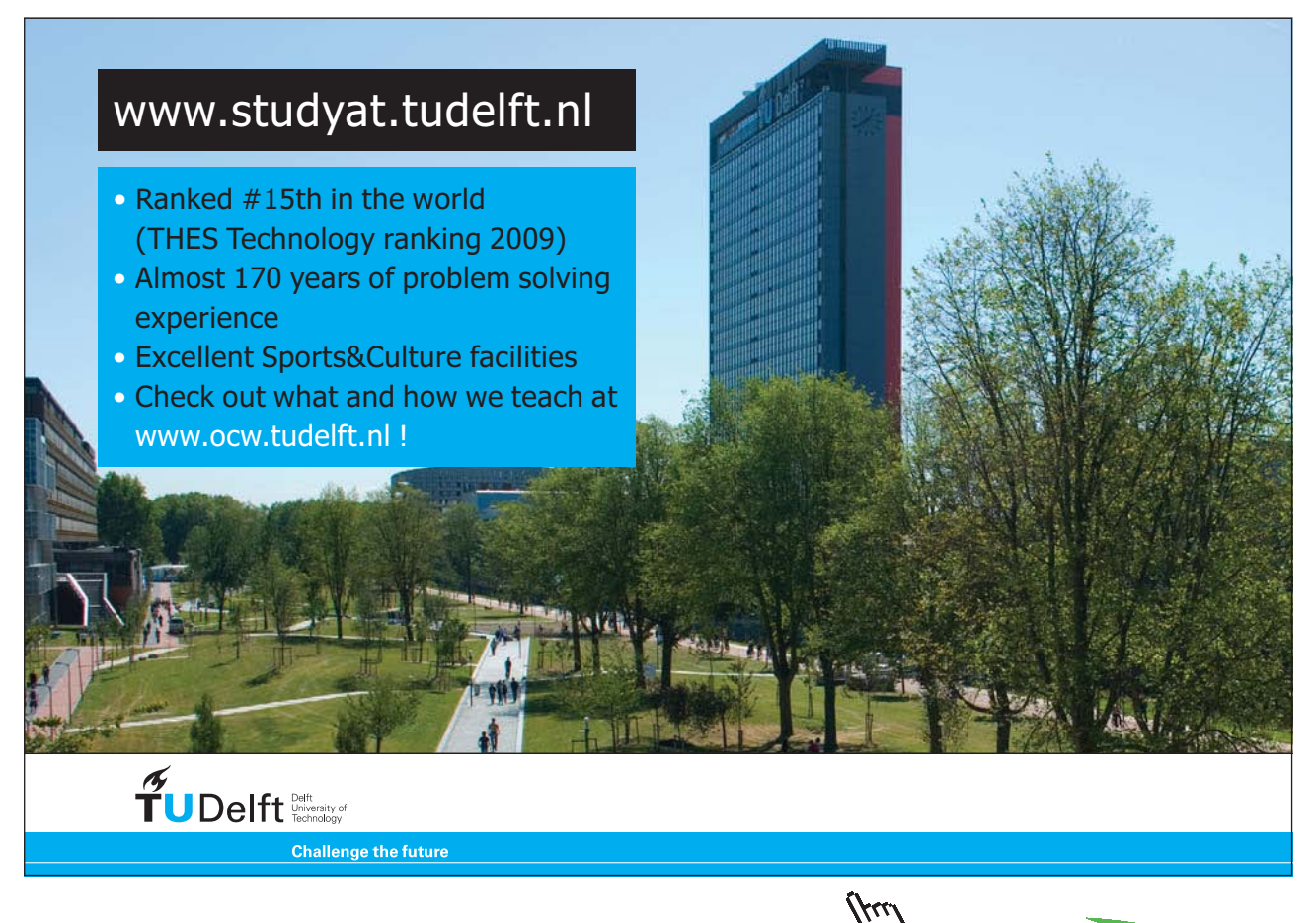

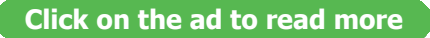

## Therefore, the solution is:

- a) volume of the vessel =  $0.003155 \text{ m}^3$
- b) mass of liquid and vapor initially in the vessel: By definition, 'quality' is the mass fraction of vapor present in the mixture. So, since the total mass is 1 kg, we have: mass of vapor =  $x1 =$ 0.00181 kg, and mass of liquid =  $(1 - x1) = 0.9982$  kg.
- c) temperature of the mixture when the pressure has risen to  $3 MPa = T2 = 233.9 \text{ deg.C.}$  and
- d) the heat transfer required to produce the final state 2:  $Q = (u2-u1) = 581.53$  kJ.

### **Alternatively:**

Let us solve this problem with EES:

Write down the equations in the Equations window, as shown below. Read the comments against each eqn.

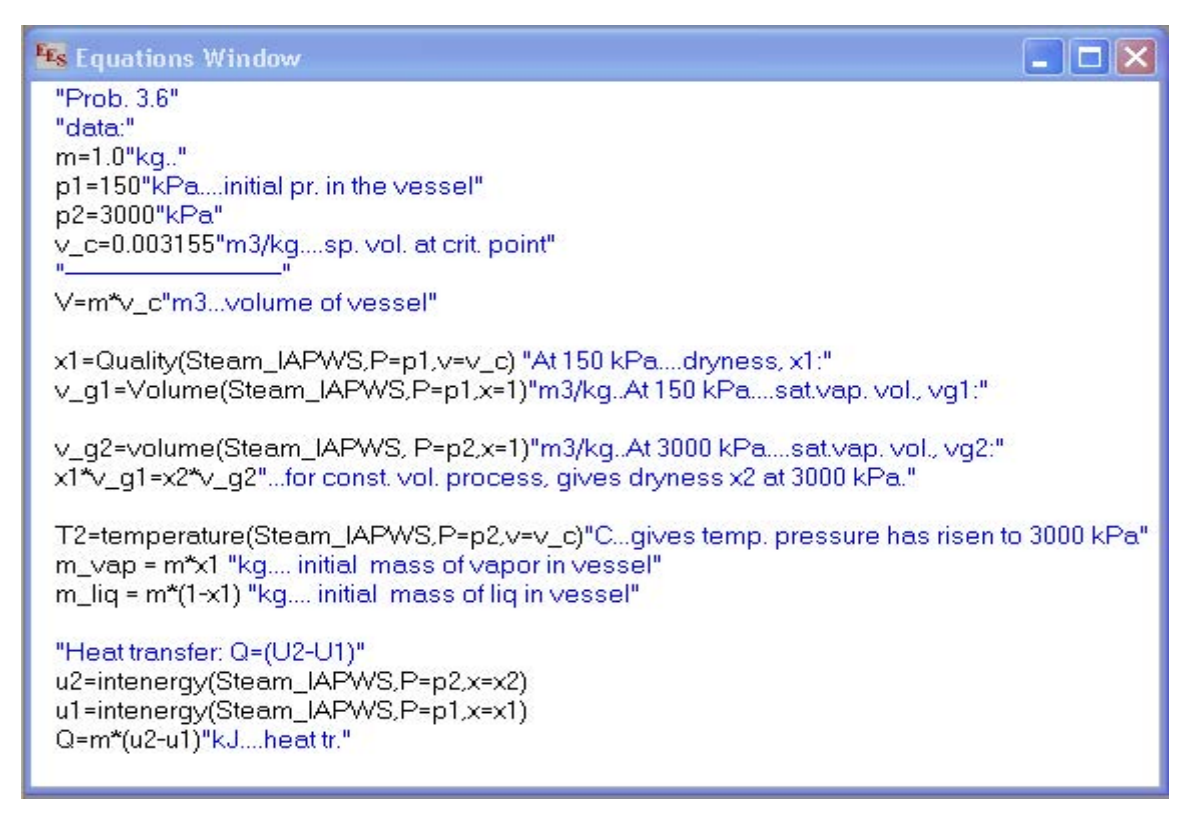

**Fig. 3.36a.** Properties of H2O from EES

Now, press F2 to calculate. Following results appear:

| <b>E<sub>s</sub></b> Solution                |                                  |  |
|----------------------------------------------|----------------------------------|--|
| Main                                         |                                  |  |
| Unit Settings: [kJ]/[C]/[kPa]/[kg]/[degrees] |                                  |  |
| $m = 1$ [kg]                                 | m <sub>lia</sub> = 0.9982 [kg]   |  |
| m <sub>vap</sub> = 0.001815 [kg]             | p1=150 [kPa]                     |  |
| p2=3000 [kPa]                                | $Q = 584.4$ [kJ]                 |  |
| $T2 = 233.9$ [C]                             | $u1 = 470.7$ [kJ/kq]             |  |
| $u2 = 1055$ [kJ/kq]                          | $V = 0.003155$ [m <sup>3</sup> ] |  |
| $v_c$ = 0.003155 [m3/kg]                     | $v_{q1}$ = 1.159 [m3/kg]         |  |
| $v_{q2}$ = 0.06667 [m3/kg]                   | $\times$ 1 = 0.001815            |  |
| $x2 = 0.03156$                               |                                  |  |
|                                              |                                  |  |
| No unit problems were detected.              |                                  |  |
|                                              |                                  |  |
| Calculation time = 0 sec                     |                                  |  |
|                                              |                                  |  |
|                                              |                                  |  |
|                                              |                                  |  |
|                                              |                                  |  |

**Fig. 3.36b.** Solution for Prob.3.6 from EES

Very slight difference in u2, x2 and Q obtained from TEST and EES are due to the approximation made in EES code, viz.  $x1.yg1 = x2.yg2$ .

**Problem 3.7:** A vessel having a capacity of 0.85 m<sup>3</sup>, contains steam at 12 bar and 0.92 dry. Steam is blown off until the pressure drops to 6 bar. The valve is then closed and the vessel is cooled until the pressure is 4 bar. Assuming that the specific enthalpy of steam is constant during the blowing off period, determine:

- i. quantity of steam blown off
- ii. quality of steam in the vessel after cooling, and
- iii. quantity of steam in the vessel after cooling …. [VTU, 2004]

# **Solution:**

Since the problem involves finding out the states, TEST is most convenient to use.

Open TEST, Click Map > Uniform system > Phase Change model. (See Figs. 3.18a and 3.18b.). State 1 is at P1 = 12 bar, Vol1 = 0.85 m<sup>3</sup>, x1 = 0.92. Enter these values and press 'Calculate'. All properties at state 1 are presented immediately:

| Move mouse over a variable to display its value with more precision. |                      |                    |                         |                           |            |               |                        |                        |              |                |                    |              |
|----------------------------------------------------------------------|----------------------|--------------------|-------------------------|---------------------------|------------|---------------|------------------------|------------------------|--------------|----------------|--------------------|--------------|
| <b>C</b> Mixed<br>C SI C English                                     |                      | Case-0<br>$\,<$    | $\mathbf{v}$<br>$\geq$  | <b>V</b> Help Messages On |            | Super-Iterate |                        | <b>Super-Calculate</b> |              | Load           | Super-Initialize   |              |
|                                                                      |                      | <b>State Panel</b> |                         |                           |            |               |                        | I/O Panel              |              |                |                    |              |
| OState-1 v ><br>$\prec$                                              |                      | <b>Calculate</b>   |                         | No-Plots $\sim$           | Initialize |               | Sat.Mixture: Liq.+Vap. |                        |              | <b>H2O</b>     | ×                  |              |
| ✔<br>p1                                                              |                      | T1                 |                         | ✔<br>x1                   |            |               | y1                     |                        |              | V <sub>1</sub> |                    |              |
| 12.0<br>bar                                                          | $\ddot{\phantom{1}}$ | 187.98997          | $\checkmark$<br>deg-C   | 0.92                      | fraction   | $\checkmark$  | 0.99939                | fraction               | $\checkmark$ | 15035<br>ю     | m <sup>3</sup> /kg | ×            |
| u <sub>1</sub>                                                       |                      | h <sub>1</sub>     |                         | s <sub>1</sub>            |            |               | ✔<br>Vel1              |                        |              | ✔<br>z1        |                    |              |
| 2445.4998<br>kJ/kg                                                   | $\checkmark$         | 2625.9255          | $\checkmark$<br>kJ/kg   | 6.17876                   | kJ/kg.K    | $\checkmark$  | 0.0                    | m/s                    |              | $\vee$ 0.0     | m.                 | $\checkmark$ |
| e <sub>1</sub>                                                       |                      | j1                 |                         | phi1                      |            |               | psi1                   |                        |              | m <sub>1</sub> |                    |              |
| 2445.4998<br>kJ/kg                                                   | $\checkmark$         | 2625.9255          | $\checkmark$<br>kJ/kg   |                           | kJ/kg      | $\checkmark$  |                        | kJ/kg                  | $\checkmark$ | 5.65329        | kg                 | $\checkmark$ |
| ✔<br>Vol1                                                            |                      | MM <sub>1</sub>    |                         |                           |            |               |                        |                        |              |                |                    |              |
| m <sup>4</sup> 3<br>0.85                                             | $\checkmark$         | 18.0               | $\checkmark$<br>kg/kmol |                           |            |               |                        |                        |              |                |                    |              |

**Fig. 3.37a.** Properties of H2O with TEST – state 1

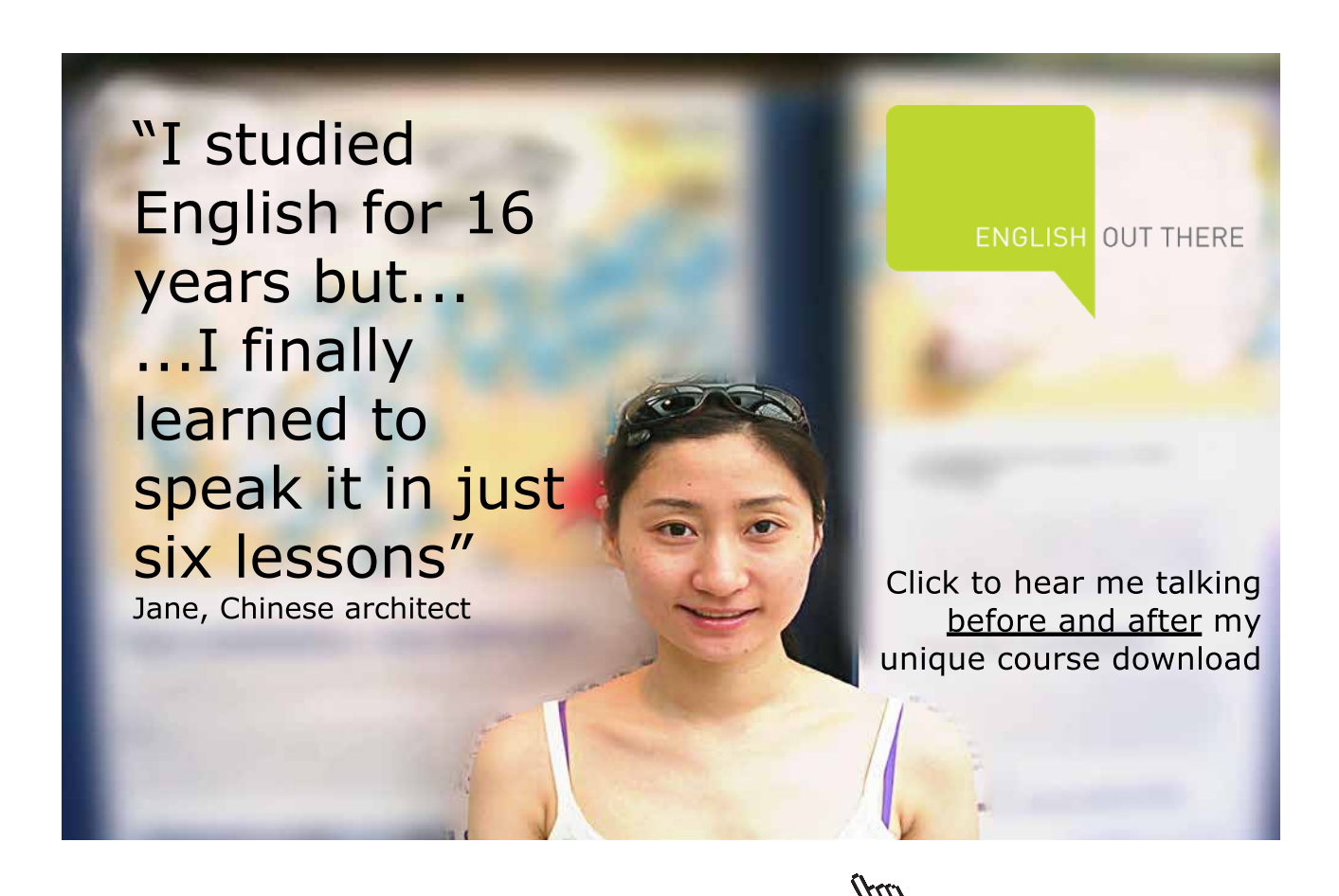

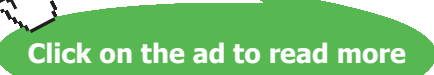

### **We get mass, m1 = 5.65329 kg, enthalpy h1 =2625.9255 kJ/kg.**

Now, some steam is blown off at constant enthalpy, till the pressure becomes 6 bar. i.e. at state 2, P2 = 6 bar, h2 = h1, and vessel volume remains same as Vol1. Enter these values for state 2. Click on 'Calculate'. We get:

| Move mouse over a variable to display its value with more precision. |                    |                                  |                          |                                     |                                                        |
|----------------------------------------------------------------------|--------------------|----------------------------------|--------------------------|-------------------------------------|--------------------------------------------------------|
| C Mixed C SI C English                                               | $<$ Case-0         | <b>V</b> Help Messages On<br>V > |                          | Super-Calculate<br>Super-Iterate    | <b>Super-Initialize</b><br>Load                        |
|                                                                      | <b>State Panel</b> |                                  |                          | I/O Panel                           |                                                        |
| $\circ$ State-2 $\vee$ ><br>$\leq$                                   | <b>Calculate</b>   | No-Plots v                       | Initialize               | Sat.Mixture: Liq.+Vap.              | <b>H2O</b><br>×                                        |
| ✓<br>p2                                                              | T <sub>2</sub>     | x <sub>2</sub>                   |                          | v <sub>2</sub>                      | v <sub>2</sub>                                         |
| $\checkmark$<br>6.0<br>bar                                           | 158.85<br>$deg-C$  | $\checkmark$<br>0.93727          | $\checkmark$<br>fraction | $\checkmark$<br>fraction<br>0.99977 | $\ddot{\phantom{1}}$<br>m <sup>^</sup> 3/kg<br>0.29594 |
| u <sub>2</sub>                                                       | ✔<br>h2            | s2                               |                          | ✔<br>Vel <sub>2</sub>               | ✔<br>z <sub>2</sub>                                    |
| $\checkmark$<br>kJ/kg<br>2448.3635                                   | kJ/kg<br>$= h1$    | $\mathbf{v}$<br>6.45708          | $\checkmark$<br>kJ/kg.K  | m/s<br> 0.0                         | ×<br>$\vee$ 0.0<br>m                                   |
| e <sub>2</sub>                                                       | i2                 | phi <sub>2</sub>                 |                          | psi2                                | m <sub>2</sub>                                         |
| $\checkmark$<br>kJ/kg<br>2448.3635                                   | kJ/kg<br>2625.9255 | $\checkmark$                     | $\checkmark$<br>kJ/kg    | $\checkmark$<br>kJ/kg               | $\checkmark$<br>2.87224<br>kg                          |
| ✔<br>Vol <sub>2</sub>                                                | MM2                |                                  |                          |                                     |                                                        |
| $\checkmark$<br>m <sup>4</sup> 3<br>$=$ Vol1                         | kg/kmol<br>18.0    | $\overline{\mathbf{v}}$          |                          |                                     |                                                        |

**Fig. 3.37b.** Properties of H2O with TEST – state 2

## **Now, we note that the mass m2 in the vessel is m2 = 2.87224 kg.**

Now, the vessel is cooled at constant volume Vol1 until the pressure is 4 bar; this is state 3. So, select state 3 and enter P3 = 4 bar, Vol3 = Vol1, m3 = m2; click on 'Calculate'. Properties at state 3 are presented:

| Move mouse over a variable to display its value with more precision. |                                   |                         |                    |                         |                          |                     |                                    |
|----------------------------------------------------------------------|-----------------------------------|-------------------------|--------------------|-------------------------|--------------------------|---------------------|------------------------------------|
| <b>C</b> Mixed<br>$C$ SI<br>C English                                | Case-0<br>$\leq$                  | V >                     | V Help Messages On | Super-Iterate           | <b>Super-Calculate</b>   | Load                | <b>Super-Initialize</b>            |
|                                                                      | <b>State Panel</b>                |                         |                    |                         | I/O Panel                |                     |                                    |
| < OState-3 v >                                                       | Calculate                         | $No-Plots \sim$         | Initialize         |                         | Sat.Mixture: Lig.+Vap.   | <b>H20</b>          | ×                                  |
| ✔<br>p3                                                              | T <sub>3</sub>                    |                         | x3                 | y3                      |                          | V <sub>3</sub>      |                                    |
| 4.0<br>bar                                                           | $\checkmark$<br>143.61063         | $\checkmark$<br>deg-C   | fraction<br>0.6385 | $\checkmark$<br>0.99868 | $\checkmark$<br>fraction | 0.29594             | $\ddotmark$<br>m <sup>2</sup> 3/kg |
| u3                                                                   | h3                                |                         | s3                 | ✔                       | Vel3                     | ✔<br>z3             |                                    |
| 1848.8472<br>kJ/kg                                                   | $\blacktriangledown$<br>1967.1146 | $\checkmark$<br>kJ/kg   | kJ/kg.K<br>5.04547 | $\checkmark$<br> 0.0    | m/s                      | $\times 0.0$        | $\overline{\mathbf{v}}$<br>m       |
| e3                                                                   | j3                                |                         | phi3               | psi3                    |                          | ✔<br>m <sub>3</sub> |                                    |
| 1848.8472<br>kJ/kg                                                   | $\checkmark$<br>1967.1146         | $\checkmark$<br>kJ/kg   | kJ/kg              | Y                       | $\checkmark$<br>kJ/kg    | $=$ m2              | $\overline{\mathbf{v}}$<br>kg      |
| ✔<br>Vol3                                                            | MM3                               |                         |                    |                         |                          |                     |                                    |
| m <sup>4</sup> 3<br>$=$ $Vol1$                                       | $\blacktriangledown$<br>18.0      | $\checkmark$<br>kg/kmol |                    |                         |                          |                     |                                    |

**Fig. 3.37c.** Properties of H2O with TEST – state 3

Note from the above that steam quality, **x3 = 0.6385**.Therefore, we have the results:

- i. Quantity of steam blown of  $= (m1-m2) = 2.781$  kg.
- ii. Quality of steam in the vessel after cooling  $= x3 = 0.6385$
- iii. Quantity of steam in the vessel after cooling =  $x3.m3 = 1.834$  kg of dry steam

The entire process can be shown on a h-T diagram by selecting the h-T plot in TEST as shown below. In the plot: 1–2 is blowing off at constant enthalpy and 2–3 is cooling at constant volume.

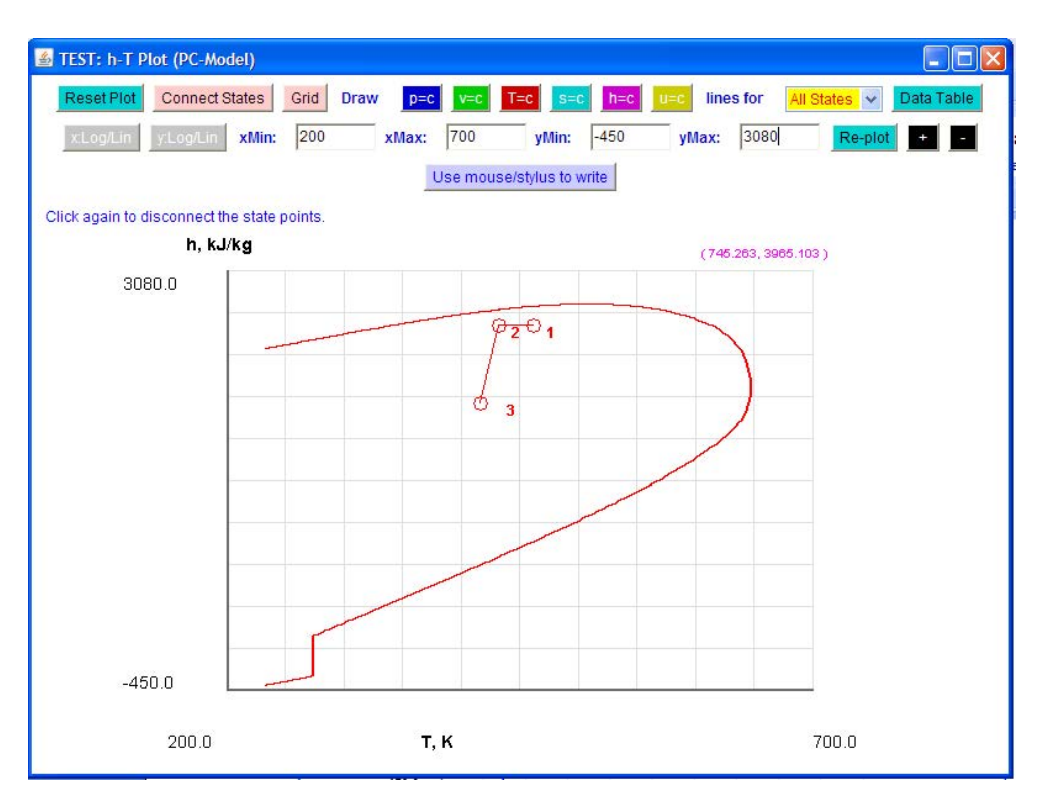

**Fig. 3.37d.** Properties of H2O with TEST – (h-T) plot

**Problem 3.8:** A rigid tank of 2 m<sup>3</sup> volume is filled with dry sat. steam at 0.2 MPa. Owing to poor insulation of the tank, the pressure of steam is found to be 0.1 MPa after some time. Determine the final state of the steam and the amount of energy transferred as heat to the surroundings. [VTU, 2001]

Open TEST, Click Map > Uniform system > Phase Change model. (See Figs. 3.18a and 3.18b.). State 1 is at P1 = 0.2 MPa, Vol1 = 2.0  $m^3$ , x1 = 1, since dry saturated. Enter these values and press 'Calculate'. All properties at state 1 are presented immediately:

| x1 = 1.0 fraction [Quality of saturated mixture] |                                 |                       |                                |            |               |                 |                 |              |                |                     |              |
|--------------------------------------------------|---------------------------------|-----------------------|--------------------------------|------------|---------------|-----------------|-----------------|--------------|----------------|---------------------|--------------|
| C Mixed C SI C English                           | $<$ $\sqrt{Case-0}$             | v                     | <b>V</b> Help Messages On      |            | Super-Iterate |                 | Super-Calculate |              | Load           | Super-Initialize    |              |
|                                                  | I/O Panel<br><b>State Panel</b> |                       |                                |            |               |                 |                 |              |                |                     |              |
| ©State-1 v ><br>$\prec$                          | <b>Calculate</b>                | No-Plots v            |                                | Initialize |               | Saturated Vapor |                 |              | <b>H20</b>     | ×                   |              |
| ✔<br>p1                                          | T1                              |                       | $\overline{\mathcal{C}}$<br>x1 |            |               | y1              |                 |              | V <sub>1</sub> |                     |              |
| 0.2 <br>MPa                                      | Y<br>120.22643                  | deg-C                 | $\vee$ 1.0                     | fraction   | $\checkmark$  | 1.0             | fraction        | $\checkmark$ | 0.88626        | m <sup>*</sup> 3/kg | $\checkmark$ |
| u1                                               | h1                              |                       | s1                             |            |               | ✔<br>Vel1       |                 |              | z <sub>1</sub> |                     |              |
| 2529.5012<br>kJ/kg                               | $\checkmark$<br>2706.6245       | $\mathbf{v}$<br>kJ/kg | 7.12725                        | kJ/kg.K    | $\checkmark$  | 0.0             | m/s             |              | $\vee$ 0.0     | m                   | Y            |
| e <sub>1</sub><br>═                              | $\tilde{I}$                     |                       | phit                           |            |               | psi1            |                 |              | m <sub>1</sub> |                     |              |
| 2529.5012<br>kJ/kg                               | $\checkmark$<br>2706.6245       | $\checkmark$<br>kJ/kg |                                | kJ/kg      | $\checkmark$  |                 | kJ/kg           | $\checkmark$ | 2.25666        | kg                  | ×            |
| ✔<br>Vol1                                        | MM <sub>1</sub>                 |                       |                                |            |               |                 |                 |              |                |                     |              |
| 2.0 <br>m <sup>4</sup> 3                         | $\checkmark$<br>18.0            | Y<br>kg/kmol          |                                |            |               |                 |                 |              |                |                     |              |

**Fig. 3.38a.** Properties of H2O with TEST – state 1

# **Note that mass of steam, m1 = 2.25666 kg, and internal energy of steam, u1 = 2529.5012 kJ/kg.**

Now, select state 2, and enter the known conditions, i.e.  $Vol2 = Vol1$ ,  $m2 = ml$  and  $P2 = 0.1$  MPa. Click on 'Calculate'. We get:

| v2 = 0.8862638 m <sup>A3/kg</sup> [Specific volume] |                                         |                                            |                                         |                         |                                     |
|-----------------------------------------------------|-----------------------------------------|--------------------------------------------|-----------------------------------------|-------------------------|-------------------------------------|
| <b><i>G</i></b> Mixed<br>CSI<br><b>C</b> English    | Case-0<br>$\leq$<br>$\ddot{\mathbf{v}}$ | <b>V</b> Help Messages On<br>$\rightarrow$ | <b>Super-Calculate</b><br>Super-Iterate | Load                    | <b>Super-Initialize</b>             |
|                                                     | <b>State Panel</b>                      |                                            |                                         | I/O Panel               |                                     |
| ©State-2 <del>∨</del> ><br>$\leq$                   | <b>Calculate</b>                        | Initialize<br>No-Plots v                   | Sat.Mixture: Liq.+Vap.                  | <b>H20</b>              | M                                   |
| ✔<br>p2                                             | T <sub>2</sub>                          | x <sub>2</sub>                             | y2                                      | v <sub>2</sub>          |                                     |
| $\checkmark$<br>MPa<br>$10-1$                       | $deg-C$<br>99.61999                     | $\checkmark$<br>0.52288<br>fraction        | $\checkmark$<br>fraction<br>0.99944     | $\checkmark$<br>0.88626 | $\checkmark$<br>m <sup>4</sup> 3/kg |
| u <sub>2</sub>                                      | h2                                      | s <sub>2</sub>                             | ✔<br>Vel <sub>2</sub>                   | ✔<br>z <sub>2</sub>     |                                     |
| $\checkmark$<br>1509.4971<br>kJ/kg                  | kJ/kg<br>1598.1234                      | $\blacktriangledown$<br>kJ/kg.K<br>4.46951 | $\checkmark$<br>m/s<br> 0.0             | $\vee$ 0.0              | ×<br>m                              |
| e <sub>2</sub>                                      | j2                                      | phi2                                       | psi2                                    | m <sub>2</sub><br>✔     |                                     |
| $\checkmark$<br>1509.4971<br>kJ/kg                  | kJ/kg<br>1598.1234                      | $\checkmark$<br>kJ/kg                      | Y<br>kJ/kg                              | $\checkmark$<br>$= m1$  | ×<br>kg                             |
| $\overline{\mathcal{L}}$<br>Vol <sub>2</sub>        | MM2                                     |                                            |                                         |                         |                                     |
| $\checkmark$<br>m <sup>4</sup> 3<br>$=$ Vol1        | kg/kmol<br>18.0                         | $\overline{\mathbf{v}}$                    |                                         |                         |                                     |

**Fig. 3.38b.** Properties of H2O with TEST – state 2

We read:  $u^2 = 1509.4971$  kJ/kg. and quality,  $x^2 = 0.52288$ . Energy transferred to surroundings = m.(u2 – u1) = -2.25666 kg x 1020 kJ/kg = **-2301.79 kJ. (-ve sign indicates that heat is rejected.)**

# [Study at one of Europe's](http://www.dtu.dk)  leading universities

DTU, Technical University of Denmark, is ranked as one of the best technical universities in Europe, and offers internationally recognised Master of Science degrees in 39 English-taught programmes.

DTU offers a unique environment where students have hands-on access to cutting edge facilities and work

closely under the expert supervision of top international researchers.

DTU's central campus is located just north of Copenhagen and life at the University is engaging and vibrant. At DTU, we ensure that your goals and ambitions are met. Tuition is free for EU/EEA citizens.

Visit us at www.dtu.dk

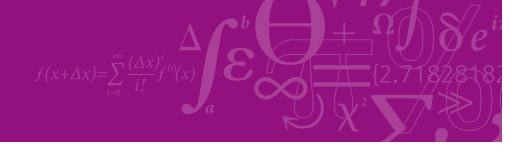

**Click on the ad to read more**

**195**

Download free eBooks at bookboon.com

TEST: T-v Plot (PC-Model)  $\Box$ olx Reset Plot | Connect States | Grid Draw lines for All States V  $p=c$  $T = c$  $s=c$   $h=c$   $u=c$ Data Table xMax: 20610.3 yMin: 200 yMax: 700  $5.0E - 4$  $r$ l oo $l$  in xMin: Re-plot Use mouse/stylus to write Click again to remove the constant-volume line(s). T.K  $(571410.317, 826.844)$  $7000$  $200.0$ 5.0E-4 20610.3 v, m^3/kg (log Scale)

Finally, the process can be shown on (T-v) plot as shown below:

**Fig. 3.38c.** Properties of H2O with TEST – (T-v) plot

**Problem 3.9:** Two boilers, one with a super-heater and the other without superheater, are delivering equal quantities of steam into a common main. The pressure in the boiler and main is 20 bar. The temperature of steam from the boiler with super-heater is 350 deg.C and temperature of steam in the main is 250 deg.C. Determine the quality of steam supplied by the other boiler. Take cp,s = 2.25 kJ/kg.C.....[VTU, 2001]

**Solution:** First, let us solve this problem with EES.

Let 1, 2, 3 denote boiler without super-heater, boiler with super-heater and the main.

In Equation window of EES, enter the following code. Read the explanatory comments against each equation:

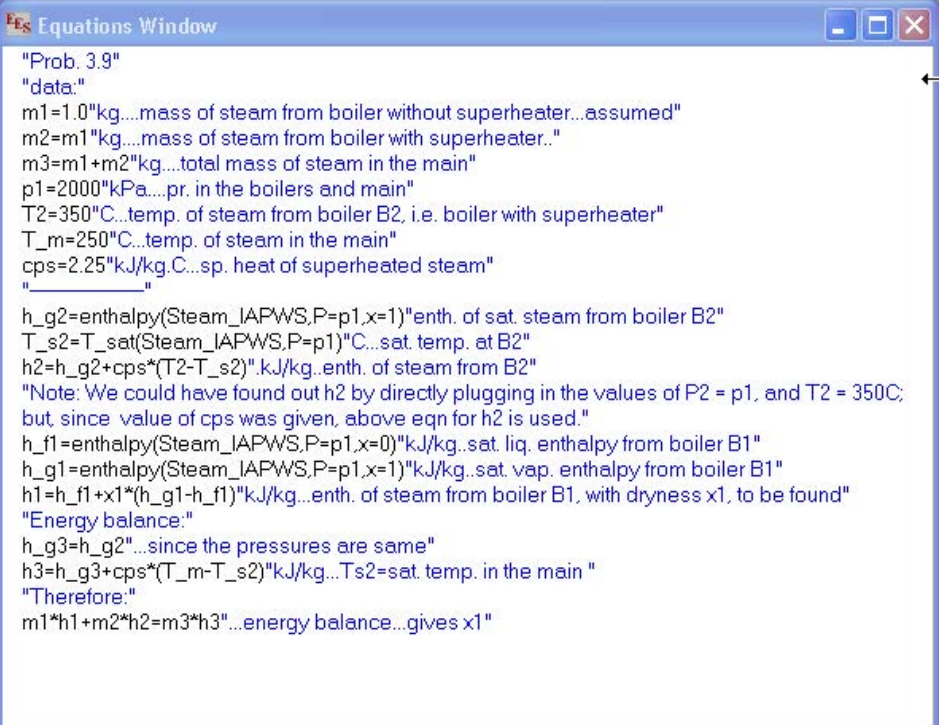

**Fig. 3.39a.** Properties of H2O with EES

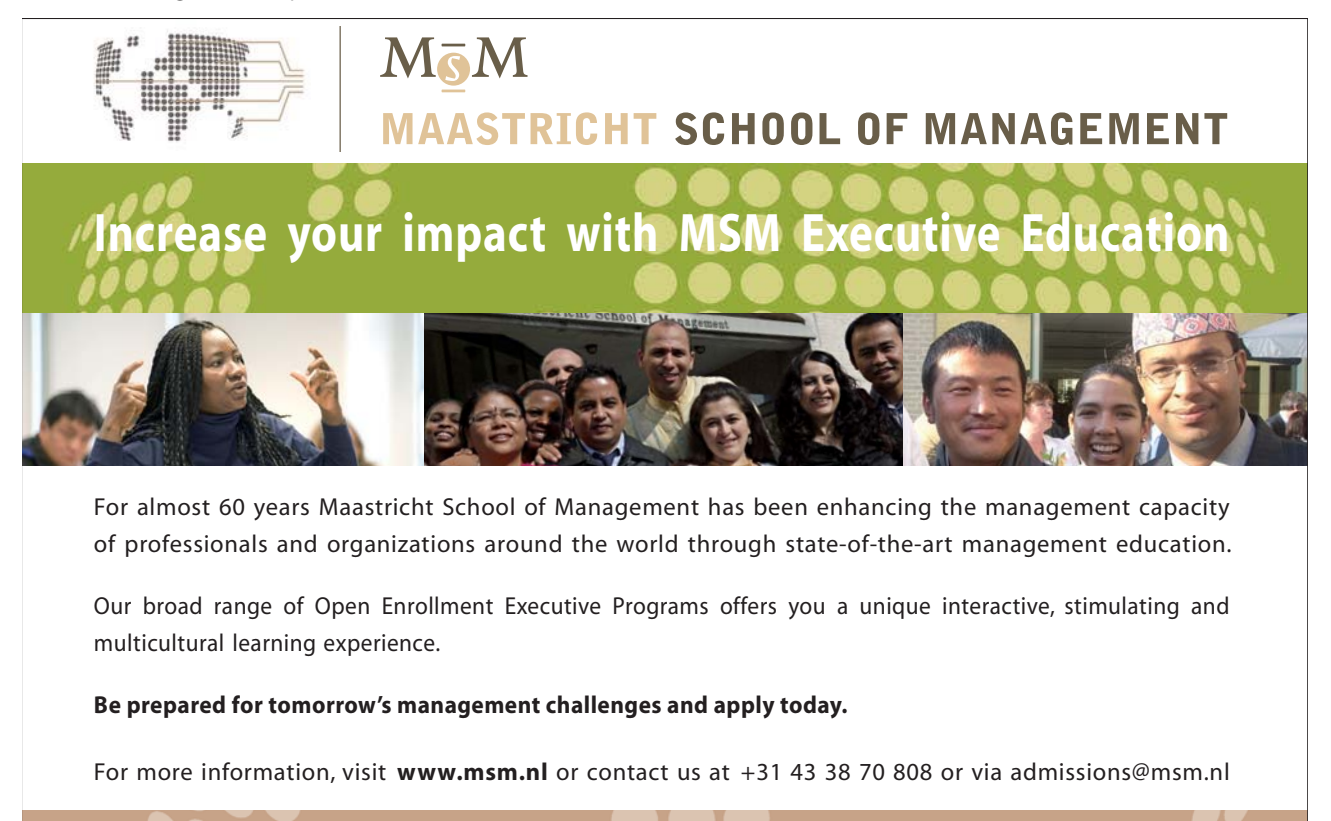

the globally networked management school or via admissions@msm.nl

Executive Education-170x115-B2.indd 1 18-08-11 15:13

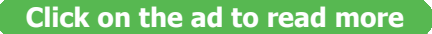

# Now, press F2 to get solution:

| <b>E<sub>Es</sub></b> Solution               |                                |
|----------------------------------------------|--------------------------------|
| Main                                         |                                |
| Unit Settings: [kJ]/[C]/[kPa]/[kg]/[degrees] |                                |
| cps = 2.25 [kJ/kg.C]                         | h1 = 2658 [kJ/kg]              |
| h2 = 3108 [kJ/kg]                            | h3 = 2883 [kJ/kq]              |
| $h_{f1}$ = 908.5 [kJ/kg]                     | h <sub>a1</sub> = 2798 [kJ/kg] |
| h <sub>a2</sub> = 2798 [kJ/kg]               | h <sub>g3</sub> = 2798 [kJ/kg] |
| m1 = 1 [kg]                                  | $m2 = 1$ [kg]                  |
| $m3 = 2$ [kq]                                | p1 = 2000 [kPa]                |
| $T2 = 350$ [C]                               | $T_m = 250$ [C]                |
| $T_{s2}$ = 212.4 [C]                         | $x1 = 0.9257$                  |

**Fig. 3.39b.** Solution with EES

It may be observed from the solution that quality of steam supplied by boiler-1 is 0.9257.

# **Now, let us verify this solution with TEST:**

Open TEST, Click Map > Uniform system > Phase Change model. (See Figs. 3.18a and 3.18b.). State 1 is at P1 = 20 bar, m1 = 1 kg, x1 = to be determined. Temperature T1 is also not known. However, from energy balance, we have:

$$
m1 \cdot h1 + m2 \cdot h2 = m3 \cdot h3
$$
  
i.e. 
$$
h1 = \frac{(m3 \cdot h3 - m2 \cdot h2)}{m1}
$$

Enter these values for P1, m1 and h1, and press 'Calculate'. We see that all properties can not be calculated at this stage:

|      | s1 = NaN KJ/kg K [Specific entropy] |                  |              |                       |                          |                         |                           |            |              |                                  |                 |                         |                                            |                      |                     |
|------|-------------------------------------|------------------|--------------|-----------------------|--------------------------|-------------------------|---------------------------|------------|--------------|----------------------------------|-----------------|-------------------------|--------------------------------------------|----------------------|---------------------|
|      | <b>C</b> Mixed                      | CSI              | C English    |                       | $<$ $\sqrt{Case-0}$<br>× | $\,$                    | <b>Ⅳ</b> Help Messages On |            |              | Super-Iterate                    | Super-Calculate |                         | Load                                       | Super-Initialize     |                     |
|      |                                     |                  |              | <b>State Panel</b>    |                          |                         |                           |            |              |                                  | I/O Panel       |                         |                                            |                      |                     |
|      | $\sigma_{\rm c}$                    | OState-1 v       | $\geq$       | Calculate             |                          | No-Plots v              |                           | Initialize |              | Sat.Mixture: Liq.+Vap.           |                 |                         | <b>H20</b>                                 | $\ddot{\phantom{1}}$ |                     |
| ✔    | p1                                  |                  |              | T1                    |                          |                         | x <sub>1</sub>            |            |              | yt                               |                 |                         | V <sub>1</sub>                             |                      |                     |
| 20.0 |                                     | bar              | $\checkmark$ | 212.42111             | deg-C                    | $\overline{\mathbf{v}}$ | NaN                       | fraction   | $\checkmark$ | NaN                              | fraction        | $\checkmark$            | NaN                                        | m <sup>^3/kg</sup>   | $\ddot{\mathbf{v}}$ |
|      | u1                                  |                  |              | ht<br>✔               |                          |                         | s <sub>1</sub>            |            |              | $\overline{\phantom{0}}$<br>Vel1 |                 |                         | ✔<br>z1                                    |                      |                     |
| NaN  |                                     | kJ/kg            | $\checkmark$ | *h3 - m2*h2)/m1 kJ/kg |                          | $\vee$ NaN              |                           | kJ/kg.K    | $\checkmark$ | 0.0                              | m/s             | $\vee$                  | 0.0                                        | m                    | $\checkmark$        |
|      | e1                                  |                  |              | $\mathfrak{p}$        |                          |                         | phit                      |            |              | psit                             |                 |                         | $\overline{\mathcal{A}}$<br>m <sub>1</sub> |                      |                     |
| NaN  |                                     | kJ/kg            | $\checkmark$ | NaN                   | kJ/kg                    | $\overline{\mathbf{v}}$ |                           | kJ/kg      | $\checkmark$ |                                  | kJ/kg           | $\overline{\mathbf{v}}$ | 1.0                                        | kg                   | $\checkmark$        |
|      | Vol1                                |                  |              | MM <sub>1</sub>       |                          |                         |                           |            |              |                                  |                 |                         |                                            |                      |                     |
| NaN  |                                     | m <sup>4</sup> 3 | $\checkmark$ | 18.0                  | kg/kmol                  | $\checkmark$            |                           |            |              |                                  |                 |                         |                                            |                      |                     |

**Fig. 3.40a.** Solution with TEST-state 1

However, we proceed to states 2 and 3 and 'Supercalculate' and TEST will refer back to state 1 and calculate properties at state 1 at that stage.

For state 2, we have: P2 = 20 bar, T2 = 350 C, m2 = m1. Enter these values and click on 'Calculate'. We get:

| $z2 = 0.0$ m [Elevation above a datum] |                          |                                  |                            |                       |                          |                     |                                     |
|----------------------------------------|--------------------------|----------------------------------|----------------------------|-----------------------|--------------------------|---------------------|-------------------------------------|
| <b>6 Mixed</b><br>CSI<br>C English     | $\leq$                   | Case-0<br>$\vee$                 | <b>IV</b> Help Messages On | Super-Iterate         | Super-Calculate          | Load                | <b>Super-Initialize</b>             |
|                                        | <b>State Panel</b>       |                                  |                            |                       | I/O Panel                |                     |                                     |
| ©State-2 v ><br>$\leq$                 | Calculate                | $No-Plots \sim$                  | Initialize                 | Superheated Vapor     |                          | <b>H20</b>          | ×                                   |
| ✔<br>p2                                | T <sub>2</sub>           |                                  | x <sub>2</sub>             | y2                    |                          | V <sub>2</sub>      |                                     |
| 20.0<br>bar                            | $\checkmark$<br>350.0    | deg-C<br>$\checkmark$            | fraction                   | $\checkmark$          | $\checkmark$<br>fraction | 0.13857             | $\checkmark$<br>m <sup>2</sup> 3/kg |
| u <sub>2</sub>                         | h2                       |                                  | s <sub>2</sub>             | ✔<br>Vel <sub>2</sub> |                          | ✔<br>z <sub>2</sub> |                                     |
| kJ/kg<br>2859.8027                     | $\checkmark$<br>3136.937 | $\checkmark$<br>kJ/kg<br>6.95616 | kJ/kg.K                    | $\checkmark$<br> 0.0  | m/s                      | $\vee$ 0.0          | $\checkmark$<br>m                   |
| e2                                     | j2                       |                                  | phi <sub>2</sub>           | psi2                  |                          | ✔<br>m <sub>2</sub> |                                     |
| 2859.8027<br>kJ/kg                     | $\checkmark$<br>3136.937 | $\checkmark$<br>kJ/kg            | kJ/kg                      | $\checkmark$          | $\checkmark$<br>kJ/kg    | $=$ m1              | $\checkmark$<br>kg                  |
| Vol <sub>2</sub>                       | MM2                      |                                  |                            |                       |                          |                     |                                     |
| m <sup>4</sup> 3<br>0.13857            | $\checkmark$<br>18.0     | $\checkmark$<br>kg/kmol          |                            |                       |                          |                     |                                     |

**Fig. 3.40b.** Solution with TEST-state 2

Next, for state 3 (i.e. Steam main),  $P3 = P1$ ,  $T3 = 250$  C,  $m3 = (m1 + m2)$ . Enter these values and press 'Calculate'. We get:

| Move mouse over a variable to display its value with more precision. |                    |                                    |                           |                             |                          |                     |                                   |
|----------------------------------------------------------------------|--------------------|------------------------------------|---------------------------|-----------------------------|--------------------------|---------------------|-----------------------------------|
| C SI C English<br><b><i>C</i></b> Mixed                              | Case-0<br>$\leq$   | $\vee$                             | <b>V</b> Help Messages On | Super-Iterate               | <b>Super-Calculate</b>   | Load                | <b>Super-Initialize</b>           |
|                                                                      | <b>State Panel</b> |                                    |                           |                             | I/O Panel                |                     |                                   |
| ©State-3 v ><br>$\leq$                                               | <b>Calculate</b>   | No-Plots v                         | Initialize                |                             | Superheated Vapor        | <b>H20</b>          | $\overline{\mathbf{v}}$           |
| ✔<br>p3                                                              | ✔<br>T3            |                                    | x3                        | v <sup>3</sup>              |                          | v3                  |                                   |
| $\checkmark$<br>bar<br>$= p1$                                        | 250.0              | deg-C<br>×                         | fraction                  | $\checkmark$                | $\checkmark$<br>fraction | 0.11144             | $\checkmark$<br>m <sup>3/kg</sup> |
| u <sub>3</sub>                                                       | h3                 |                                    | s3                        | ✔                           | VeI3                     | ✔<br>z <sub>3</sub> |                                   |
| $\checkmark$<br>kJ/kg<br>2679.5588                                   | 2902.4326          | $\checkmark$<br>kJ/kg              | 6.54515<br>kJ/kg.K        | $\blacktriangledown$<br>0.0 | $\checkmark$<br>m/s      | 0.0                 | $\overline{\mathbf{v}}$<br>m      |
| e <sub>3</sub>                                                       | i3                 |                                    | phi3                      | psi3                        |                          | m <sub>3</sub><br>✔ |                                   |
| $\checkmark$<br>2679.5588<br>kJ/kg                                   | 2902.4326          | $\checkmark$<br>kJ/kg              | kJ/kg                     | $\checkmark$                | $\checkmark$<br>kJ/kg    | $= (m1 + m2)$       | $\checkmark$<br>kg                |
| Vol3                                                                 | MM3                |                                    |                           |                             |                          |                     |                                   |
| $\checkmark$<br>$m^2$<br>0.22287                                     | 18.0               | $\overline{\mathbf{v}}$<br>kg/kmol |                           |                             |                          |                     |                                   |

**Fig. 3.40c.** Solution with TEST-state 3

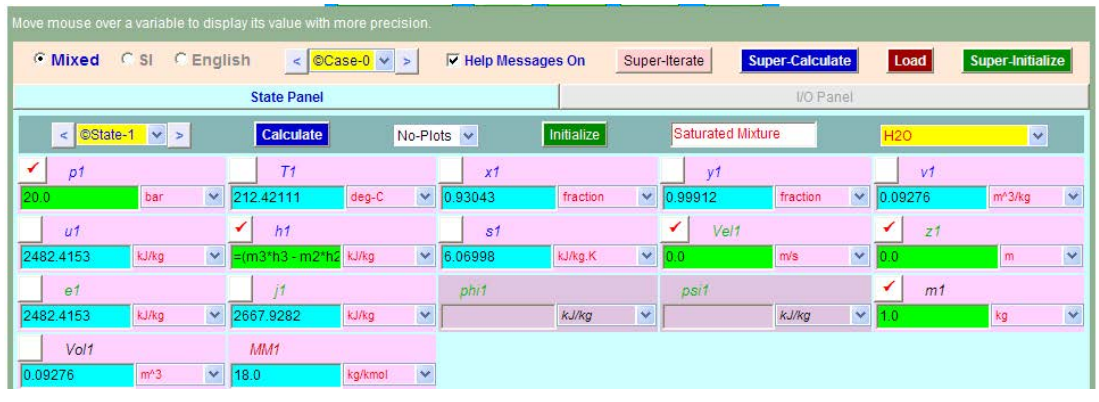

### Now, click 'Supercalculate':Go to state 1 and following screen appears for state1:

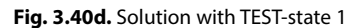

It may be seen that quality of steam supplied by the boiler with no super-heater is: **x1 = 0.93043.**

'Supercalculate' also generates TEST code which can be copied to a MS Word file and used to regenerate the results at a later date if required, and also a property table. The property table from the TEST report is reproduced below:

| m<br>1#          |        |       |     |          |          |          |          | H#--------Property spreadsheet starts: The following property table can be copied onto a spreadsheet (such as Excel) for further analysis or plots, --------------- |
|------------------|--------|-------|-----|----------|----------|----------|----------|----------------------------------------------------------------------------------------------------|
| # State $p(kPa)$ |        | T(K)  | x   | v(m3/ka) | u(kJ/ka) | h(kJ/kg) | s(kJ/kg) |                                                                                                    |
| # 01             | 2000.0 | 485.6 | 0.9 | 0.0928   | 2482.42  | 2667.93  | 6.07     |                                                                                                    |
| # 02             | 2000.0 | 623.2 |     | 0.1386   | 2859.8   | 3136.94  | 6.956    |                                                                                                    |
| #03              | 2000.0 | 523.2 |     | 0.1114   | 2679.56  | 2902.43  | 6.545    |                                                                                                    |
|                  |        |       |     |          |          |          |          |                                                                                                    |

**Fig. 3.40e.** Solution with TEST- property table

**Problem 3.10:** Temperature of feed water entering a boiler is 50 deg.C and the pressure of steam in the boiler is 13 bar. How much heat will be required to produce one kg of steam if the steam produced is:

- i. 0.97 dry
- ii. Dry saturated
- iii. Superheated with 40 deg.C of superheat

Take cp for superheated steam as 2.1 kJ/kg.C and cp of water as 4.187 kJ/kg.C …[VTU, 2000]

**Solution:** First, let us solve this problem with Mathcad. In Mathcad, there are no built-in properties for steam. So, we will get the steam properties from 'SteamTab companion' and use them in Mathcad for further calculations. Mathcad worksheet is shown below:

Let  $hl =$  enthalpy of feed water at 50 C and 13 bar,

- h2 = enthalpy of 0.97 dry steam
- h3 = enthalpy of dry sat. steam
- h4 = enthalpy of superheated steam with 40 deg. C superheat

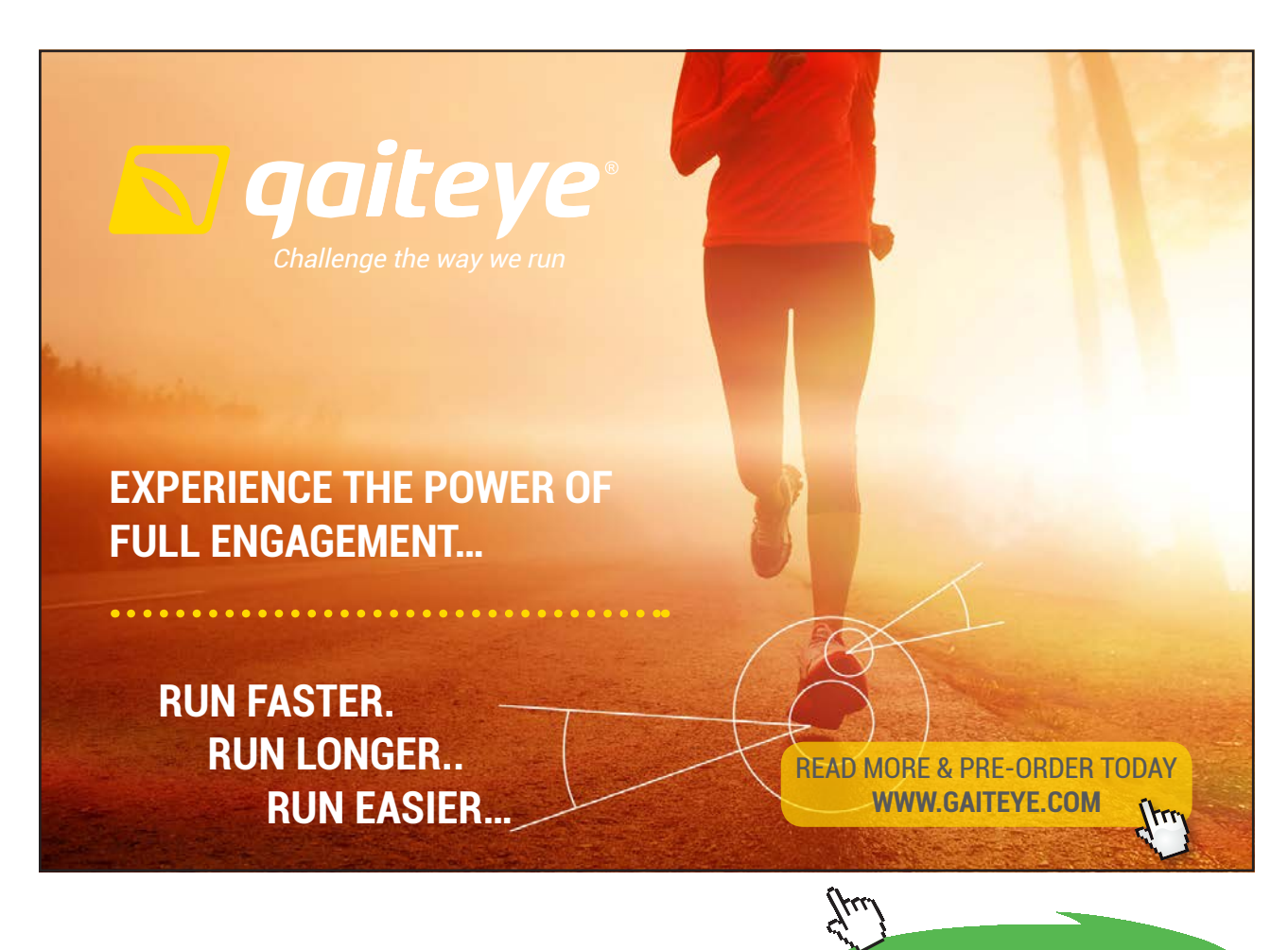

Download free eBooks at bookboon.com

**Click on the ad to read more**

# Get h1: Entering the values of P and T in SteamTab companion and click 'Calculate'. We get:

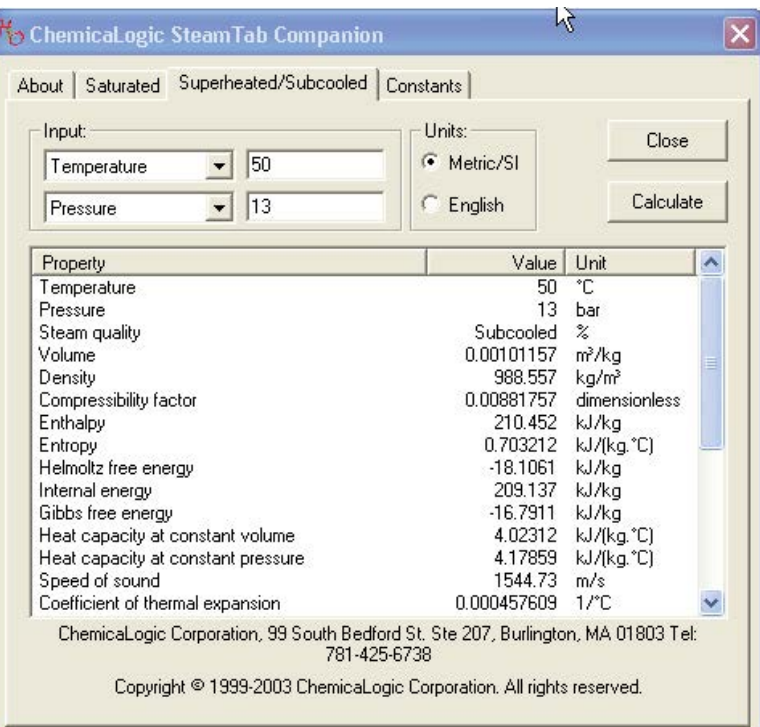

**Fig. 3.41a.** Solution with Mathcad & SteamTab companion

# i.e.  $h1 = 210.452$  kJ/kg

Next, to get h2: In SteamTab companion, click on 'Saturated' tab; choose Pressure as 13 bar, select 'Two phase' and enter 0.97 (for dryness fraction value), and click 'Calculate'. We get:

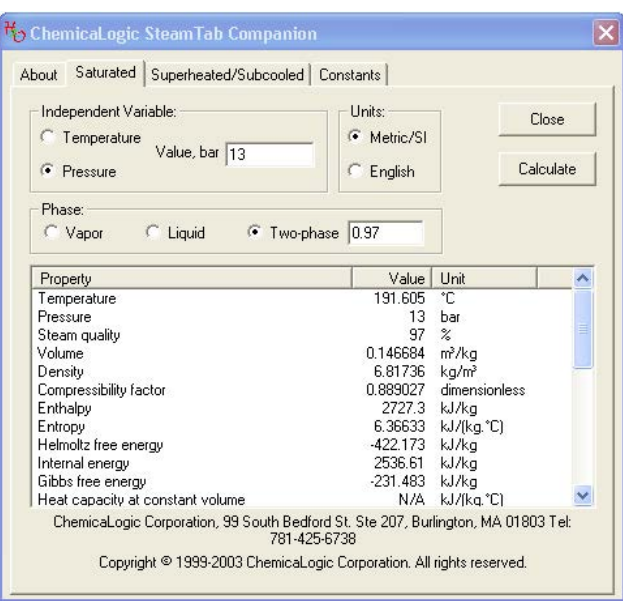

**Fig. 3.41b.** Solution with Mathcad & SteamTab companion

# i.e.  $h2 = 2727.3$  kJ/kg

Next, to get h3: This is equal to enthalpy of dry sat. steam at 13 bar. So, in the above screen, choose 'Vapor' and click 'Calculate' as shown below:

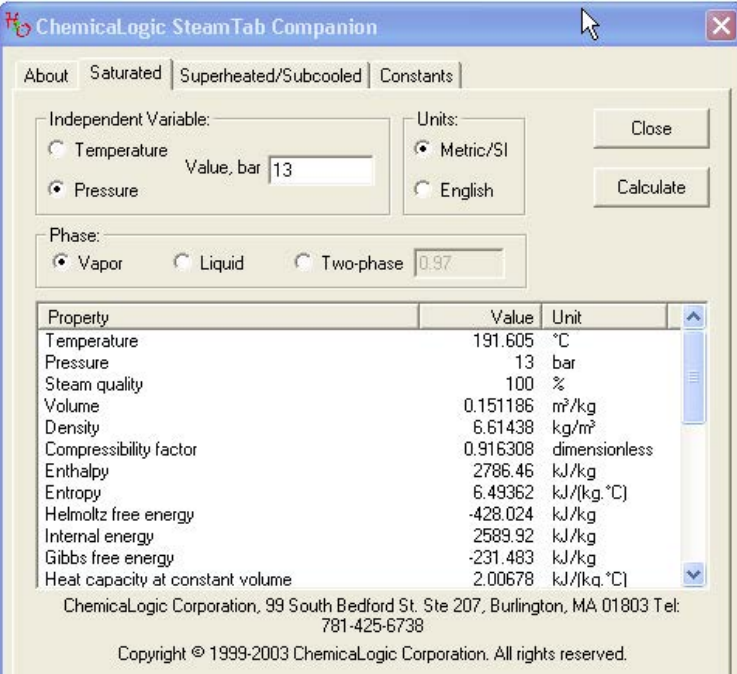

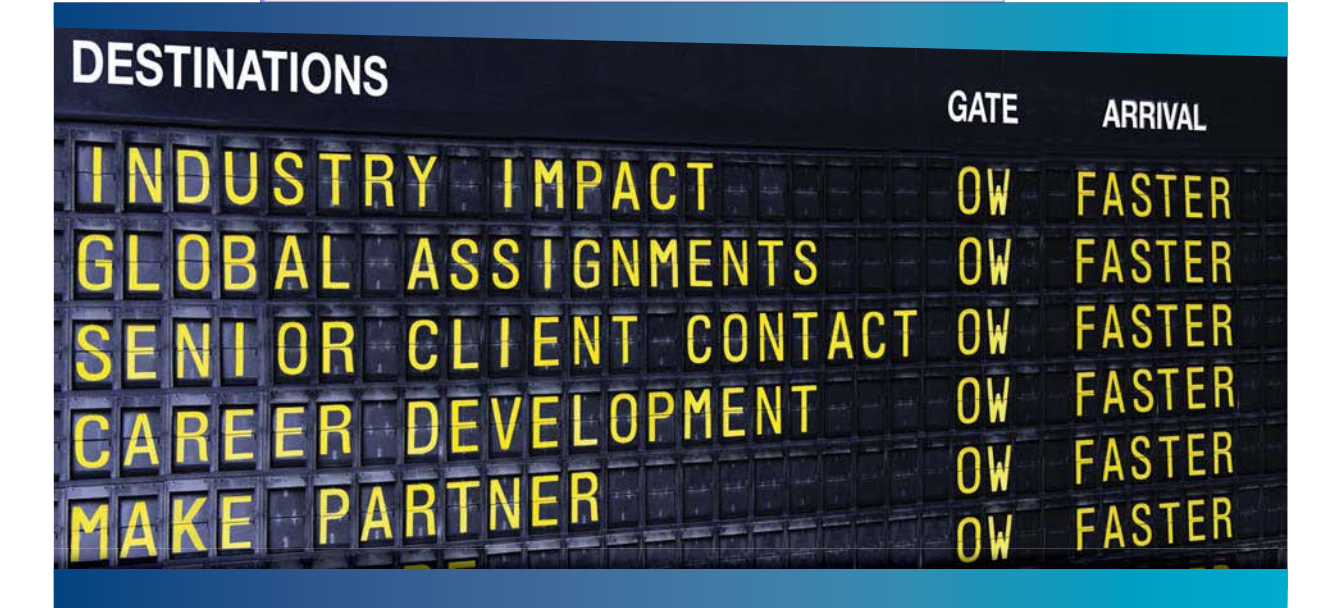

# **COLIVER WYMAN**

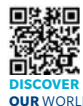

Oliver Wyman is a leading global management consulting firm that combines stry knowledge with specialized expertise in strategy, operations, risk<br>ent-organizational transformation, and leadership development. With management, organizational transformation, and leadership development. offices in 50+ cities across 25 countries, Oliver Wyman works with the CEOs and executive teams of Global 1000 companies. **OUR** WORLD An equal opportunity employer.

# GET THERE FASTER

**Some people know precisely where they want to go.** Others seek the adventure of discovering uncharted territory. Whatever you want your professional journey to be. .<br>In a uncharted territory. Whatever you want your professional journey to be, you'll find what you're looking for at Oliver Wyman.

Discover the world of Oliver Wyman at **oliverwyman.com/careers** 

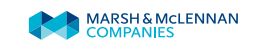

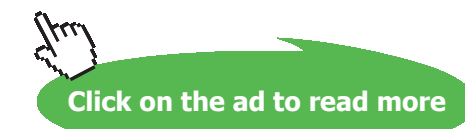

# i.e.  $h3 = 2786.46$  kJ/kg

Next, to get h4: This is equal to enthalpy of dry sat. steam at 13 bar plus cp.ΔT. So, we calculate h4 as follows:

$$
h4 := h3 + 2.1.40 \qquad \qquad i.e. \qquad h4 = 2.87 \cdot 10^3 \qquad kJ/kg
$$

Now, we get the results:

 $Q1 := h2 - h1$  ...Amount of heat reqd to get steam 0.97 dry

i.e.  $Q1 = 2.517 \cdot 10^3$  kJ/kg

 $Q2 = h3 - h1$  ...Amount of heat reqd to get dry steam

i.e.  $Q2 = 2.576 \cdot 10^3$  kJ/kg

 $Q3 = h4 - h1$  ...Amount of heat reqd to get superheated steam with 40 deg. superheat

i.e.  $Q3 = 2.66 \cdot 10^3$  kJ/kg

# **Alternatively:**

Let us demonstrate this calculation in **MS Excel spreadsheet**.

*Free* Steam properties Add-in is available for Excel (i.e. Water97\_v13.xla – Excel Add-In for Properties of Water and Steam in SI-Units, authored by Bernhard Spang, Hamburg, Germany, Ref: [http://www.](http://www.cheresources.com/staff.shtml) [cheresources.com/staff.shtml](http://www.cheresources.com/staff.shtml)).

The file Water97\_v13.xla is put in the Add-In directory in Excel and is then available as a set of built-in functions.

Open Excel and first calculate h1. To calculate h1, we have to choose the relevant function from Add-in directory. Go to Excel > Insert > function and select 'User defined' category. Steam functions are presented. Select EnthalpyW and click OK. Enter values of T (in Kelvin) and P (in bar) as shown. Immediately, the result appears. You get:

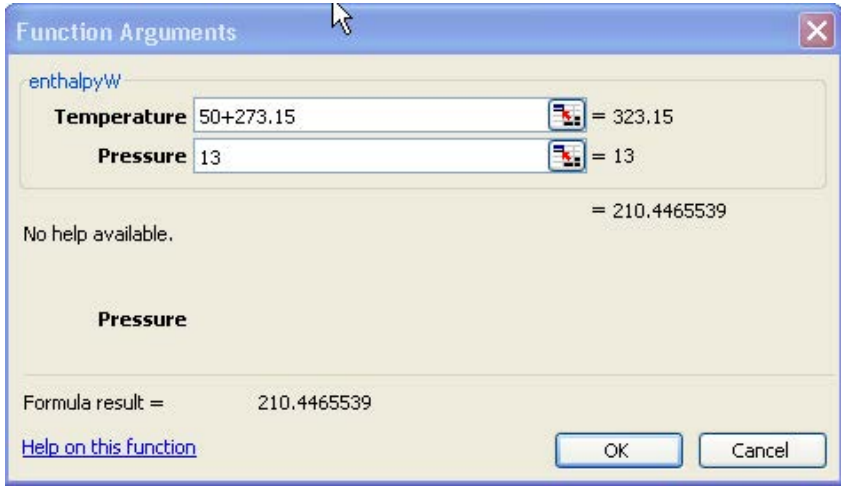

**Fig. 3.41d.** Solution with Excel

Now, click OK and the value is transferred to the cell in the worksheet:

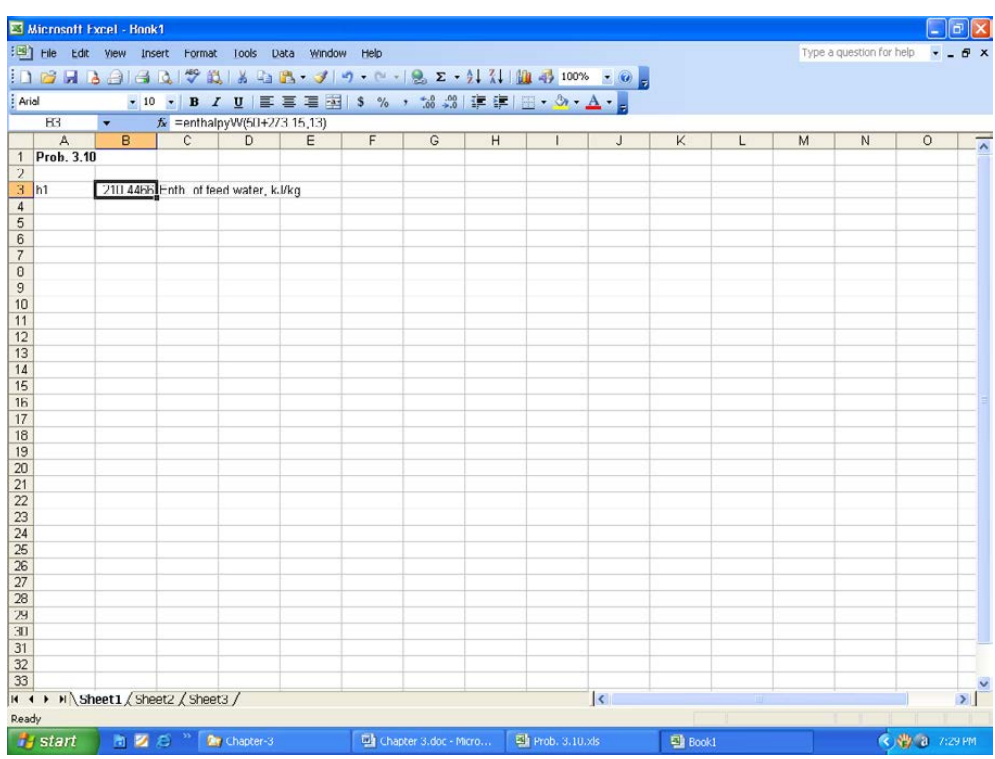

**Fig. 3.41e.** Solution with Excel

# In a similar manner, calculate other values:

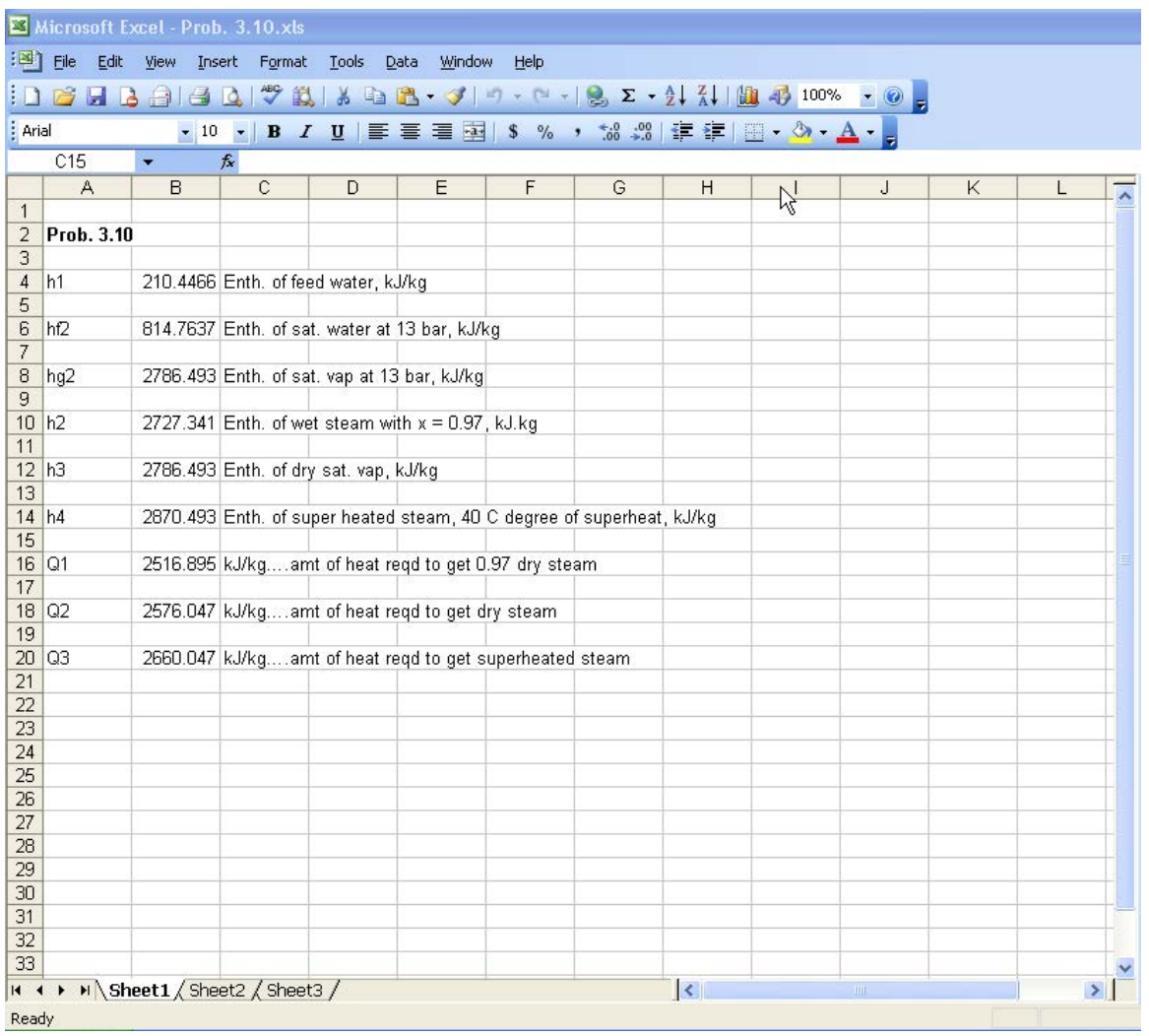

**Fig. 3.41f.** Solution with Excel

Note that values for Q1, Q2, Q3 obtained by Mathcad and Excel agree.

# 3.6 Determination of 'quality' (or dryness fraction) of wet steam:

# 3.6.1 Throttling calorimeter:

Here, wet steam from the steam mains(state 1) is throttled in a throttling valve in such a way that the final state 2 is in the super-heated region. Throttling is a constant enthalpy process. In state 1, P and T are interdependent; so, P1 is measured. In state 2, both P2 and T2 are measured. See fig. 3.44a and 3.44b. Then, h2 can easily be calculated (or found out from steam tables). Since  $h1 = h2$ , we can write:

$$
h_1 = h_{f1} + x_1 \cdot h_{fg1}
$$

i.e. 
$$
h_1 = h_{f1} + x_1 \cdot (h_{g1} - h_{f1})
$$
 ....(3.9)

and,  $x_1$  $h_1 - h_{fl}$  $h_{g1}$  –  $h_{fl}$ ......(3.10)

Knowing P1, sat. liq. enthalpy  $h_{f1}$  and sat. vap. enthalpy  $h_{g1}$  are easily determined and thus the quality of steam in the mains,  $x<sub>1</sub>$  is determined.

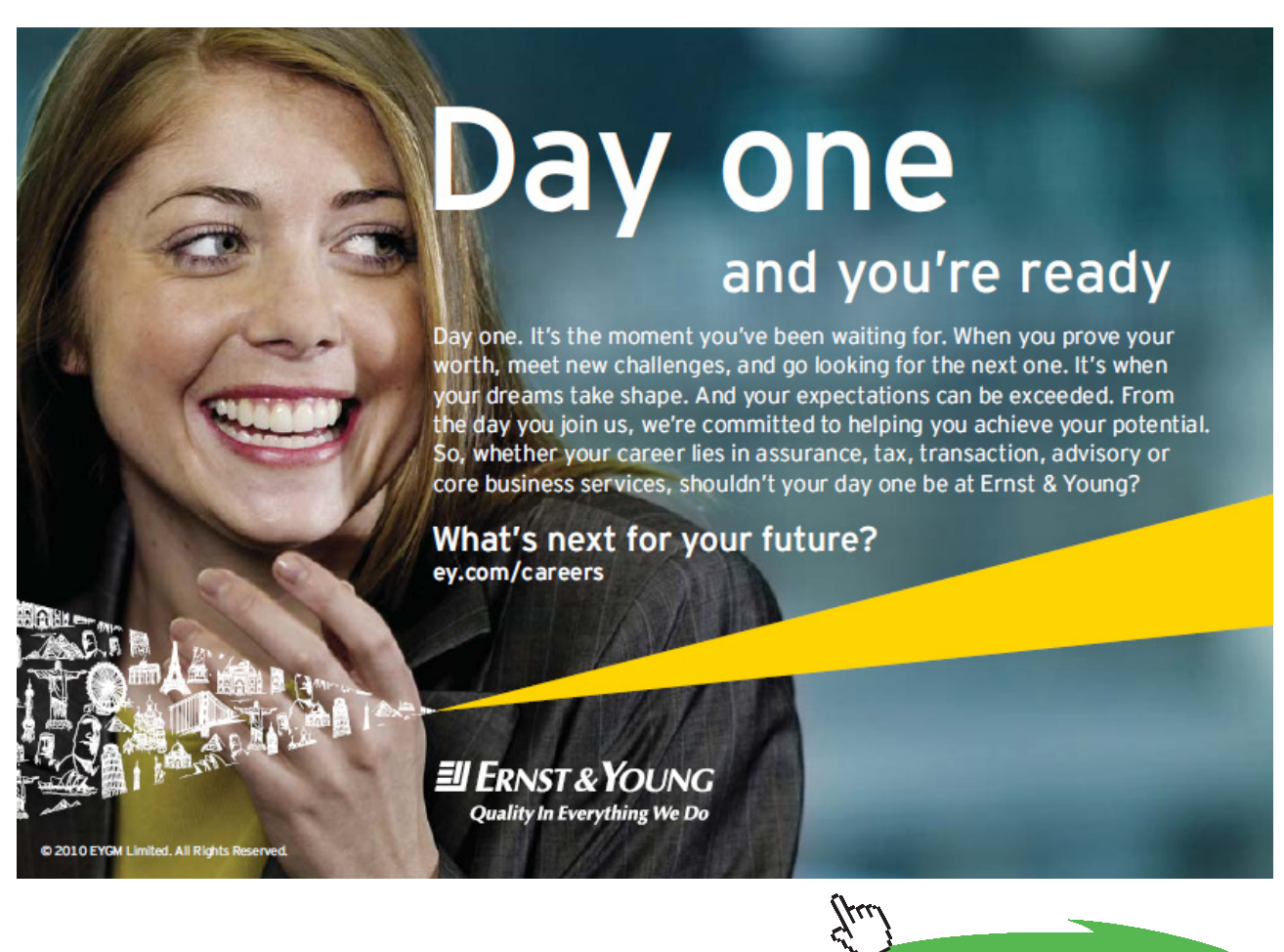

**Click on the ad to read more**

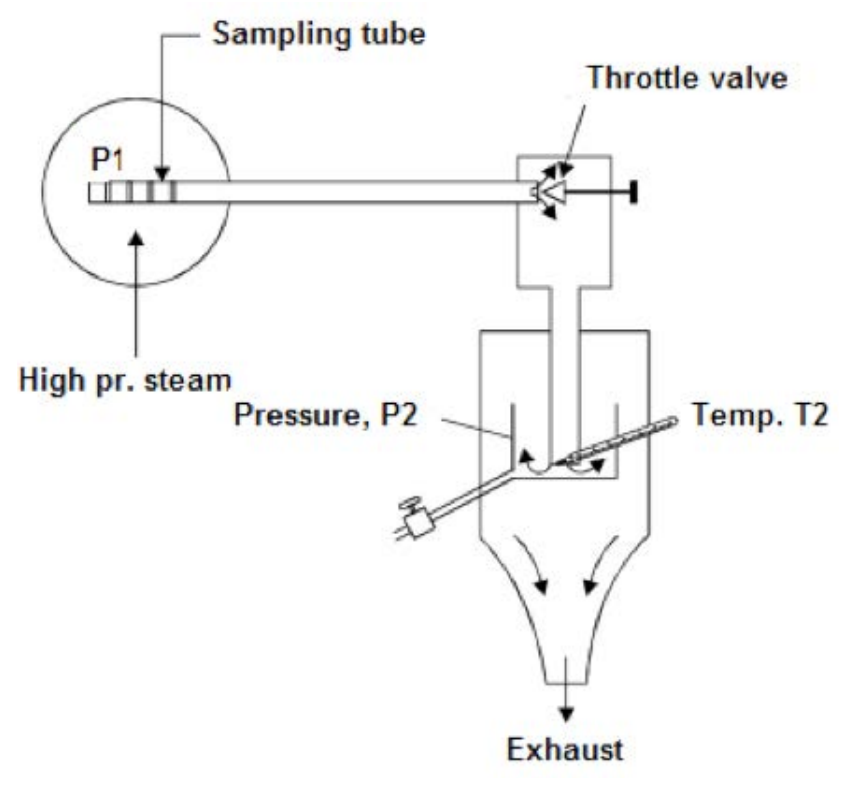

**Fig. 3.42a.** Throttling calorimeter

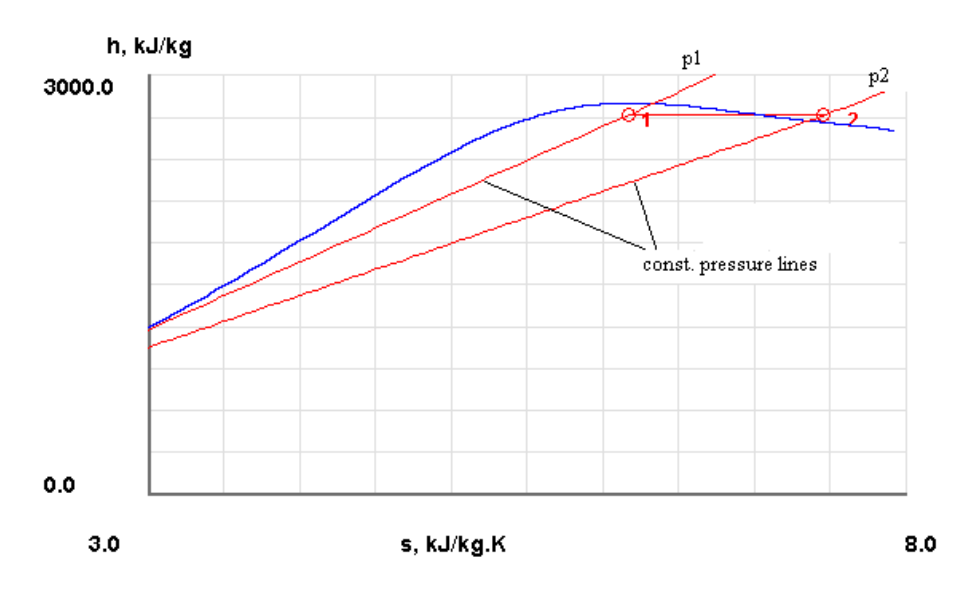

**Fig. 3.42b.** (h-s) diagram for Throttling calorimeter (from TEST)

**Problem 3.11:** In a throttling calorimeter, pressure in the steam mains is 20 bar and the pressure and temperature after throttling are 1 bar and 125 C. What is the quality of steam in the mains?

**Solution:** This problem is worked out easily using TEST.

Go to TEST > Map > Uniform system > Phase Change model. (See Figs. 3.18a and 3.18b.). State 1 is at P1 = 20 bar,  $x1$  = to be determined. Temperature T1 is also not known. However, we know h1 = h2, where h2 will be determined later. So, enter the value of P1 and for h1 enter h1 = h2. Click 'Calculate'. We see that all properties can not be calculated at this stage. We get:

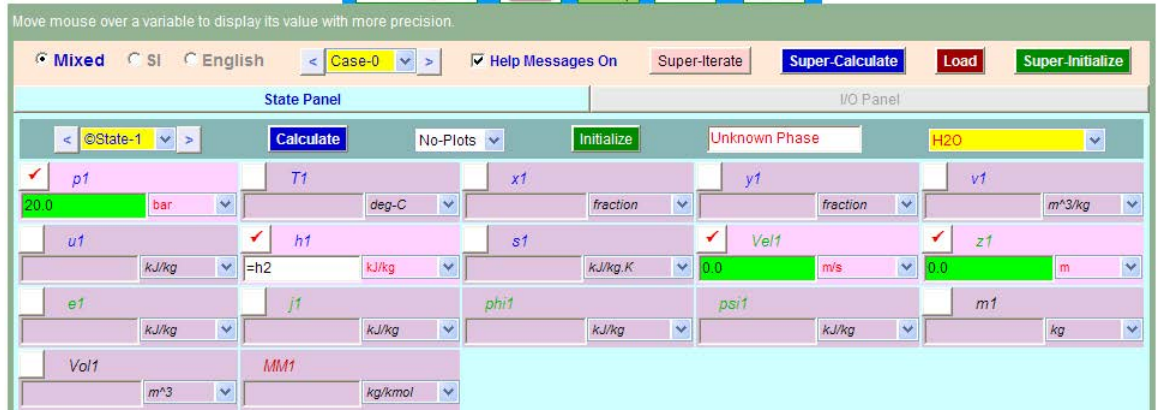

**Fig. 3.43a.** Throttling calorimeter – properties at state 1 (from TEST)

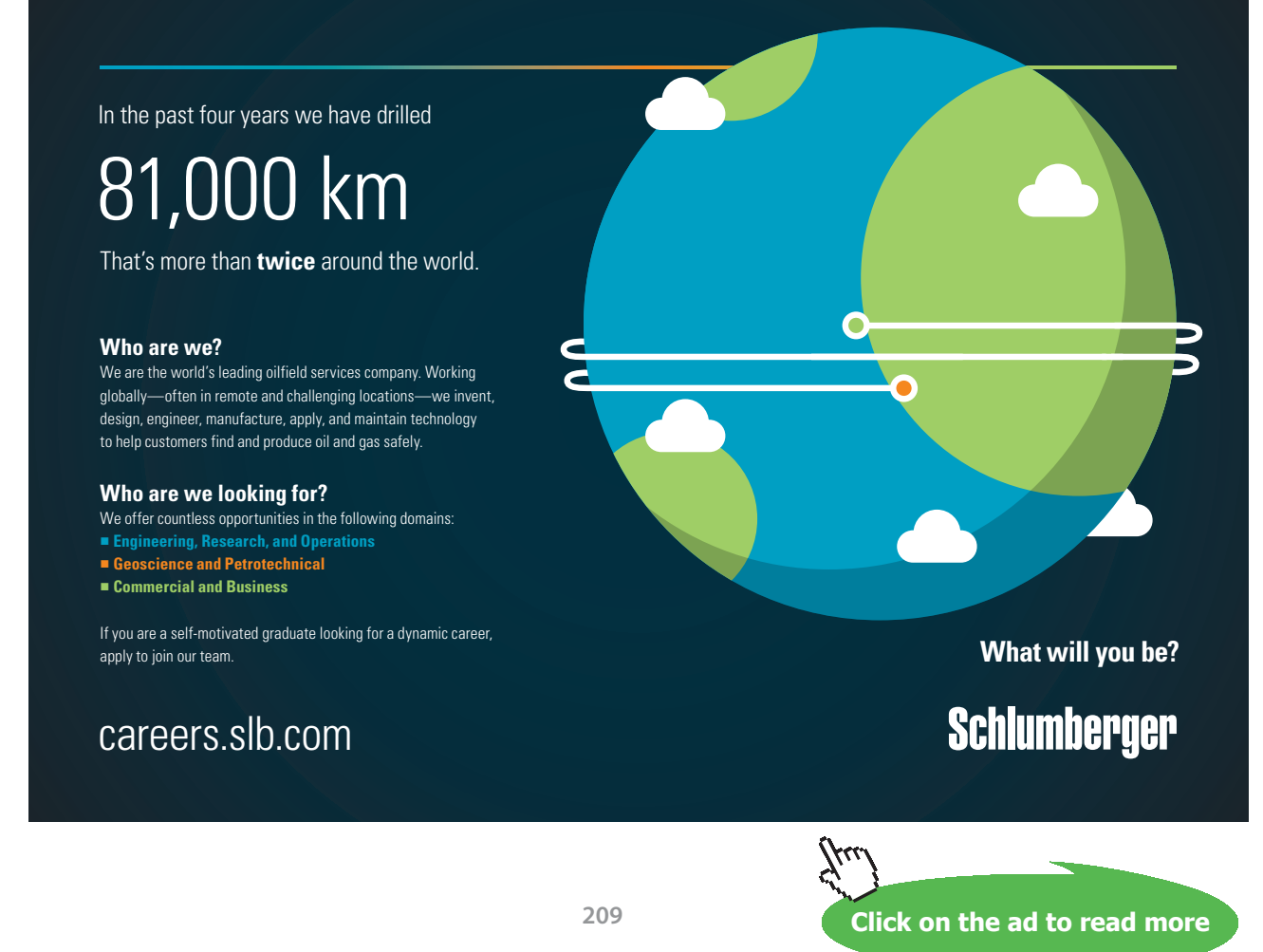

Download free eBooks at bookboon.com

Next, we proceed to state 2. Enter values of P2 and T2. Click 'Calculate'. Properties at state2 are immediately calculated.

| Move mouse over a variable to display its value with more precision. |                           |                                                  |                                  |                                  |                         |                                     |
|----------------------------------------------------------------------|---------------------------|--------------------------------------------------|----------------------------------|----------------------------------|-------------------------|-------------------------------------|
| <b>C</b> Mixed<br>C SI C English                                     | Case-0<br>$\leq$          | <b>IV</b> Help Messages On<br><b>M</b><br>$\geq$ |                                  | Super-Calculate<br>Super-Iterate | Load                    | Super-Initialize                    |
|                                                                      | <b>State Panel</b>        |                                                  |                                  |                                  | I/O Panel               |                                     |
| ©State-2 v ><br>$\,<\,$                                              | Calculate                 | $No-Plots \sim$                                  | Initialize                       | Superheated Vapor                | H <sub>20</sub>         | $\blacktriangledown$                |
| ✔<br>D <sub>2</sub>                                                  | T <sub>2</sub>            | x2                                               |                                  | y2                               | V <sub>2</sub>          |                                     |
| 1.0<br>bar                                                           | $\vee$ 125.0              | $\overline{\mathbf{v}}$<br>deg-C                 | $\blacktriangledown$<br>fraction | fraction                         | $\checkmark$<br>1.81607 | $\checkmark$<br>m <sup>o</sup> 3/kg |
| u <sub>2</sub>                                                       | h2                        | s <sub>2</sub>                                   |                                  | ✔<br>Vel2                        | z <sub>2</sub>          |                                     |
| 2544.6836<br>kJ/kg                                                   | $\checkmark$<br>2726.2905 | $\ddot{\mathbf{v}}$<br>kJ/kg<br>.48723           | kJ/kg.K                          | $\vee$ 0.0<br>m/s                | $\checkmark$<br>0.0     | $\overline{\mathsf{v}}$<br>m        |
| e <sub>2</sub>                                                       | i <sup>2</sup>            | phi <sub>2</sub>                                 |                                  | DS/2                             | m <sub>2</sub>          |                                     |
| kJ/kg<br>2544.6836                                                   | $\checkmark$<br>2726.2905 | $\checkmark$<br>kJ/kg                            | $\checkmark$<br>kJ/kg            | kJ/kg                            | $\checkmark$            | $\ddotmark$<br>kg                   |
| Vol2                                                                 | MM <sub>2</sub>           |                                                  |                                  |                                  |                         |                                     |
| $m^3$                                                                | $\vee$ 18.0               | $\checkmark$<br>kg/kmol                          |                                  |                                  |                         |                                     |

**Fig. 3.43b.** Throttling calorimeter – properties at state 2 (from TEST)

Now, click on 'Supercalculate' and TEST refers back to state 1 with h1 = h2, and calculates all properties. Now, if we go back to state 1, we see:

| Move mouse over a variable to display its value with more precision. |                               |                    |                         |                           |                          |                   |                          |                     |                         |
|----------------------------------------------------------------------|-------------------------------|--------------------|-------------------------|---------------------------|--------------------------|-------------------|--------------------------|---------------------|-------------------------|
| CSI<br><b><i>C</i></b> Mixed                                         | <b>C</b> English              |                    | $<$ ©Case-0 $\vee$ >    | <b>V</b> Help Messages On |                          | Super-Iterate     | Super-Calculate          | Load                | Super-Initialize        |
|                                                                      |                               | <b>State Panel</b> |                         |                           |                          |                   | I/O Panel                |                     |                         |
| ©State-1 v ><br>$\prec$                                              |                               | Calculate          | No-Plots v              |                           | Initialize               | Saturated Mixture |                          | <b>H20</b>          | $\checkmark$            |
| ✔<br>p1                                                              |                               | T1                 |                         | x <sub>1</sub>            |                          | V <sub>1</sub>    |                          | v1                  |                         |
| 20.0                                                                 | $\checkmark$<br>bar           | 212.42111          | $deg-C$                 | $\vee$ 0.96129            | $\checkmark$<br>fraction | 0.99952           | $\checkmark$<br>fraction | 0.0958              | Y<br>m <sup>3</sup> /kg |
| u <sub>1</sub>                                                       |                               | h1                 |                         | s <sub>1</sub>            |                          | ✔<br>Vel1         |                          | ✔<br>Z <sub>1</sub> |                         |
| 2534.7007                                                            | $\blacktriangledown$<br>kJ/kg | $= h2$             | $\checkmark$<br>kJ/kg   | 19017                     | kJ/kg.K                  | $\vee$ 0.0        | $\checkmark$<br>m/s      | 0.0                 | Y<br>m                  |
| e <sub>1</sub>                                                       |                               | i1                 |                         | phi1                      |                          | psi1              |                          | m <sub>1</sub>      |                         |
| 2534.7007                                                            | $\checkmark$<br>kJ/kg         | 2726.2905          | $\checkmark$<br>kJ/kg   |                           | $\checkmark$<br>kJ/kg    |                   | kJ/kg<br>$\checkmark$    |                     | kg<br>$\ddotmark$       |
| Vol1                                                                 |                               | MM <sub>1</sub>    |                         |                           |                          |                   |                          |                     |                         |
|                                                                      | $\checkmark$<br>$m^3$         | 18.0               | $\checkmark$<br>kg/kmol |                           |                          |                   |                          |                     |                         |

**Fig. 3.43c.** Throttling calorimeter properties at state 1 (from TEST)

## **Observe that h1 = h2 = 2726.29 and x1, the quality of steam in the steam mains, is 0.961.**

(h-s) plot for this throttling calorimeter is shown below:

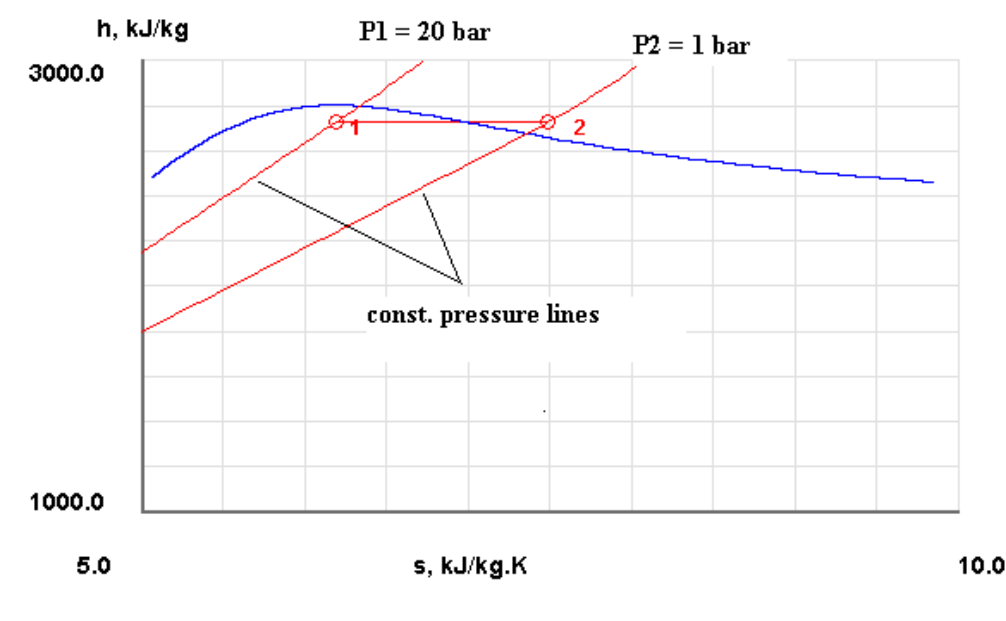

**Fig. 3.43d.** Throttling calorimeter – (h-s) plot from TEST

*Note:* While using throttling calorimeter, it is important that the exit state 2 is in the super-heated region. Also, at least 5 deg. Superheat must be provided in state 2. Then, if the exit P2 is 1 bar (with Tsat = 99.61 C), T2 should be, say, 105 C. Now, if the inlet pressure from mains, P1 is 20 bar, we see by a similar calculation in TEST that max. dryness fraction that can be measured with the throttling calorimeter is 0.94.

# 3.6.2 Separating and Throttling calorimeter:

If the steam in the mains is very wet, i.e. by throttling the state 2 does not reach superheated region, we use a Separating and Throttling calorimeter, where excess water is separated in the separating section and the wet steam is then throttled in a throttle valve (TV) in the throttling section. See fig. below. Pressures P1, P2, P3 and temperature T3 are measured. Also, the moisture separated out in the separating calorimeter,  $m_{_s}$ , is measured; steam after throttling is condensed and this amount,  $m_{_c}$ , is also measured.

# P2 is approximately equal to P1, since the pressure drop in the separator is generally quite small.

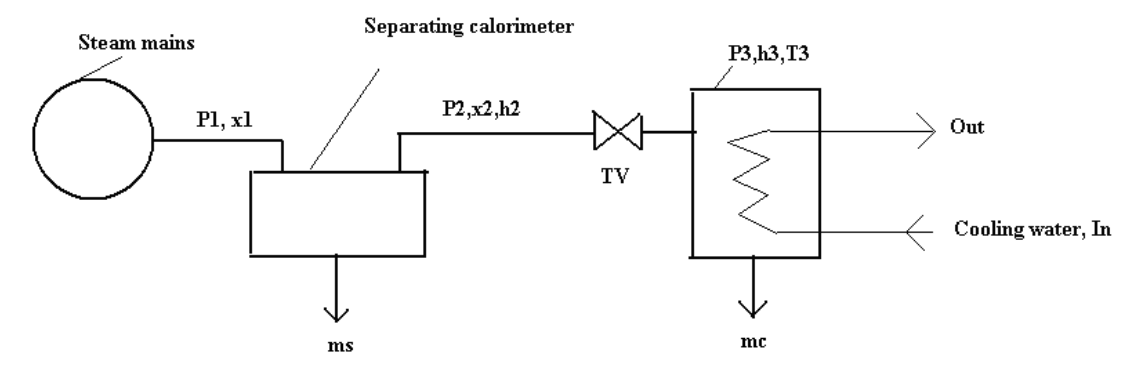

**Fig. 3.44a.** Separating and Throttling calorimeter

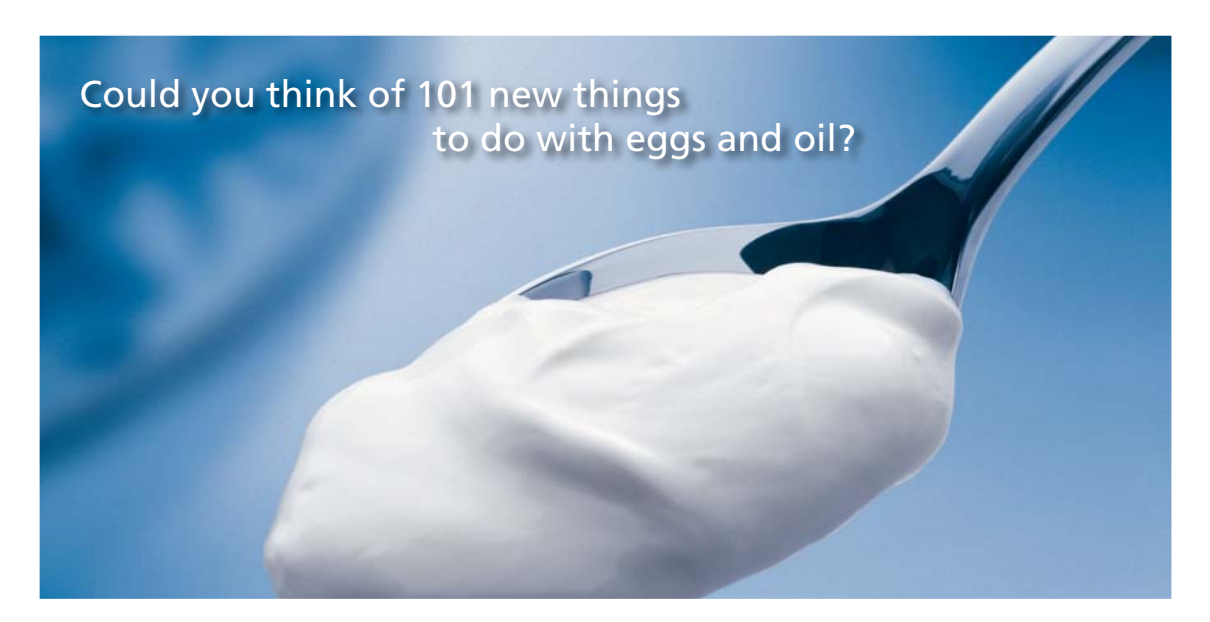

Hellmann's is one of Unilever's oldest brands having been popular for over 100 years. If you too share a passion for discovery and innovation we will give you the tools and opportunities to provide you with a challenging career. Are you a great scientist who would like to be at the forefront of scientific innovations and developments? Then you will enjoy a career within Unilever Research & Development. For challenging job opportunities, please visit www.unilever.com/rdjobs.

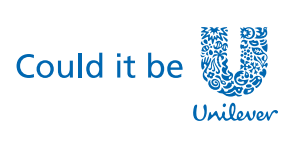

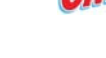

**Rine Rane** 

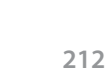

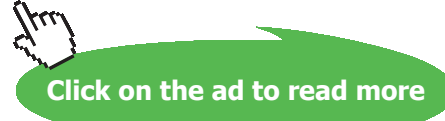

Dove

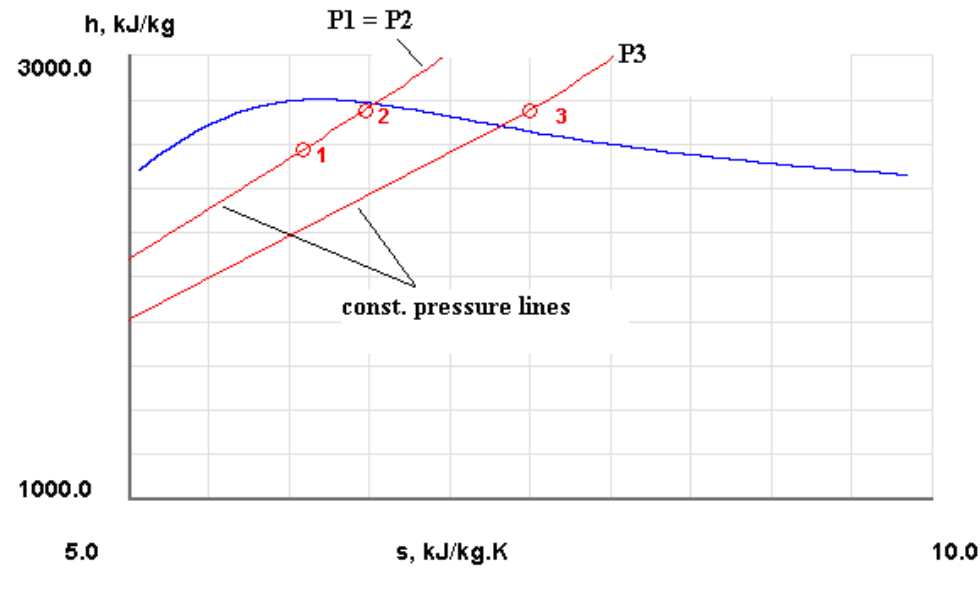

### (h-s) plot for this case of separating and throttling calorimeter is shown below:

**Fig. 3.44b.** Separating and Throttling calorimeter-(h-s) plot from TEST

Then, since P3, T3 are measured, h3 can be calculated. Also,  $h2 = h3$  for throttling. Further,

h 
$$
2 = h_{12} + x_2 (h_{g2} - h_{f2})
$$
  
i.e.  $x_2 = \frac{h_{2} - h_{f2}}{h_{g2} - h_{f2}}$ ...(3.11)

Therefore,  $x_2$  can be calculated. Then,  $x_2.m_c =$  amount of dry steam at state 2. This must also be the amount of dry steam at state 1. Therefore, quality of steam at state 1 is calculated as:

$$
x_1 = \frac{x_2 \cdot m_c}{m_s + m_c} \quad \dots (3.12)
$$

**Problem 3.12:** In a test conducted to determine the dryness fraction of steam using combined separating and throttling calorimeter, following observations were recorded:

Water collected in separating calorimeter = 4.5 kg; steam condensed after throttling = 45.5 kg; Initial pressure of steam = 11.5 bar; temp. of steam after throttling = 140 C; manometer reading = 98 mm Hg; barometer reading = 752 mm Hg. Estimate the dryness fraction of steam as it enters the throttling calorimeter. Also, determine the dryness fraction of steam entering the separating calorimeter. Take cp for superheated steam as 2.0 kJ/kg.K….[VTU, 2005]

**Basic Thermodynamics: Software Solutions Part I**

### **Solution:**

We shall solve this problem in EES. In the Eqns. Window of EES, enter the code as shown below. Read the explanatory comments given in each line.

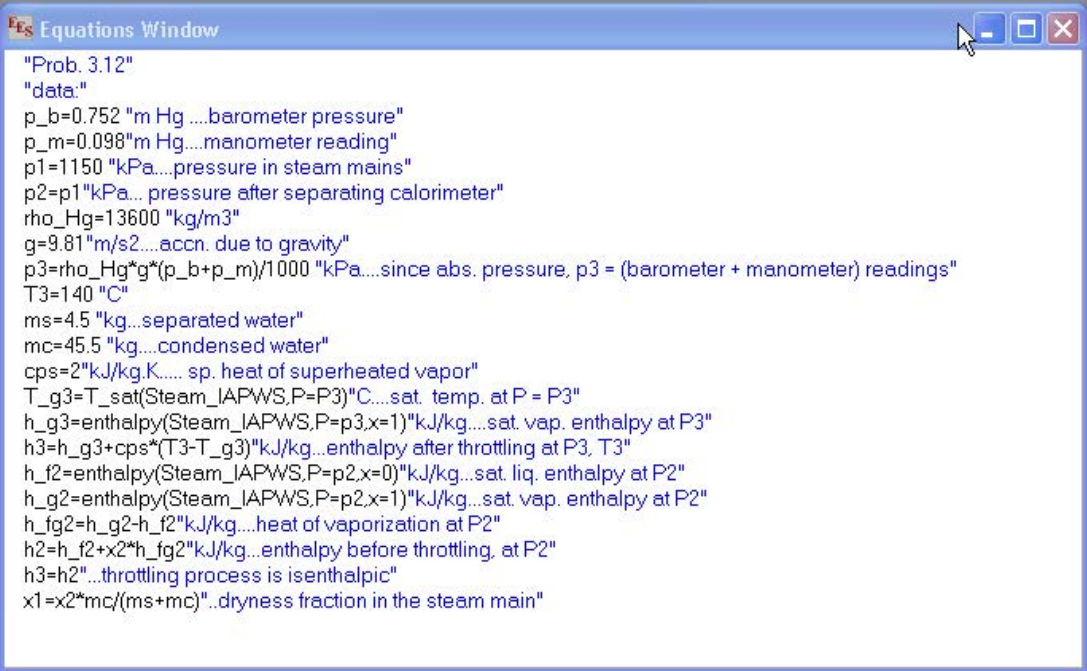

**Fig. 3.45a.** Separating and Throttling calorimeter-EES code

Now, press F2 to get the solution:

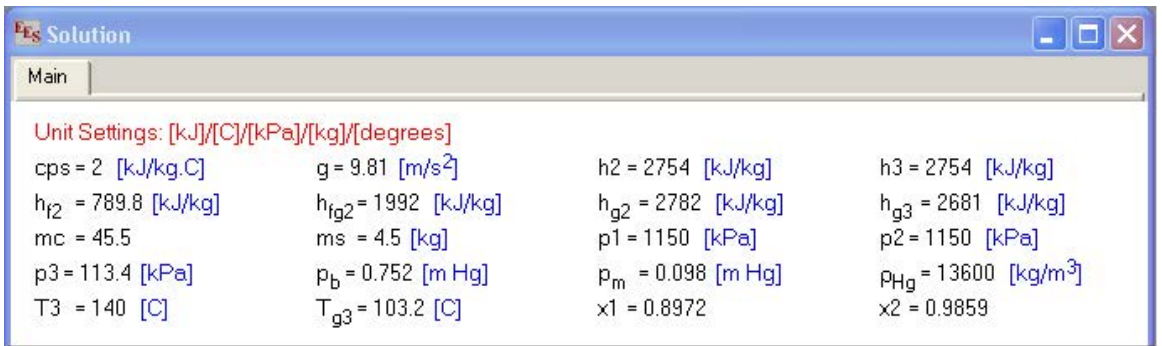

**Fig. 3.45b.** Separating and Throttling calorimeter-Solution from EES

It may be observed that dryness fraction of steam entering the throttling calorimeter =  $x2 = 0.9859$  and dryness fraction of steam entering the separating calorimeter (i.e. in the steam mains) =  $x1 = 0.8972$ . (h-s) plot for this case is shown below:

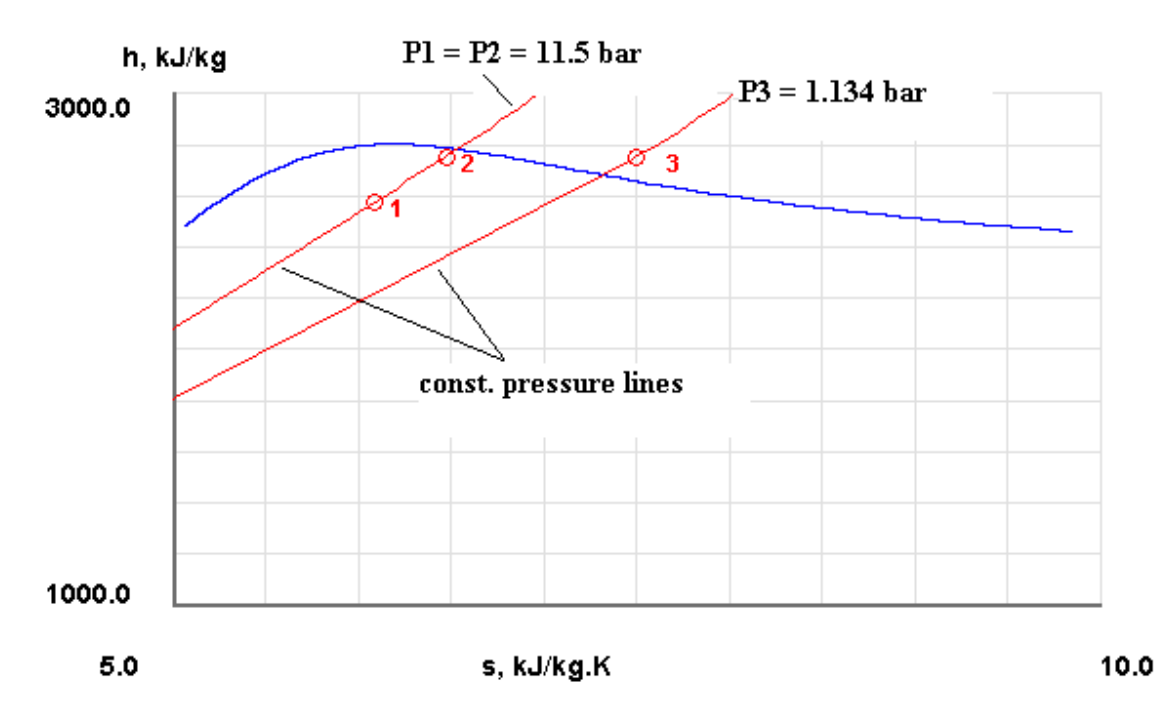

**Fig. 3.45c.** Separating and Throttling calorimeter-(h-s) plot from TEST

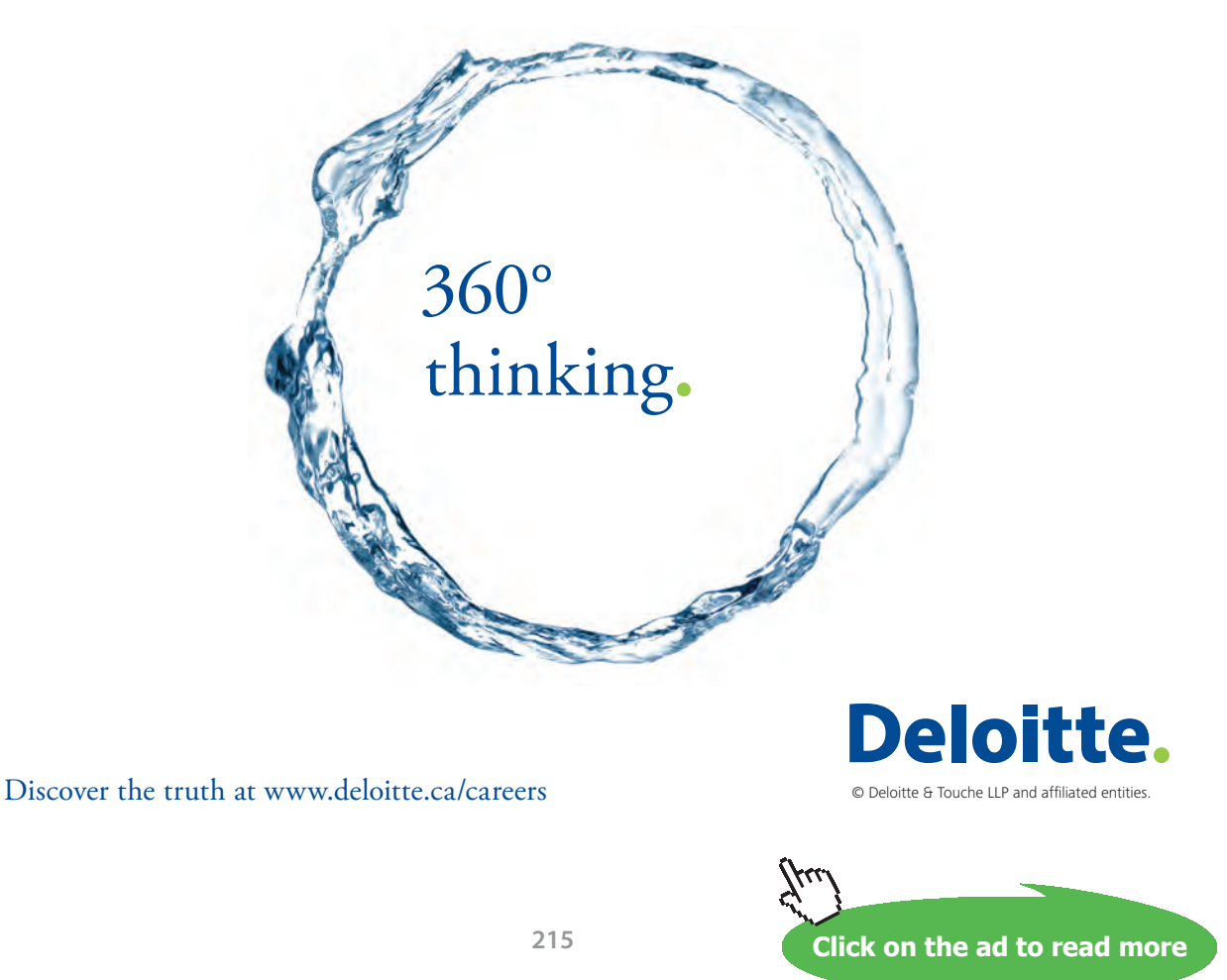

Download free eBooks at bookboon.com

# 3.7 Conclusion:

In this chapter, we studied about pure fluids. Various property diagrams were explained, with particular reference to water. Use of software to plot property diagrams for different substances was demonstrated. Methods of finding out property values and generating property tables were also shown using different software. Determination of dryness fraction (or quality) of steam with 'throttling calorimeter' as well as 'separating and throttling calorimeter' was explained.

# 3.8 References:

- 1. Y.A. Cengel and M.A. Boles. *Thermodynamics An Engineering Approach*. 4<sup>th</sup> ed. New Delhi: Tata McGraw-Hill, 2003
- 2. Sonntag et. al. *Fundamentals of Thermodynamics. 5th ed*. Singapore: John Wiley & Sons, 1999
- 3. <http://www.engineering.uiowa.edu/fluidslab/referenc/physprop.html>
- 4. <http://webbook.nist.gov/chemistry/fluid/>
- 5. <http://properties.nist.gov/>
- 6. <http://www.cheresources.com/iapwsif97.shtml> (For prop. of Water/Steam & Excel Add-in)
- 7. [http://www.x-eng.com/Download\\_XSteam.htm](http://www.x-eng.com/Download_XSteam.htm) (For prop. of Water/Steam & Excel Add-in)
- 8. <http://www.mathpad.com/index.html> (Free Applet for Steam properties)
- 9. <http://www.science.uwaterloo.ca/~cchieh/cact/c123/phasesdgm.html>
- 10. <http://www.eng.usf.edu/~campbell/ThermoI/Proptut/tut1.html>
- 11. http://hyperphysics.phy-astr.gsu.edu/Hbase/thermo/pvtexp.html#c1
- 12. <http://www.chemguide.co.uk/physical/phaseeqia/phasediags.html#top>
- 13. [http://twt.mpei.ac.ru/ochkov/WSPHB/Engindex.html\(IAPWS-IF97-Moscow](http://twt.mpei.ac.ru/ochkov/WSPHB/Engindex.html(IAPWS-IF97-Moscow) Power Engg. Institute- Mathcad server)
- 14. <http://www.spiraxsarco.com/resources/steam-tables.asp>
- 15. [www.spreadsheetworld.com](http://www.spreadsheetworld.com) ((for free Excel Add-In: XLThermalFluids which gives values of P, v, T, s, u, h and x for 37 common fuids)

# 3.9 Exercise Problems:

- 1. A 200-m<sup>3</sup> rigid tank is filled with saturated liquid-vapor mixture of water at 125°C. If 25% of the mass is liquid and the 75% of the mass is vapor, find out the total mass in the tank.
- 2. Water is boiled at 300 kPa pressure in a pressure cooker. The cooker initially contains 2.5 kg of water. Once boiling started, it is observed that half of the water in the cooker evaporated in 20 minutes. If the heat loss from the cooker is negligible, find the average rate of energy transfer to the cooker.
- 3. A 0.25-m<sup>3</sup> rigid tank contains 8.5 kg of water (in any phase or phases) at 500 kPa. Find the temperature in the tank.
- 4. A rigid tank contains 0.7 kg of steam at 9 MPa and 300°C. What is the volume of the tank?
## 5. Fill up the following Table:

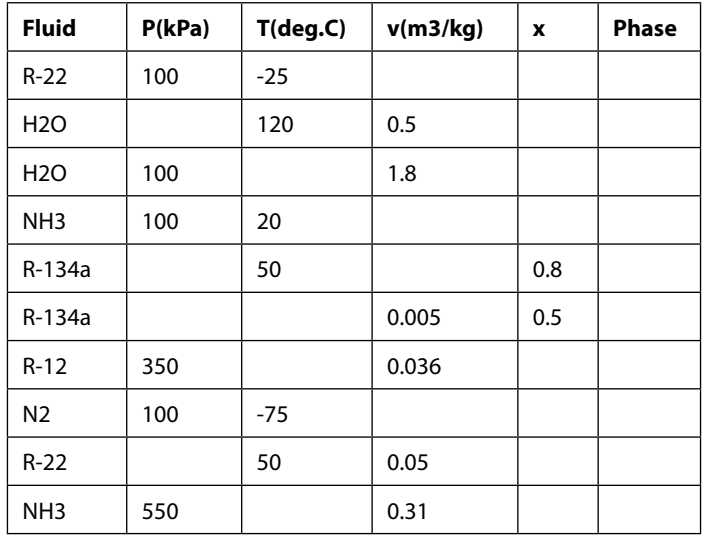

- 6. A rigid vessel has a volume of  $0.01 \text{ m}^3$  and contains 4 kg of water at 40 deg. C. Calculate the quality and masses of liquid and vapor.
- 7. A pressure cooker contains 1.5 kg of sat. steam at 5 bar pressure. Find the quantity of heat which must be rejected so that the quality of steam becomes 0.6 dry. Determine the pressure and temperature at new state.
- 8. The dryness fraction of steam at a pressure of 22 bar is measured with a throttling calorimeter. After throttling, pressure in the calorimeter is 13 bar and the temperature is 115 C. Find the dryness fraction of steam entering the calorimeter.
- 9. What is the dryness fraction that can theoretically be determined in a throttling calorimeter if the steam to be tested is at a pressure of 15 bar and the pressure after throttling is 1.1 bar, with 5 degree C superheat?
- 10. Following data are obtained with a separating and throttling calorimeter: Pressure in the mains: 15 bar; condition after throttling: 1 bar, 115 degree C; Moisture collected in the separator in 5 min: 155 cm<sup>3</sup> at 70 degree C; steam condensed after throttling, in 5 min: 3.2 kg. Find the quality of steam in the mains.

To see Part II, download: Basic Thermodynamics: Software Solutions – Part II